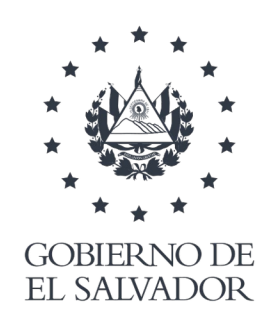

# **MINISTERIO DE SALUD**

# Manual de Usuario Módulo de Laboratorio Clínico SIS

# San Salvador, Noviembre de 2021

Ministerio de Salud Dirección de Tecnologías de Información y Comunicaciones

### MANUAL DE USUARIO Módulo de Laboratorio Clínico SIS

### Versión 5.0

# San Salvador, 2 de Noviembre 2021

### **Historial de Versiones.**

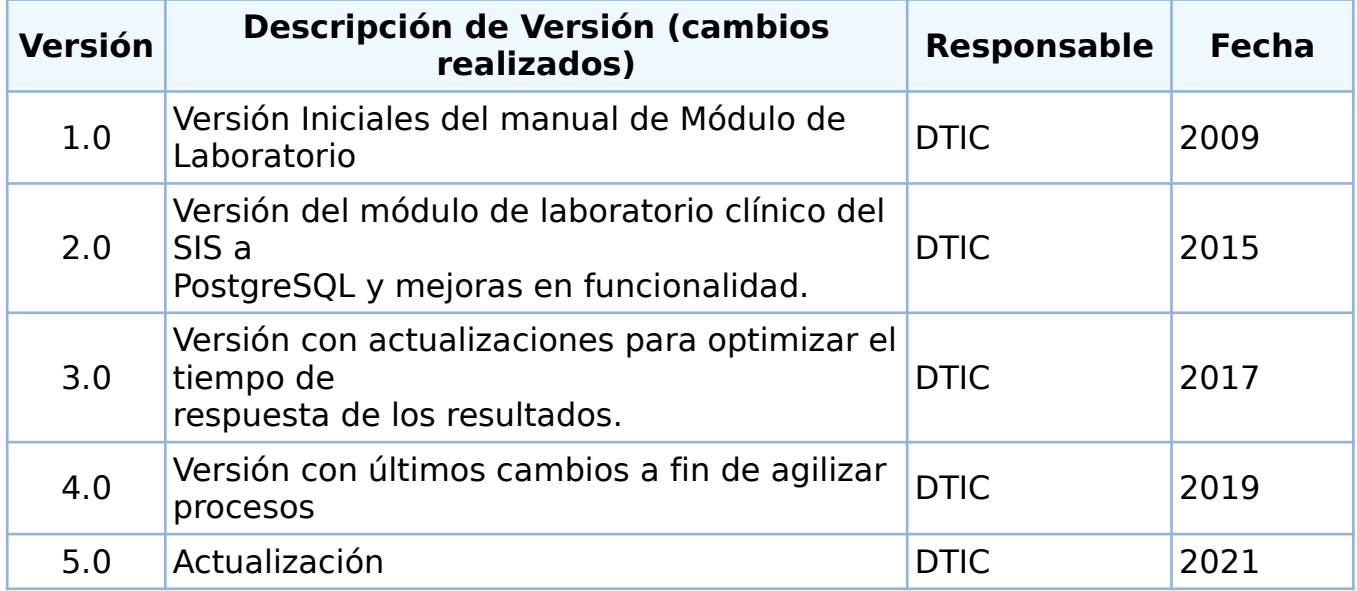

# ÍNDICE

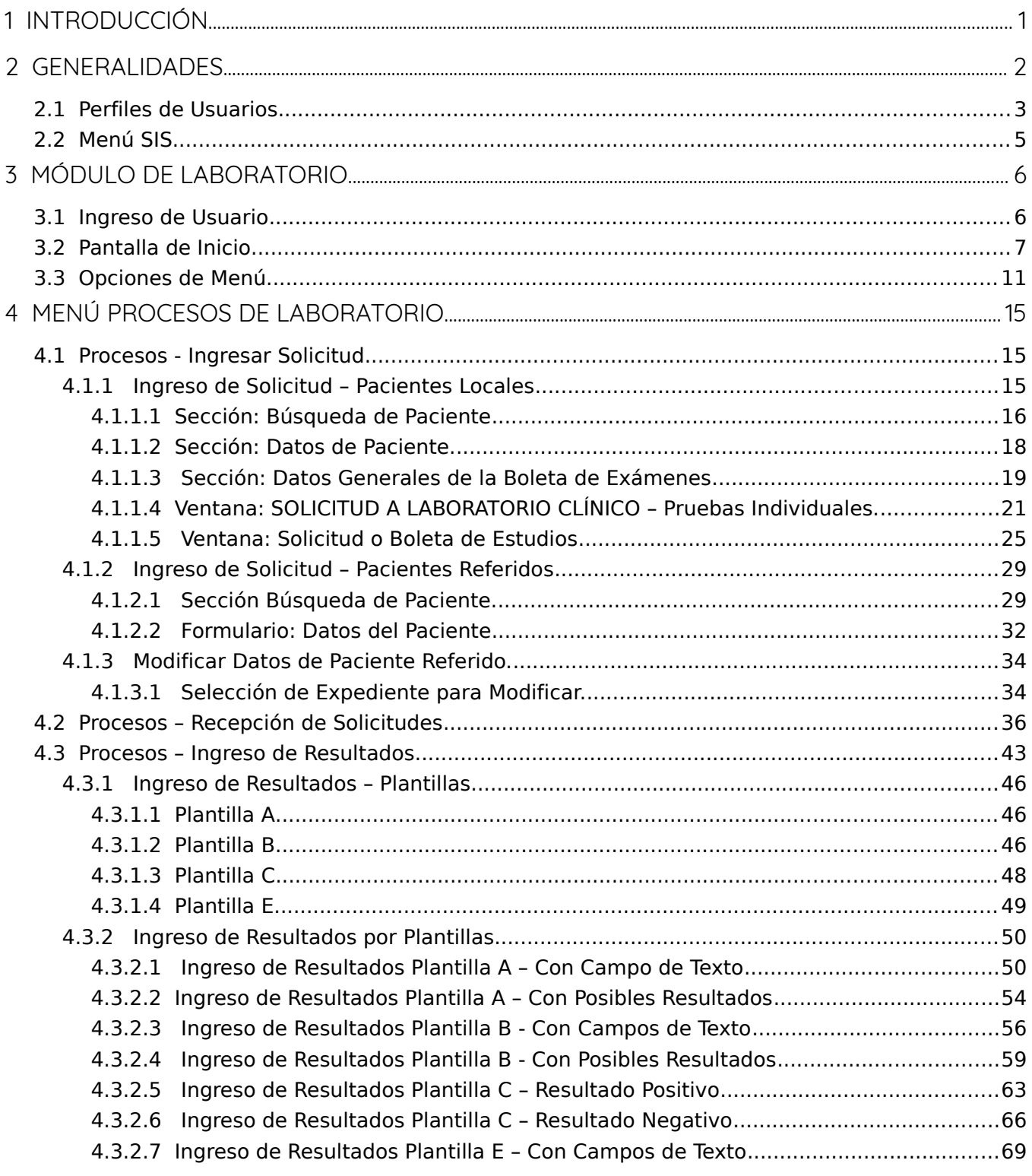

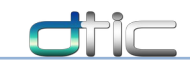

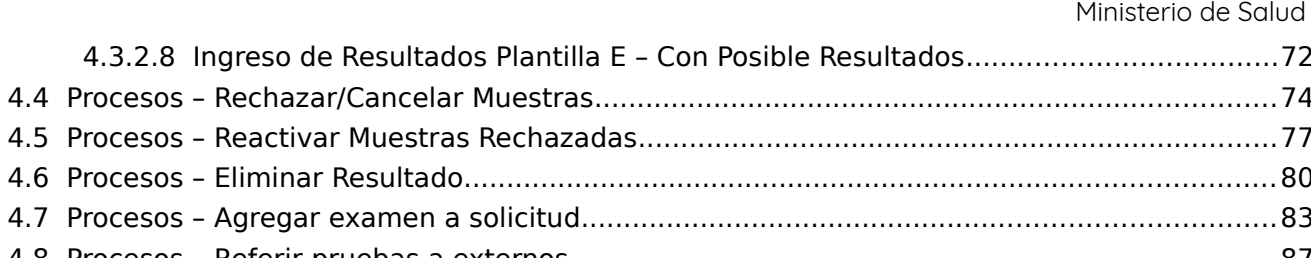

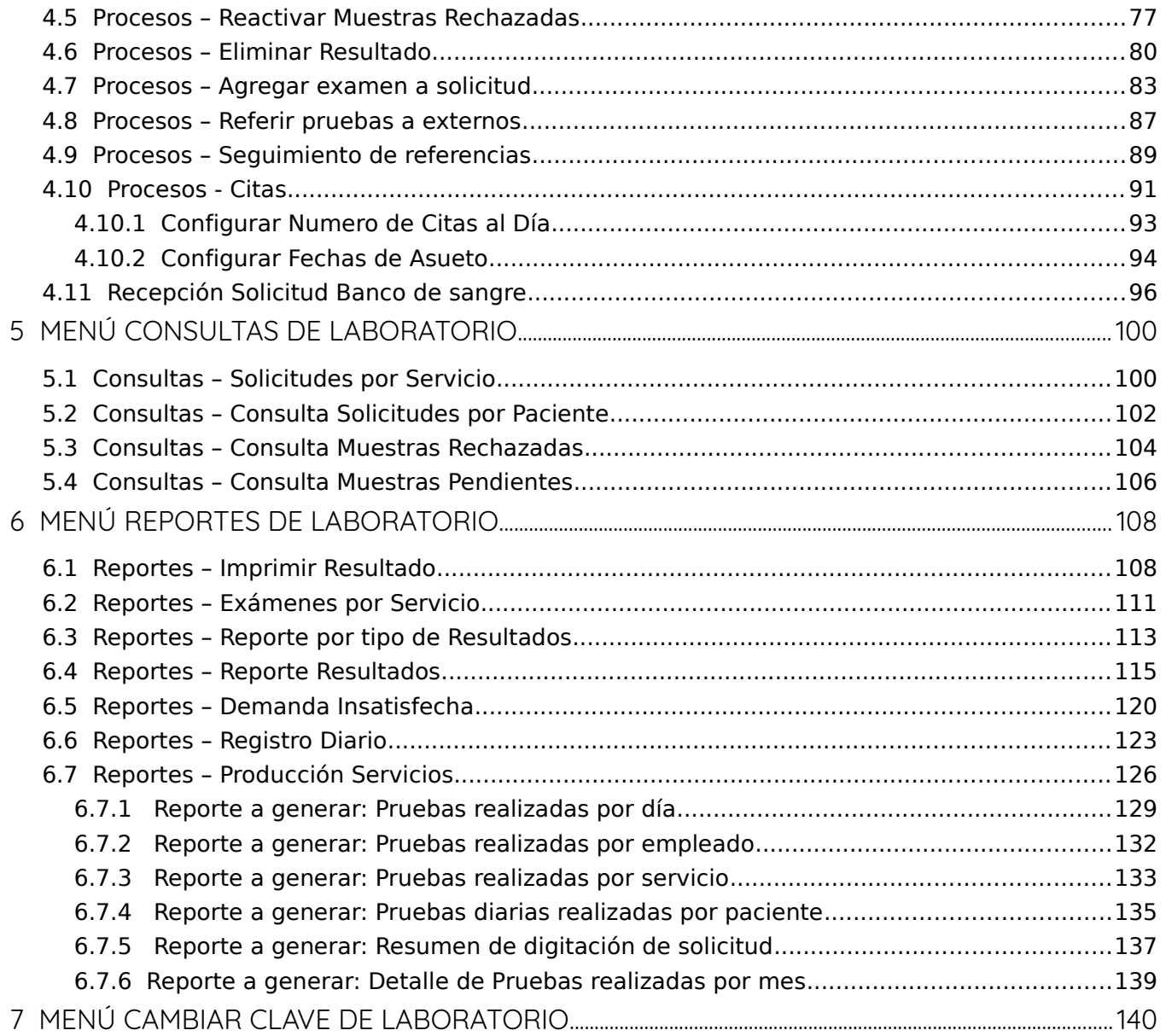

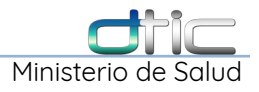

# <span id="page-4-0"></span>**1 Introducción**

El presente documento se utilizara para orientar a los usuarios sobre los diferentes procesos que se realizan dentro del Módulo de Laboratorio Clínico del Sistema Integrado de Salud (SIS).

Incluye de manera gráfica y detallada cada opción del sistema, con los pasos a seguir para obtener de manera exitosa los resultados deseados tanto de los proceso diarios, como de los procesos necesarios de configuración del sistema; aunque estas pantallas no se utilicen de manera frecuente.

Además se muestran los mensajes de notificación, alerta o error en caso que el sistema este advirtiendo de un proceso no permitido dentro del sistema, también se describen la funcionalidad de cada uno de los botones y del flujo a seguir en caso de seleccionar cualquiera de ellos.

El manual es descrito de manera general aunque los usuarios no tengan acceso a todas las opciones; ya que estas son asignadas por los diferentes perfiles dentro del módulo de laboratorio clínico.

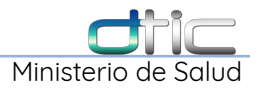

# <span id="page-5-0"></span>**2 Generalidades**

Para la puesta en marcha del modulo de laboratorio clínico que forma parte del Sistema Integrado de Salud (SIS) es necesario de una configuración inicial, la cuál se realiza en coordinación como mínimo con un administrador del sistema y el jefe de laboratorio, en donde se realizara la carga inicial de datos correspondientes a la estructura sobre la cual funciona el laboratorio, así como también de los estudios que se realizan en el mismo.

A continuación se listan todos los requisitos necesarios y el orden de seguimiento en que se ha de ingresar la información

- Áreas de laboratorio
- Examen por área de laboratorio
- Configuración General de Exámenes
- Asignación de tipos de muestra por examen
- Posibles resultados por examen
- Configuración de Exámenes por Plantillas**<sup>1</sup>**
- Bacterias
- Indicaciones por examen
- Empleados de laboratorio

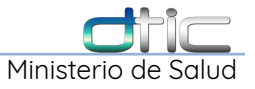

### <span id="page-6-0"></span>2.1 Perfiles de Usuarios

El Modulo de Laboratorio cuanta con tres tipos de usuarios de los cuales se detalla a continuación:

1 Plantilla: Forma de Reporte según el sistema. (Se explicara más adelante el uso de estas.)

- Administrador del sistema
- Semi-Administrador
- Operador

Los permisos de acceso y los niveles de acceso según perfiles les dan acceso a los diferentes opciones del sistema, estos están divididos de acuerdo al cargo de cada empleado en el establecimiento donde se esta configurando el sistema.

- 1. Administrador
- 2. Jefa de Laboratorio Clínico
- 3. Laboratorista
- 4. Recepcionista

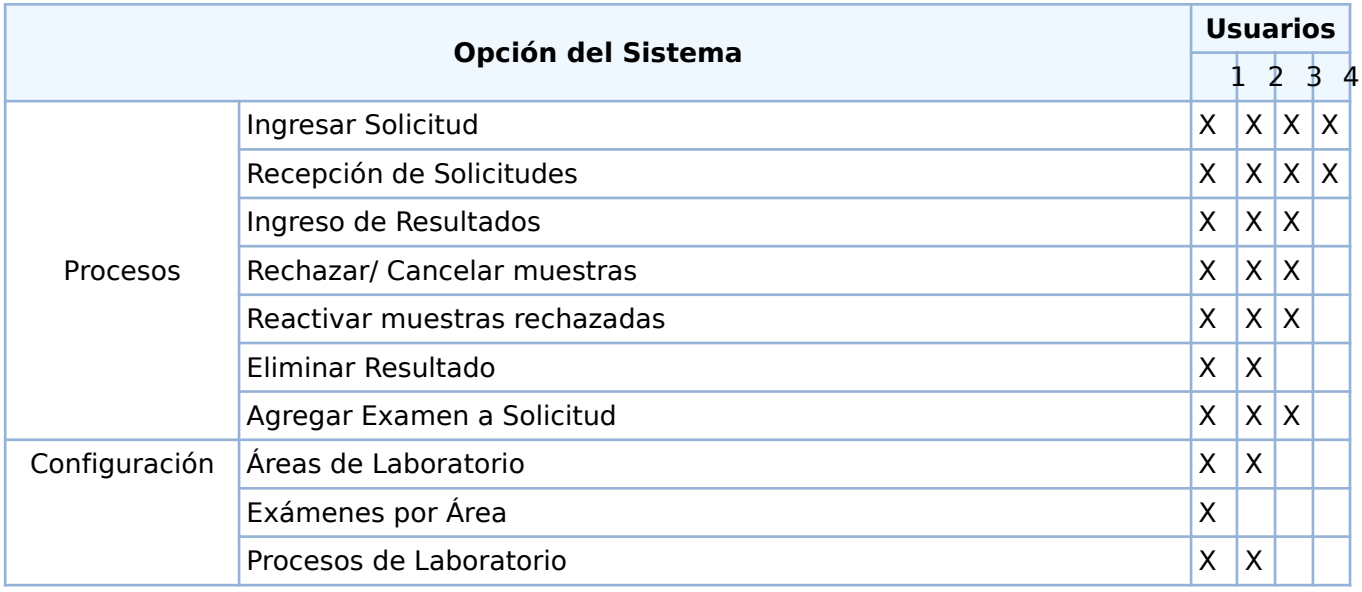

Ministerio de Salud

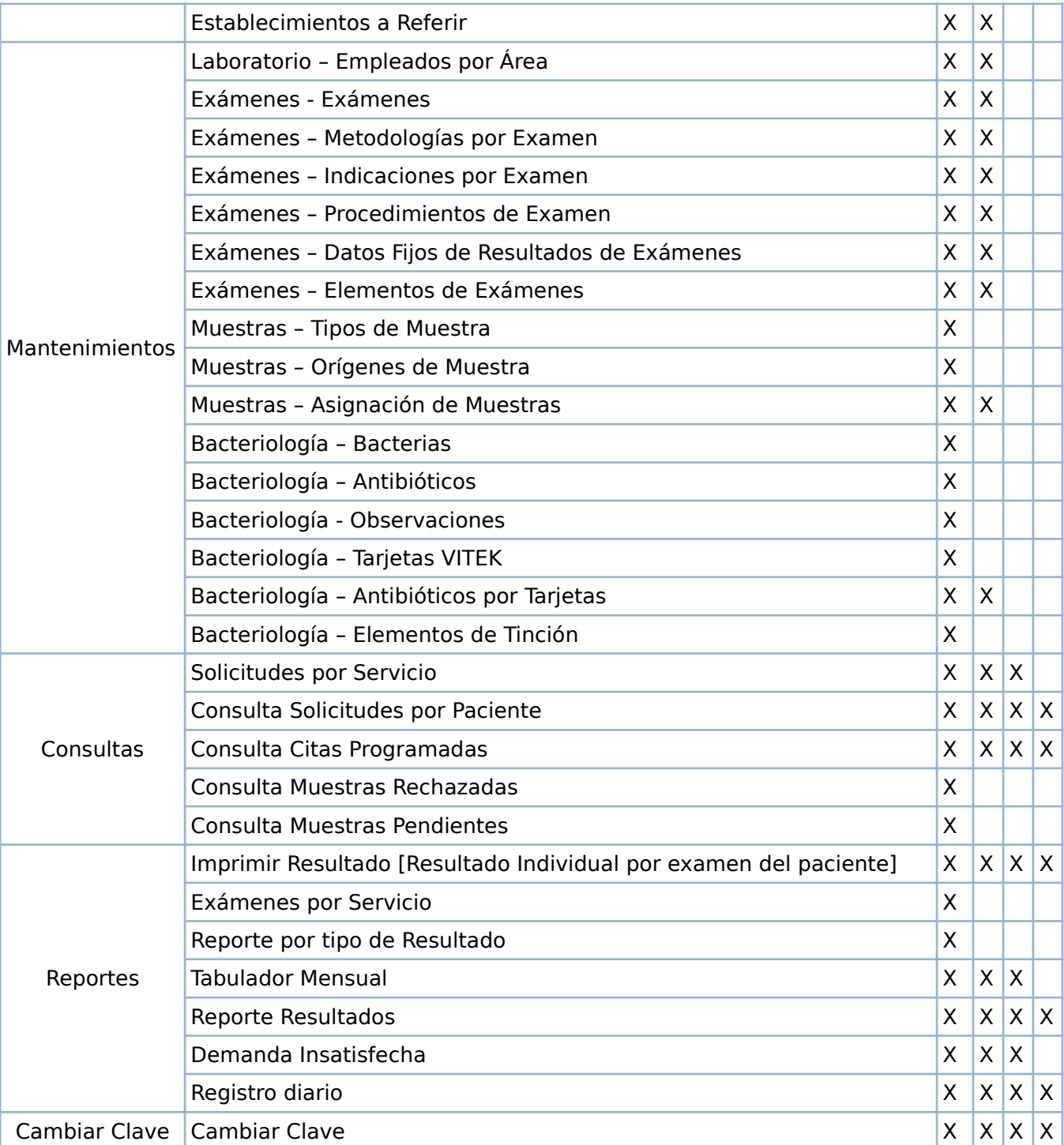

**Tabla 2.1-1 Permisos y Nivel de Acceso según Perfil.**

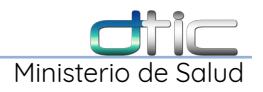

# <span id="page-8-0"></span>2.2 Menú SIS

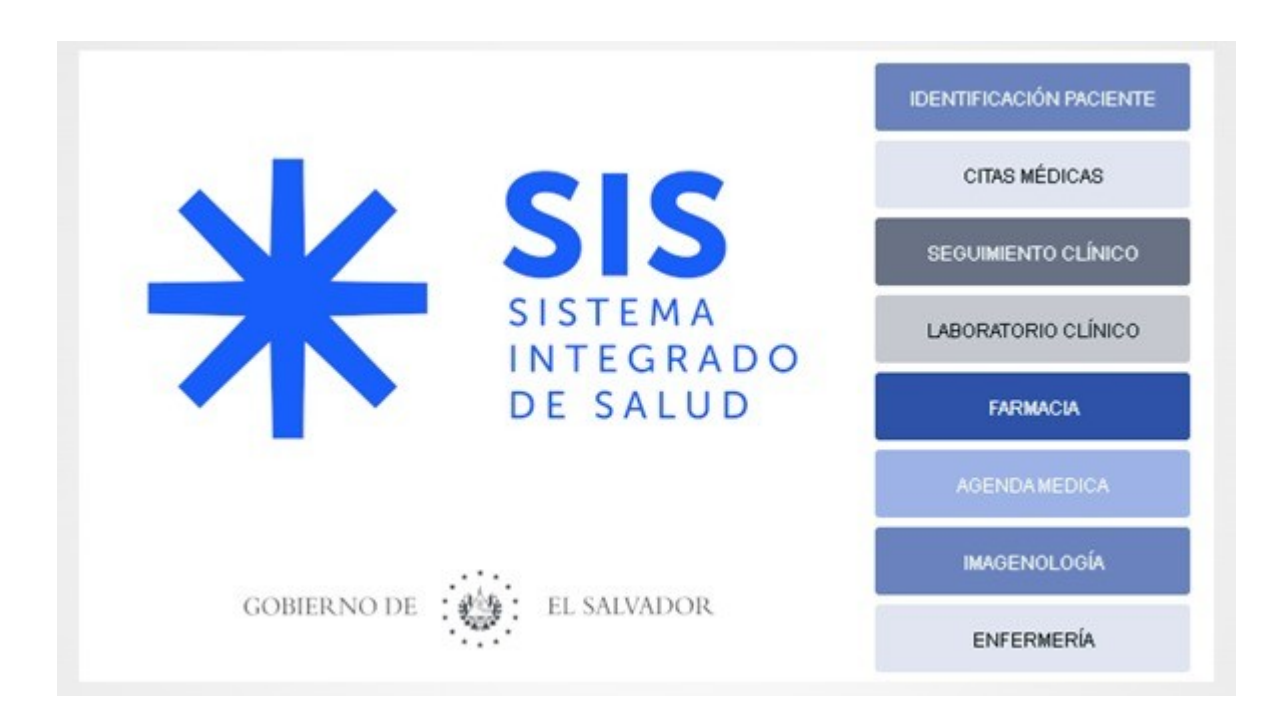

**Imagen 2.2-1 Menú Principal SIS**

En la pantalla de bienvenida del SIS se mostrara la imagen anterior, se debe seleccionar el botón que dice Laboratorio Clínico.

**Laboratorio Clínico** 

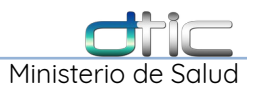

# <span id="page-9-1"></span>**3 Módulo de Laboratorio**

### <span id="page-9-0"></span>3.1 Ingreso de Usuario

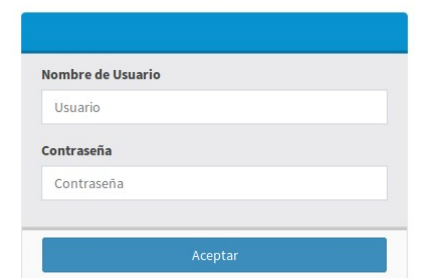

**Imagen 3.1-1 Ingresar a Módulo de Laboratorio**

Se Mostrará la pantalla de autenticación de usuario para poder ingresar al módulo de Laboratorio Clínico según el perfil asignado. Introducir usuario y contraseña. Luego seleccionar el botón

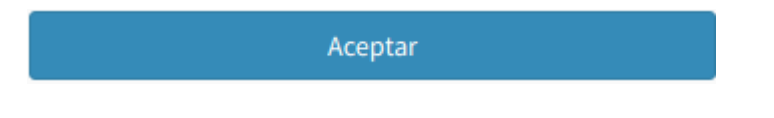

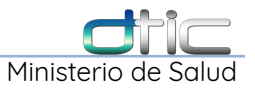

### <span id="page-10-0"></span>3.2 Pantalla de Inicio

Al ingresar al sistema se muestra la página principal del sistema como la siguiente (ver imagen 3-2):

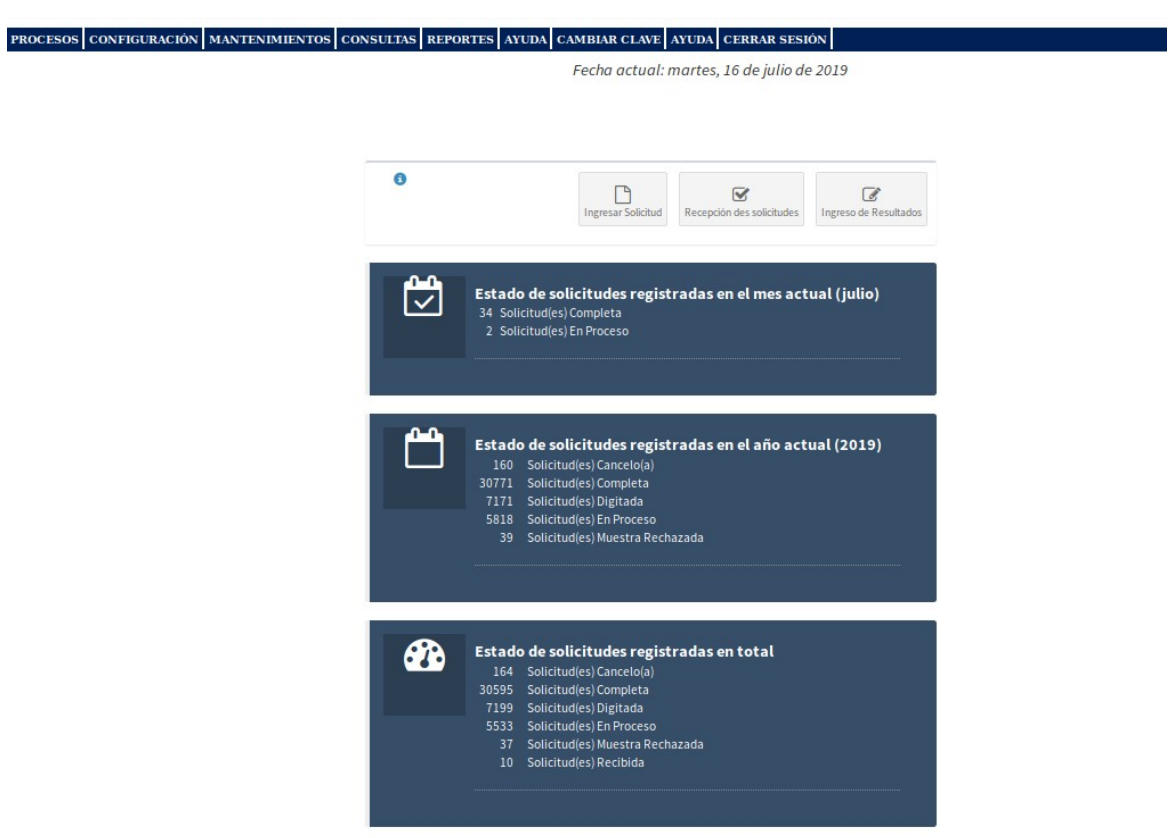

**Imagen 3.2-1 Pantalla Principal del Sistema de Laboratorio**

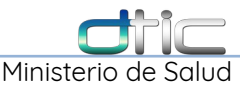

La información que se muestra en esta pantalla es la siguiente:

**Encabezado:** Logos institucionales, logos del Sistema, nombre del Sistema, del módulo(Laboratorio) y nombre del establecimiento.

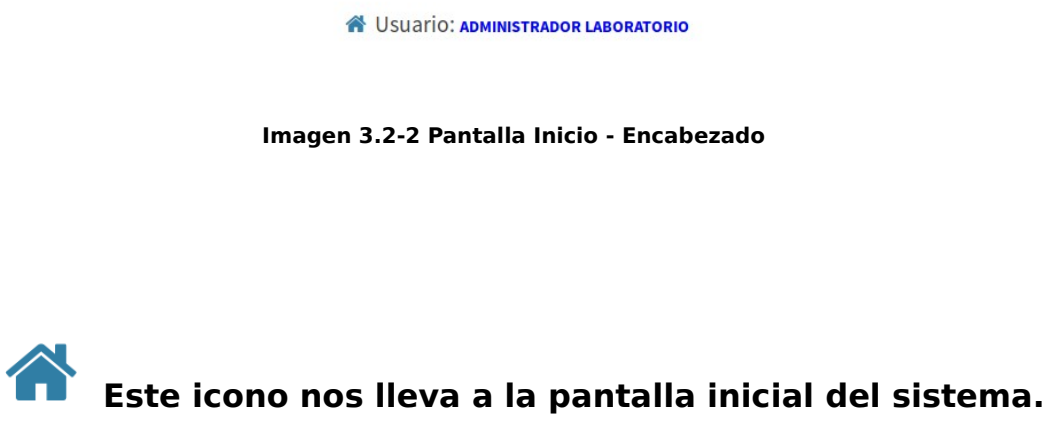

**Usuario:** Nombre del usuario que tiene la sesión iniciada, sesión que puede cerrarse automáticamente por inactividad o al dar Click en **CERRAR SESIÓN.**

**Menú del sistema:** Opciones del menú se muestran de acuerdo al perfil del usuario autenticado.

**Imagen 3.2-3 Pantalla Inicio – Menú Principal**

**Accesos directos e Indicadores de pantalla principal:** Al ingresar al sistema se mostrará los botones con acceso rápido a las funciones más utilizadas por los usuarios del sistema y los cuadros de control del sistema.

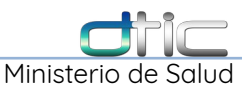

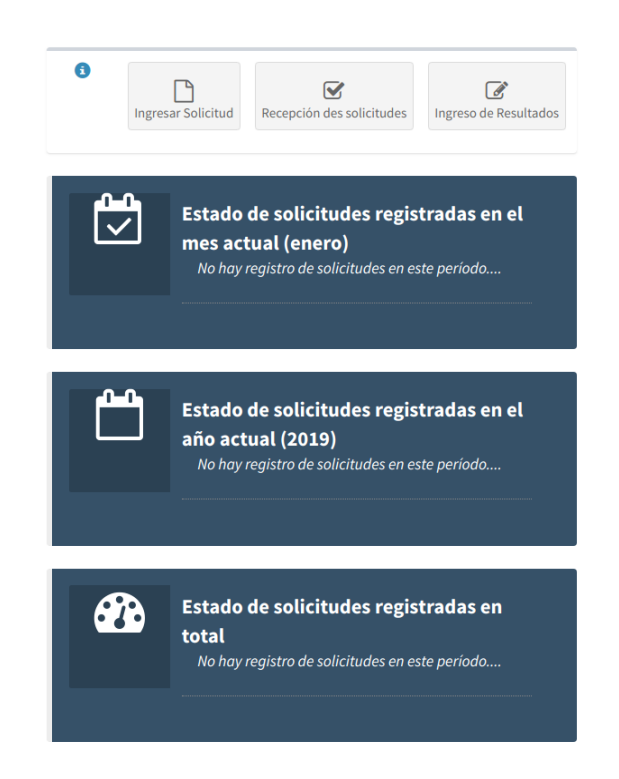

**Imagen 3.2-4 Pantalla Inicio – Accesos directos e Indicadores**

Los botones que se muestran de acceso directo de las opciones del sistema son los siguientes:

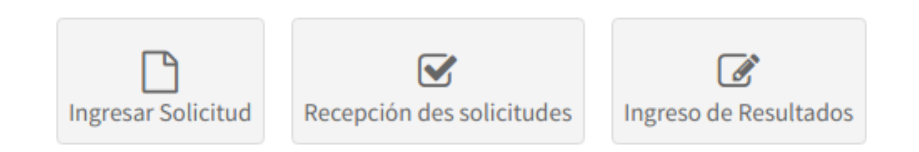

**Ingresar Solicitud:** Envía a la pantalla de ingreso de nueva solicitud.

**Recepción de Solicitudes:** Esta opción manda la pantalla de recepción de solicitudes generadas por el médico.

**Ingreso de Resultados:** Esta opción cargará la pantalla en la que las solicitudes ya han sido ingresados o recibidas y están pendientes de ingresarles los resultados en cada área.

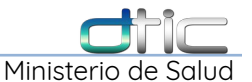

En el primer cuadro de control que aparece en la pantalla principal muestra el estado de la solicitudes registradas durante el **mes actual**, en el segundo cuadro las solicitudes registradas del **año actual** y el tercer cuadro la solicitudes registradas **desde que se implemento** el módulo de laboratorio en el establecimiento.

• **Digitada:** Solicitudes ingresadas por el médico, listas para ser recibidas en el Laboratorio.

• **Recibida:** Solicitud pendiente de ser recibidas en las áreas o secciones del laboratorio. (Exclusivo para Hospitales).

• **En Proceso:** Solicitudes ya recibidas en el laboratorio que están uno o varios exámenes pendientes de ingresarles resultados.

• **Completa:** Solicitudes terminada es decir que cada uno de los exámenes tiene su resultado ingresado.

• **Muestra Rechazada:** Muestras rechazadas previa selección de una de las opciones de rechazo.

• **Cancelado(a):** Muestras canceladas previa selección de una de las opciones de cancelar.

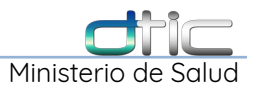

# <span id="page-14-0"></span>3.3 Opciones de Menú

Las opciones de menú están agrupadas en de la siguiente forma:

### **I. Procesos**

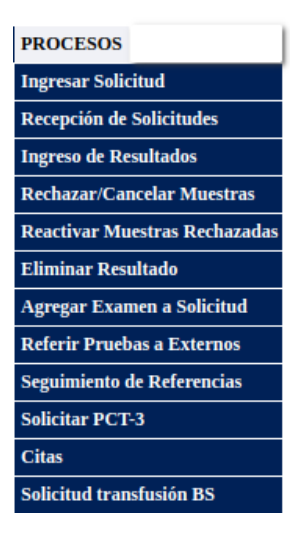

### **II. Configuración**

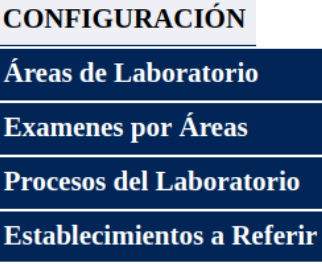

### **III. Mantenimientos**

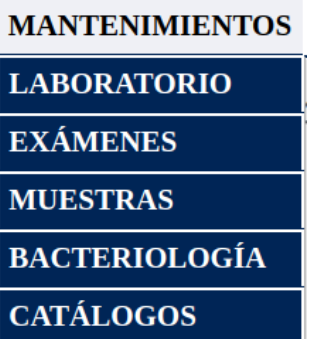

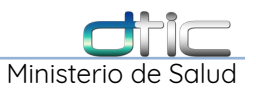

### **Sub-Menú de Mantenimiento:**

### **a. Mantenimiento → Laboratorio**

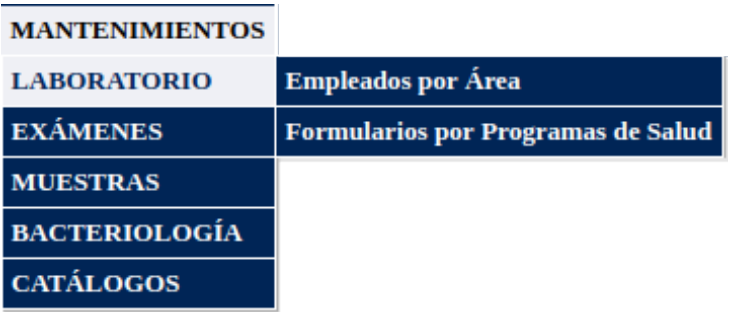

### **b. Mantenimiento → Exámenes**

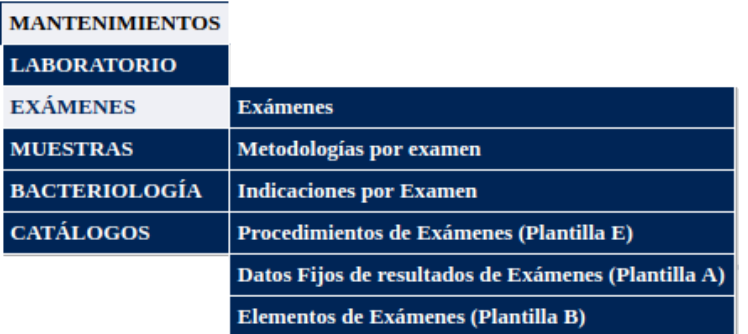

### **c. Mantenimiento → Muestras**

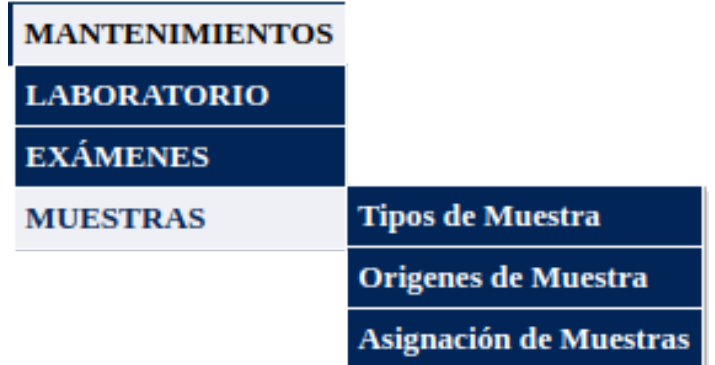

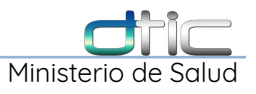

# **d. Mantenimiento → Bacteriología**

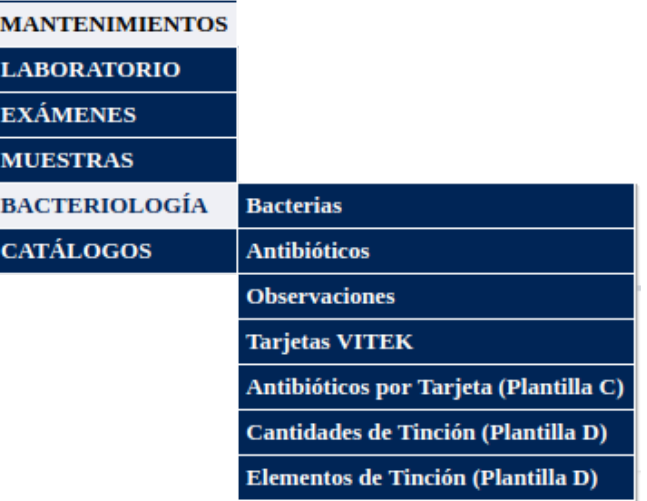

### **e. Mantenimiento → Catálogos**

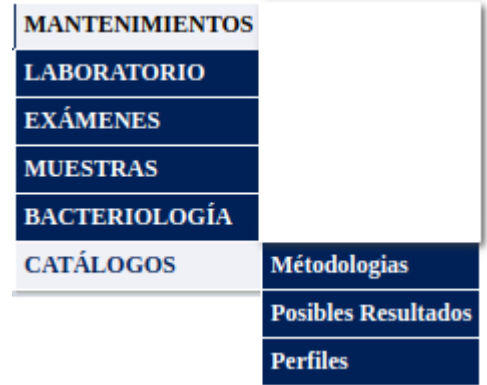

 $\overline{\phantom{0}}$ 

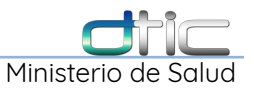

### **IV. Consultas**

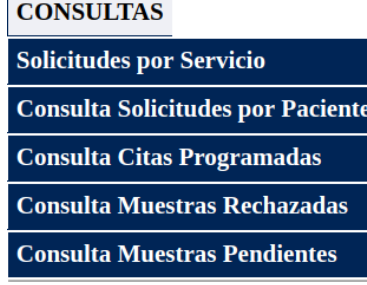

### **V. Reportes**

### **REPORTES**

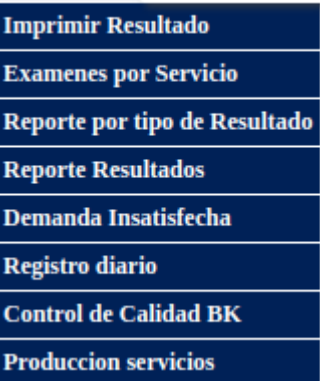

### **VI. Cambiar Clave**

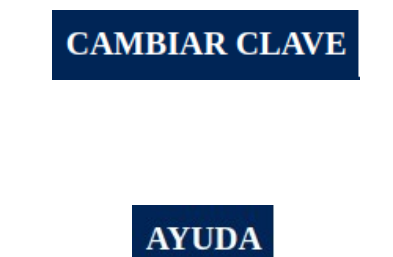

### **VIII. Cerrar Sesión**

**VII. Ayuda**

**CERRAR SESIÓN** 

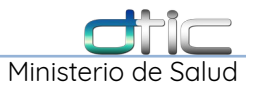

# <span id="page-18-2"></span>4 MENÚ **PROCESOS** DE LABORATORIO

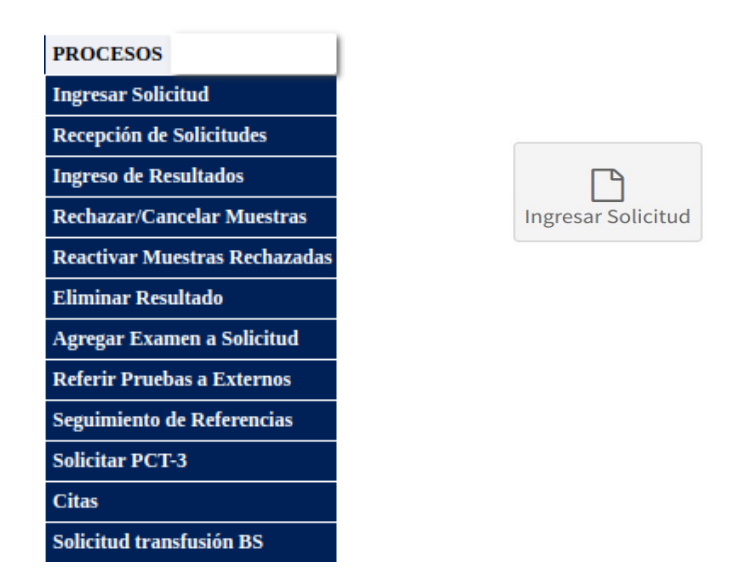

<span id="page-18-1"></span>4.1 Procesos - Ingresar Solicitud

### <span id="page-18-0"></span>**4.1.1 Ingreso de Solicitud – Pacientes Locales**

Seleccionar del menú **Procesos** la opción **Ingresar Solicitud** o Seleccionar el **acceso directo** en la página principal , se mostrará la siguiente pantalla con dos secciones:

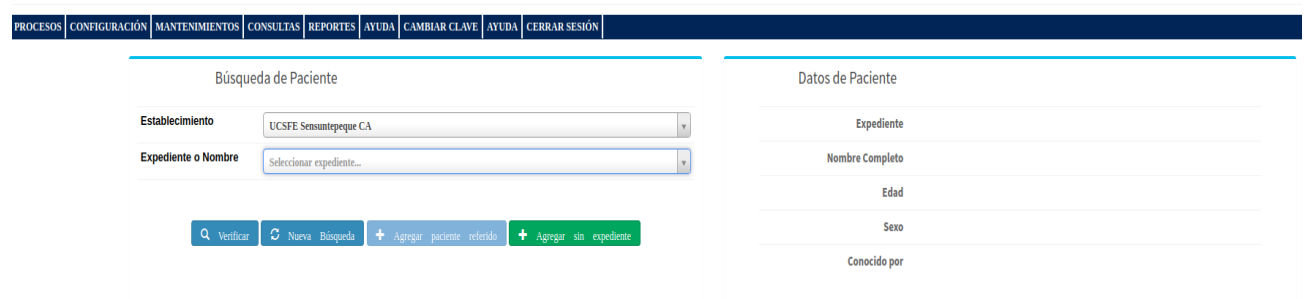

**Imagen 4.1.1-1 Búsqueda de Paciente.**

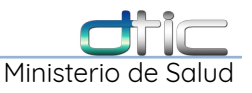

### <span id="page-19-0"></span>**4.1.1.1 Sección: Búsqueda de Paciente**

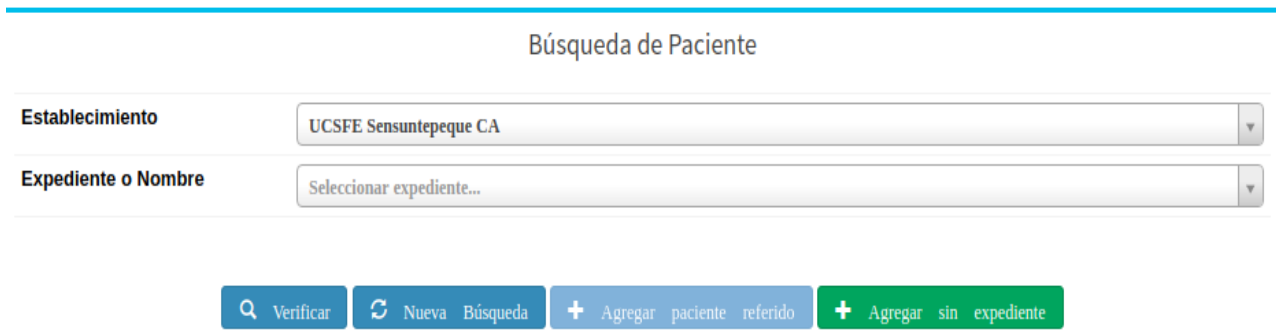

**Imagen 4.1.1.1-1 Sección: Búsqueda de Paciente.**

### • **Establecimiento**

Contiene el catalogo nacional de Establecimientos de Salud incluyendo otras instituciones con las que se tienen convenios, entre ellas ISSS, Centros Penales, Bienestar Magisterial, Asilos y otros. Por defecto mostrara siempre el establecimiento Local.

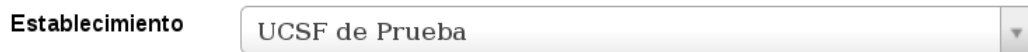

### • **Expediente o Nombre**

Ahora puede realizarse una búsqueda de pacientes ya sea digitando el número de expediente o el nombre del paciente (todo en minúsculas, dejando espacios entre nombres y apellidos), sin necesidad de realizar ninguna acción adicional, debido a que **la búsqueda es automática e instantánea**. Todo esto con el fin de encontrar coincidencias de un nombre o número de expediente no legible o erróneo.

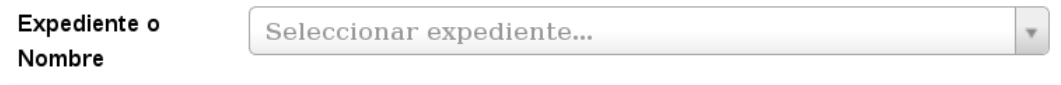

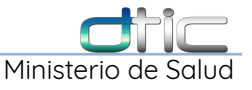

### • **Búsqueda por número de expediente**

Inmediatamente nos aparece una coincidencia, sí existe, en este momento se debe corroborar qué el número de expediente corresponde al nombre del paciente.

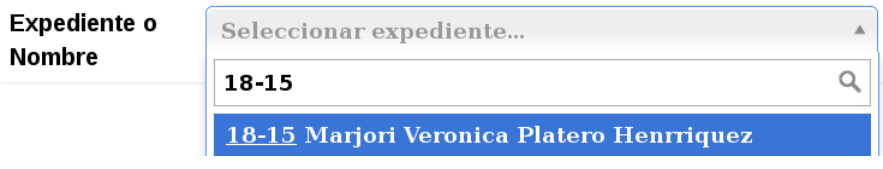

**Imagen 4.1.1.1-2 Búsqueda de Paciente – Por número de expediente**

### • **Búsqueda por nombre:**

Se muestran todas las coincidencias de acuerdo a los nombres, apellidos o combinación de ambos que se hayan escrito.

| Expediente o<br>Nombre | Seleccionar expediente                     |  |  |  |  |  |
|------------------------|--------------------------------------------|--|--|--|--|--|
|                        | carlos ernesto                             |  |  |  |  |  |
|                        | 2010-17 Carlos Ernesto Acevedo Quintanilla |  |  |  |  |  |
| Q<br>Verificar         | 5029-17 Carlos Ernesto Avila Martinez      |  |  |  |  |  |
|                        | 476-16 Carlos Ernesto Castillo Iraheta     |  |  |  |  |  |
|                        | 3526-16 Carlos Ernesto Flores Carranza     |  |  |  |  |  |
|                        | 5609-16 Carlos Ernesto Grande Oviedo       |  |  |  |  |  |
|                        | 4417-14 Carlos Ernesto Hernandez Diaz      |  |  |  |  |  |
| Datos General          | 3759-17 Carlos Ernesto Iraheta Minero      |  |  |  |  |  |
|                        | 3272-15 Carlos Ernesto Martinez            |  |  |  |  |  |

**Imagen 4.1.1.1-3 Búsqueda de Paciente – Por nombre**

### • **Seleccionar Paciente:**

Cuando ya fue seleccionado el campo cambia y se mostrara según la imagen:

**Expediente o Nombre** 5630-14 Primer Nombre Alvarez Mendez  $x \cdot$ 

Si el paciente no es el correcto seleccione la "x" y repita el proceso.

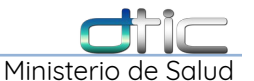

• **Opción Verificar:** Seleccionar esta opción a fin de cargar los datos demográficos del paciente para ser revisados en la Sección **Datos de Paciente**.

<span id="page-21-0"></span>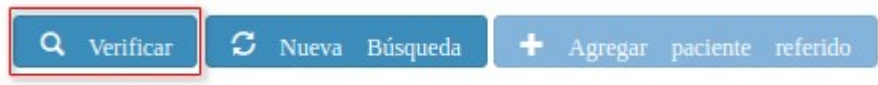

### **4.1.1.2 Sección: Datos de Paciente.**

Al seleccionar la opción **Verificar** se llena esta sección; recordar que dos campos sensibles para el sistema son **Edad** y **Sexo.**

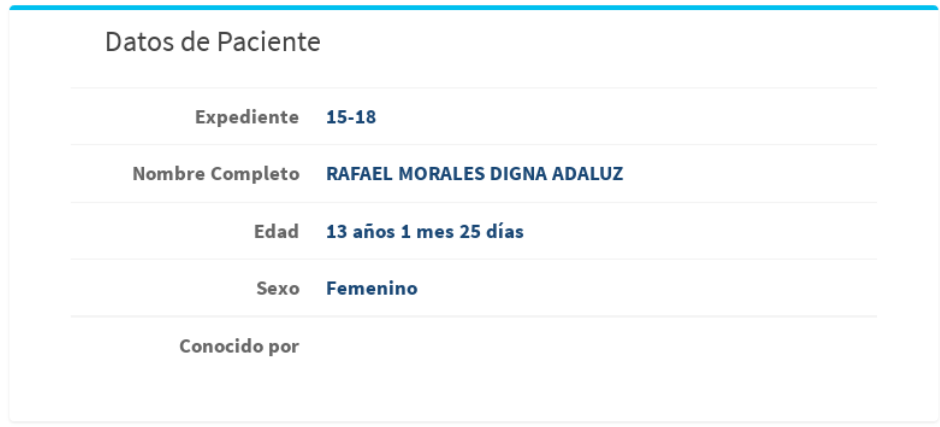

**Imagen 4.1.1.2-1 Sección: Datos de Paciente.**

• **Nueva búsqueda:** Limpia la sección **Búsqueda de Paciente** y **Datos de Paciente**, para buscar nuevamente**.**

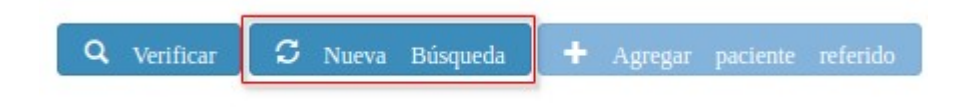

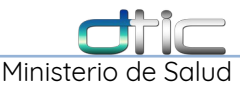

### <span id="page-22-0"></span>**4.1.1.3 Sección: Datos Generales de la Boleta de Exámenes**

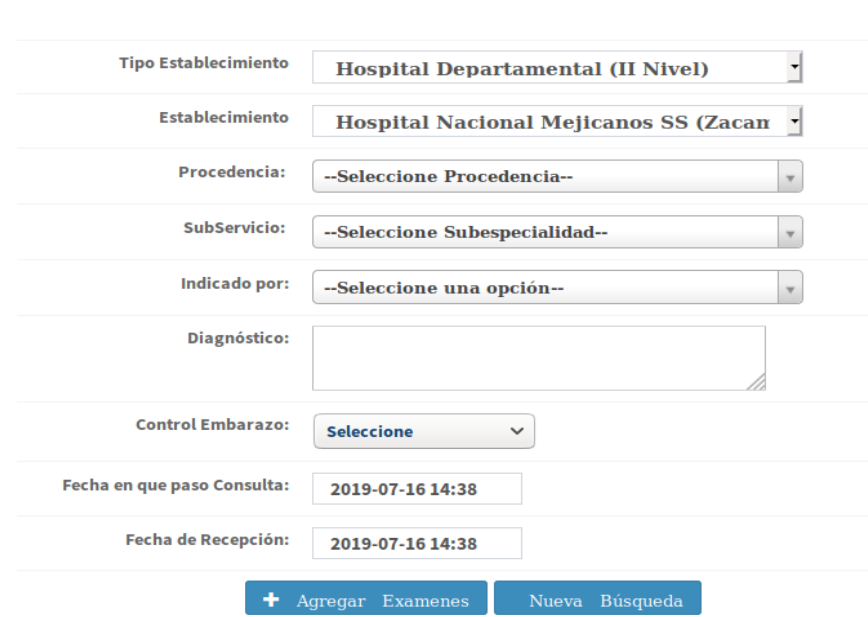

Datos Generales de Boleta de Exámenes

**Imagen 4.1.1.3-1 Sección: Datos Generales de Boleta de Exámenes**

Los campos **Tipo de Establecimiento** y **Establecimiento**, no se deben cambiar, los únicos campos que es necesario cambiar son:

**Procedencia:** Se refiere al Servicio donde ha sido atendido el paciente, en el caso de Primer Nivel puede ser **Consulta Externa** ya sea de MINSAL o FOSALUD, en el caso de que tenga las dos modalidades; para Hospitales los servicios ya sean MINSAL o convenios se diversifican y son distintos para cada establecimiento, de acuerdo al nivel de atención.

**Sub-Servicio:** Se refiere a la especialidad en la que ha sido atendido el paciente que puede ser **Medicina General, Ginecología,** o cualquier otra especialidad con que el establecimiento cuente.

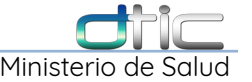

**Diagnóstico:** Para registrar el diagnostico según boleta de exámenes.

**Indicado por:** Se refiere al médico o personal que esta autorizado a dejar una boleta de exámenes, recordar que cada empleado esta asociado a una especialidad.

**Control Embarazo:** Tiene 2 opciones, **Inscripción** y **Control**, debe seleccionarse el adecuado. Solo si la paciente esta embarazada, de lo contrario no modificarlo. **Esta opción solo sera visible para pacientes registrados con sexo femenino.**

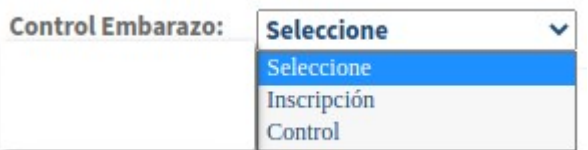

**\*\*\*Importante:** Con respecto a los campos **Fecha**, No digitar la fecha, debe seleccionarse del calendario, el cual se desplegá al dar Click sobre la fecha. **Siempre se mostrara por defecto la fecha actual.**

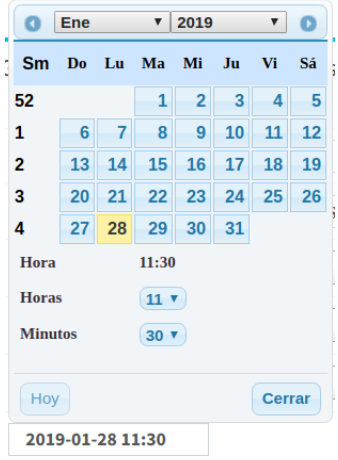

**Fecha en que paso Consulta:** Seleccionar del calendario la fecha que indica la boleta física.

**Fecha de Recepción:** Seleccionar del calendario la fecha en que se realiza la recepción de la boleta con las muestras en laboratorio.

Al final de la sección **Datos Generales de Boleta de Exámenes**,

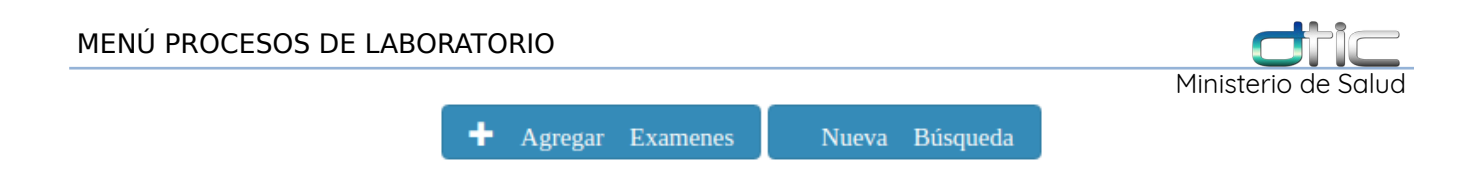

**Nueva Búsqueda:** Limpia todo y retorna a la sección **Búsqueda de Paciente.**

**Agregar Exámenes:** Después de completar todos los campos de esta sección se selecciona esta opción e inmediatamente se desplegá una ventana que nos muestra toda la oferta de exámenes configurada para Laboratorio, según el establecimiento.

### **4.1.1.4 Ventana: SOLICITUD A LABORATORIO CLÍNICO – Pruebas Individuales.**

<span id="page-24-0"></span>

| <b>E</b> PERFILES                                                  |                     |                                                      |                     |      | ESeleccionar Todos<br><b>ODeseleccionar Todos</b> |                             |
|--------------------------------------------------------------------|---------------------|------------------------------------------------------|---------------------|------|---------------------------------------------------|-----------------------------|
| <b>PERFIL1</b>                                                     | PERFIL <sub>2</sub> | PERFIL <sub>3</sub>                                  | PERFIL <sub>4</sub> |      | <b>PERFIL5</b>                                    |                             |
|                                                                    |                     |                                                      |                     | 3333 | ← Enviar Solicitud                                | <b>8 Cancelar Solicitud</b> |
| <b>BACTERIOLOGÍA</b>                                               |                     |                                                      |                     |      |                                                   |                             |
| <b>CANTIBIOGRAMA</b>                                               |                     | <b>BACILOSCOPIA 1A MUESTRA</b><br><b>SR</b>          |                     |      |                                                   |                             |
| <b>BACILOSCOPIA SUBSECUENTE</b><br><b>SEGUNDA SR</b>               |                     | <b>BACILOSCOPIA</b><br><b>SUBSECUENTE TERCERA SR</b> |                     |      |                                                   |                             |
| COLORACIÓN DE GRAM                                                 |                     | COPROCULTIVO                                         |                     |      |                                                   |                             |
| CULTIVO DE OGAWA KUDOH                                             |                     | <b>CULTIVO DE SECRECIONES</b>                        |                     |      |                                                   |                             |
| CULTIVO EXUDADO,<br><b>TRANSUDADO, EMPIEMA Y</b><br><b>LAVADOS</b> |                     | CULTIVO L.C.R                                        |                     |      |                                                   |                             |
| <b>CULTIVO NOSOCOMIAL</b>                                          |                     | CULTIVO Salmonella                                   |                     |      |                                                   |                             |
| CULTIVO Shigella                                                   |                     | <b>EXUDADO FARINGEO</b><br>(DIRECTO Y CULTIVO)       |                     |      |                                                   |                             |
| <b>EHEMOCULTIVO</b>                                                |                     | <b>PRUEBAS BIOQUIMICAS</b>                           |                     |      |                                                   |                             |
| <b>RESIEMBRA BACTERIANA</b>                                        |                     | SECRECIÓN VAGINAL<br>(FRESCO Y DIRECTO)              | .                   |      | .                                                 |                             |

**Imagen 4.1.1.4-1 Ventana: Solicitud a Laboratorio Clínico**

**Perfiles:** Estará disponible si ha sido configurado un perfil, de lo contrario no será visible. Cada perfil ayuda a seleccionar de forma automática un determinado grupo de exámenes, por ejemplo en primer nivel de atención es común que exista el **1er Perfil Embarazada** y **2do Perfil Embarazada**, todo esto se configura de

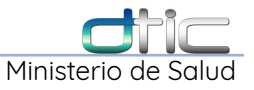

acuerdo a la necesidad de cada establecimiento.

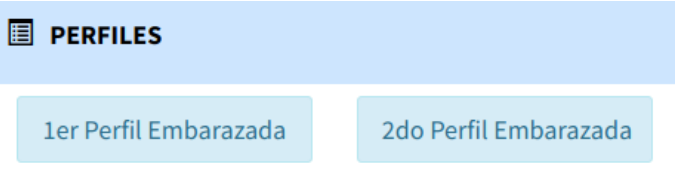

Los exámenes están ordenados por área y estas a su vez están ordenadas por orden alfabético,

| <b>BACTERIOLOGÍA</b>                                                   |                                                                  |
|------------------------------------------------------------------------|------------------------------------------------------------------|
| <b>BACILOSCOPIA 1A MUESTRA SR</b>                                      | <b>BACILOSCOPIA CONTROL DE TRATAMIENTO</b><br><b>1RA MUESTRA</b> |
| <b>BACILOSCOPIA CONTROL DE TRATAMIENTO 2DA</b><br><b>MUESTRA</b>       | <b>BACILOSCOPIA PARA DIAGNOSTICO DE LEPRA</b><br>∩               |
| <b>BACILOSCOPIA SUBSECUENTE SEGUNDA SR</b>                             | <b>COLORACIÓN DE GRAM</b>                                        |
| CULTIVO Neisseria gonorrhoeae                                          | <b>CULTIVO VIBRIO CHOLERAE</b>                                   |
| <b>PRUEBAS BIOQUIMICAS</b>                                             | <b>RESIEMBRA BACTERIANA</b><br>n                                 |
| <b>SECRECIÓN VAGINAL (FRESCO Y DIRECTO)</b>                            | <b>UROCULTIVO</b>                                                |
| <b>UVAGINOSIS BACTERIANA</b>                                           |                                                                  |
| <b>BANCO DE SANGRE</b>                                                 |                                                                  |
| $\square$ CLASIFICACIÓN GRUPO SANGUÍNEO Y RH PARA<br><b>EMBARAZADA</b> | TIPEO SANGUINEO                                                  |
| <b>UVIH (CONTROL PRENATAL)</b>                                         | <b>UH EN PACIENTES TB</b>                                        |
| VIH (INSCRIPCIÓN PRENATAL)                                             | <b>UH OTROS GRUPOS</b>                                           |
| <b>HEMATOLOGÍA</b>                                                     |                                                                  |
| CONCENTRADO PARA INVESTIGAR Tripanosoma<br>Cruzi                       | <b>FRÓTIS DE SANGRE PERIFÉRICA</b>                               |
| <b>GOTA FRESCA PARA T. cruzi</b>                                       | <b>GOTA GRUESA Plasmodium</b>                                    |
| GOTA GRUESA Tripanosoma cruzi                                          | <b>HEMATOCRITO</b><br>∩                                          |
| <b>EHEMATOCRITO PARA embarazada (manual)</b>                           | <b>HEMOGLOBINA</b><br>$\Box$                                     |
| <b>HEMOGLOBINA PARA Embarazadas</b>                                    | <b>HEMOGRAMA AUTOMATIZADO</b>                                    |
| LEUCOGRAMA                                                             | <b>MICROHEMATOCRITO PARA T. cruzi</b>                            |

**Imagen 4.1.1.4-2 Ventana: Solicitud a Laboratorio – Listado de pruebas**

y cada examen se selecciona al dar click en la casilla de verificación de cada

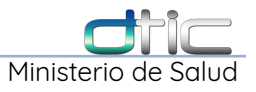

examen,

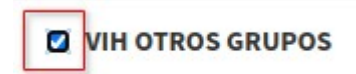

A continuación vemos un ejemplo del examen **Cultivo de secreciones** seleccionado y listos para ser agregado en una nueva solicitud o boleta de exámenes:

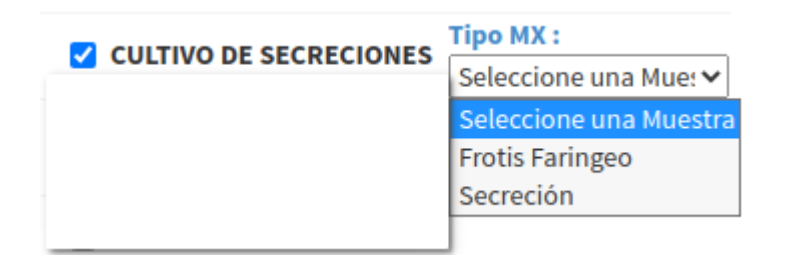

**Imagen 4.1.1.4-3 Ventana: Solicitud a Laboratorio – Pruebas con Tipo de Muestra**

Como podemos observar en la imagen, el ovalo rojo resalta una prueba que tiene configurado un **Tipo de Muestra** que debe seleccionarse del listado, siguiendo este ejemplo si se selecciona **Secreción**, también debe seleccionarse un **Origen de** esa **muestra** como por ejemplo **Esputo**, según la siguiente imagen:

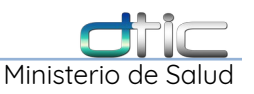

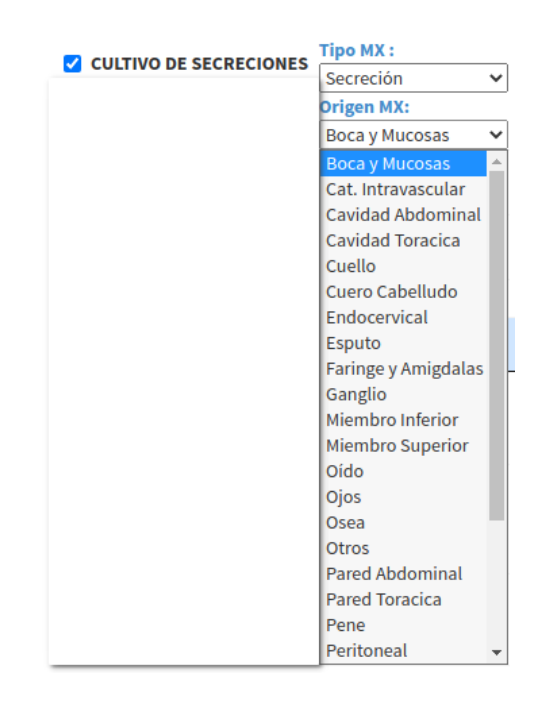

**Imagen 4.1.1.4-4 Ventana: Solicitud a Laboratorio – Pruebas con Tipo de Muestra – Origen de muestra**

El listado de **Origen** de la **Muestra** contiene las diferentes partes de donde esta se puede obtener. Todo esto depende del tipo de prueba que se seleccione del Catalogo de pruebas configuradas para cada establecimiento.

### **Opciones de Enviar y Cancelar Solicitud.**

Estas dos opciones se encuentran tanto al inicio como al final de la oferta de

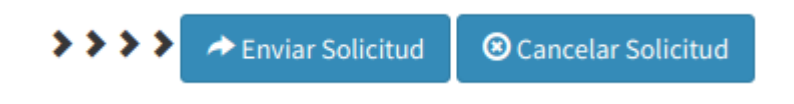

exámenes.

**Cancelar Solicitud:** Cancela el proceso actual cerrando la ventana emergente y regresando a la sección de **Búsqueda de Paciente**, ver Imagen 4-1.

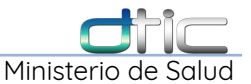

**Enviar Solicitud:** Es el siguiente paso en el flujo de crear una nueva solicitud o boleta de estudios. Al momento de seleccionar esta opción el sistema crea la boleta de exámenes, siempre y cuando se haya seleccionado un perfil o de forma manual una o más pruebas.

Inmediatamente se abrirá la siguiente ventana.

### **4.1.1.5 Ventana: Solicitud o Boleta de Estudios**

<span id="page-28-0"></span>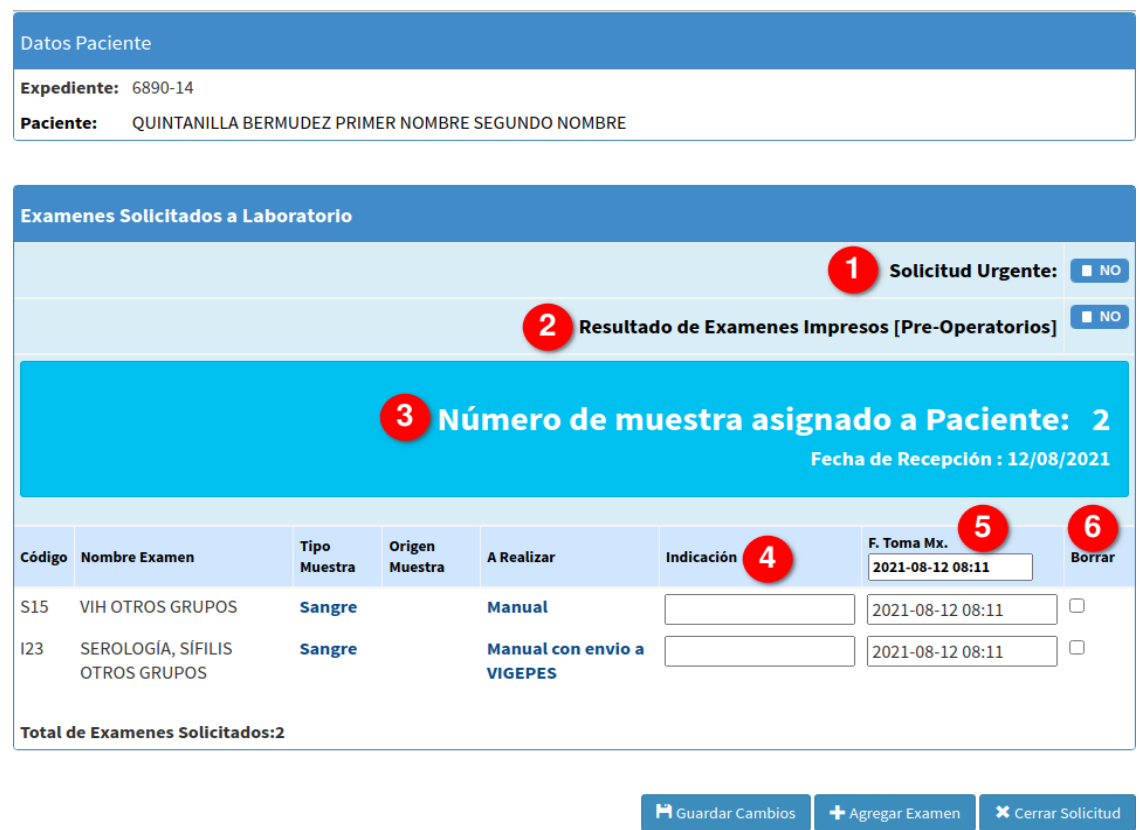

**Imagen 4.1.1.5-6 Ventana: Exámenes Solicitados a Laboratorio o Boleta de Exámenes**

- **Solicitud Urgente(1):** Al dar click o seleccionar este control cambia a **SI**, y se utiliza para establecer que la solicitud de exámenes es urgente.
- **Resultado de Exámenes Impresos(2):** Al dar Click o seleccionar este control cambia a **SI**, y se utiliza para que los resultados de esta solicitud sean impresos, al ser requeridos en un proceso quirúrgico.

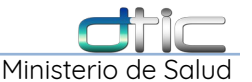

- **Numero de Muestra Asignado(3):** Este número se crea de manera correlativa, según la solicitud sea digitada en el sistema. Por ejemplo la primera solicitud digitada en el día tendrá el número 1. Esta numeración se reinicia cada 24 horas.
- **Indicación(4):** Se utiliza para escribir alguna indicación médica que venga en la boleta física.
- **Fecha y Hora Toma de Muestra(5):** El primer campo cambia todas las fechas y horas de todas las pruebas que contenga la solicitud, también se puede cambiar de forma individual.

**\*\*\*Importante:** Si la fecha de recepción es diferente a la **Fecha y Hora Toma de Muestra**, también debe ser cambiada, caso contrario no se podrá cambiar las fechas de ingreso de resultado: **Fecha de Realización, Fecha de Resultado.**

- **Borrar (6):** Al seleccionar el globo queda marcado con un cheque, esto sirve para eliminar de la solicitud pruebas que se seleccionaron en el paso anterior por error.
- **\*\*\*Importante:** Todos los cambios que se realicen en la **Indicaciones, Fecha y Hora Toma de Muestra y Borrar,** surgen efecto al seleccionar la opción **Guardar Cambios.**

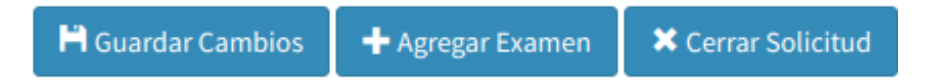

**Agregar Examen:** Al seleccionar esta opción se abre nuevamente la ventana con el catalogo de pruebas; las pruebas que ya fueron seleccionadas ya no aparecerán en el catalogo (**ver imagen 4.5**). Y se repite nuevamente el proceso de selección de pruebas,

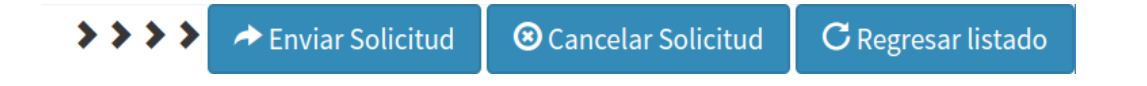

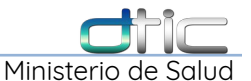

**\*\*\***Tomar en cuenta que para los equipos que utilizan equipo automatizado, este proceso mandara a imprimir una nueva viñeta, por tanto en el tubo con la muestra debe colocarse la ultima viñeta impresa.

**Cancelar Solicitud:** Cancela el proceso actual cerrando la ventana emergente y regresando a la sección de **Búsqueda de Paciente**. La boleta en la que se estaba trabajando ya fue guardada, esto lo podemos corroborar en:

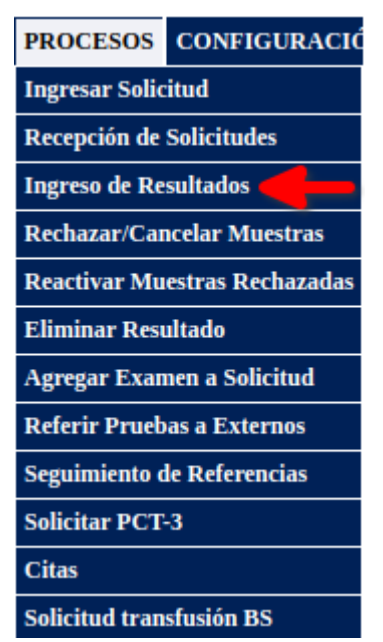

Y realizar la búsqueda por numero de expediente:

| <b>Expediente</b><br>2564-18                             |                                                                                                    |                           |            |                 |                     |                 | <b>Fecha Recepión</b> | 2019-05-06                      |                        |                             |  |  |
|----------------------------------------------------------|----------------------------------------------------------------------------------------------------|---------------------------|------------|-----------------|---------------------|-----------------|-----------------------|---------------------------------|------------------------|-----------------------------|--|--|
| <b>Primer Nombre</b><br><b>Ingrese Primer Nombre</b>     |                                                                                                    |                           |            |                 |                     | Nombre          | Segundo               | <b>Ingrese Segundo Nombre</b>   |                        |                             |  |  |
| <b>Primer Apellido</b><br><b>Ingrese Primer Apellido</b> |                                                                                                    |                           |            |                 |                     | <b>Apellido</b> | Segundo               | <b>Ingrese Segundo Apellido</b> |                        |                             |  |  |
|                                                          |                                                                                                    |                           |            |                 |                     |                 |                       |                                 |                        | <b>Q</b> Buscar Solicitudes |  |  |
|                                                          | <b>TOTAL DE EXAMENES: 3</b><br>Buscar en la Tabla:<br>resultados<br><b>Mostrar</b><br>10<br>$\boldsymbol{\mathrm{v}}$ |                           |            |                 |                     |                 |                       |                                 |                        |                             |  |  |
|                                                          |                                                                                                    |                           |            |                 |                     |                 |                       |                                 |                        |                             |  |  |
|                                                          | <b>Muestra</b>                                                                                                    | Fecha<br><b>Recepcion</b> | <b>NEC</b> | <b>Paciente</b> | Id<br><b>Examen</b> | <b>Examen</b>   | Procedencia           | <b>Servicio</b>                 | <b>Establecimiento</b> | Fecha<br><b>Consulta</b>    |  |  |

**Imagen 4.1.1.5-2 Corroborar ingreso de solicitud – Búsqueda por expediente**

**Regresar Listado:** Regresa a la boleta/solicitud sin agregar ningún examen o

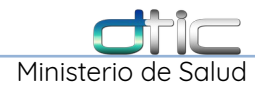

#### prueba.

**Enviar Solicitud:** Enviá las pruebas seleccionadas y las agrega a la boleta/solicitud ya creada,

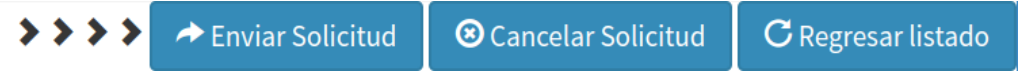

**Cerrar Solicitud:** Se hagan cambios o no, dar Click en esta opción para cerrar la boleta/solicitud.

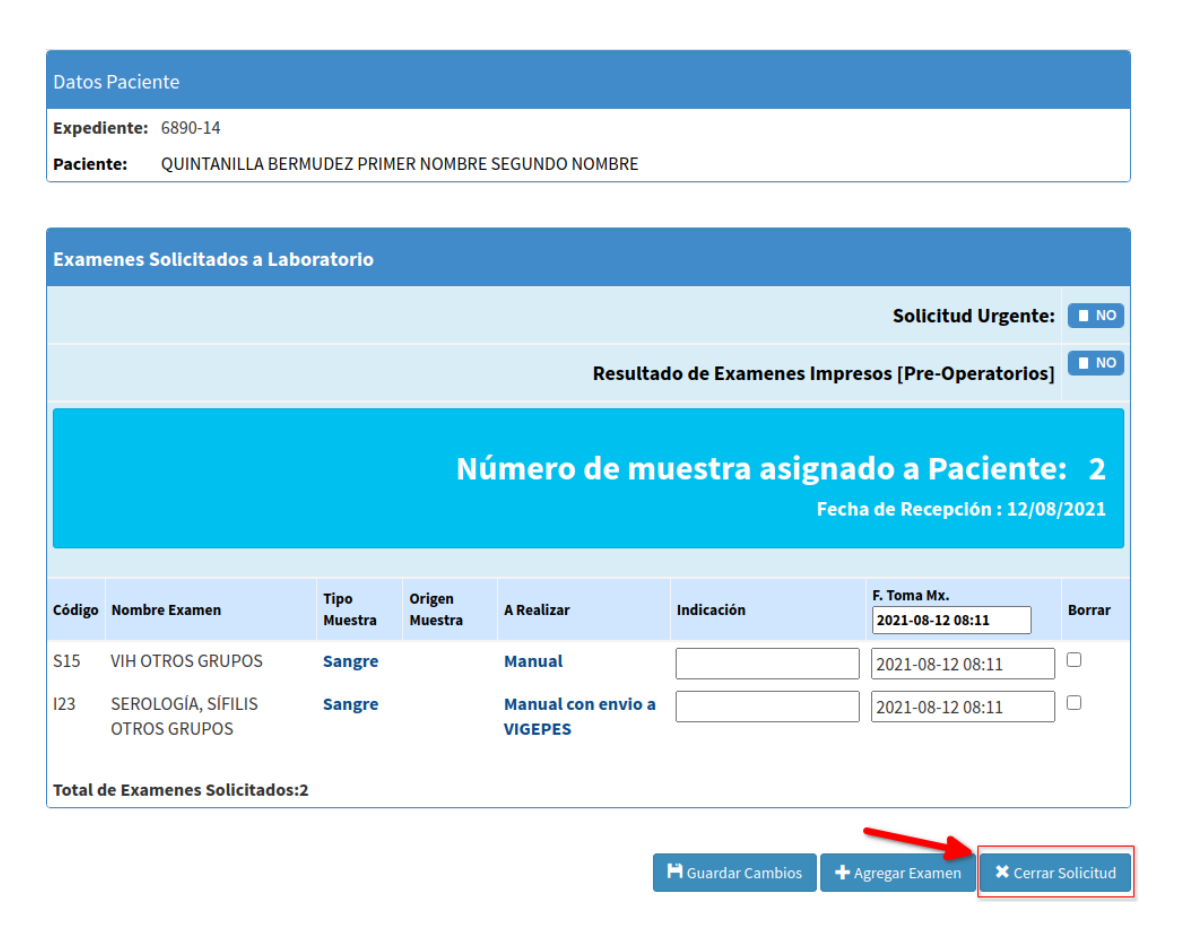

**Imagen 4.1.1.5-3 Solicitud de Estudios solicitud – Cerrar Solicitud**

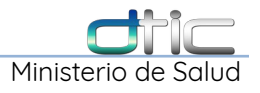

### <span id="page-32-1"></span>**4.1.2 Ingreso de Solicitud – Pacientes Referidos**

### <span id="page-32-0"></span>**4.1.2.1 Sección Búsqueda de Paciente.**

• Cambiar **Establecimiento**

Al contener un catalogo nacional de Establecimientos de Salud incluyendo otras instituciones, se recomienda digitar un nombre clave, así se reduce el tiempo de búsqueda:

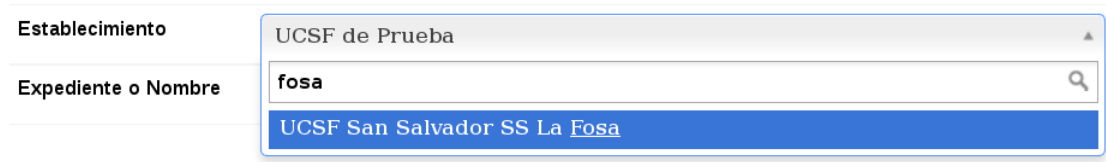

### • **Campo: Expediente o Nombre**

Los registros de pacientes referidos de otros establecimiento (ECOSF o UCSFB), se guardan internamente en laboratorio, no tienen ninguna relación con el registro de paciente locales en Archivo, por tanto al escribir el número de expediente o nombre del paciente, se tendrá una coincidencia en la búsqueda, sí se registro previamente el paciente por Laboratorio, como se puede observar en la siguiente imagen:

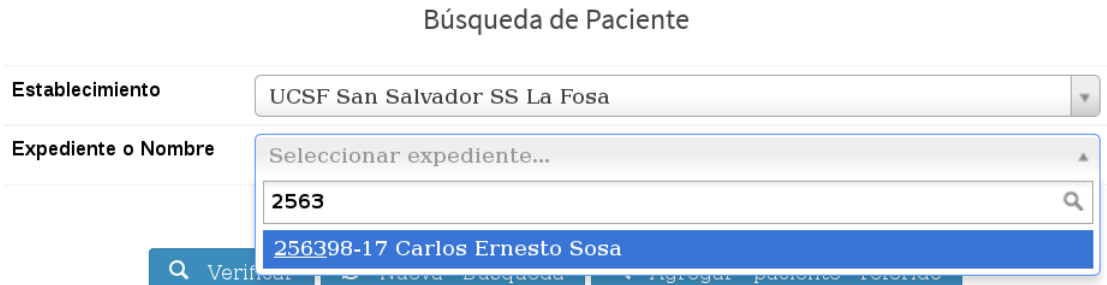

Es muy importante mencionar 2 características del campo **Expediente o Nombre**, el cual se ha preparado para buscar ya sea por **Número de Expediente** o por el **Nombre del**

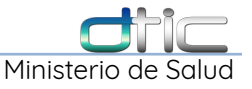

### **Paciente**:

### **Búsquedas por nombre:**

Después de la segunda letra que se escriba, el sistema empezara a mostrar coincidencias, para una búsqueda más efectiva se debe escribir en orden el nombre.

### **Búsquedas por número:**

Es la más efectiva, se agrego la búsqueda combinada de letras y números en el caso de los expedientes con ficha familiar, para el caso: A-3456-2345, por poner un ejemplo, el sistema reconoce como número de expediente la combinación de letras y números, por tanto las coincidencias empezaran a mostrarse cuando se digite el primer número después del guión A-3...

#### **\*\*\*Importante:**

➔ **Un número de expediente no puede estar formado sólo por letras**, de ser así el sistema lo buscara como un nombre, **por tanto debe de contener por lo menos un número,** por ejemplo: **A-N3WA**.

➔ **No hay distinción entre minúsculas y mayúsculas,** por tanto las búsquedas se pueden hacer de las dos formas.

### ➔ **Siempre realizar una búsqueda de paciente referido a fin de evitar registros duplicados.**

Si no hay un registro previo se continua con el siguiente paso.

### • **Agregar paciente referido**

Sí el establecimiento seleccionado es el "local", esta opción se encontrará desactivada:

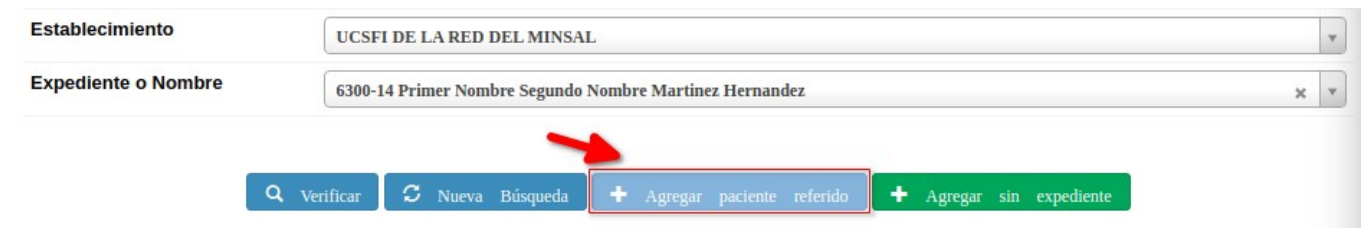

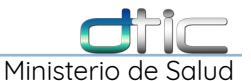

Al seleccionar un establecimiento **"externo"** se habilita esta opción, pero antes de seleccionarla, debe verificar sí no existe el paciente, digitando el número de expediente o el nombre:

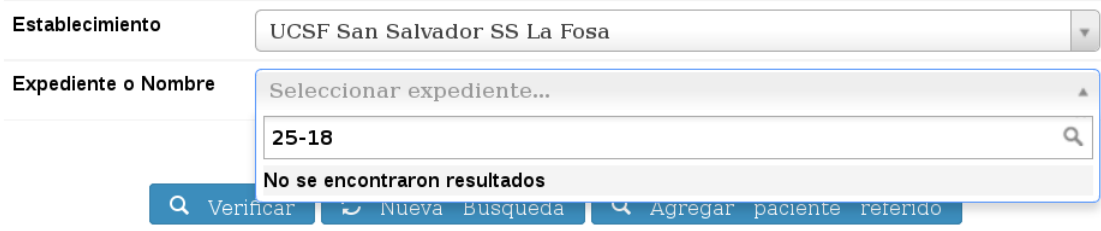

Después seleccionar el número de expediente "No encontrado"

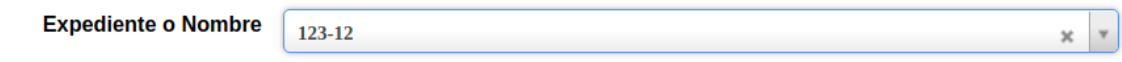

se selecciona la opción **"Agregar paciente referido"**:

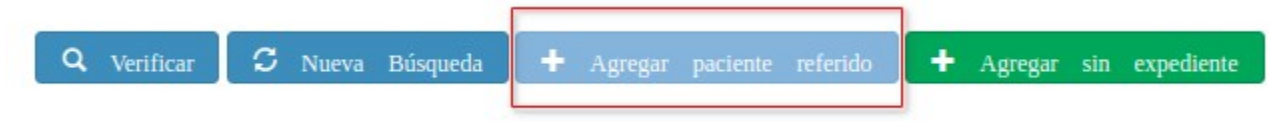

Inmediatamente debe abrirse una nueva ventana con el formulario para registrar los datos que contiene la boleta del paciente (**Ver imagen 4-7**):

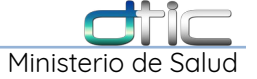

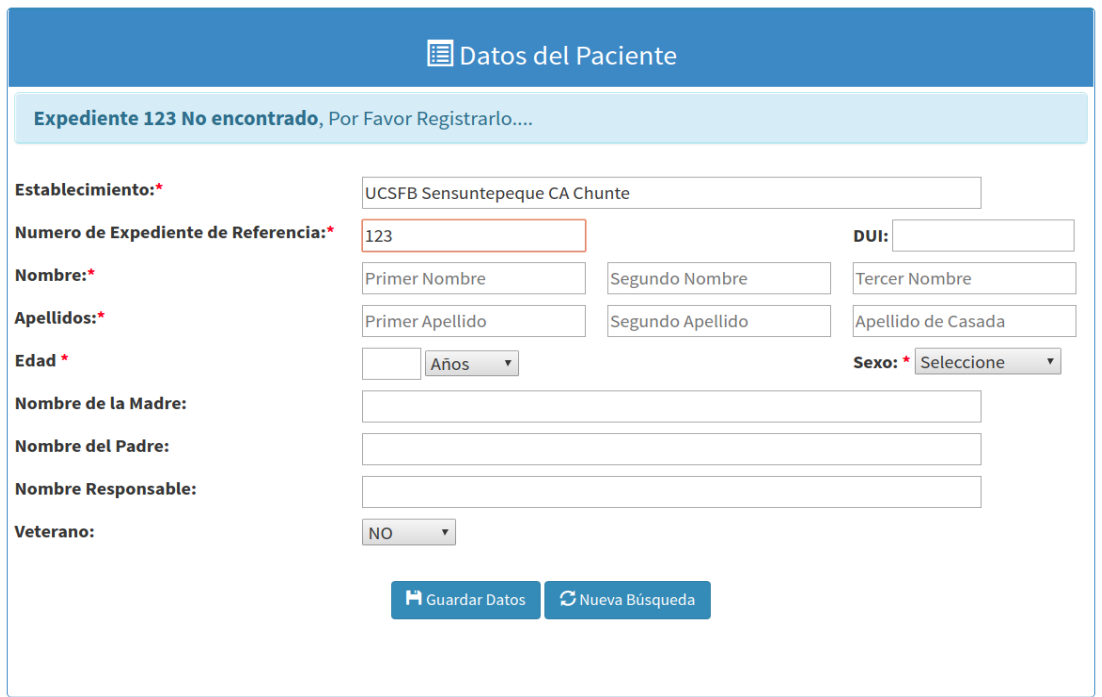

<span id="page-35-0"></span>**Imagen 4.1.2.1-1 Formulario: Llenar Datos de Paciente Referido.**

### **4.1.2.2 Formulario: Datos del Paciente**

### **Campos Requeridos:**

Todos los campos que tienen un asterisco rojo (**\***) son requeridos:

- **Numero de Expediente de Referencia:** Tiene un máximo de **25 caracteres** incluyendo números, letras, guiones, por lo que puede ser registrado un número de Ficha Familiar sin ningún problema.
- **DUI:** Es necesario recordad al paciente que debe cargar su documento para llenar este campo, por el momento no es requerido.
- **Nombres** y **Apellidos:** Requiere un nombre y un apellido como mínimo.
- **Edad:** Requiere un número que represente los días, meses o años de nacido que tenga el paciente.
- **Sexo:** Requerido y muy sensible para el sistema ya que de este depende el
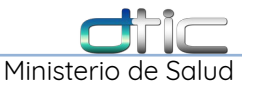

que aparezcan o no algunas pruebas en la oferta de exámenes.

**H** Guardar Datos C Nueva Búsqueda

**Nueva Búsqueda:** Nos regresa a **Ingreso de Solicitud**, donde podemos realizar una nueva búsqueda. Después de escribir los datos que contiene la boleta, dar Click en **Guardar Datos** y con esto concluye el registro de un paciente referido.

Finalmente observaremos la sección **Datos de Paciente** con los datos recién ingresados (Ver **[Imagen 4.1.1.2-1 Sección: Datos de Paciente.](#page-21-0)**), después de esto el proceso continua con el llenado de la Sección **Datos Generales de Boleta de Exámenes.**

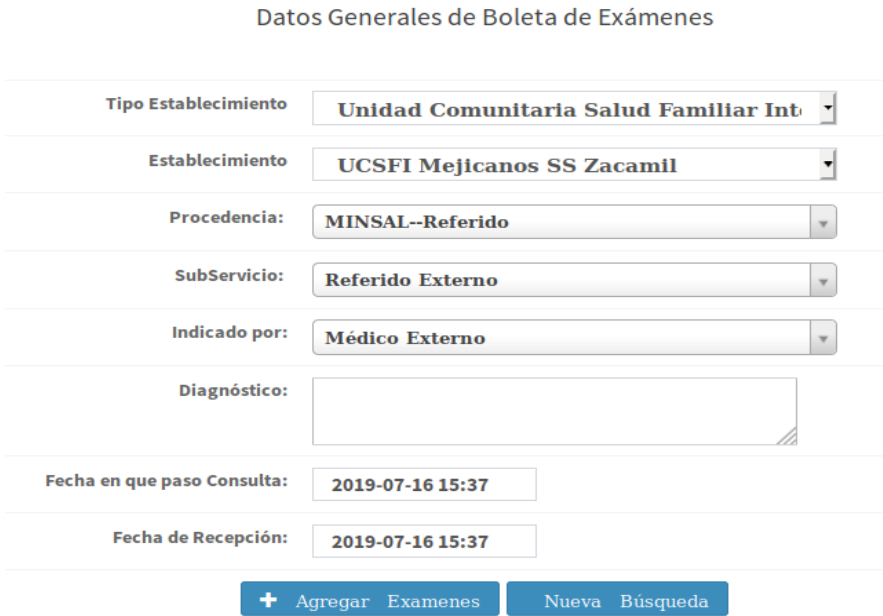

**Imagen 4.1.2-1 Datos Generales de Boleta de Exámenes – Paciente Referido**

Sección que debe llenarse automáticamente (ver **Imagen 4.1.2-1**),

Procedencia: **MINSAL--Referido** Sub-Servicio: **Referido Externo**

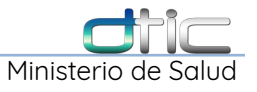

### Indicado por: **Médico Externo**

**\*\*\***Solo será necesario cambiar los campos: **Diagnóstico, Control Embarazo, Fecha en que paso de Consulta, Fecha de Recepción.**

Después se selecciona **Agregar Exámenes,** se continua con el proceso de selección de exámenes y generación de **Solicitud** o **Boleta**, como si de un paciente local se tratase ([Agregar Exámenes:](#page-24-0) **pág.** 21 en adelante).

## **4.1.3 Modificar Datos de Paciente Referido.**

A fin de evitar la duplicidad de datos o corregir datos erróneos en el registro interno que lleva laboratorio de los pacientes externos, se ha creado esta funcionalidad a fin de agilizar el proceso.

## **4.1.3.1 Selección de Expediente para Modificar.**

Lo primero que se debe hacer es cambiar el "**Establecimiento**", luego ingresar el **numero de expediente** o **Nombre del Paciente**, el cual ya fue ingresado por laboratorio, a continuación se nos muestra una coincidencia, que debemos seleccionar:

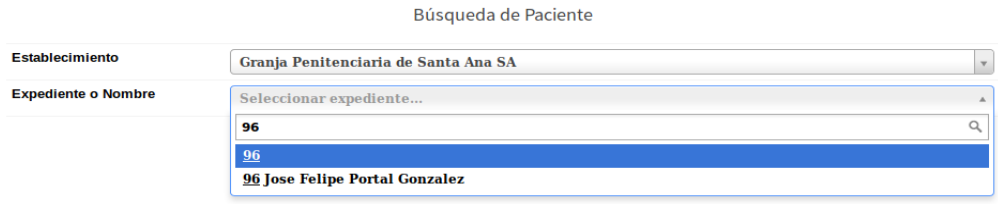

Después de seleccionar la opción **verificar** veremos que se activa la nueva opción "**Modificar Paciente Referido**"

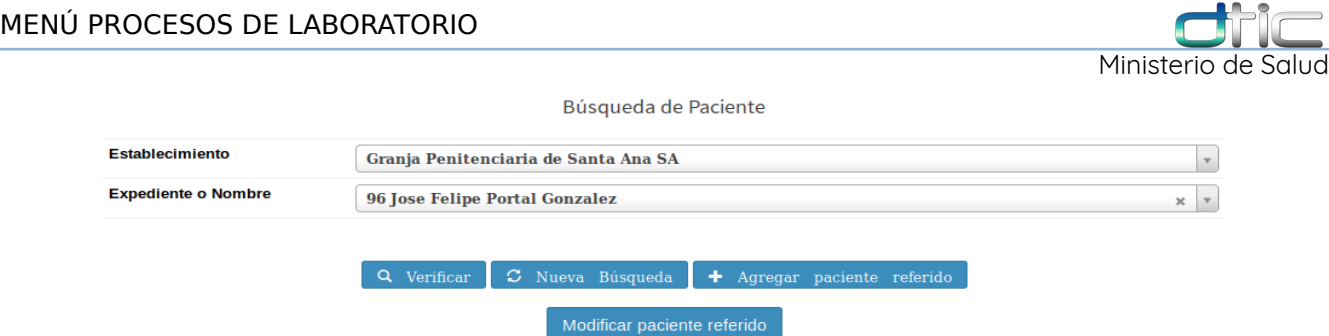

Después de seleccionar esta opción nos abrirá un formulario con los datos actuales del paciente referido, los cuales podrán ser modificados según la necesidad:

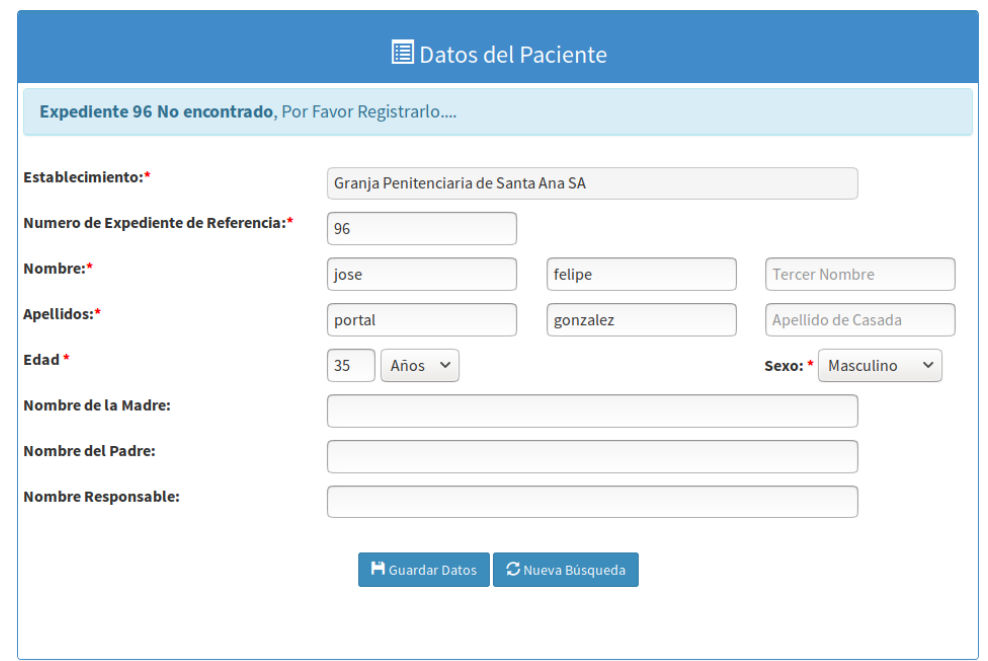

**Imagen 4.1.3-1 Formulario: Editar Datos de Paciente Referido.**

Todos los datos se pueden editar, excepto "**Establecimiento**", en caso de tener un paciente con el establecimiento erróneo, se recomienda reemplazar estos datos por un nuevo paciente del mismo lugar.

Ingresar los datos correctos del paciente nuevamente con en el establecimiento que le corresponde.

Recordar que **no se puede borrar información del Sistema**, por eso se pide que se re-escriba la información, en caso de ser necesario. Esto aplica también para los "**Expedientes Duplicados**", recordemos una vez más, que lo primero es realizar una búsqueda por nombre y por numero de expediente, a fin de evitar

duplicidad.

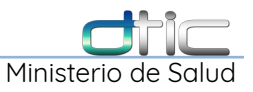

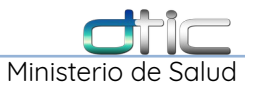

# 4.2 Procesos – Recepción de Solicitudes

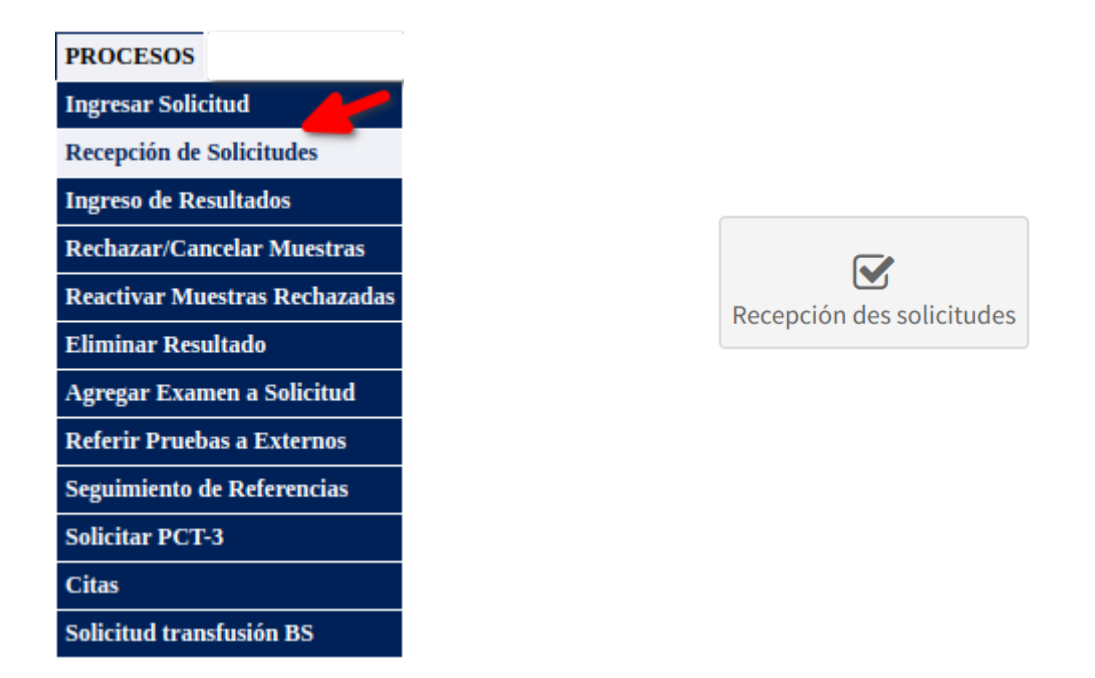

La opción del menú Procesos: "**Recepción de Solicitudes**" es el proceso inicial que permite recibir las solicitudes de exámenes que indico el médico desde su consultorio, en laboratorio para ser procesadas en las diferentes áreas.

Seleccionar del menú **Procesos** la opción **Recepción de Solicitud** o Seleccionar el **acceso directo** en la página principal , se mostrará la siguiente pantalla:

|                             | Recepción de Solicitudes de Exámenes de Laboratorio |  |                             |                                           |              |  |  |  |  |
|-----------------------------|-----------------------------------------------------|--|-----------------------------|-------------------------------------------|--------------|--|--|--|--|
| <b>Tipo Establecimiento</b> | --Seleccione Tipo Establecimiento--                 |  | Establecimiento Solicitante | <b>Todos los Establecimientos</b>         |              |  |  |  |  |
| <b>Procedencia</b>          | Seleccione Procedencia                              |  | <b>v</b> Servicio           | Seleccione un Servicio                    | $\checkmark$ |  |  |  |  |
| Nº de Expediente            |                                                     |  | Fecha de Cita               | aaaa-mm-dd                                |              |  |  |  |  |
| <b>ID Historia Clinica:</b> |                                                     |  |                             |                                           |              |  |  |  |  |
|                             |                                                     |  |                             | 2 Q Buscar Solicitudes   C Nueva Busqueda |              |  |  |  |  |

**Imagen 4.2-1 Búsqueda: Recepción de Solicitudes de Exámenes de Laboratorio.**

**(1)** Se debe digitar el número de expediente del paciente y luego seleccionar la opción **(2) Buscar Solicitudes**, inmediatamente en la parte inferior de la ventana se mostraran las coincidencias de la búsqueda.

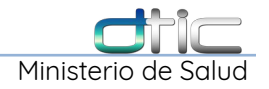

| <b>Buscar en la Tabla:</b><br><b>Mostrar</b><br>$\vee$ resultados<br>10 |                       |                       |                   |                                                                                                  |               |                       |                |  |  |
|-------------------------------------------------------------------------|-----------------------|-----------------------|-------------------|--------------------------------------------------------------------------------------------------|---------------|-----------------------|----------------|--|--|
| N° Expediente/Nombre                                                    | <b>Fecha Consulta</b> | <b>Servicio Apoyo</b> | <b>Fecha Cita</b> | Establecimiento/Procedencia/Servicio                                                             | <b>Estado</b> | <b>Tipo Solicitud</b> | <b>Detaile</b> |  |  |
| 653-19<br><b>TORRES, PRIMER NOMBRE SEGUNDO NOMBRE</b>                   | 12-08-2021 12:00 AM   | <b>LABORATORIO</b>    | 12/08/2021        | <b>UCSFI DE LA RED DEL MINSAL</b><br><b>MINSAL - Consulta Externa</b><br><b>Medicina General</b> | Indicada      | <b>NORMAL</b>         |                |  |  |

**Imagen 4.2-2 Recepción de Solicitudes - Resultado de Búsqueda**

Se selecciona el **Numero de Expediente**, e inmediatamente se mostrará en la parte inferior dos secciones:

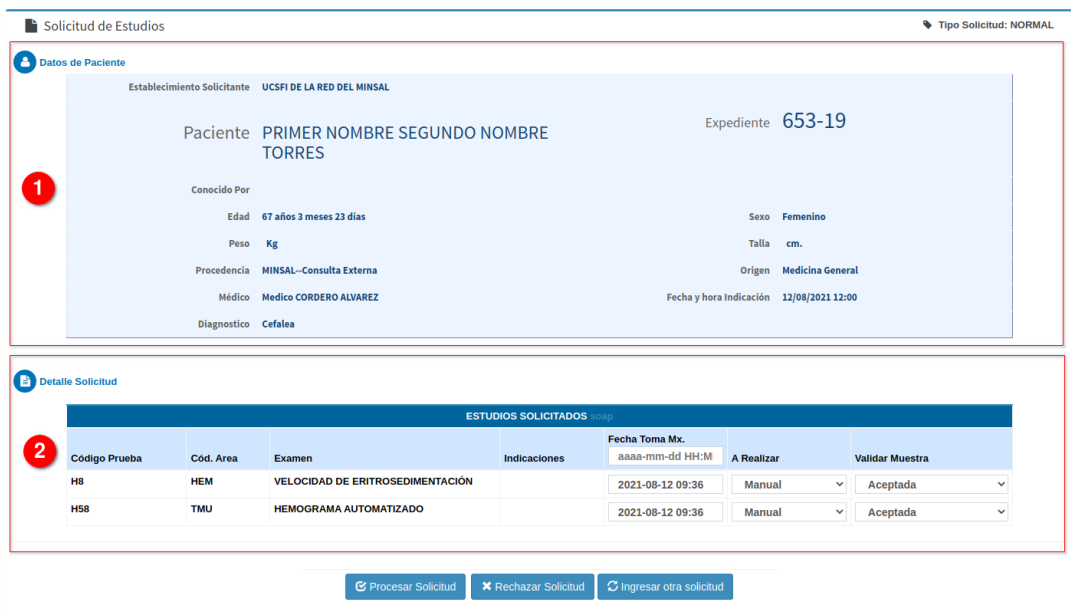

**Imagen 4.2-3 Recepción de Solicitudes – Boleta de Exámenes**

En la sección **(1)** tenemos los **Datos de Paciente**, estos datos los extrae el sistema de los expedientes guardados por el área de **Archivo** o **ESDOMED**, en la sección **(2)** observamos el **Detalle Solicitud**, que es la boleta generada por el medico, con todas las pruebas o exámenes, su contenido es el siguiente:

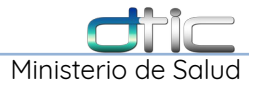

 $\left| \frac{B}{B} \right|$  Detaile Solicitud

|                | <b>ESTUDIOS SOLICITADOS</b> SOAD |                                                   |                                   |                     |                                          |                       |                        |  |  |  |
|----------------|----------------------------------|---------------------------------------------------|-----------------------------------|---------------------|------------------------------------------|-----------------------|------------------------|--|--|--|
| Código Cód.    |                                  | Prueba Area Examen                                | <b>Ultimo</b><br><b>Resultado</b> | <b>Indicaciones</b> | <b>Fecha Toma Mx.</b><br>aaaa-mm-dd HH:M | <b>A Realizar</b>     | <b>Validar Muestra</b> |  |  |  |
| <b>H58</b>     | HEM                              | <b>HEMOGRAMA</b><br><b>AUTOMATIZADO</b>           |                                   |                     | 2019-02-01 13:36                         | <b>SCIENTIFIC INS</b> | Validada               |  |  |  |
| H <sub>8</sub> | НЕМ                              | <b>VELOCIDAD DE</b><br><b>ERITROSEDIMENTACIÓN</b> |                                   |                     | 2019-02-01 13:36<br>3                    | <b>Manual</b><br>4    | Validada<br>5          |  |  |  |
|                |                                  |                                                   |                                   | $\overline{2}$      |                                          |                       |                        |  |  |  |

**Imagen 4.2-4 Recepción de Solicitudes – Detalle Solicitud**

**Último Resultado (1):** Muestra el último resultado generado por laboratorio, de acuerdo al historial registrado para cada paciente, en el caso que posea historial en SIS, de lo contrario aparecerá como en la imagen, vacío.

**Indicaciones (2):** Son las indicaciones que el médico puede dejar en cada prueba para ser consideradas por el profesional de Laboratorio en el análisis.

**Fecha y Hora Toma Mx. (3):** Por defecto el Sistema de Laboratorio colocara la fecha actual, no es necesaria cambiarla.

**A Realizar (4):** La forma en se realizará el análisis de la prueba, ya sea de forma manual o por un equipo automatizado, no es necesario cambiarlo.

**Validar Muestra (5):** Al seleccionar este campo se muestran las opciones de la **Primera Selección** (**Ver Tabla 4-1**), al seleccionar una de las tres, cambia y muestra las opciones de la **Segunda Selección**, de acuerdo a la selección anterior el campo puede quedar de la siguiente forma:

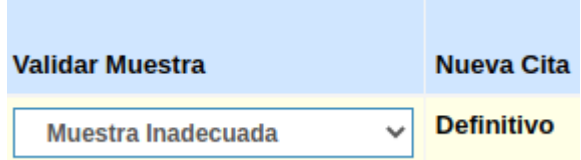

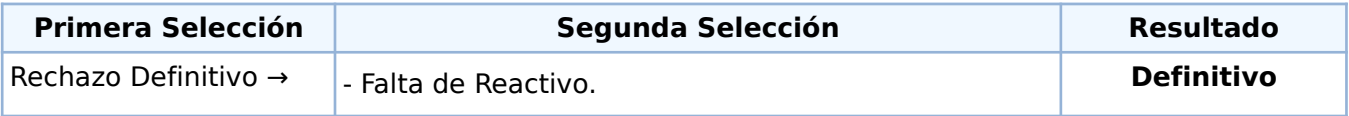

Ministerio

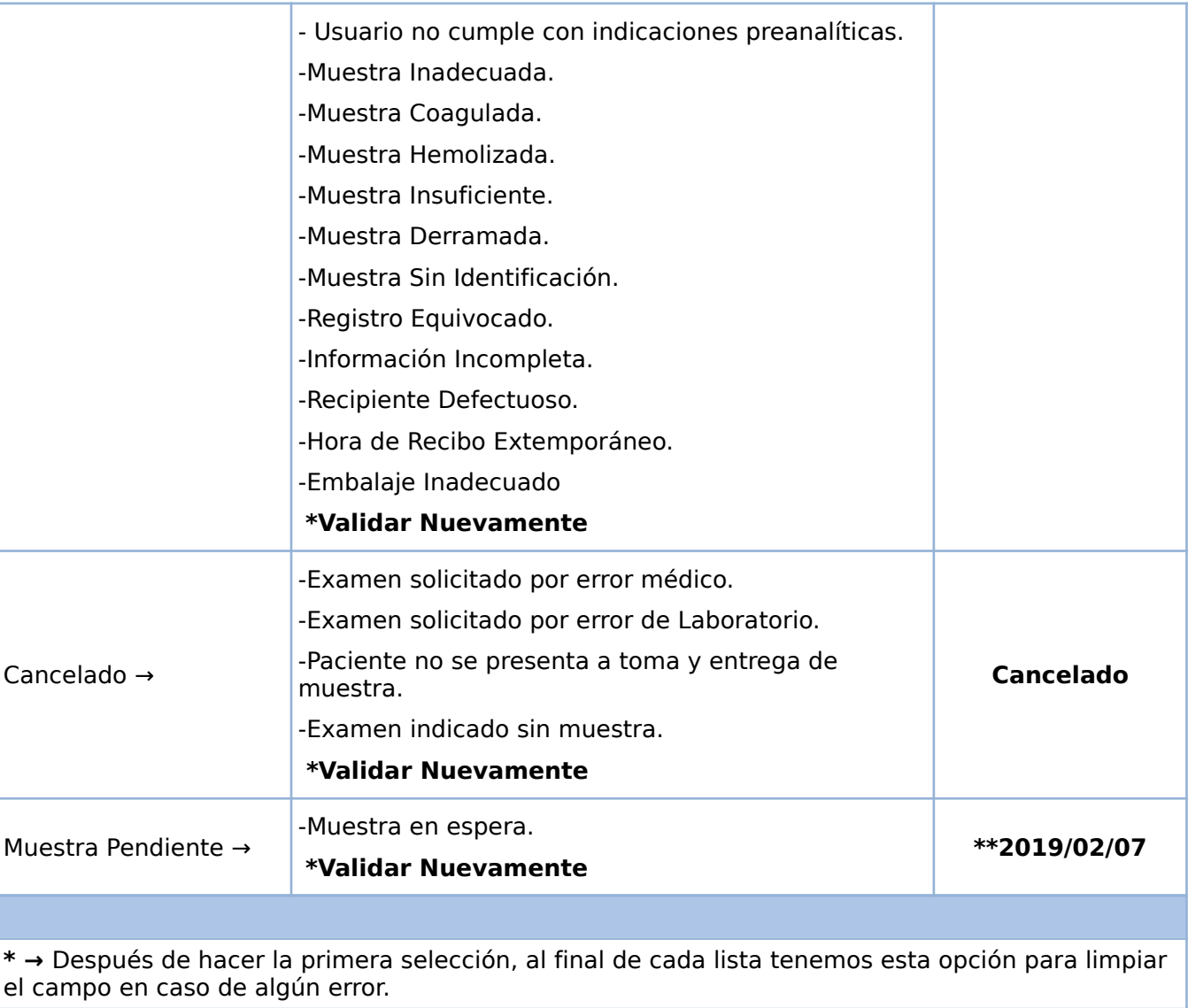

**\*\* →** Seleccionar una fecha del calendario, para establecer cuándo regresará el paciente

#### **Tabla 4.2-1 Contenido del campo Validar Muestra**

En la parte inferior de la boleta tenemos las siguientes opciones:

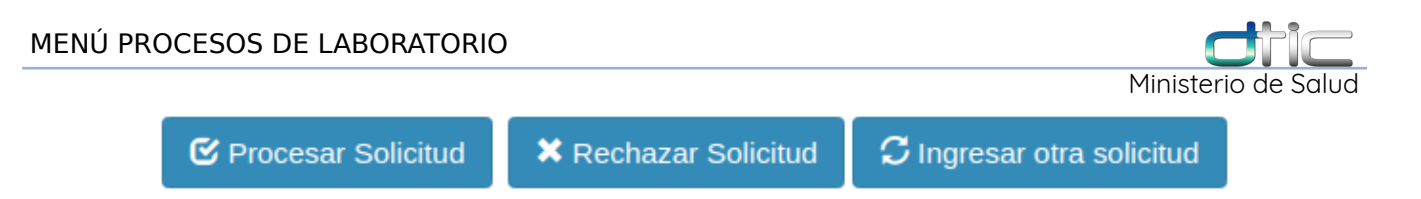

**Procesar Solicitud:** Es el siguiente paso después de la validación y sirve para dar ingreso a la solicitud o boleta en el área de Laboratorio.

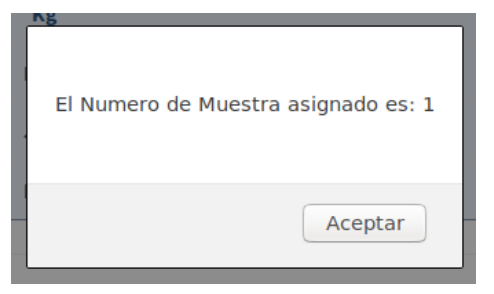

Inmediatamente aparecerán los siguientes mensajes:

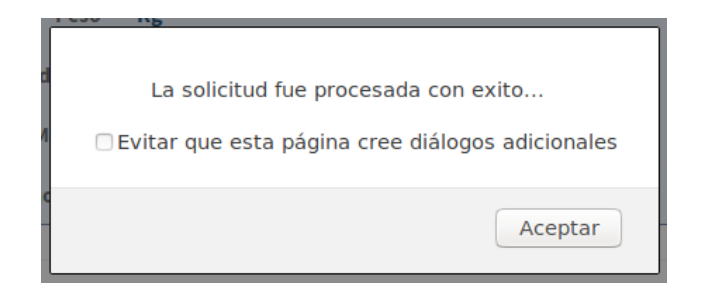

Seleccionar **Aceptar,** y luego **Aceptar** nuevamente,

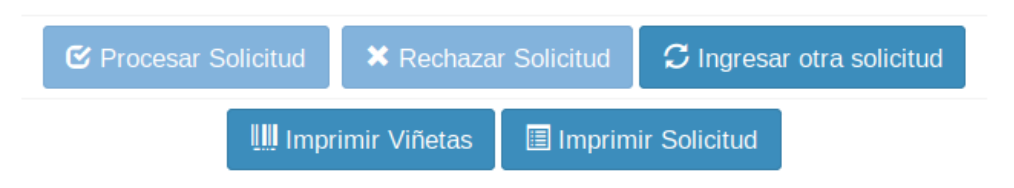

Luego se habilitarán los botones de **Imprimir Viñetas** y **Solicitud**,

**Imprimir Viñetas:** Por el momento esta opción no se esta utilizando y lo que se muestre dependerá de como este configurado el sistema y del navegador que se utilice, se recomienda **Google Chrome** o su versión libre **Chromium**,

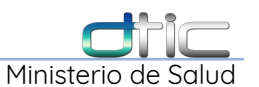

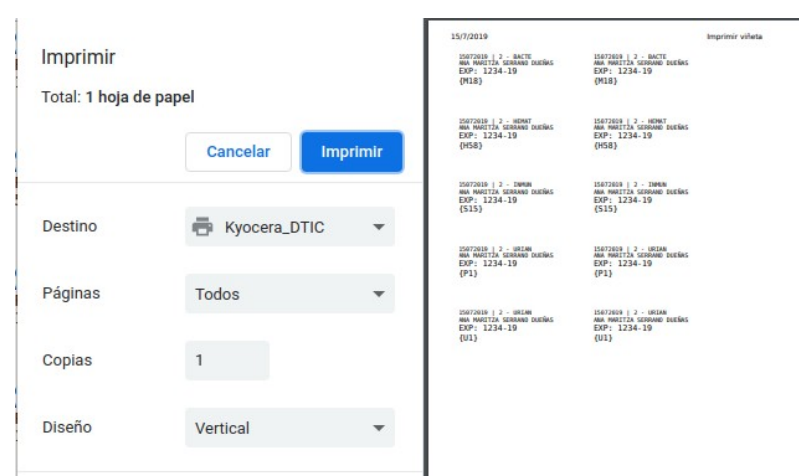

Si se desea imprimir, se selecciona un impresor instalado y finalmente click en **Imprimir**.

**Imprimir Solicitud:** Nos muestra la boleta o solicitud para imprimir, por el momento ningún establecimiento a tenido la necesidad de imprimir esta boleta:

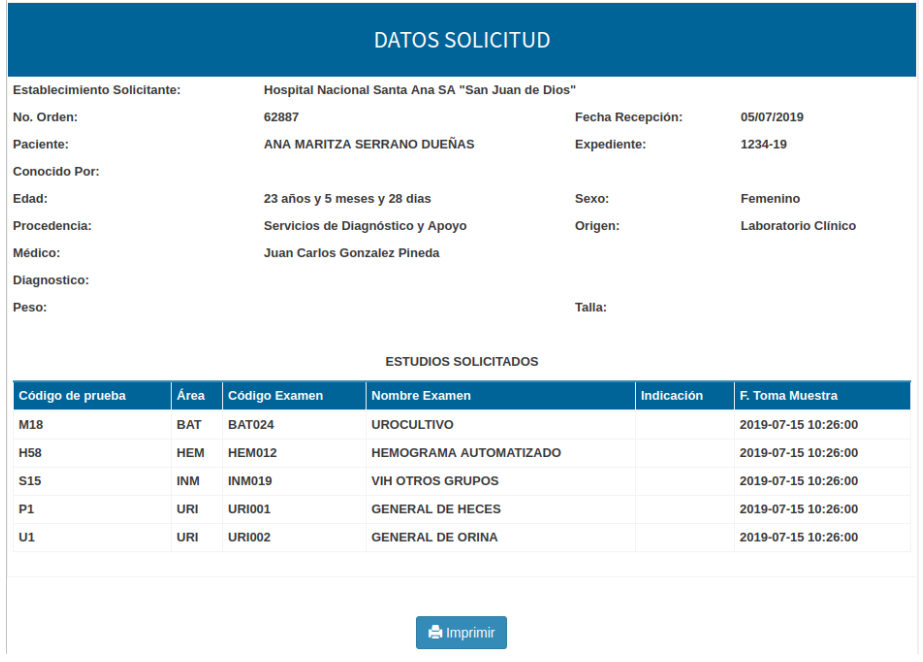

**Rechazar Solicitud:** Esta opción cancela la solicitud hecha por el médico, al ser seleccionada nos mostrara lo siguiente:

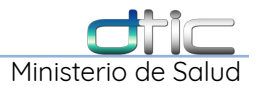

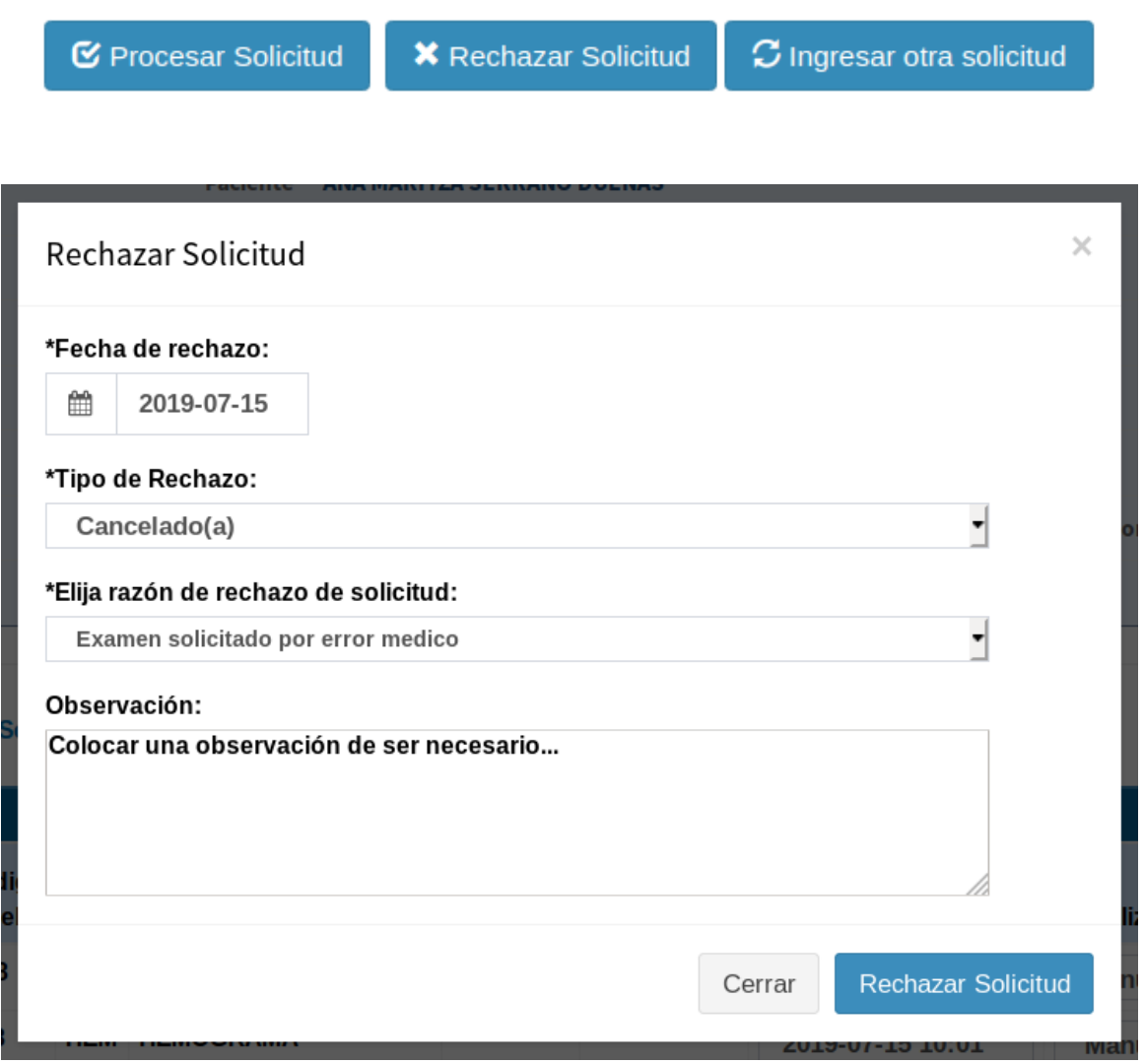

Después de llenar los datos que se piden, seleccionar la opción **Rechazar Solicitud**, nos aparecerá un mensaje confirmando la acción,

**Ingresar otra solicitud:** Al dar Click sobre esta opción nos regresa a la pantalla de **Recepción de Solicitudes de Exámenes de Laboratorio**. Donde podemos darle recepción a otra solicitud.

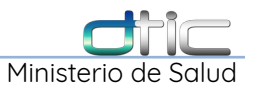

# 4.3 Procesos – Ingreso de Resultados

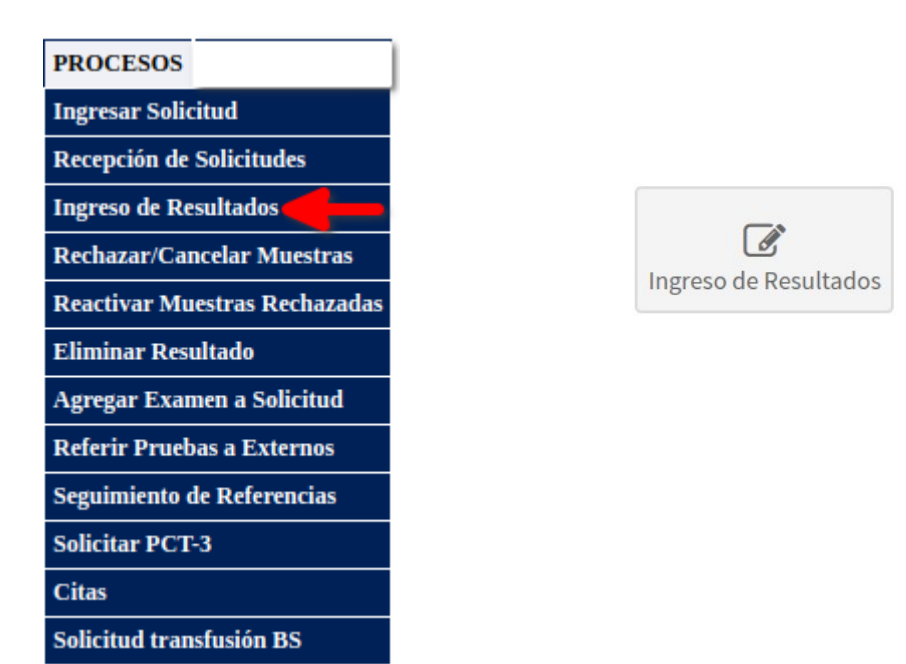

Esta opción contiene el proceso de ingresar los datos de los resultados de los exámenes en el cual se mostraran diferentes plantillas dependiendo del formato del resultado. Después de seleccionar **Ingreso de Resultados** del menú procesos o seleccionarlo del acceso directo, se muestra la siguiente pantalla:

|                                                                                                    | Recepción de Solicitudes de Exámenes de Laboratorio |                       |                             |                         |                                                                       |                  |                            |                |
|----------------------------------------------------------------------------------------------------|-----------------------------------------------------|-----------------------|-----------------------------|-------------------------|-----------------------------------------------------------------------|------------------|----------------------------|----------------|
| <b>Tipo Establecimiento</b>                                                                                                    | --Seleccione Tipo Establecimiento--                 |                       | Establecimiento Solicitante |                         | <b>Todos los Establecimientos</b>                                     |                  |                            |                |
| Procedencia                                                                                                    | <b>Seleccione Procedencia</b>                       |                       | <b>v</b> Servicio           |                         | Seleccione un Servicio                                                |                  |                            |                |
| l <sup>e</sup> de Expediente                                                                                                    |                                                     |                       | Fecha de Cita<br>aaaa-mm-dd |                         |                                                                       |                  |                            |                |
| D Historia Clinica:                                                                                                    |                                                     |                       |                             |                         |                                                                       |                  |                            |                |
|                                                                                                    |                                                     |                       |                             |                         | <b>Q</b> Buscar Solicitudes                                           | C Nueva Busqueda |                            |                |
|                                                                                                    |                                                     |                       |                             |                         |                                                                       |                  |                            |                |
| $10 \times$ resultados<br><b>Mostrar</b><br>3                                                                                                    |                                                     |                       |                             |                         |                                                                       |                  | <b>Buscar en la Tabla:</b> |                |
| N° Expediente/Nombre                                                                                                    | <b>Fecha Consulta</b>                               | <b>Servicio Apoyo</b> | <b>Fecha Cita</b>           |                         | Establecimiento/Procedencia/Servicio                                  | Estado           | <b>Tipo Solicitud</b>      | <b>Detaile</b> |
| $22 - 18$<br><b>MEJIA LOPEZ, PRIMER NOMBRE SEGUNDO NOMBRE</b>                                                                                                    | 11-08-2021 10:49 AM                                 | <b>LABORATORIO</b>    | 11/08/2021                  | <b>Medicina General</b> | <b>UCSFI DE LA RED DEL MINSAL</b><br><b>MINSAL - Consulta Externa</b> | Indicada         | <b>NORMAL</b>              | н              |
| 2222-18<br>11-08-2021 10:53 AM<br><b>LABORATORIO</b><br>11/08/2021<br><b>UCSELDE LA RED DEL MINSAL</b><br>Indicada<br><b>MINSAL - Consulta Externa</b><br><b>MOLINA RIVAS, PRIMER NOMBRE</b><br><b>Medicina General</b> |                                                     |                       |                             |                         |                                                                       | <b>NORMAL</b>    | Е                          |                |
| Mostrando 1 a 2 de 2 resultados                                                                                                    |                                                     |                       |                             |                         |                                                                       |                  |                            |                |
|                                                                                                    |                                                     |                       |                             |                         |                                                                       |                  | Anterior                   | Siguiente      |

**Imagen 4.3-1 Ingreso de Resultados**

La lista que aparece debajo de **TOTAL DE EXÁMENES (3),** es una lista general de todos los exámenes sin resultados, de los últimos 3 días.

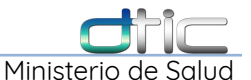

Después de cargar esta ventana el siguiente paso es ingresar el número de expediente del paciente en el campo **Expediente (1)**, y luego seleccionar **Buscar Solicitudes**, a continuación se mostrara la lista de exámenes pendientes para ese numero de expediente:

| <b>Mostrar</b> | <b>Buscar en la Tabla:</b><br>$\vee$ resultados<br>10<br>⌒ |                        |            |                                                                    |                     |                                                  |                                            |                         |                                   |                          |               |                          |
|----------------|------------------------------------------------------------|------------------------|------------|--------------------------------------------------------------------|---------------------|--------------------------------------------------|--------------------------------------------|-------------------------|-----------------------------------|--------------------------|---------------|--------------------------|
|                | <b>Muestra</b>                                             | Fecha<br>Recepcion     | <b>NEC</b> | <b>Paciente</b>                                                    | Id<br><b>Examen</b> | <b>Examen</b>                                    | Procedencia                                | <b>Servicio</b>         | Establecimiento                   | Fecha<br><b>Consulta</b> | Prioridad     | <b>Servicio</b><br>Apoyo |
|                |                                                            | 12-08-2021<br>07:47 AM | 5630<br>14 | PRIMER NOMBRE ALVAREZ MENDEZ                                       | <b>M22</b>          | <b>COLORACIÓN DE GRAM</b>                        | <b>MINSAL - Consulta</b><br><b>Externa</b> | <b>Medicina General</b> | <b>UCSFI DE LA RED DEL MINSAL</b> | 12-08-2021<br>07:47 AM   | <b>NORMAL</b> | <b>LABORATORIO</b>       |
|                |                                                            | 12-08-2021<br>07:56 AM | 6890<br>14 | <b>PRIMER NOMBRE SEGUNDO</b><br><b>NOMBRE QUINTANILLA BERMUDEZ</b> | <b>S15</b>          | <b>VIH OTROS GRUPOS</b>                          | <b>MINSAL - Consulta</b><br><b>Externa</b> | <b>Medicina General</b> | <b>UCSFI DE LA RED DEL MINSAL</b> | 12-08-2021<br>07:56 AM   | <b>NORMAL</b> | <b>LABORATORIO</b>       |
|                |                                                            | 12-08-2021<br>07:56 AM | 6890       | <b>PRIMER NOMBRE SEGUNDO</b><br><b>NOMBRE OUINTANILLA BERMUDEZ</b> | 123                 | <b>SEROLOGÍA, SÍFILIS OTROS</b><br><b>GRUPOS</b> | <b>MINSAL - Consulta</b><br><b>Externa</b> | <b>Medicina General</b> | <b>UCSELDE LA RED DEL MINSAL</b>  | 12-08-2021<br>07:56 AM   | <b>NORMAL</b> | <b>LABORATORIO</b>       |

**Imagen 4.3-2 Ingreso de Resultados – Resultado de Búsqueda**

**Muestra(1):** Cuando el número de muestra es el mismo, significa que corresponden a la misma solicitud/boleta.

**Fecha Recepción(2):** Corresponde a la fecha de recepción que se ingreso en el paso anterior **"Ingreso de Solicitud"**.

Se selecciona el número de expediente clínico **NEC (3)**, que corresponda a la prueba/examen al que se le quiere ingresar resultado, inmediatamente se abrirá la siguiente ventana:

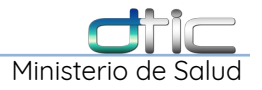

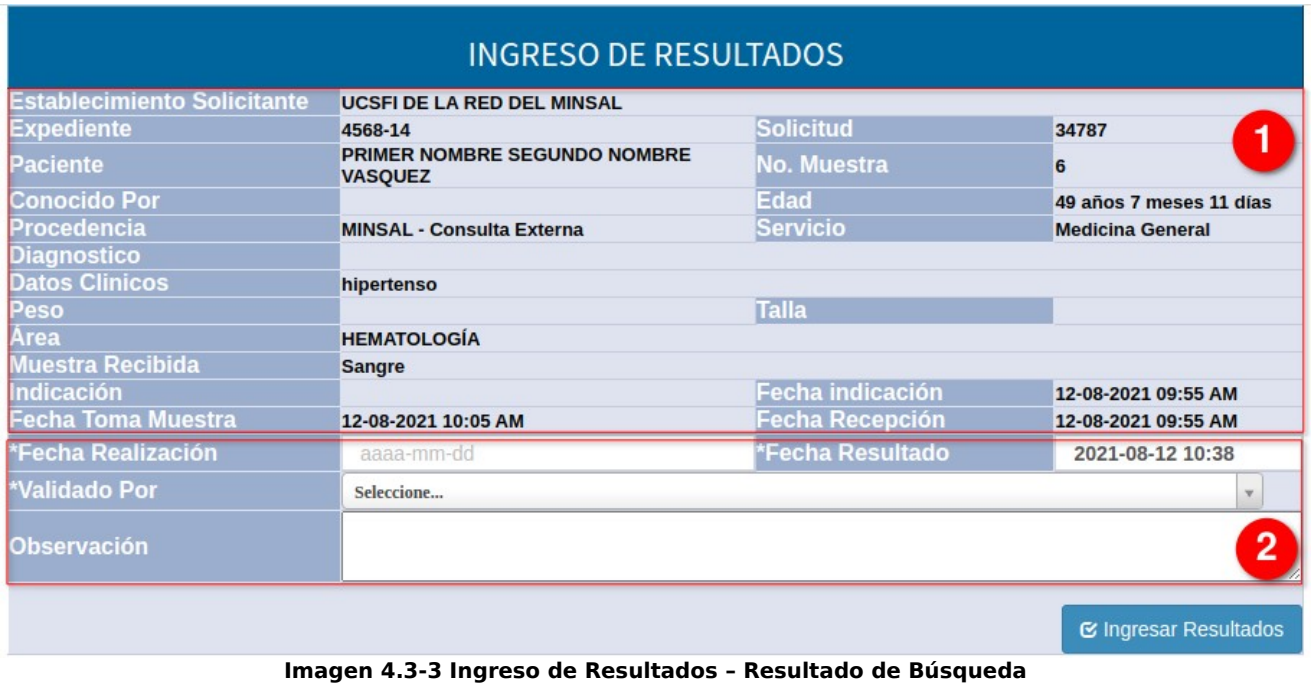

**(1)**Debemos ocuparnos de llenar los campos en blanco, se cambian **Fecha Resultado** de ser necesario, **los campos con un asterisco (\*)** son los campos requeridos. **(2)** Los campos de color celeste no se pueden modificar.

Esta ventana cambiará de acuerdo al examen y su resultado, ya que se tiene asociada una plantilla por cada examen. **\*Plantillas** se llama a las diferente estructuras de los reportes.

Estos formatos se generan a partir de los datos ingresados en los mantenimientos de Datos fijos, elementos, sub-elementos y procedimientos por examen. Con la finalidad de que en base a esa entrada se formen las diferentes **plantillas o reportes**, ya que hay exámenes que requieren un trato diferente.

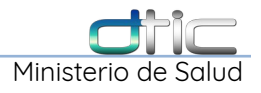

# **4.3.1 Ingreso de Resultados – Plantillas**

## **4.3.1.1 Plantilla A**

La "plantilla A" es el formato mas básico ya que solo requiere que se ingresen un resultado en un solo campo y si se requiere ingresar lectura, interpretación u observación.

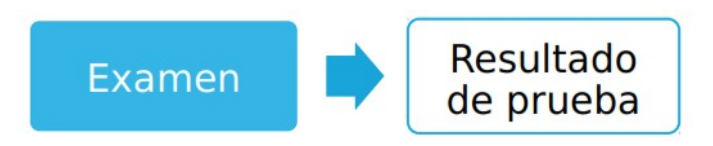

Por ejemplo: **Glucosa:**

| <b>GLUCOSA</b> | <b>Estado: Resultado</b><br><b>Completo</b> | Validado por: LICDA. ARIAS CECILIA | Fecha de Resultado:<br>09/05/2019 10:20 | Urgente: NO |
|----------------|---------------------------------------------|------------------------------------|-----------------------------------------|-------------|
| Resultado      | <b>Unidades</b>                             | <b>Rangos Normales</b>             | <b>Observacion</b>                      |             |
| 96             | mg/dL                                       | 60-110                             |                                         |             |

**Imagen 4.3.1.1-1 Ingreso de Resultados – Ejemplo de Plantilla A**

Entre los exámenes que utilizan la plantilla "A" se encuentran: Glucosa, Creatinina, Colesterol Total, Trigliceridos, Calcio, Potasio, Magnesio, Clasificación y grupo sanguíneo, entre otros.

#### **4.3.1.2 Plantilla B**

La "Plantilla B" se utiliza para los exámenes en los cuales se necesitan ingresar varios datos como resultado, los cuales son llamados sub-elementos y estos a la vez son agrupados bajo un nombre a los cuales se les ha llamado elemento, tanto los elementos como los sub-elementos pueden tener o no unidades y rangos.

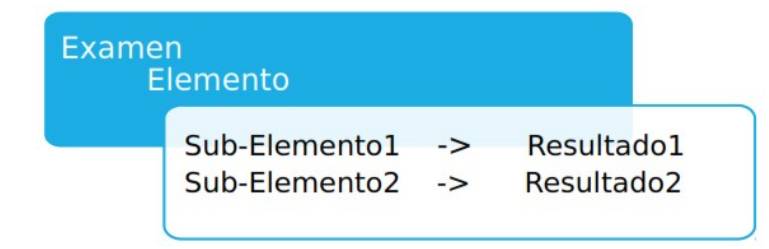

Por ejemplo: **General de Orina**,

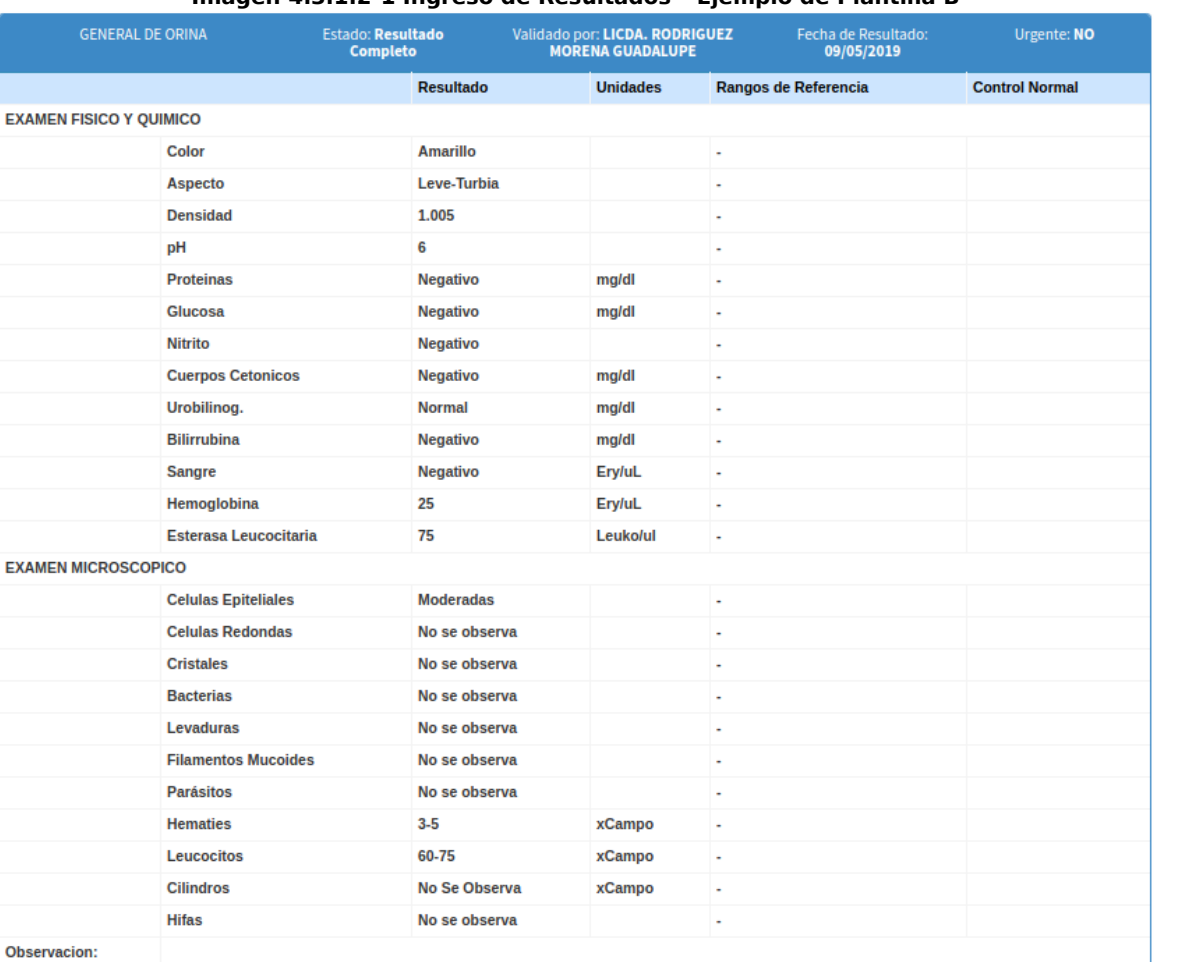

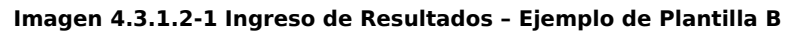

Entre los exámenes que utilizan la plantilla "B" se encuentran: Hemograma Automatizado, General de Heces, Anticoagulante Lupico, entre otros.

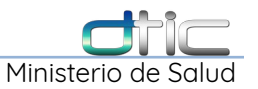

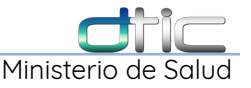

## **4.3.1.3 Plantilla C**

La "Plantilla C" se utiliza para el ingreso de resultados de cultivos bacteriológicos; para los cuales se debe haber ingresado con anterioridad los nombres de las bacterias, los nombres de las tarjetas **Vitek** y los antibióticos de cada tarjeta, para formar la pantalla de ingreso de resultados,

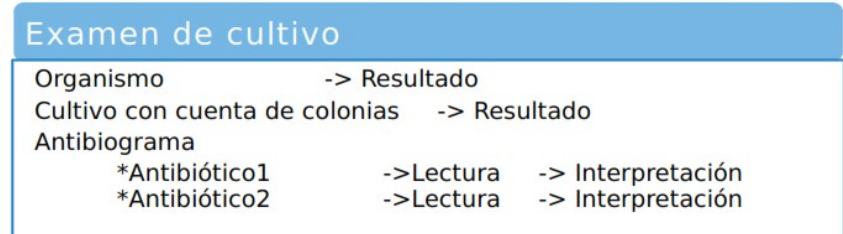

## Por ejemplo: **Cultivo de Secreciones**,

| <b>CULTIVO DE SECRECIONES</b>                 | <b>Estado: Resultado</b><br><b>Completo</b>           | Validado por: LICDA. BENITEZ DE<br><b>RIVAS MARGARITA DEL CARMEN</b> | Fecha de Resultado:<br>04/05/2019 11:24 | Urgente: NO |
|-----------------------------------------------|-------------------------------------------------------|----------------------------------------------------------------------|-----------------------------------------|-------------|
|                                               |                                                       | <b>Resultado: Positivo</b>                                           |                                         |             |
| Organismo:<br>Cultivo con cuenta de Colonias: | <b>Staphylococcus haemolyticus</b><br><b>POSITIVO</b> |                                                                      |                                         |             |
| <b>Antibiotico</b>                            |                                                       | Lectura                                                              | Interpretacion                          |             |
| Ciprofloxacina                                |                                                       | $> = 8$                                                              | <b>Resistente</b>                       |             |
| <b>Clindamicina</b>                           |                                                       | $<=0.25$                                                             | <b>Sensible</b>                         |             |
| <b>Eritromicina</b>                           |                                                       | $>=8$                                                                | <b>Resistente</b>                       |             |
| <b>Gentamicina</b>                            |                                                       | $\mathbf{1}$                                                         | <b>Resistente</b>                       |             |
| Linezolid                                     |                                                       | $\overline{2}$                                                       | <b>Sensible</b>                         |             |
| Nitrofurantoina                               |                                                       | $52 - 16$                                                            | <b>Sensible</b>                         |             |
| <b>Tetraciclina</b>                           |                                                       | 2                                                                    | <b>Resistente</b>                       |             |
| Vancomicina                                   |                                                       | $<=0.5$                                                              | <b>Sensible</b>                         |             |
| Levofloxacina                                 |                                                       | $> = 8$                                                              | <b>Resistente</b>                       |             |
| <b>Benzilpenicilina</b>                       |                                                       | $>=0,5$                                                              | <b>Resistente</b>                       |             |
| <b>Moxifloxacina</b>                          |                                                       | 4                                                                    | <b>Resistente</b>                       |             |
| Rifampicina                                   |                                                       | $52 - 0.5$                                                           | <b>Sensible</b>                         |             |
| <b>Tigeciclina</b>                            |                                                       | 0,25                                                                 | <b>Sensible</b>                         |             |
| Detección de Cefoxitina                       |                                                       | Pos                                                                  |                                         |             |

**Imagen 4.3.1.3-1 Ingreso de Resultados – Ejemplo de Plantilla C**

Entre los exámenes que utilizan la plantilla "C" se encuentran: Cultivo Bacteriológico, Directo Koh, Hemocultivo, entre otros.

#### **4.3.1.4 Plantilla E**

La "Plantilla E" se utiliza para el ingreso de resultados en el que se necesita que

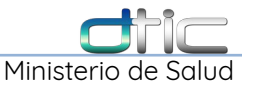

cada procedimiento tenga su propio resultado, unidades y rangos, si tiene.

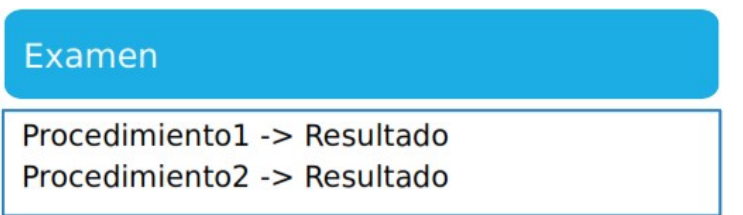

Por ejemplo: **Frótis de Sangre Periférica,**

| <b>FRÓTIS DE SANGRE PERIFÉRICA</b> |                  | <b>Estado: Resultado</b><br>Completo                                            | Validado por: LICDA. PAZ SALAZAR<br><b>ELBA MERARI</b> | Fecha de Resultado:<br>11/05/2019 |                          | Urgente: NO           |  |  |
|------------------------------------|------------------|---------------------------------------------------------------------------------|--------------------------------------------------------|-----------------------------------|--------------------------|-----------------------|--|--|
| Prueba                             | <b>Resultado</b> |                                                                                 |                                                        | <b>Unidades</b>                   | Rango                    | <b>Control Diario</b> |  |  |
| Línea Roja                         |                  | Se observa anisocitosis leve a predominio de microeritrocitos y leve hipocromia |                                                        | ٠                                 |                          |                       |  |  |
| Línea Blanca                       |                  | Se observa sin anormalidad aparente                                             |                                                        |                                   | $\overline{\phantom{a}}$ |                       |  |  |
| Linea Plaguetaria                  |                  | Se observa normal en numero y tamaño                                            |                                                        |                                   | $\blacksquare$           |                       |  |  |
|                                    | Observación:     |                                                                                 |                                                        |                                   |                          |                       |  |  |

**Imagen 4.3.1.4-1 Ingreso de Resultados – Ejemplo de Plantilla E**

Entre los exámenes que utilizan la plantilla "E" se encuentran: Tiempo de Protombina, Baciloscopia para Diagnostico de Lepra, Curva de Tolerancia <sup>a</sup> la Glucosa, entre otros.

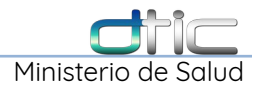

## **4.3.2 Ingreso de Resultados por Plantillas**

## **4.3.2.1 Ingreso de Resultados Plantilla A – Con Campo de Texto**

En la ventana que se muestra en pantalla deberá seleccionar las fechas, el profesional que valida el resultado, **escribir el resultado de la prueba** según el estudio y si es necesario agregar una lectura e interpretación del resultado y/o agregar una observación y finalmente el resultado para el tabulador.

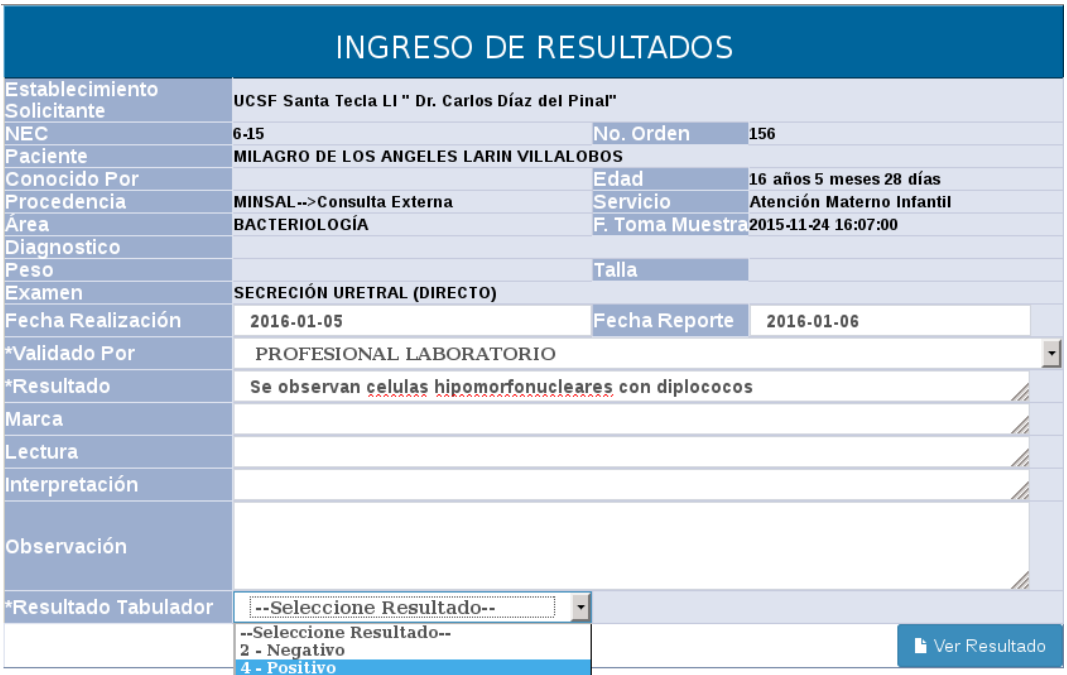

**Imagen 4.3.2.1-1 Ingreso de Resultados – Plantilla A – Resultado Escrito**

Click en **Ver Resultado**, se mostrara una previsualización del resultado:

Minister

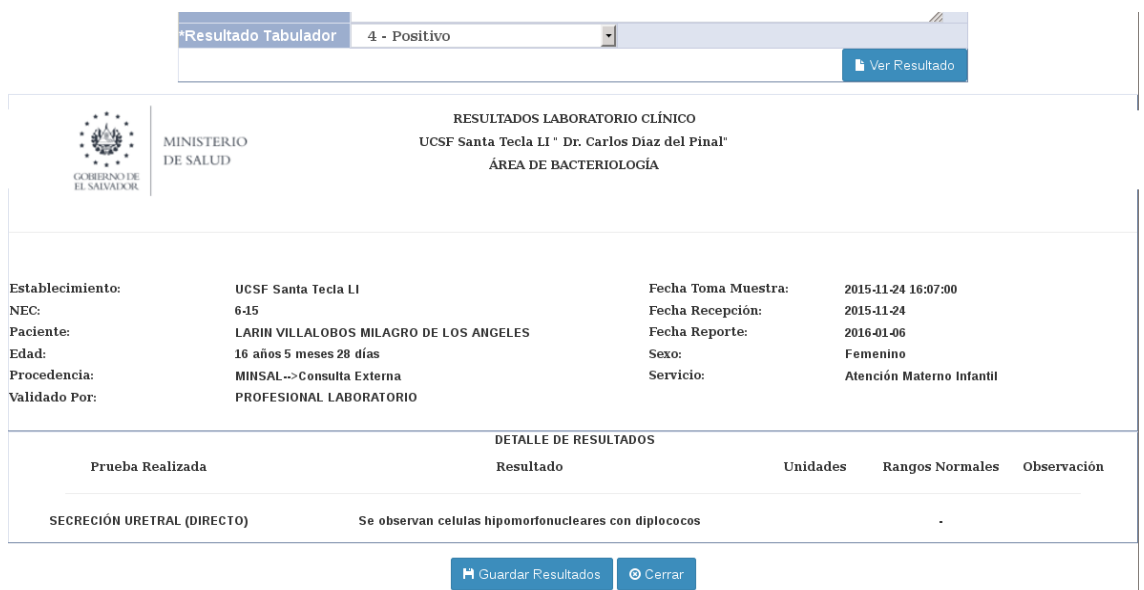

**Imagen 4.3.2.1-2 Ingreso de Resultados – Plantilla A – Previsualización de Resultado**

Click en **Guardar Resultados**,

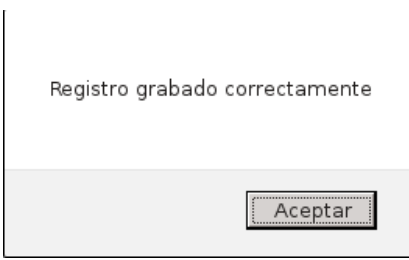

Click en **Aceptar**, mostrara nuevamente la previsualización con las siguientes opciones:

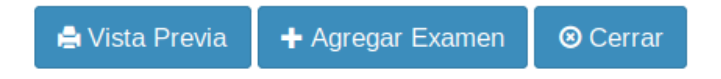

**Vista Previa**: Permite imprimir el reporte en forma individual, Click en **Imprimir**

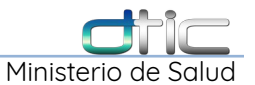

abrirá el cuadro de dialogo de impresión, Click en **Cerrar** para cerrar la ventana.

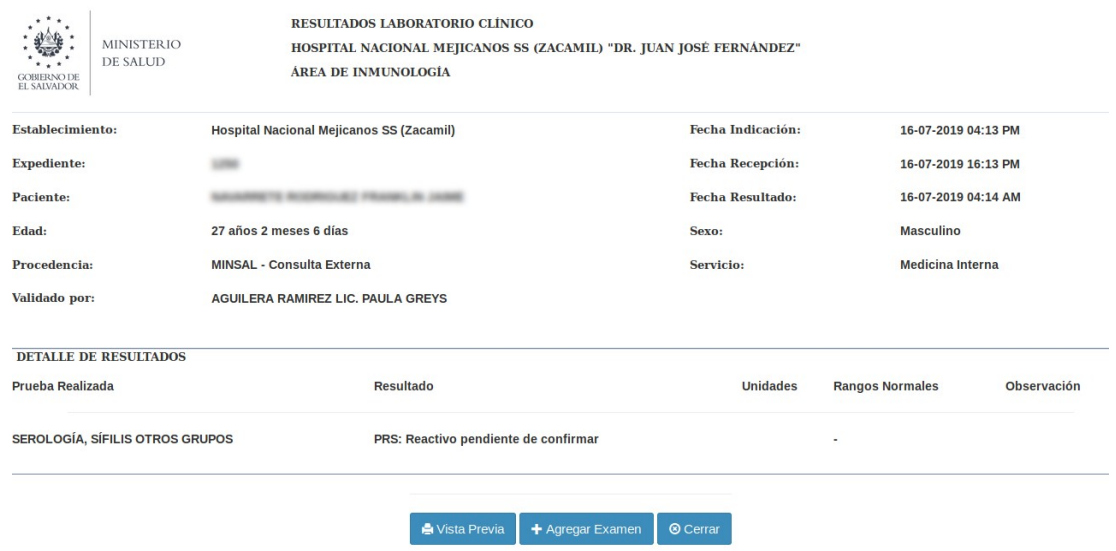

**Imagen 4.3.2.1-3 Ingreso de Resultados – Plantilla A – Imprimir Resultado Individual**

**Agregar Examen:** a la solicitud o boleta actual:

Ministeri

Agregar Examen

 $\times$ 

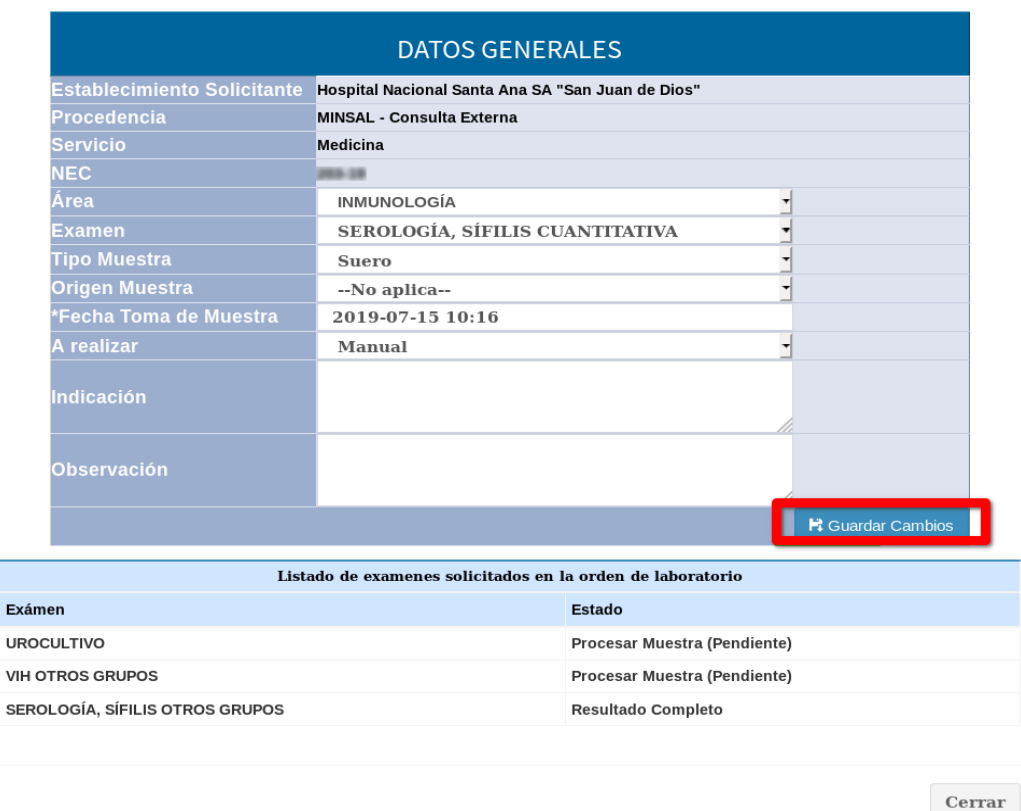

**Imagen 4.3.2.1-4 Ingreso de Resultados – Plantilla A – Agregar Examen a Solicitud Actual**

Se deben llenar los campos correspondientes Área, Examen, Tipo Muestra, Origen Muestra(en caso de que aplique), Fecha de Toma de Muestra, A realizar y/o Observación de ser necesario, a continuación Click en **Guardar Cambios**, agrega la prueba automáticamente en la parte inferior y finalmente seleccionar **Cerrar**:

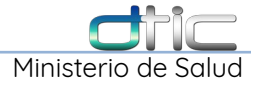

|                                 | $-0.000$<br>$\mathbf{H}$ Guardar Cambios                   |
|---------------------------------|------------------------------------------------------------|
|                                 | Listado de examenes solicitados en la orden de laboratorio |
| Exámen                          | Estado                                                     |
| SEROLOGÍA, SÍFILIS CUANTITATIVA | <b>Procesar Muestra (Pendiente)</b>                        |
| <b>UROCULTIVO</b>               | Procesar Muestra (Pendiente)                               |
| <b>VIH OTROS GRUPOS</b>         | Procesar Muestra (Pendiente)                               |
| SEROLOGÍA, SÍFILIS OTROS GRUPOS | <b>Resultado Completo</b>                                  |
|                                 |                                                            |
|                                 |                                                            |
|                                 | Cerrar                                                     |

**Imagen 4.3.2.1-5 Ingreso de Resultados – Plantilla A – Examen agregado a solicitud**

La última opción de la previsualización final es **Cerrar** y su función es cerrar la ventana emergente,

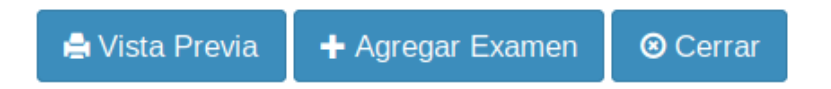

## **4.3.2.2 Ingreso de Resultados Plantilla A – Con Posibles Resultados**

Se seleccionar el resultado de la prueba de una lista configurada previamente en el mantenimiento de **posibles resultados**, si es necesario agregar una lectura e interpretación del resultado y/o agregar una observación.

El proceso es igual al ejemplo anterior **4.3.2.1**, la única diferencia es que ahora el resultado no se escribe, si no que se selecciona de una lista desplegable, como se observa en la siguiente imagen:

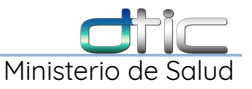

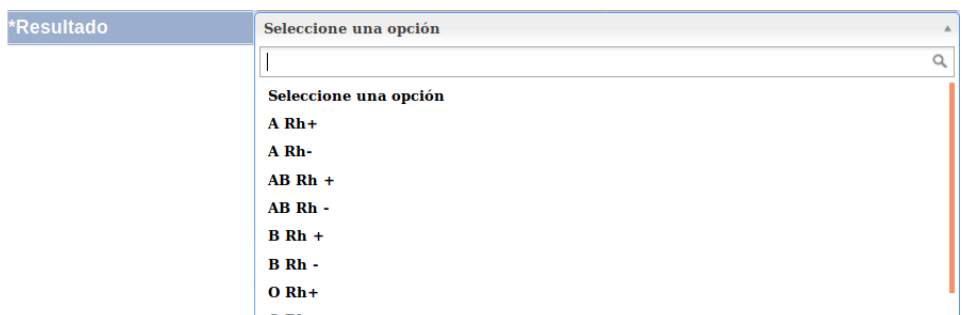

**Imagen 4.3.2.2-1 Ingreso de Resultados – Plantilla A – Con posibles resultados**

Después de llenar los campo se repite nuevamente el proceso ya descrito:

➔ Click en **Ver Resultado**, se mostrara una previsualización del resultado,

➔ Click en **Guardar Resultados**, lo que abrirá un mensaje emergente confirmando que fue guardado exitosamente, luego Click en **Aceptar**.

➔ Y mostrara automáticamente las 3 opciones (antes vistas):

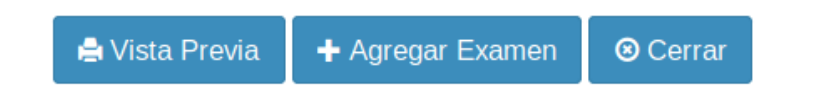

➔ Finalmente Click en **Cerrar**, para terminar el proceso, el sistema siempre regresa a la pantalla de búsqueda de **Ingreso de Resultados**.

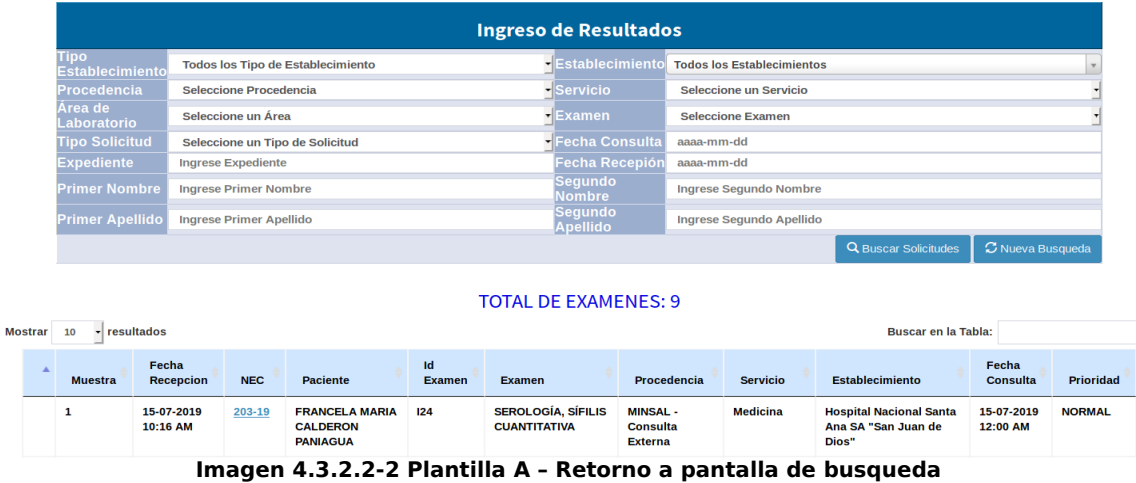

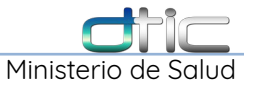

# **4.3.2.3 Ingreso de Resultados Plantilla B - Con Campos de Texto**

Para este caso tenemos una prueba especial llamada **Anticoagulante Lupico**,

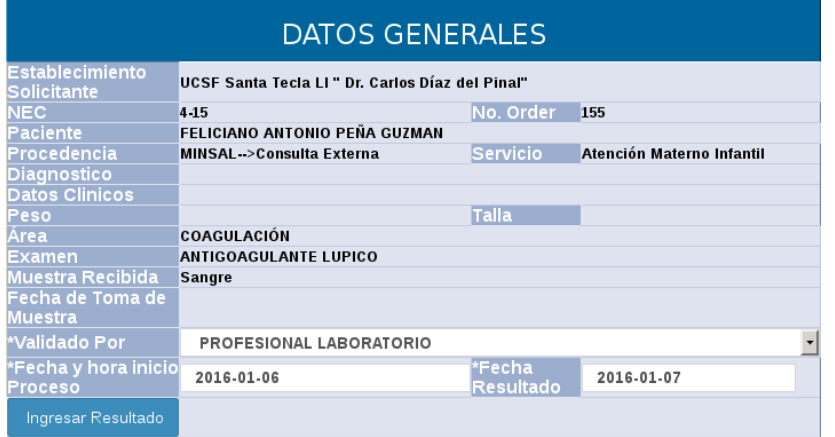

**Imagen 4.3.2.3-1 Plantilla B – Datos generales**

Después de llenar los datos requeridos: Validado por, Fecha de Inicio de Proceso y Resultado, seleccionar la opción **Ingresar Resultado:**

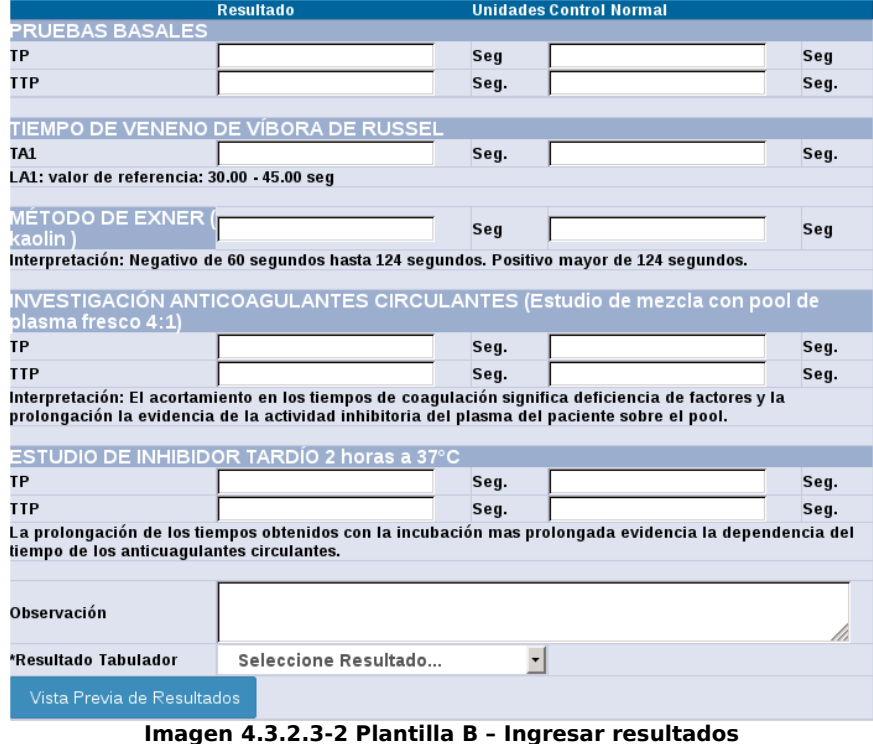

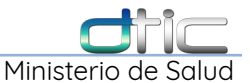

automáticamente en la parte inferior se despliega el formulario configurado para dicho examen.

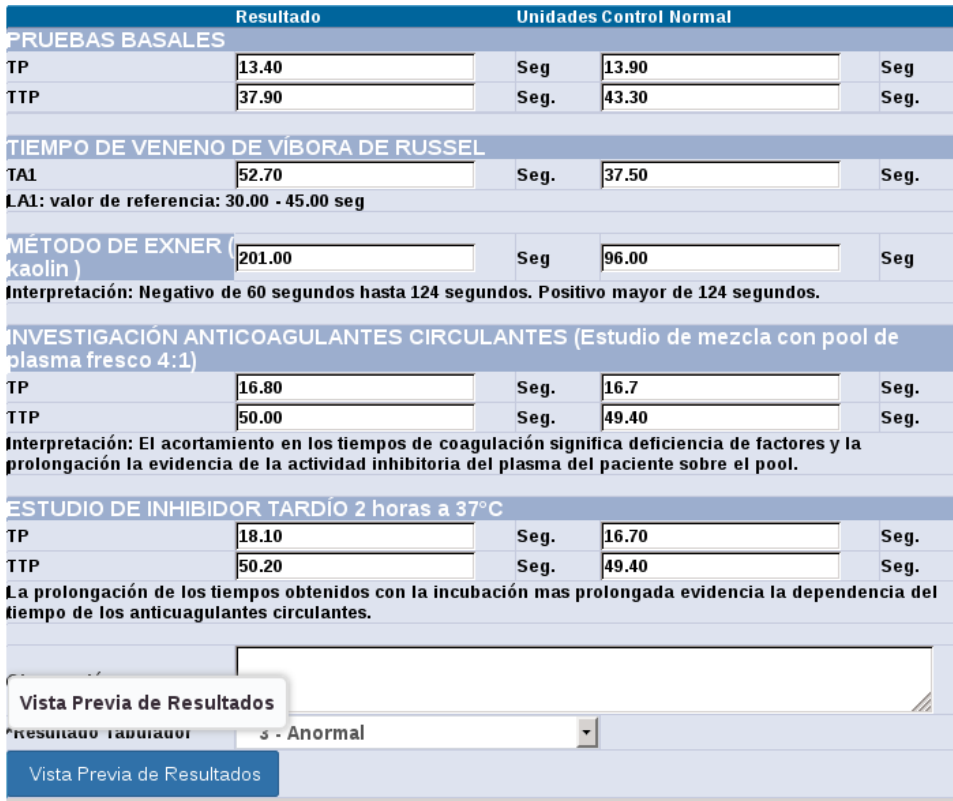

**Imagen 4.3.2.3-3 Plantilla B – Ingresar resultados – Formulario lleno**

Debe llenar el formulario con los datos obtenidos del proceso analítico y una vez ingresada la información dar Click en el botón **Vista Previa de Resultados**, para luego seleccionar **Guardar Resultados**, y **Aceptar** en el mensaje de confirmación, el proceso a continuación es igual al descrito en la plantilla A.

**\*\*\*Recordar**, antes de seleccionar **Guardar Resultados**, si hubiera algún error puede regresarse al formulario de la parte superior e ingresar la información correcta y dar nuevamente Click en **Vista Previa Resultados** y después de corroborar que se refrescaron los resultados seguir con el siguiente paso.

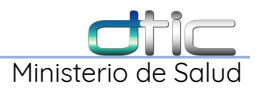

## El reporte individual para este tipo de prueba es el siguiente:

|                                                                                                    |                   | RESULTADOS LABORATORIO CLÍNICO                                                                                                    |                                                                                   |                                                                    |
|----------------------------------------------------------------------------------------------------|-------------------|----------------------------------------------------------------------------------------------------|-----------------------------------------------------------------------------------|--------------------------------------------------------------------|
|                                                                                                    | <b>MINISTERIO</b> |                                                                                                    | HOSPITAL NACIONAL MEJICANOS SS (ZACAMIL) "DR. JUAN JOSÉ FERNÁNDEZ"                |                                                                    |
| <b>GOBIERNO DE</b><br>EL SALVADOR                                                                                              | <b>DE SALUD</b>   | <b>AREA DE INMUNOLOGÍA</b>                                                                                                    |                                                                                   |                                                                    |
| <b>Establecimiento Solicitante:</b><br>Expediente:<br>Paciente:<br>Edad:<br>Procedencia:<br>Examen Realizado:<br>Validado Por: |                   | FELICIANO ANTONIO PEÃA GUZMAN<br>41 años 4 meses 2 días<br>Consulta Externa<br>ANTIGOAGULANTE LUPICO<br>PROFESIONAL LABORATORIO                                                                            | Fecha Resultado:<br>Fecha Recepción:<br>Fecha Toma Muestra:<br>Sexo:<br>Servicio: | 07/01/2016<br>24/11/2015<br>Masculino<br>Atención Materno Infantil |
|                                                                                                    |                   | Resultado                                                                                                    | Unidades                                                                          | <b>Control Normal</b>                                              |
| <b>PRUEBAS BASALES</b><br>TP<br>TTP                                                                                            |                   | 13.40<br>37.90                                                                                                    | Seg<br>Seg.                                                                       | 13.90 Seg<br>43.30 Seg.                                            |
| TIEMPO DE VENENO DE VÍBORA DE RUSSEL<br>TA <sub>1</sub><br>LA1: valor de referencia: 30.00 - 45.00 seg                         |                   | 52.70                                                                                                    | Seg.                                                                              | 37.50 Seg.                                                         |
| MÉTODO DE EXNER (kaolin)                                                                                                    |                   | 201.00<br>Interpretación: Negativo de 60 segundos hasta 124 segundos. Positivo mayor de 124 segundos.                                                                                                    | Seg                                                                               | 96.00 Seg                                                          |
|                                                                                                    |                   | INVESTIGACIÓN ANTICOAGULANTES CIRCULANTES (Estudio de mezcla con pool de plasma fresco 4:1)                                                                                                    |                                                                                   |                                                                    |
| TP                                                                                                    |                   | 16.80                                                                                                    | Seg.                                                                              | 16.7 Seg.                                                          |
| <b>TTP</b>                                                                                                    |                   | 50.00<br>Interpretación: El acortamiento en los tiempos de coagulación significa deficiencia de factores y la prolongación la evidencia de la actividad inhibitoria del plasma del paciente sobre el pool. | Seg.                                                                              | 49.40 Seg.                                                         |
| ESTUDIO DE INHIBIDOR TARDÍO 2 horas a 37°C<br>TP<br>TTP                                                                        |                   | 18.10<br>50.20<br>La prolongación de los tiempos obtenidos con la incubación mas prolongada evidencia la dependencia del tiempo de los anticuagulantes circulantes.                                        | Seg.<br>Seg.                                                                      | 16.70 Seg.<br>49.40 Seg.                                           |
| Observacion:                                                                                                    |                   |                                                                                                    |                                                                                   |                                                                    |
|                                                                                                    |                   | Imprimir                                                                                                    | Sello:<br>Cerrar                                                                  | Firma:                                                             |

**Imagen 4.3.2.3-4 Plantilla B – Reporte Individual – Anti-coagulante Lupico**

#### **4.3.2.4 Ingreso de Resultados Plantilla B - Con Posibles Resultados**

La diferencia de esta plantilla con la anterior, radica principalmente en que la

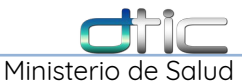

mayoría de Sub-Elementos ya están definidos en listas desplegables, además de otras opciones que mostraremos a continuación que ayudan a que se automatice el proceso.

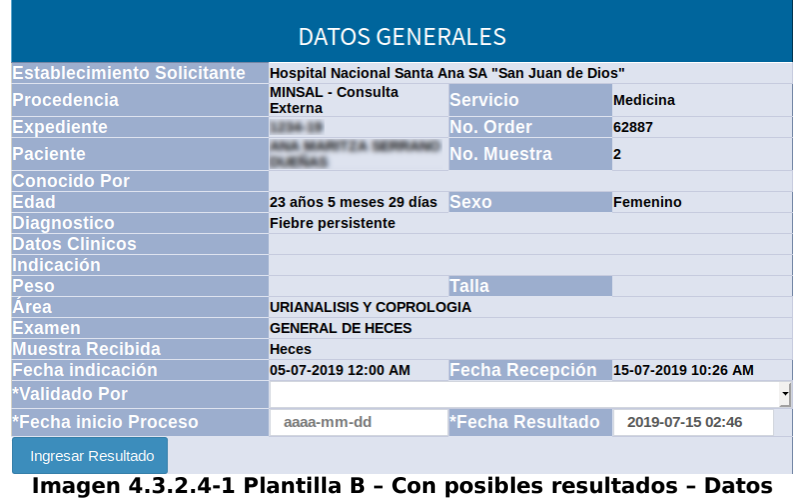

**Generales**

Después de seleccionar las fechas y el Profesional de Laboratorio que valida, dar Click en **Ingresar Resultados**, automáticamente se abrirá la siguiente pantalla:

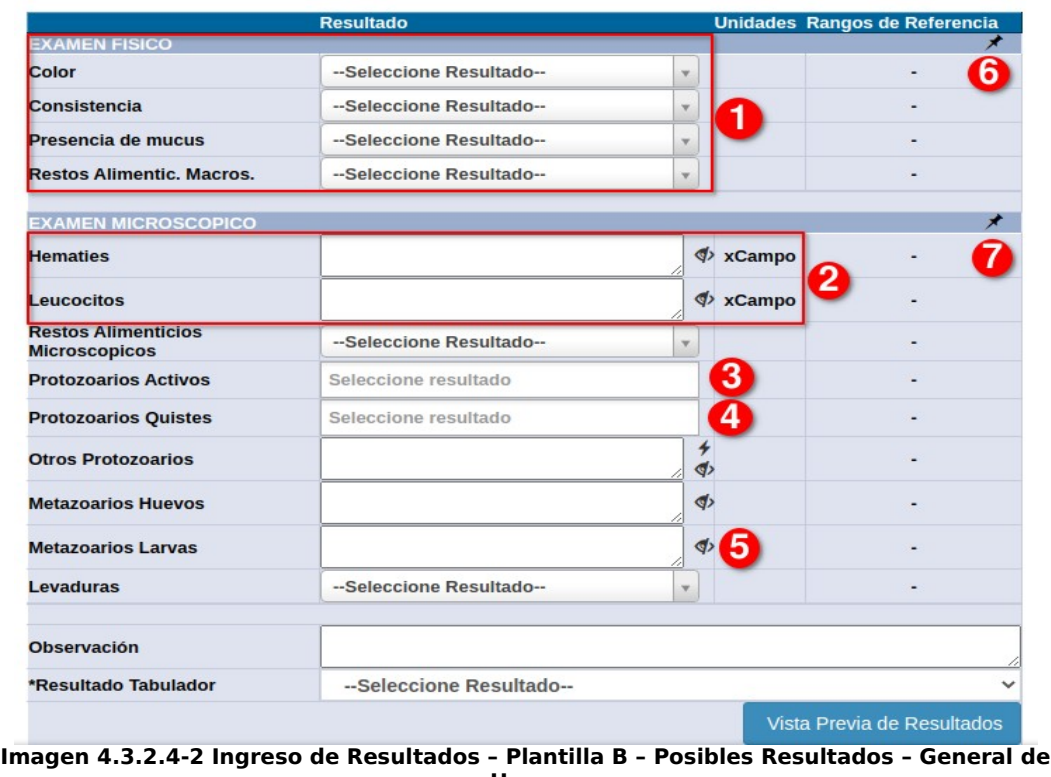

**Heces**

**Campos de Texto xCampo(2):** en estos tenemos 2 opciones, escribir un valor

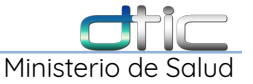

numérico o seleccionar el icono (5) <sup>o</sup>, para que automáticamente se llene el campo con la palabra **No Se Observa**,

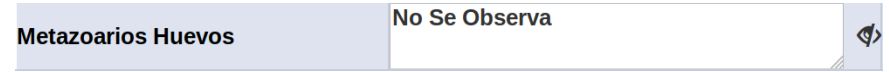

**Blastocystis Hominis(4)**  $\overline{\ }$  : llena automáticamente este campo con el nombre de este organismo.

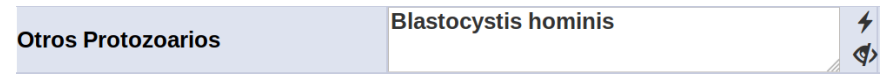

**Pin Valores por Defecto** <sup>†</sup> : (6)llena automáticamente la sección de **Examen Físico**, **(7)**llena la sección de **Examen Microscópico**, de todos los campos configurados previamente,

|                                                    | <b>Resultado</b>         |                         |                 |               | Unidades Rangos de Referencia |
|----------------------------------------------------|--------------------------|-------------------------|-----------------|---------------|-------------------------------|
| <b>EXAMEN FISICO</b>                               |                          |                         |                 |               |                               |
| Color                                              | Café                     | $\overline{\mathbf{v}}$ |                 |               |                               |
| Consistencia                                       | <b>Pastosa</b>           | $\overline{\mathbf{v}}$ |                 |               |                               |
| Presencia de mucus                                 | <b>Negativo</b>          | $\overline{\mathbf{v}}$ |                 |               |                               |
| <b>Restos Alimentic. Macros.</b>                   | <b>Escasos</b>           | $\mathbf v$             |                 |               |                               |
| <b>EXAMEN MICROSCOPICO</b>                         |                          |                         |                 |               | ⊀                             |
|                                                    | <b>No Se Observa</b>     |                         |                 |               |                               |
| <b>Hematies</b>                                    |                          |                         |                 | $\Phi$ xCampo |                               |
| <b>Leucocitos</b>                                  | <b>No Se Observa</b>     |                         |                 | $\Phi$ xCampo |                               |
| <b>Restos Alimenticios</b><br><b>Microscopicos</b> | <b>Escasos</b>           | $\overline{\mathbf{v}}$ |                 |               |                               |
| <b>Protozoarios Activos</b>                        | <b>x No se observa</b>   |                         |                 |               |                               |
| <b>Protozoarios Quistes</b>                        | $\times$ No se observa   |                         |                 |               |                               |
| <b>Otros Protozoarios</b>                          | <b>No Se Observa</b>     |                         | 4<br>$\Phi$     |               |                               |
| <b>Metazoarios Huevos</b>                          | <b>No Se Observa</b>     |                         | $\blacklozenge$ |               |                               |
| <b>Metazoarios Larvas</b>                          | <b>No Se Observa</b>     |                         | $\Phi$          |               |                               |
| <b>Levaduras</b>                                   | No se observa            | $\mathbf{v}$            |                 |               |                               |
|                                                    |                          |                         |                 |               |                               |
| <b>Observación</b>                                 |                          |                         |                 |               |                               |
| *Resultado Tabulador                               | --Seleccione Resultado-- |                         |                 |               |                               |
|                                                    |                          |                         |                 |               | Vista Previa de Resultados    |

**Imagen 4.3.2.4-3 Ingreso de Resultados – Plantilla B – Posibles Resultados – Llenado automático**

**Selección Múltiple(3):** En estos campos por ejemplo **Protozoarios Quistes:**

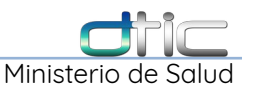

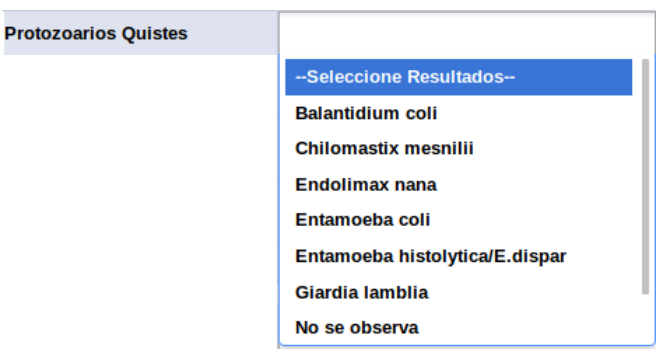

se puede seleccionar más de un organismo a la vez, siempre y cuando se encuentren en la lista:

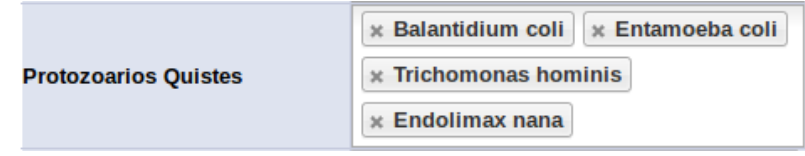

**\*\*\*Recordar que todos los campos son requeridos a excepción del campo observación.**

A continuación seleccionar el resultado de tabulador:

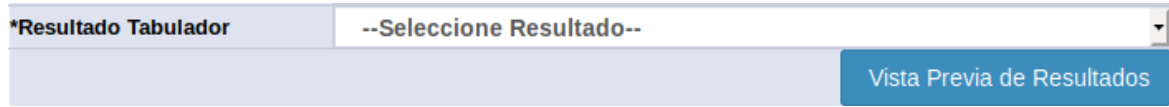

Click en **Vista Previa de Resultados**, muestra la previsualización del reporte:

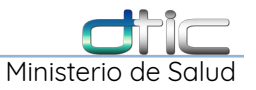

| <b>MINISTERIO</b><br><b>DE SALUD</b><br><b>GOBIERNO DE</b><br>EL SALVADOR                                                                                                    | <b>RESULTADOS LABORATORIO CLÍNICO</b><br><b>ÁREA DEURIANALISIS Y COPROLOGIA</b>                                                                                                    | HOSPITAL NACIONAL MEJICANOS SS (ZACAMIL) "DR. JUAN JOSÉ FERNÁNDEZ"                                                                                                    |                                                                                               |                                                                                                    |
|----------------------------------------------------------------------------------------------------|----------------------------------------------------------------------------------------------------|----------------------------------------------------------------------------------------------------|-----------------------------------------------------------------------------------------------|----------------------------------------------------------------------------------------------------|
| <b>Establecimiento Solicitante:</b><br><b>Expediente:</b><br>Paciente:<br>Edad:<br>Procedencia:<br><b>Examen Realizado:</b><br><b>Validado Por:</b><br><b>Resultado Tabulador:</b>                                                                                                    | Hospital Nacional Mejicanos SS (Zacamil) "Dr. Juan José Fernández"<br><b>A R. Ala FLI</b><br>59 años 5 meses 17 días<br><b>MINSAL-Consulta Externa</b><br><b>GENERAL DE ORINA</b><br><b>LIC. AYALA AMAYA PATRICIA</b><br><b>Normal</b> |                                                                                                    | Fecha indicación:<br><b>Fecha Recepción:</b><br><b>Fecha Resultado:</b><br>Sexo:<br>Servicio: | 17-07-2019 09:05 AM<br>17-07-2019 09:05 AM<br>17-07-2019 09:06 AM<br><b>Femenino</b><br><b>Medicina Interna</b> |
|                                                                                                    |                                                                                                    | <b>Resultado</b>                                                                                                    | <b>Unidades</b>                                                                               | Rangos de referencia                                                                                            |
| <b>EXAMEN FISICO Y QUIMICO</b><br>Color<br><b>Aspecto</b><br><b>Densidad</b><br>pН<br><b>Proteinas</b><br>Glucosa<br><b>Nitrito</b><br><b>Cuerpos Cetonicos</b><br>Urobilinog.<br><b>Bilirrubina</b><br><b>Sangre</b><br><b>Hemoglobina</b><br>Esterasa Leucocitaria<br><b>EXAMEN MICROSCOPICO</b><br><b>Celulas Epiteliales</b><br><b>Celulas Redondas</b><br><b>Cristales</b><br><b>Bacterias</b><br><b>Levaduras</b><br><b>Filamentos Mucoides</b><br><b>Parásitos</b><br><b>Hematies</b><br>Leucocitos<br><b>Cilindros</b><br><b>Hifas</b><br>Observacion: | 1.005<br>7                                                                                                    | <b>Amarillo</b><br>Limpia<br><b>Negativo</b><br><b>Negativo</b><br><b>Negativo</b><br><b>Negativo</b><br><b>Negativo</b><br><b>Negativo</b><br><b>Negativo</b><br><b>Negativo</b><br><b>Negativo</b><br><b>Escasas</b><br><b>Escasas</b><br>No se observa<br>No se observa<br>No se observa<br>No se observa<br>No se observa<br>No Se Observa<br>No Se Observa<br>No Se Observa<br>No se observa | maldl<br>mg/dl<br>mg/dl<br>mg/dl<br>ma/dl<br>Ery/uL<br>EryluL<br>Leuko/ul<br>xCampo<br>xCampo |                                                                                                    |

H Guardar Resultados | © Cerrar **Imagen 4.3.2.4-4 Ingreso de Resultados – Plantilla B – Posibles Resultados – Vista previa de Reporte**

#### Click en **Guardar Resultados** y luego Click en **Aceptar**,

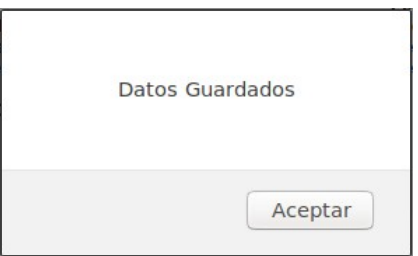

**\*\*\*Recordar**, antes de seleccionar **Guardar Resultados**, si hubiera algún error puede regresarse al formulario de la parte superior e ingresar la información correcta y dar nuevamente Click en **Vista Previa Resultados** y después de corroborar que se refrescaron los resultados seguir con el siguiente paso.

En la parte inferior se mostraran automáticamente las 3 opciones (antes vistas):

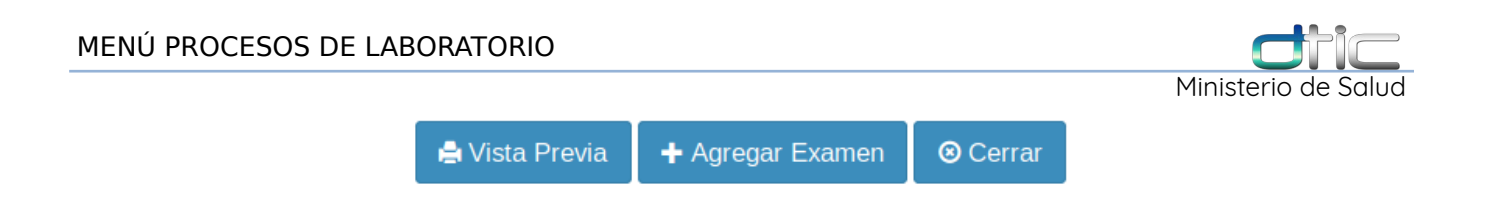

La funcionalidad es la misma descrita en secciones anteriores, para finalizar el proceso dar Click en **Cerrar**, el sistema siempre regresa a la pantalla de búsqueda de **Ingreso de Resultados**.

## **4.3.2.5 Ingreso de Resultados Plantilla C – Resultado Positivo**

Después de realizar la búsqueda y selección del expediente en la opción de **Ingreso de Resultados**, nuevamente se abre la ventana **Datos Generales** para iniciar el proceso de ingreso de resultados:

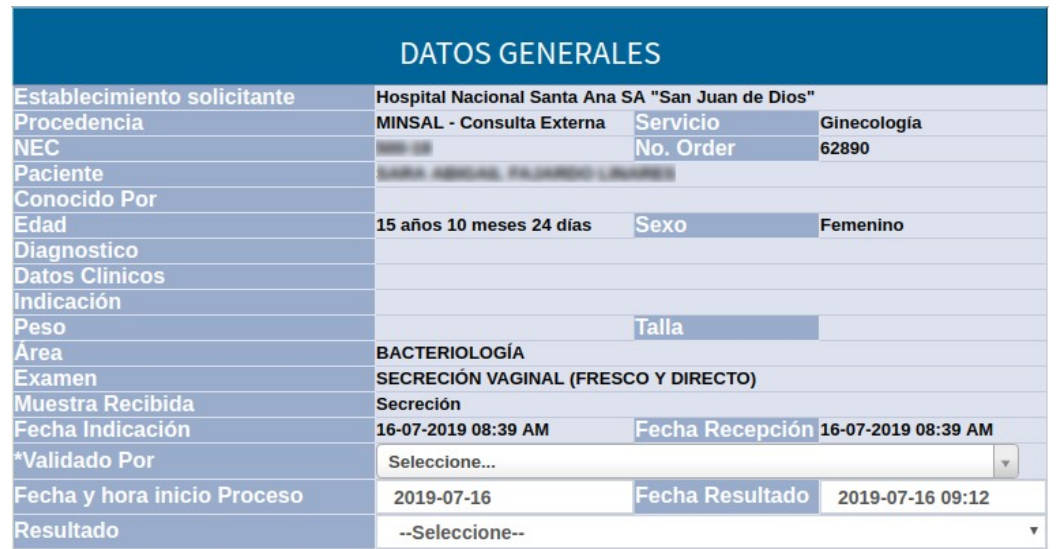

**Imagen 4.3.2.5-1 Ingreso de Resultados – Plantilla C – Resultado Positivo – Datos generales**

Después de llenar los campos **Validado Por**, **Fecha y hora inicio Proceso** y **Fecha Resultado**, se debe seleccionar un **Resultado**,

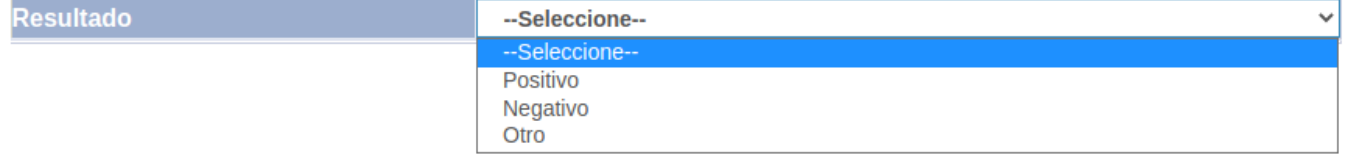

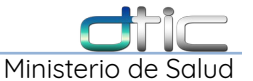

#### Al seleccionar un resultado **Positivo**, aparecen dos campos adicionales,

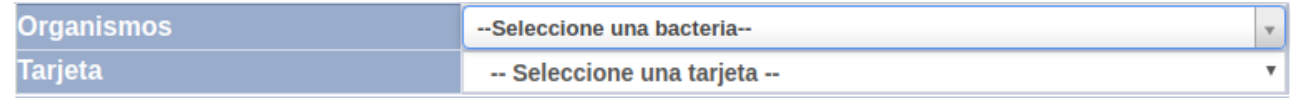

#### El campo **Organismos**, contiene las siguientes opciones:

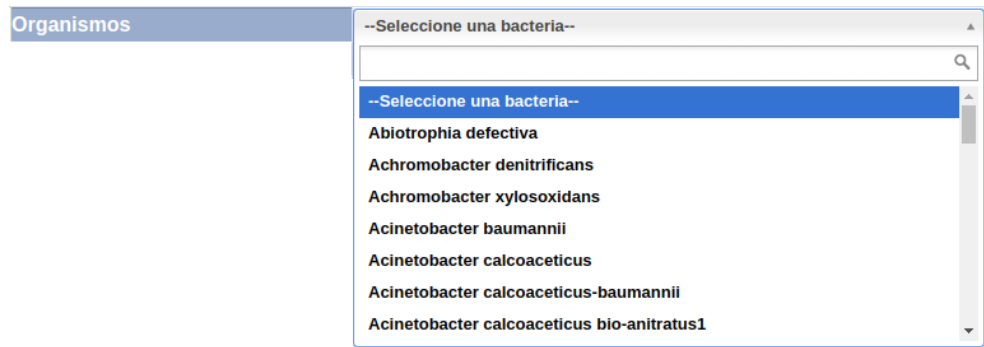

Después se debe seleccionar una **Tarjeta** e inmediatamente se despliega el formulario previamente configurado,

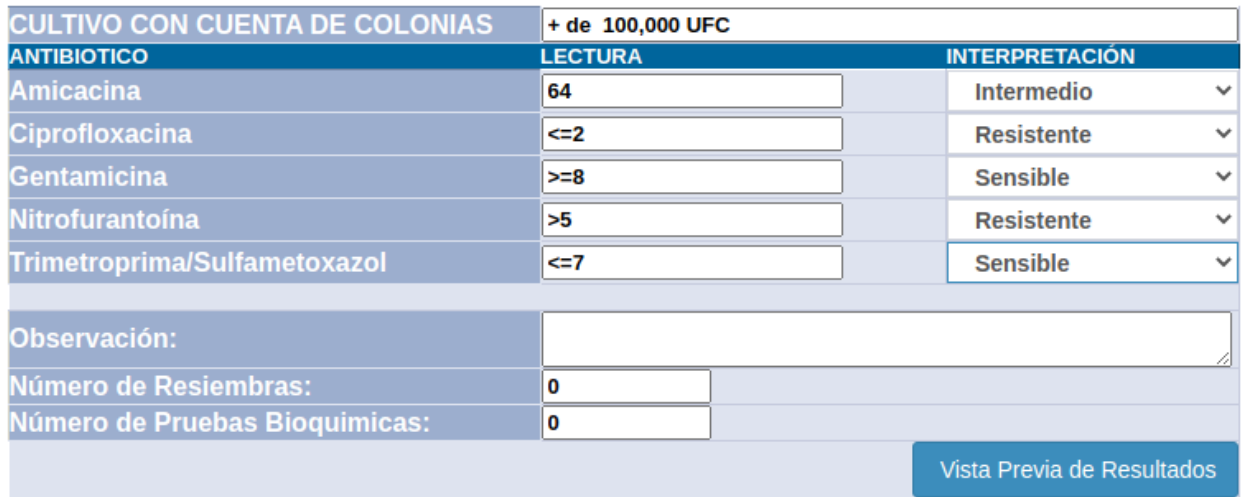

**Imagen 4.3.2.5-2 Ingreso de Resultados – Plantilla C – Ejemplo de Cultivo de Secreción Vaginal**

Se debe de ingresar la cantidad de colonias encontradas y luego la lectura (opcional) y la interpretación de cada uno de los antibióticos y una observación si

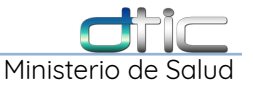

## fuera necesario, al terminar de llenar la información dar Click en el botón **Vista Previa Resultados:**

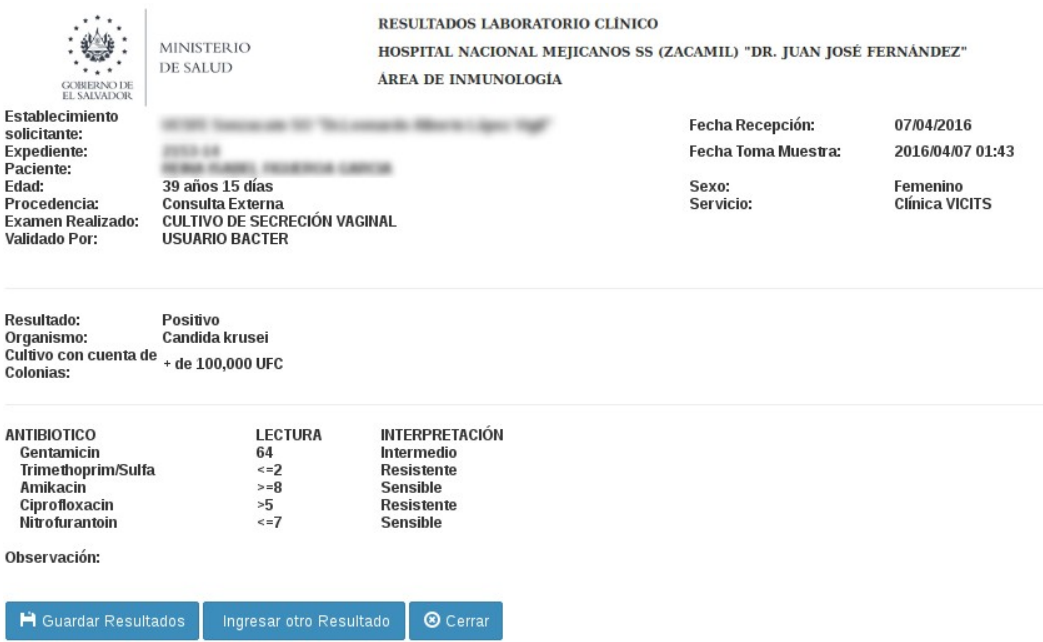

**Imagen 4.3.2.5-3 Ingreso de Resultados – Plantilla C – Vista previa de reporte**

Click en **Guardar Resultados** y luego Click en **Aceptar:**

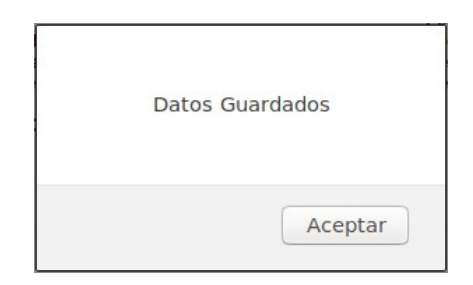

**\*\*\*Recordar**, antes de seleccionar **Guardar Resultados**, si hubiera algún error puede regresarse al formulario de la parte superior e ingresar la información correcta y dar nuevamente Click en **Vista Previa Resultados** y después de corroborar que se refrescaron los resultados seguir con el siguiente paso.

En la parte inferior se mostraran automáticamente las 3 opciones (antes vistas):

Manual de Módulo de Laboratorio Clínico SIS- DTIC. 66

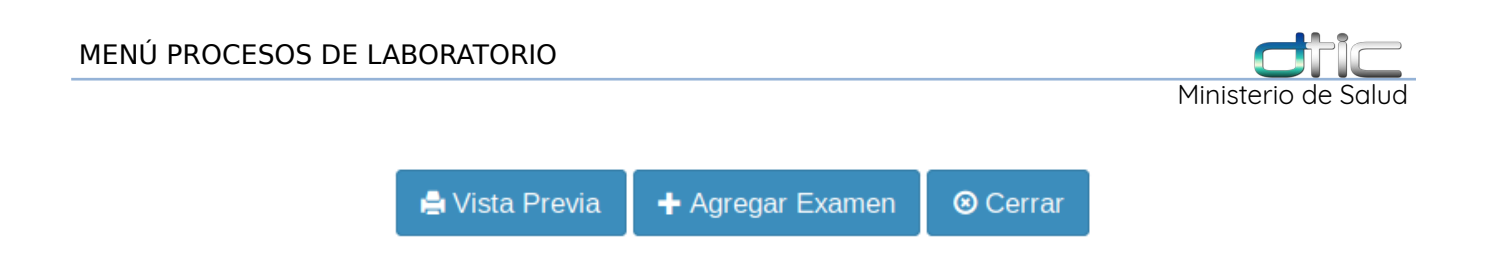

La funcionalidad es la misma descrita en secciones anteriores, para finalizar el proceso dar Click en **Cerrar**, el sistema siempre regresa a la pantalla de búsqueda de **Ingreso de Resultados**.

## **4.3.2.6 Ingreso de Resultados Plantilla C – Resultado Negativo**

Después de realizar la búsqueda y selección del expediente en la opción de **Ingreso de Resultados**, nuevamente se abre la ventana **Datos Generales** para iniciar el proceso de ingreso de resultados:

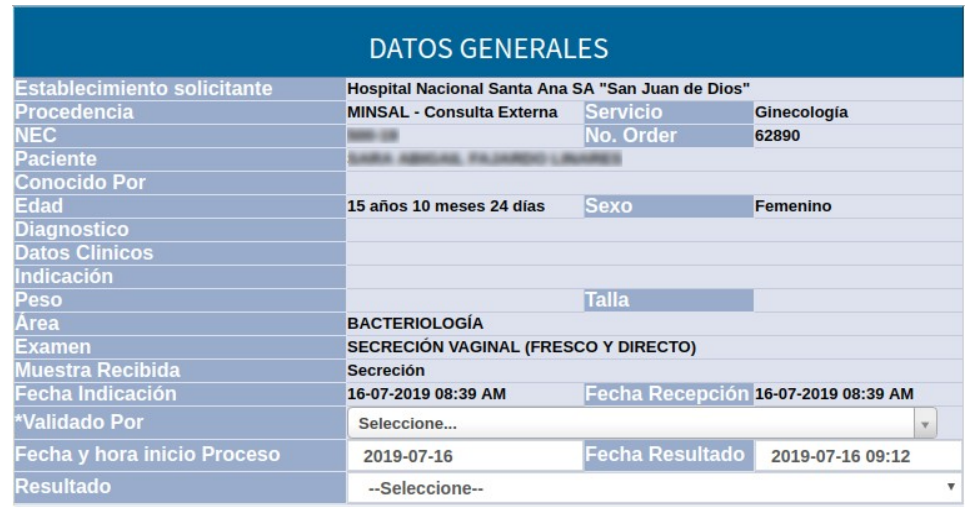

**Imagen 4.3.2.6-1 Ingreso de Resultados – Plantilla C – Resultado Negativo – Datos generales**

Después de llenar los campos **Validado Por**, **Fecha y hora inicio Proceso** y **Fecha Resultado**, se debe seleccionar un **Resultado**:

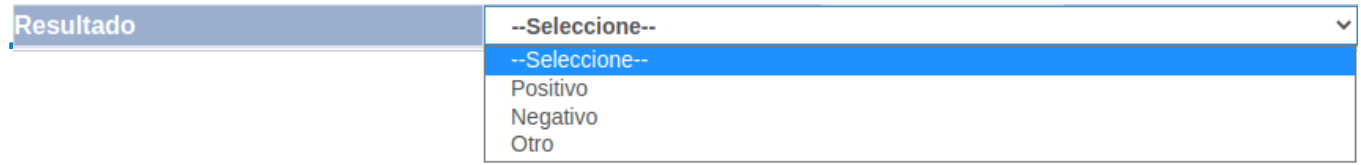

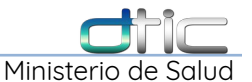

Al seleccionar un resultado **Negativo**, aparecen los siguientes campos adicionales:

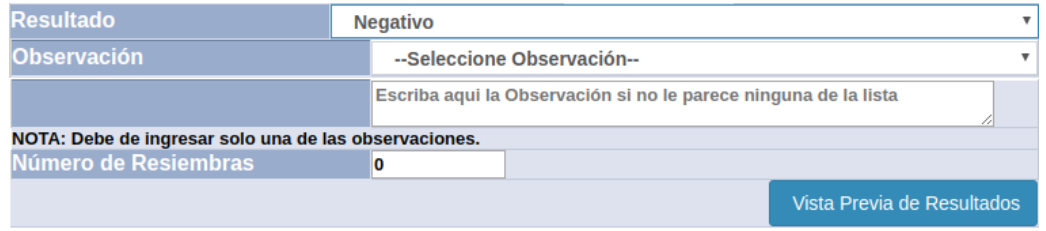

Campo **Observación**, muestra una lista de posibles observaciones, si ninguna de estas observaciones aplica puede escribirse en el siguiente campo:

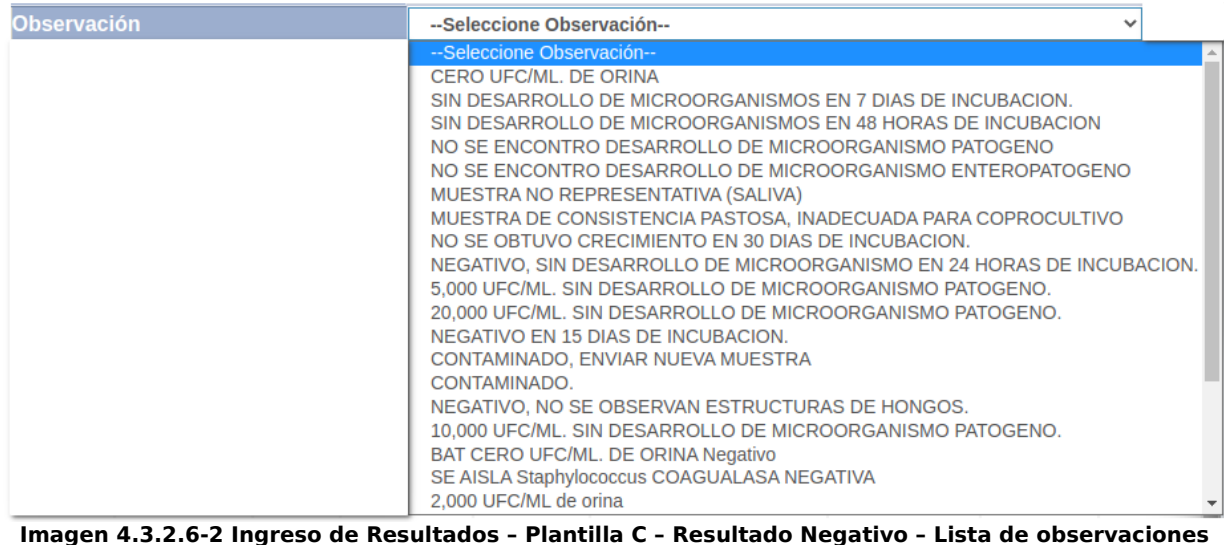

Campo de texto **Observación:**

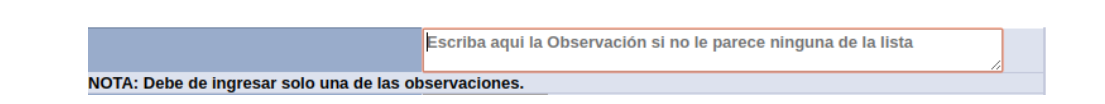

Se utiliza para escribir la observación, **\*\*\*Recordar**, como dice la nota: **solo debe ingresarse una de las dos observaciones**. Después ingresar el **Número de**
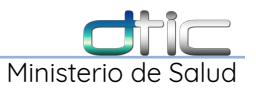

#### **Resiembras:**

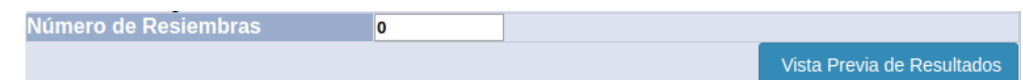

## y luego dar Click en **Vista Previa de Resultados:**

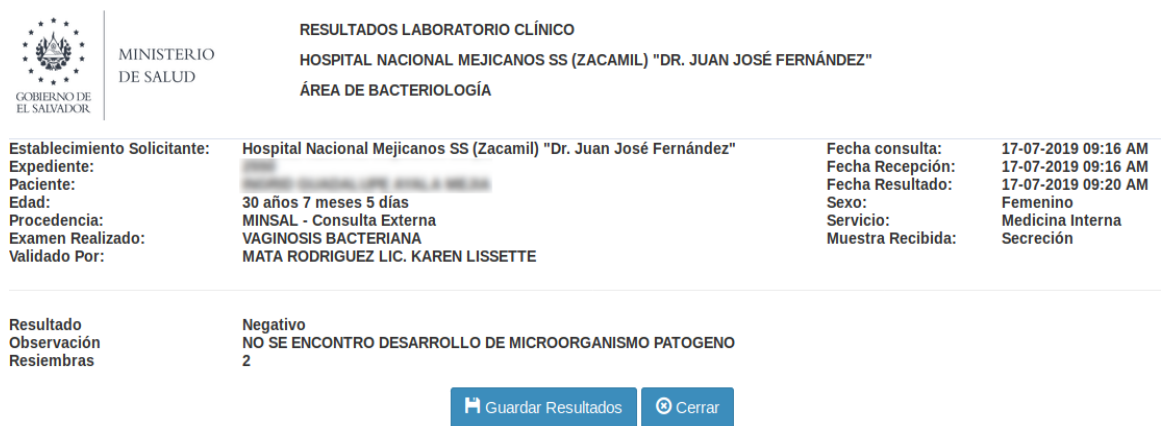

**Imagen 4.3.2.6-2 Ingreso de Resultados – Plantilla C – Resultado Negativo – Vista previa de reporte**

#### Click en **Guardar Resultados** y luego Click en **Aceptar:**

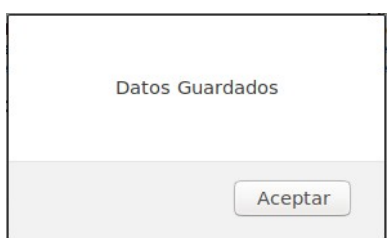

**\*\*\*Recordar**, antes de seleccionar **Guardar Resultados**, si hubiera algún error puede regresarse al formulario de la parte superior e ingresar la información correcta y dar nuevamente Click en **Vista Previa Resultados** y después de corroborar que se refrescaron los resultados seguir con el siguiente paso.

En la parte inferior se mostraran automáticamente las 3 opciones (antes vistas):

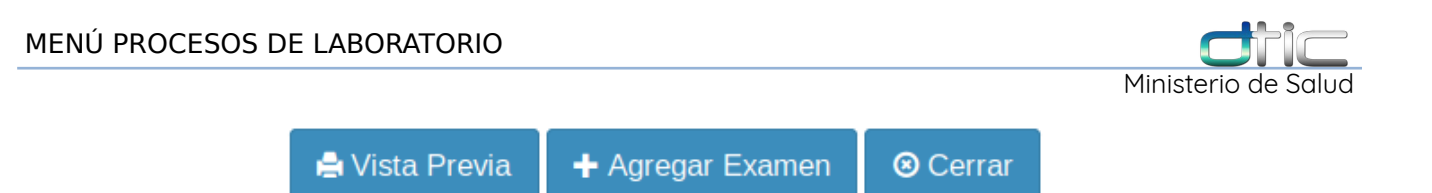

La funcionalidad es la misma descrita en secciones anteriores, para finalizar el proceso dar Click en **Cerrar**, el sistema siempre regresa a la pantalla de búsqueda de **Ingreso de Resultados**.

#### **4.3.2.7 Ingreso de Resultados Plantilla E – Con Campos de Texto**

Después de realizar la búsqueda y selección del expediente en la opción de **Ingreso de Resultados**, nuevamente se abre la ventana **Datos Generales** para iniciar el proceso de ingreso de resultados, donde deben llenarse los campos requeridos:

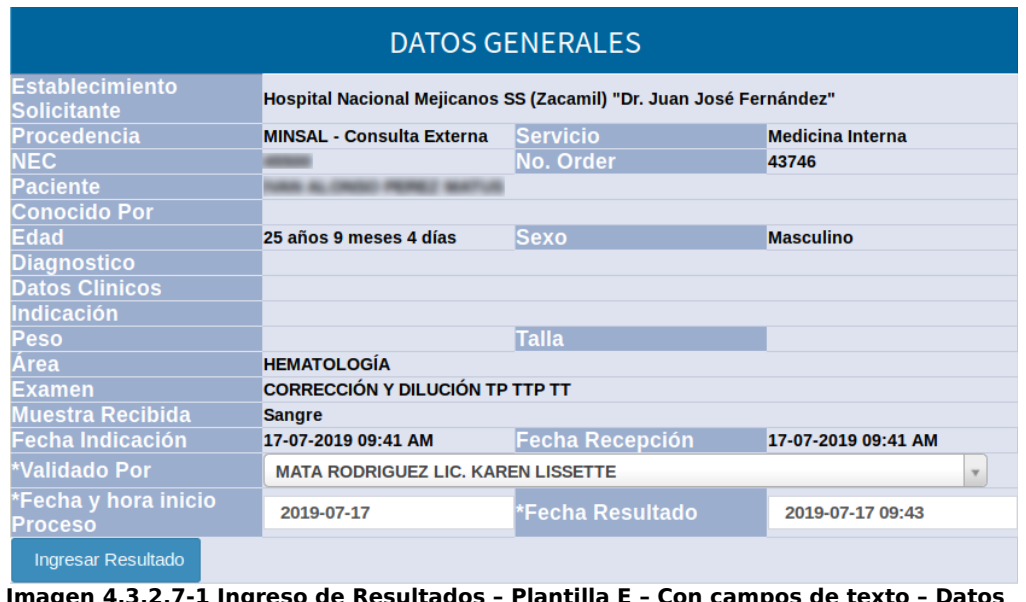

**Imagen 4.3.2.7-1 Ingreso de Resultados – Plantilla E – Con campos de texto – Datos generales**

Dar Click en **Ingresar Resultado**, inmediatamente abrirá el formulario para ingresar los datos, además seleccionar del campo **Resultado Tabulador** el resultado que sera tabulado y si tiene una observación debe de escribirla en el área de **Observación**,

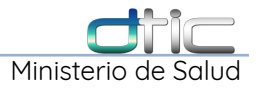

| Prueba                       | <b>Resultado</b> | <b>Unidades</b> | <b>Control Diario</b> |                            |
|------------------------------|------------------|-----------------|-----------------------|----------------------------|
| <b>TIEMPO DE PROTROMBINA</b> | 21.00            | seg.            | 10 a 15               | seg.                       |
| <b>TP CORREGIDO 1:2</b>      | 20.40            | seg.            | 10 a 15               | seg.                       |
| <b>TP CORREGIDO 1:4</b>      | 20.40            | seg.            | 10 a 15               | seg.                       |
| <b>TP CORREGIDO 1:8</b>      | 20.10            | seq.            | 10 a 15               | seg.                       |
| <b>Observación</b>           |                  |                 |                       |                            |
| <b>*Resultado Tabulador</b>  | 3 - Anormal      |                 |                       |                            |
|                              |                  |                 |                       | Vista Previa de Resultados |

**Imagen 4.3.2.7-2 Ingreso de Resultados – Plantilla E – Con Campos de Texto**

#### Dar Click en **Vista Previa de Resultados** para mostrar el reporte individual,

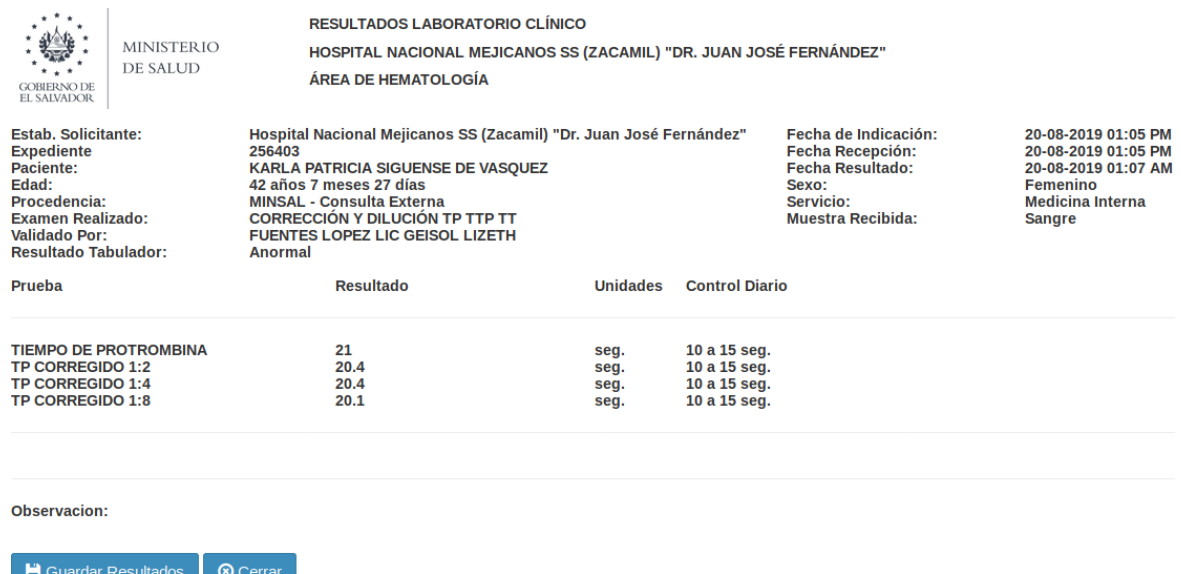

**Imagen 4.3.2.7-3 Ingreso de Resultados – Plantilla E – Con Campos de Texto – Vista previa reporte**

Click en **Guardar Resultados** y luego Click en **Aceptar**,

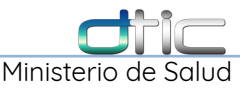

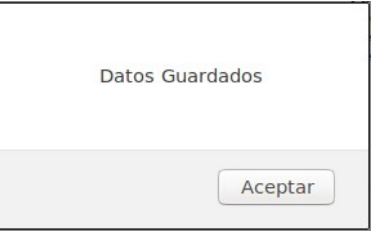

**\*\*\*Recordar**, antes de seleccionar **Guardar Resultados**, si hubiera algún error puede regresarse al formulario de la parte superior e ingresar la información correcta y dar nuevamente Click en **Vista Previa Resultados** y después de corroborar que se refrescaron los resultados seguir con el siguiente paso.

En la parte inferior se mostraran automáticamente las 3 opciones (antes vistas):

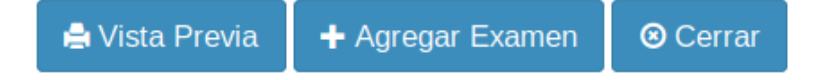

La funcionalidad es la misma descrita en secciones anteriores, para finalizar el proceso dar Click en **Cerrar**, el sistema siempre regresa a la pantalla de búsqueda de **Ingreso de Resultados**.

#### **4.3.2.8 Ingreso de Resultados Plantilla E – Con Posible Resultados**

Después de realizar la búsqueda y selección del expediente en la opción de **Ingreso de Resultados**, nuevamente se abre la ventana **Datos Generales** para

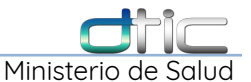

iniciar el proceso de ingreso de resultados, donde deben llenarse los campos requeridos,

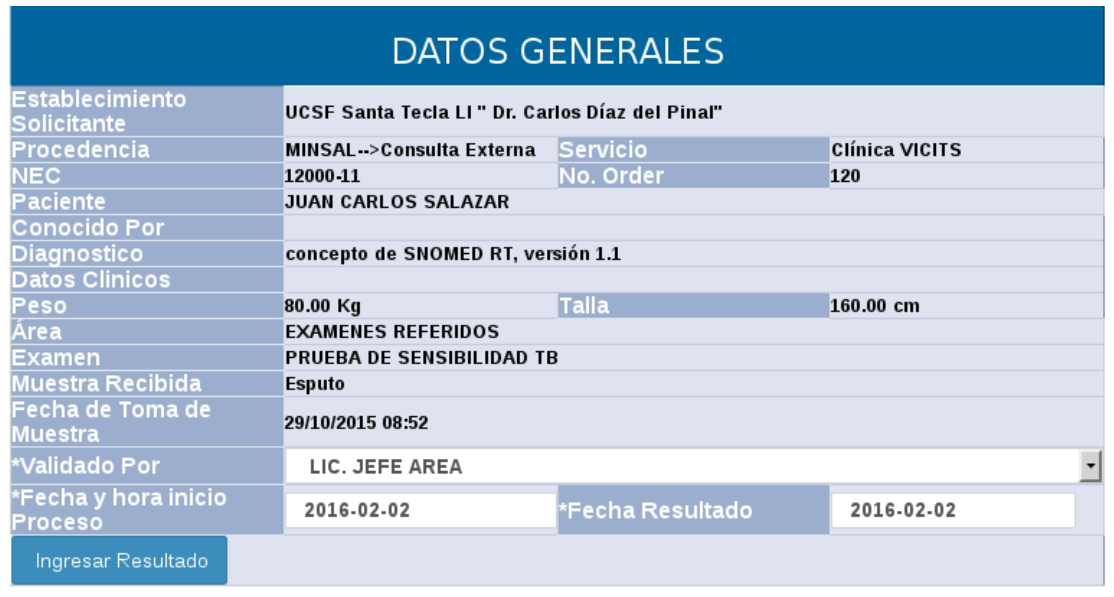

**Imagen 4.3.2.8-1 Ingreso de Resultados – Plantilla E – Con posible resultados – Datos generales**

Dar Click en I**ngresar Resultado**, inmediatamente abrirá el formulario para ingresar los datos, donde se puede seleccionar para cada prueba una opción, para este ejemplo: **Sensible, Resistente**; agregar información en el campo **Observación** de ser necesario y finalmente seleccionar del campo **Resultado Tabulador**, de acuerdo al resultado del análisis,

| Prueba                         | <b>Resultado</b>                        | <b>Unidades</b>            | Rango |
|--------------------------------|-----------------------------------------|----------------------------|-------|
| <b>ISONIAZIDA</b>              | Resistente                              |                            |       |
| <b>RIFAMPICINA</b>             | Sensible                                |                            |       |
| <b>ETAMBUTOL</b>               | --Seleccione Resultado --<br>Resistente |                            |       |
| <b>ESTREPTOMICINA</b> Sensible |                                         |                            |       |
| Observación                    |                                         |                            |       |
| *Resultado<br><b>Tabulador</b> | --Seleccione Resultado--                |                            |       |
|                                |                                         | Vista Previa de Resultados |       |

**Imagen 4.3.2.8-2 Ingreso de Resultados – Plantilla E – Con Posibles Resultados**

Dar Click en **Vista Previa de Resultados** para mostrar el reporte individual,

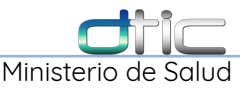

| <b>MINISTERIO</b><br><b>DE SALUD</b><br>Establecimiento Solicitante:<br>Expediente<br>Paciente:<br>Edad:<br>Procedencia:<br><b>Examen Realizado:</b><br>Validado Por:<br><b>Resultado Tabulador:</b> | RESULTADOS LABORATORIO CLÍNICO<br>UCSE Santa Tecla I I " Dr. Carlos Díaz del Pinal"<br>ÁREA DE EXAMENES REFERIDOS<br>UCSF Santa Tecla LI" Dr. Carlos Díaz del Pinal"<br>12000-11<br><b>JUAN CARLOS SALAZAR</b><br>40 años 6 meses 25 días<br>Consulta Externa<br>PRUEBA DE SENSIBILIDAD TB<br>LIC. JEFE AREA<br>Otros | Fecha de Recepción:<br>Fecha Toma Muestra:<br>Sexo:<br>Servicio: | 29/10/2015<br>29/10/2015 08:52<br>Masculino<br>Clínica VICITS |
|----------------------------------------------------------------------------------------------------|----------------------------------------------------------------------------------------------------|------------------------------------------------------------------|---------------------------------------------------------------|
| Prueba                                                                                                    | Resultado                                                                                                    | Unidades                                                         | Rango                                                         |
| SONIAZIDA<br>RIFAMPICINA<br>ETAMBUTOL<br><b>ESTREPTOMICINA</b>                                                                                                    | Sensible<br>Resistente<br>Sensible<br>Sensible                                                                                                    |                                                                  |                                                               |
| Observacion:                                                                                                    |                                                                                                    |                                                                  |                                                               |
|                                                                                                    | <b>H</b> Guardar Resultados<br><b>8</b> Cerrar                                                                                                    |                                                                  |                                                               |

**Imagen 4.3.2.8-3 Ingreso de Resultados – Plantilla E – Con Posibles Resultados – Vista previa de reporte**

Click en **Guardar Resultados** y luego Click en **Aceptar**,

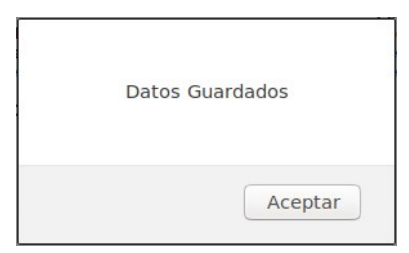

**\*\*\*Recordar**, antes de seleccionar **Guardar Resultados**, si hubiera algún error puede regresarse al formulario de la parte superior e ingresar la información correcta y dar nuevamente Click en **Vista Previa Resultados** y después de corroborar que se refrescaron los resultados seguir con el siguiente paso.

En la parte inferior se mostraran automáticamente las 3 opciones (antes vistas):

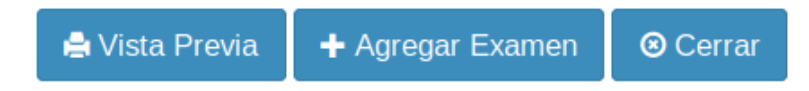

La funcionalidad es la misma descrita en secciones anteriores, para finalizar el proceso dar Click en **Cerrar**, el sistema siempre regresa a la pantalla de búsqueda de **Ingreso de Resultados**.

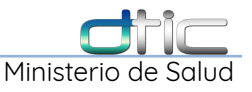

# 4.4 Procesos – Rechazar/Cancelar Muestras

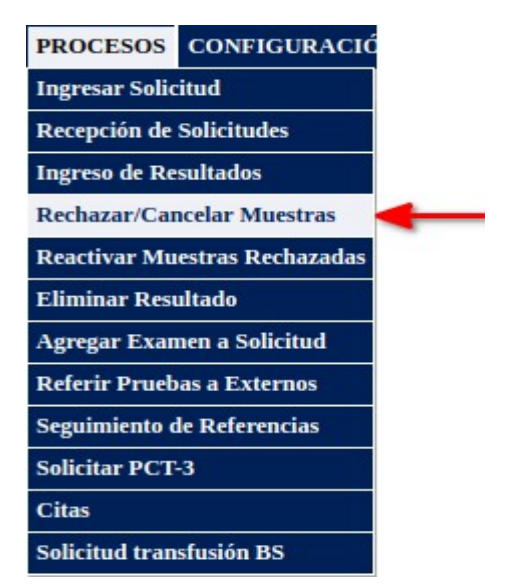

Al seleccionar esta opción nos permite cancelar de forma **individual**, cada examen o prueba que ha sido cargada por laboratorio, se cargara el siguiente formulario,

|                             |                                          | Rechazar Muestra en Área |                                                 |
|-----------------------------|------------------------------------------|--------------------------|-------------------------------------------------|
| <b>Tipo Establecimiento</b> | <b>Todos los Tipo de Establecimiento</b> | <b>Establecimiento</b>   | <b>Todos los Establecimientos</b>               |
| <b>Procedencia</b>          | <b>Seleccione Procedencia</b>            | v Servicio               | <b>Seleccione un Servicio</b>                   |
| Área de Laboratorio*        | Seleccione un Área                       | <b>v</b> Examen          | <b>Seleccione Examen</b><br>$\checkmark$        |
| <b>Tipo Solicitud</b>       | Seleccione un Tipo de Solicitud          | <b>▽ Fecha Consulta</b>  | aaaa-mm-dd                                      |
| <b>Expediente</b>           | <b>Ingrese Expediente</b>                | Fecha Recepión           | aaaa-mm-dd                                      |
| <b>Primer Nombre</b>        | <b>Ingrese Primer Nombre</b>             | <b>Sequndo Nombre</b>    | <b>Ingrese Segundo Nombre</b>                   |
| <b>Primer Apellido</b>      | <b>Ingrese Primer Apellido</b>           | Segundo Apellido         | Ingrese Segundo Apellido                        |
|                             |                                          |                          | <b>Q</b> Buscar Solicitudes<br>C Nueva Busqueda |

**Imagen 4.4-1 Procesos – Formulario para Buscar Solicitudes/Boletas**

Siempre revisar el titulo del formulario para evitar confundirse, debido a que los formularios se parecen mucho, en este casa el titulo del formulario es: **Rechazar Muestra en Área**.

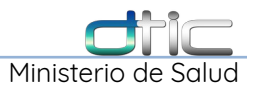

A continuación ingresar el número de expediente en el campo **Expediente** y luego dar Click en el botón **Buscar Solicitudes**:

|             |         |                                             |                       |                                         | TOTAL DE EXAMENES : 1   |                                  |                                                                           |                                           |                                       |               |
|-------------|---------|---------------------------------------------|-----------------------|-----------------------------------------|-------------------------|----------------------------------|---------------------------------------------------------------------------|-------------------------------------------|---------------------------------------|---------------|
| Muestra NEC |         | <b>Paciente</b>                             | Cod.<br>Examen Examen |                                         | <b>Servicio</b>         | Procedencia                      | Establecimiento                                                           | Fecha                                     | Fecha<br>Consulta Recepción Solicitud | <b>Tipo</b>   |
|             | 8800-14 | PRIMER NOMBRE SEGUNDO NOMBRE GARCIA NAJARRO | <b>H8</b>             | <b>VELOCIDAD DE ERITROSEDIMENTACIÓN</b> | <b>Medicina General</b> | <b>MINSAL - Consulta Externa</b> | <b>UCSFI DE LA RED DEL MINSAL</b>                                         | $12 - 08 -$<br>2021<br>09:23<br><b>AM</b> | $12 - 08 -$<br>2021<br>09:23 AM       | <b>NORMAL</b> |
|             |         |                                             |                       |                                         |                         |                                  | Improved A.A.D. Dressees Deskannu/Canselau Mussiuss Desultade de Dúsqueda |                                           |                                       |               |

**Imagen 4.4-2 Procesos – Rechazar/Cancelar Muestras – Resultado de Búsqueda**

en la parte inferior se listaran la cantidad de exámenes que tiene pendientes, cada uno con su respectivo detalle y número de **Muestra**, que identifica a que solicitud/boleta hace referencia dicha prueba. A continuación dar Click en el numero de expediente y se mostrara la ventana emergente:

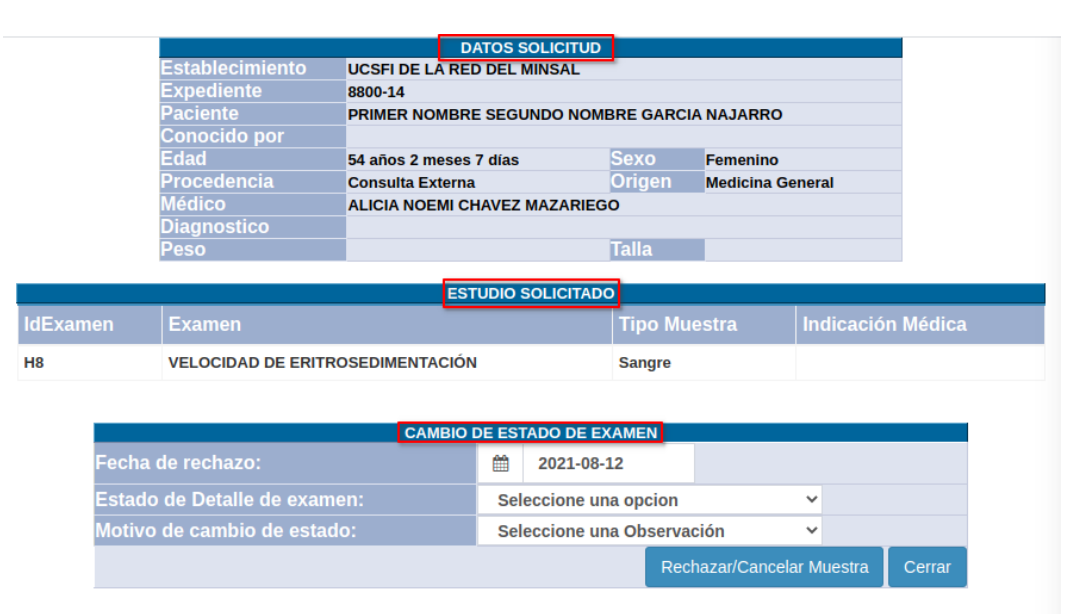

**Imagen 4.4-3 Procesos – Rechazar/Cancelar Muestras – Resultado de Búsqueda**

Esta ventana cuenta con 3 secciones: **Datos Solicitud**, **Estudio Solicitado** y **Cambio de Estado de Examen** en donde debemos seleccionar las diferentes opciones dependiendo el caso, recordar que son las mismas descritas en la función **Recepción de Solicitudes(ir a [Tabla 4.2-1 Contenido del campo Validar](#page-43-0) [Muestra](#page-43-0) pág. 39).**

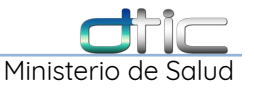

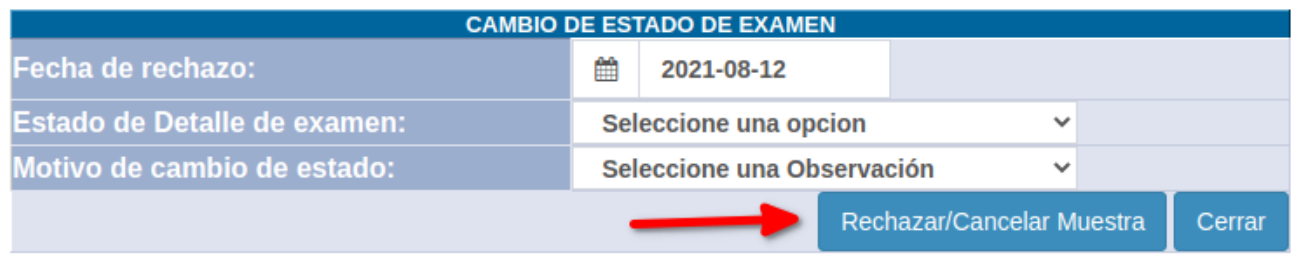

Dar Click en **Rechazar/Cancelar Muestra** y luego en **Aceptar** en el mensaje de confirmación,

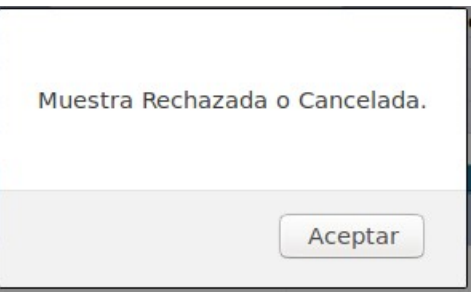

Inmediatamente regresa a la ventana anterior con la lista de las pruebas para esa solicitud/boleta menos la prueba que se acaba de Rechazar/Cancelar,

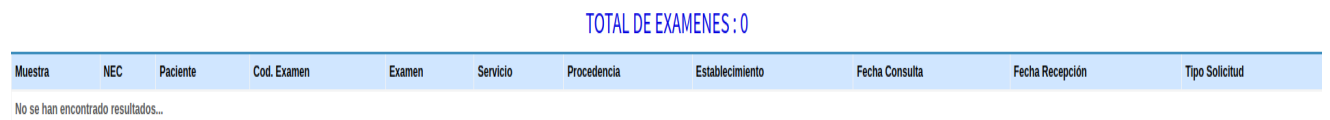

**Imagen 4.4-4 Procesos – Rechazar/Cancelar Muestras – Resultado después de Rechazar/Cancelar**

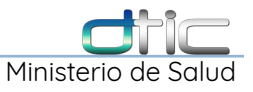

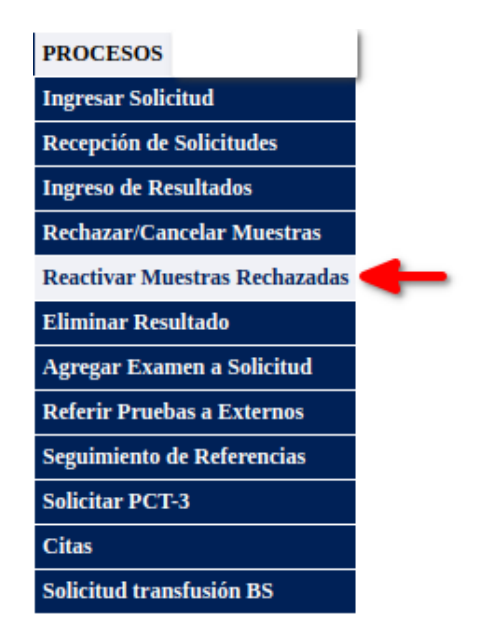

#### **4.5 Procesos – Reactivar Muestras Rechazadas**

Al dar Click en esta opción del menú nos abrirá nuevamente un formulario en el cual realizamos una búsqueda por número expediente,

|                             |                                          | <b>Reactivar Muestras Rechazadas</b> |                                               |
|-----------------------------|------------------------------------------|--------------------------------------|-----------------------------------------------|
| <b>Tipo Establecimiento</b> | <b>Todos los Tipo de Establecimiento</b> | <b>Establecimiento</b>               | <b>Todos los Establecimientos</b>             |
| <b>Procedencia</b>          | <b>Seleccione Procedencia</b>            | <b>v</b> Servicio                    | Seleccione un Servicio                        |
| Área de Laboratorio*        | --Seleccione Área--                      | <b>▽ Examen</b>                      | <b>Seleccione Examen</b>                      |
| <b>Tipo Solicitud</b>       | Seleccione un Tipo de Solicitud          | <b>V</b> Fecha Consulta              | aaaa-mm-dd                                    |
| <b>Expediente</b>           | <b>Ingrese Expediente</b>                | Fecha Recepión                       | aaaa-mm-dd                                    |
| <b>Primer Nombre</b>        | <b>Ingrese Primer Nombre</b>             | Segundo Nombre                       | <b>Ingrese Segundo Nombre</b>                 |
| <b>Primer Apellido</b>      | <b>Ingrese Primer Apellido</b>           | Segundo Apellido                     | Ingrese Segundo Apellido                      |
|                             |                                          |                                      | Q Buscar Solicitudes<br>$\Box$ Nueva Busqueda |

**Imagen 4.5-1 Procesos – Formulario para Buscar Solicitudes/Boletas y Reactivar Muestras Rechazadas**

Como su nombre lo indica, solo se pueden reactivar las muestras que han sido **Rechazadas**, en el caso de las muestras **Canceladas** es necesario volver a ingresar la solicitud/boleta y para **Muestra Pendiente** se reactivan automáticamente en la fecha especificada.

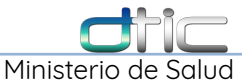

A continuación seleccionar el **Área de Laboratorio** a la que pertenece la prueba, luego ingresar el número de expediente en el campo **Expediente** y después dar Click en el botón **Buscar Solicitudes.**

Se mostrara la siguiente ventana con el resultado de la búsqueda.

|                              |                                                       |           |                                                   |                         | <b>TOTAL DE EXAMENES RECHAZADOS:1</b> |                                   |                                    |                                       |               |
|------------------------------|-------------------------------------------------------|-----------|---------------------------------------------------|-------------------------|---------------------------------------|-----------------------------------|------------------------------------|---------------------------------------|---------------|
| <b>NEC</b><br><b>Muestra</b> | <b>Paciente</b>                                       | Cod.      | Examen Examen                                     | <b>Servicio</b>         | Procedencia                           | <b>Establecimiento</b>            | Fecha                              | Fecha<br>Consulta Recepción Prioridad |               |
| 8800-                        | PRIMER NOMBRE SEGUNDO NOMBRE GARCIA<br><b>NAJARRO</b> | <b>H8</b> | <b>VELOCIDAD DE</b><br><b>ERITROSEDIMENTACIÓN</b> | <b>Medicina General</b> | <b>MINSAL - Consulta Externa</b>      | <b>UCSFI DE LA RED DEL MINSAL</b> | $12 - 08 -$<br>2021<br>09:23<br>AM | $12 - 08 -$<br>2021<br>09:23 AM       | <b>NORMAL</b> |

**Imagen 4.5-2 Procesos – Reactivar Muestras Rechazadas – Resultado de Búsqueda**

**\*\*\***En caso no se seleccione un área, el sistema mostrara el siguiente mensaje,

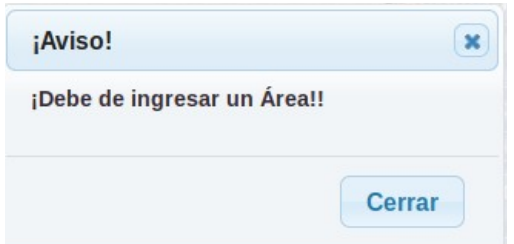

a continuación se selecciona el número de expediente y se abre una ventana emergente.

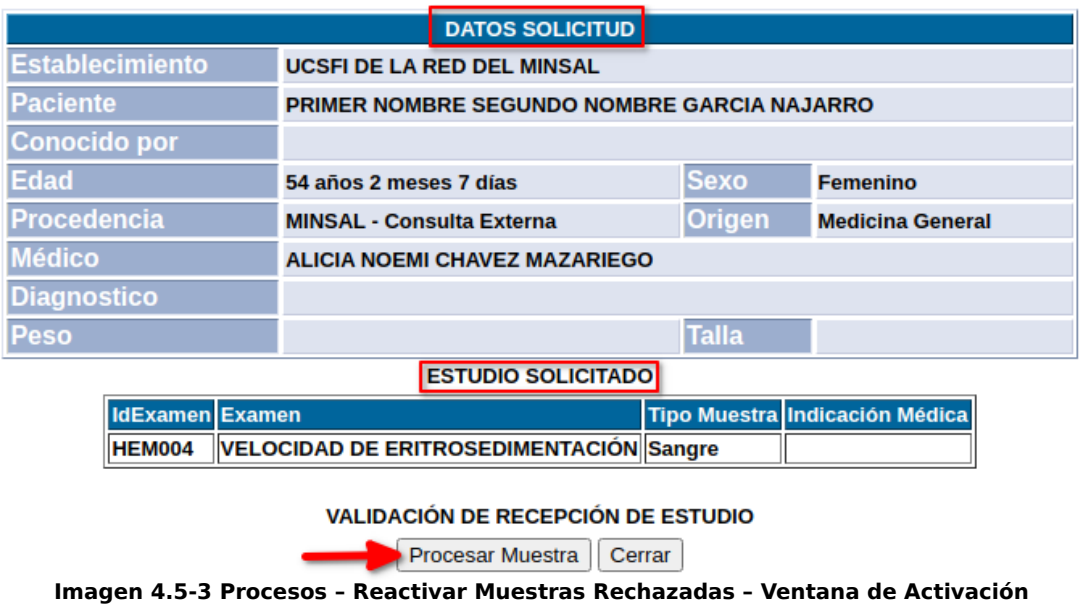

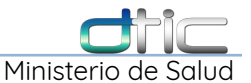

Esta ventana nos muestra los **Datos Solicitud** con sus detalles, nos muestra **Estudio Solicitado** con los detalles de la prueba y finalmente dar Click en el botón **Procesar Muestra:**

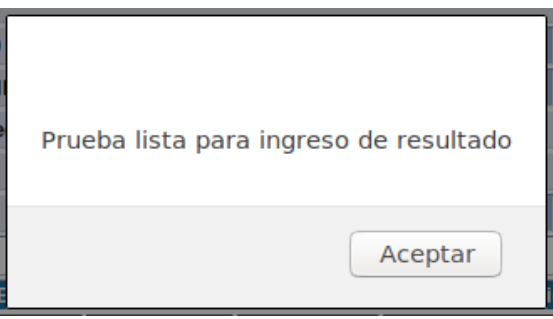

Donde confirma que la prueba ya fue reactivada, dar Click en **Aceptar**, concluir el proceso. Inmediatamente regresa a la ventana anterior con la lista de pruebas para **Reactivar Muestras Rechazadas** en caso existan más para ese número de expediente y área de Laboratorio,

#### **TOTAL DE EXAMENES RECHAZADOS:0**

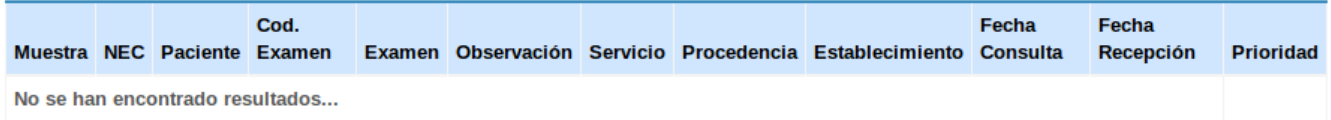

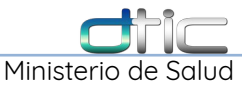

## 4.6 Procesos – Eliminar Resultado

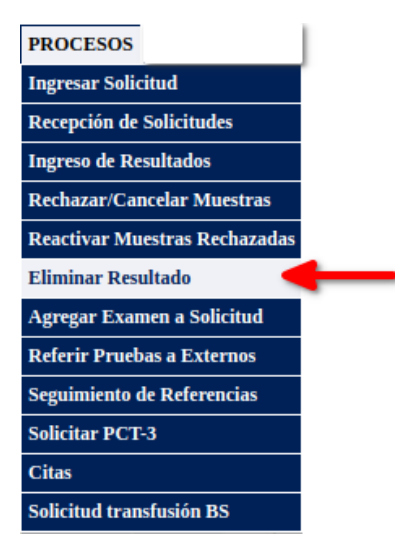

Esta opción solo esta disponible para los siguientes cargos dentro de laboratorio:

- **Jefe de Laboratorio**
- **Jefe de Área**, después de seleccionar esta opción se abrirá el siguiente formulario:

|                             |                                       | <b>Eliminar Resultados</b> |                                            |
|-----------------------------|---------------------------------------|----------------------------|--------------------------------------------|
| <b>Tipo Establecimiento</b> | Seleccione un Tipo de Establecimiento | <b>v</b> Establecimiento   | <b>Todos los Establecimientos</b>          |
| <b>Procedencia</b>          | <b>Seleccione Procedencia</b>         | <b>v</b> Servicio          | <b>Seleccione un Servicio</b>              |
| <b>Expediente</b>           | <b>Ingrese Expediente</b>             | Fecha Recepción            | aaaa-mm-dd                                 |
| <b>Primer Nombre</b>        | <b>Ingrese Primer Nombre</b>          | <b>Segundo Nombre</b>      | <b>Ingrese Segundo Nombre</b>              |
| <b>Primer Apellido</b>      | <b>Ingrese Primer Apellido</b>        | Segundo Apellido           | <b>Ingrese Segundo Nombre</b>              |
| Servicio de Apoyo           | Seleccione Servicio de Apoyo          | <b>∀ Fecha consulta</b>    | aaaa-mm-dd                                 |
|                             |                                       |                            | C. Nuovo Pueguodo<br>C. Ducont Collectudor |

**Imagen 4.6-1 Procesos – Formulario para Buscar Solicitudes/Boletas y Eliminar Resultados**

ingresar el número de expediente en el campo **Expediente** y después dar Click en el botón **Buscar Solicitudes**.

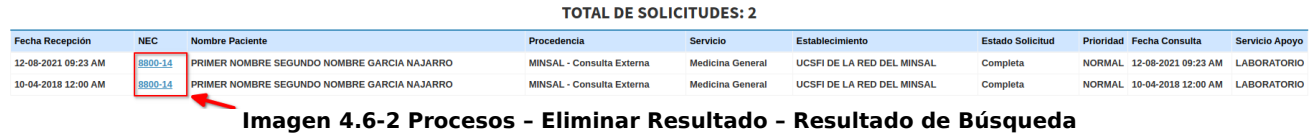

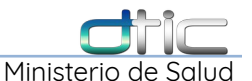

A continuación seleccionar el número de expediente y mostrara la siguiente información.

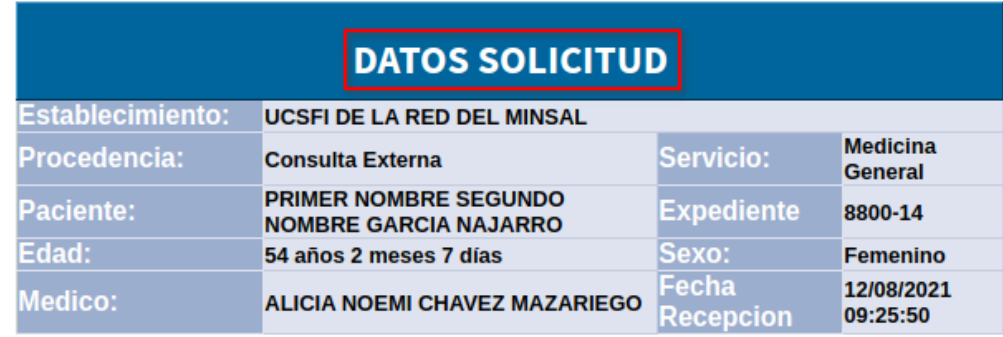

|            | <b>ESTUDIOS SOLICITADO</b>       |                                      |                           |
|------------|----------------------------------|--------------------------------------|---------------------------|
|            | Eliminar Código Examen           | <b>IdAreaIndicacion MedicaEstado</b> |                           |
| <b>H58</b> | <b>HEMOGRAMA AUTOMATIZADOTMU</b> |                                      | <b>Resultado Completo</b> |
|            |                                  |                                      |                           |

**Imagen 4.6-3 Procesos – Eliminar Resultado – Listado de pruebas**

Confirmar con el nombre de la prueba el resultado a eliminar, dar Click en el siguiente icono , aparecerá el siguiente mensaje:

Donde debemos dar Click en **Aceptar**, para confirmar el borrado o dar Click en

Cancelar

Aceptar

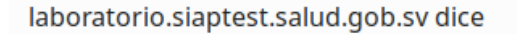

De verdad desea eliminar este dato?

**Cancelar** para cancelar esta acción.

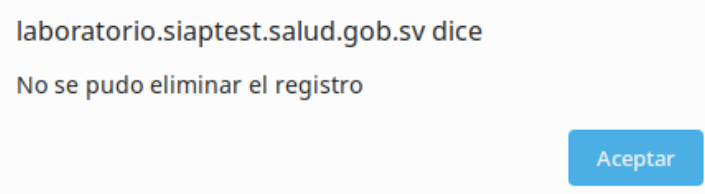

Manual de Módulo de Laboratorio Clínico SIS- DTIC. **82** 

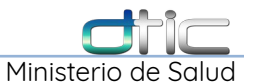

Si confirmamos el borrado aparece el mensaje de confirmación del borrado, dar Click en aceptar para terminar este proceso,

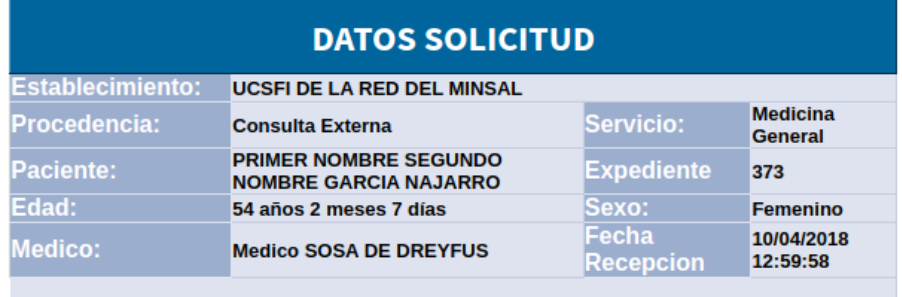

No Hay Resultados para Eliminar de esta Solicitud

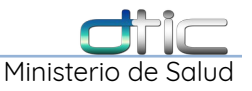

## 4.7 Procesos – Agregar examen a solicitud

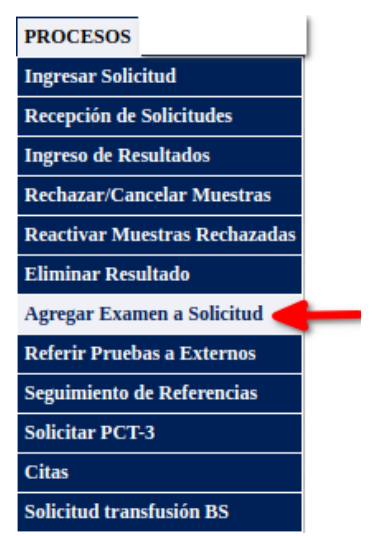

Esta es la misma opción que tenemos cuando guardamos los resultados, ya que tienen la misma funcionalidad, agregar una prueba a una solicitud/boleta.

Después de seleccionar **Agregar Examen a Solicitud**, se abrirá el siguiente formulario.

|                             |                                                   | Agregar Examen a Solicitud |                                                     |
|-----------------------------|---------------------------------------------------|----------------------------|-----------------------------------------------------|
| <b>Tipo Establecimiento</b> | Seleccione un Tipo de Establecimiento             | <b>v</b> Establecimiento   | <b>UCSFI DE LA RED DEL MINSAL</b>                   |
| Procedencia                 | <b>Seleccione Procedencia</b>                     | <b>v</b> Servicio          | Seleccione un Servicio                              |
| <b>Expediente</b>           | <b>Ingrese Expediente</b>                         | Fecha Recepión             | aaaa-mm-dd                                          |
| <b>Primer Nombre</b>        | <b>Ingrese Primer Nombre</b>                      | <b>Segundo Nombre</b>      | <b>Ingrese Segundo Nombre</b>                       |
| <b>Primer Apellido</b>      | <b>Ingrese Primer Apellido</b>                    | <b>Segundo Apellido</b>    | <b>Ingrese Segundo Apellido</b>                     |
| Servicio de Apoyo           | <b>Seleccione Servicio de Apoyo</b><br>$\check{}$ |                            |                                                     |
|                             |                                                   |                            | Q Buscar Solicitudes<br>$\mathcal G$ Nueva Busqueda |

**Imagen 4.7-1 Procesos – Formulario para Buscar Solicitudes/Boletas y Agregar Examen**

ingresar el número de expediente en el campo Expediente y después dar Click en el botón Buscar Solicitudes.

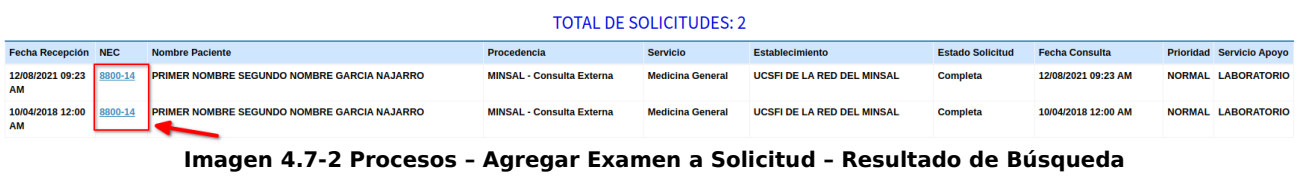

**VELOCIDAD DE ERITROSEDIMENTACIÓN** 

H<sub>8</sub>

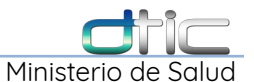

Muestra Rechazada

A continuación seleccionar el número de expediente y mostrara la siguiente información,

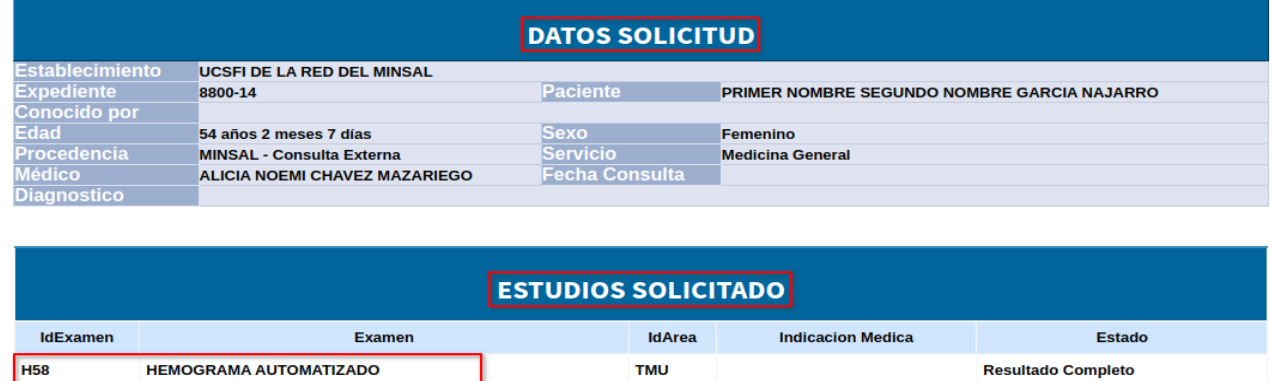

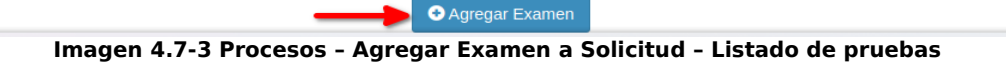

**HEM** 

Seleccionar **Agregar Examen** para llenar cada una de las opciones requeridas en la siguiente ventana emergente:

**DATOS GENERALES Establecimiento UCSFI DE LA RED DEL MINSAL Solicitante** Procedencia **MINSAL - Consulta Externa** Servicio **Medicina General NEC** 8800-14 Área --Seleccione Área-- $\checkmark$ **Examen**  $\checkmark$ --Seleccione Examen--**Tipo Muestra** --Seleccione Tipo de Muestra-- $\checkmark$ Origen Muestra  $\checkmark$ --Seleccione Origen Muestra--**Fecha de Recepción** ndicación **Observación Et** Guardar Cambios

**Imagen 4.7-3 Procesos – Agregar Examen a Solicitud – Llenar opciones requeridas**

#### **Campos Requeridos:**

- **Área:** seleccionar el área a la que pertenece la prueba a agregar.
- **Examen:** seleccionar del listado la prueba.
- **Tipo Muestra:** seleccionar el tipo de muestra según la prueba.
- **Origen Muestra:** seleccionar solo si aplica de los contrario se deja la opción **--No aplica--.**
- **Fecha de Toma de Muestra:** seleccionar una fecha, por defecto se mostrara la fecha y hora actual.
- **A realizar:** seleccionar en el caso que se procese de manera automatizada, por defecto mostrará **Manual**.

#### **Campos Opcionales:**

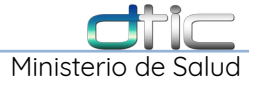

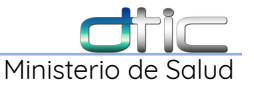

• **Indicación** y **Observación**, llenarlos en caso de ser necesario.

A continuación dar Click en **Guardar cambios**, aparece el siguiente mensaje confirmando que se agrego la prueba.

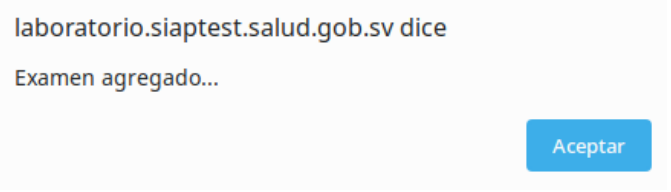

dar Click en **Aceptar**, y luego confirmamos que la prueba se haya agregado a la solicitud/boleta.

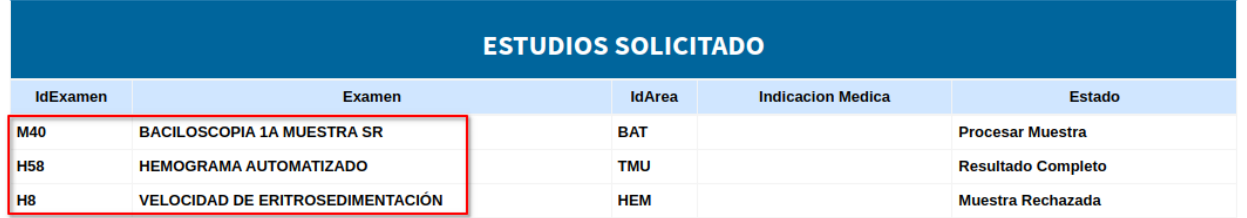

**Imagen 4.7-3 Procesos – Agregar Examen a Solicitud – Llenar opciones requeridas**

#### 4.8 Procesos – Referir pruebas a externos

ara la realización de exámenes referidos debemos ubicarnos en el menú

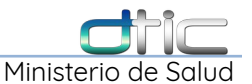

"Procesos" y luego en la opción "Referir pruebas a externos", así como se muestra:

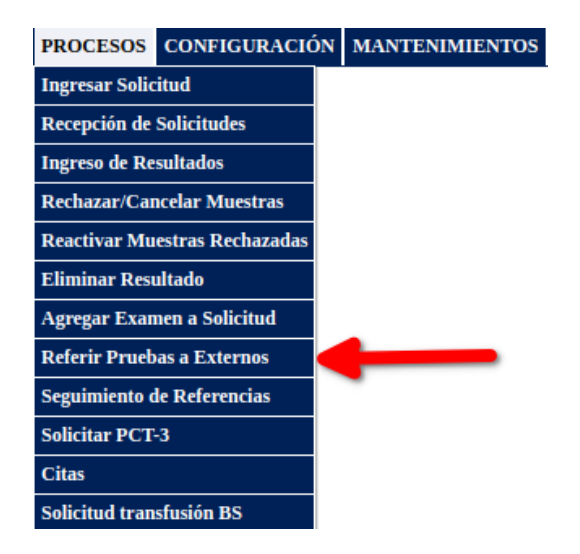

Ingresando a la opción inmediatamente vamos a ver la ventana, desplegable que se muestra a continuación, donde se podrán observar todos aquellas pruebas de laboratorio ingresadas localmente.

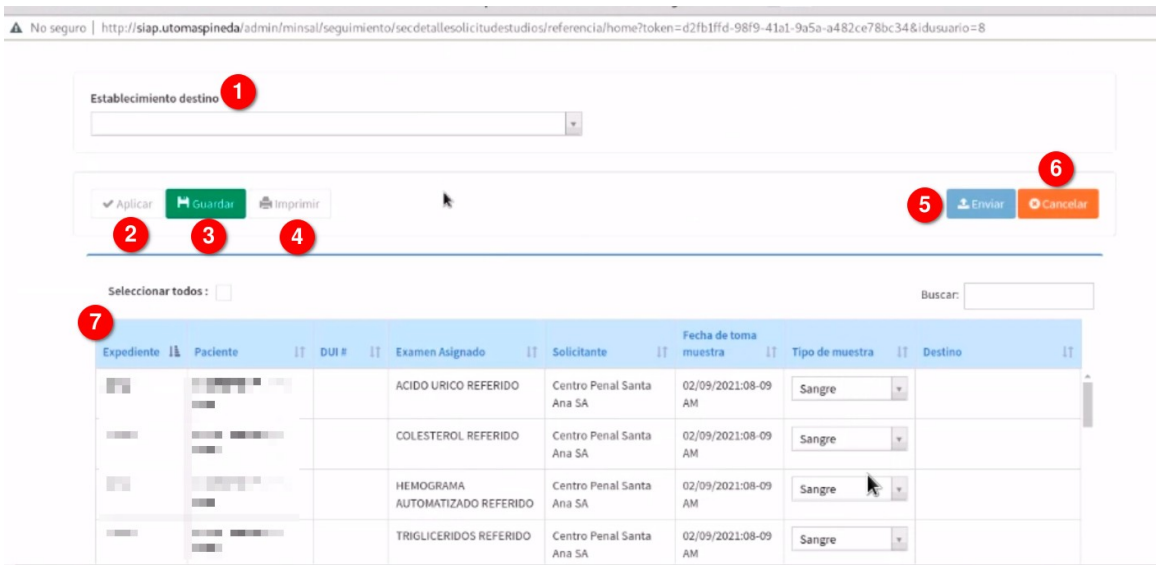

Donde:

**1. Establecimiento destino:** Lista desplegable donde se encuentran todos aquellos establecimientos donde se pueden enviar exámenes referidos de laboratorio, dependerá de la configuración previa en el modulo de laboratorio.

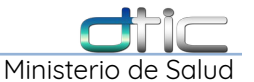

- **2. Botón Aplicar:** Seleccione el botón y se mostraran los exámenes que van a ser referidos al destino previamente seleccionado.
- **3. Botón Guardar:** Guarda las pruebas de exámenes a referir.
- **4. Botón Imprimir:** Imprime el reporte de todas las pruebas de exámenes que están listas para ser referidas.
- **5. Botón Enviar:** Al seleccionar esta opción genera un reporte donde se muestran todos los exámenes a referir el cual debemos imprimir para presentar en el laboratorio de destino y que este nos firme de recibido. Tal como se muestra:

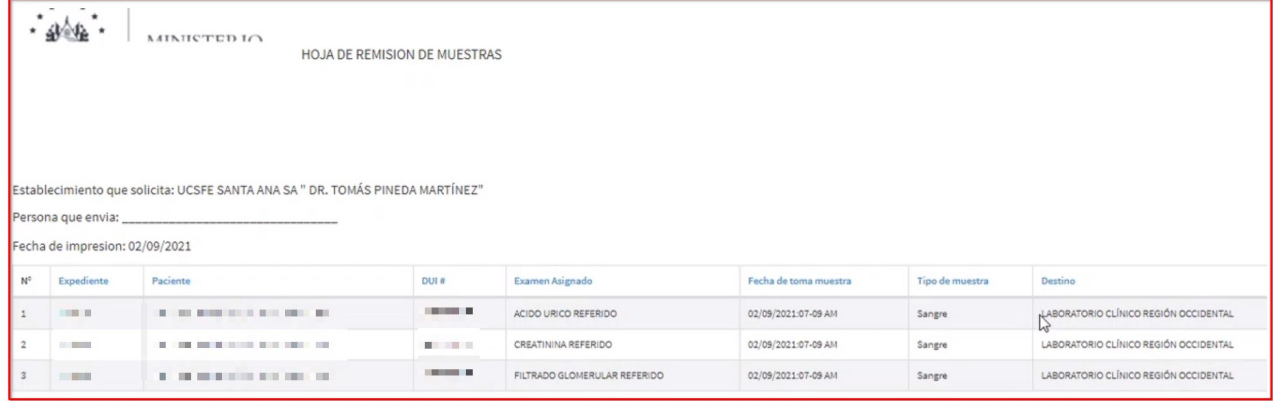

Si los exámenes se envían correctamente aparecerá el siguiente mensaje:

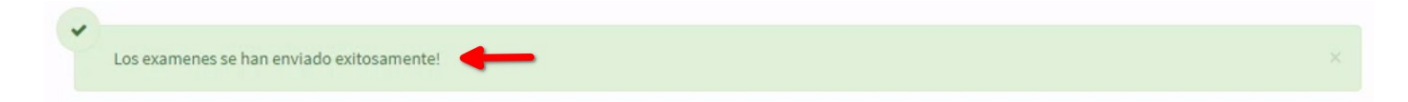

- **6. Botón cancelar:** No envía las pruebas de laboratorio a referir.
- **7. Solicitudes de exámenes:** Solamente se visualizan los exámenes que están configurados para el establecimiento, dependerá del punto 1 (Establecimiento destino).

## 4.9 Procesos – Seguimiento de referencias

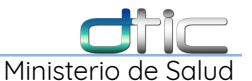

Para revisar o dar un seguimiento para las pruebas de exámenes enviadas a laboratorios referidos debemos seleccionar el siguiente menú:

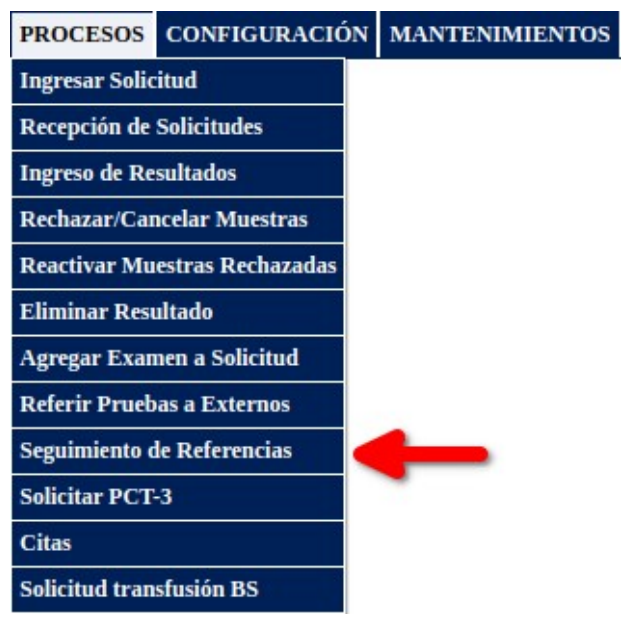

Seguidamente observaremos la pestaña siguiente:

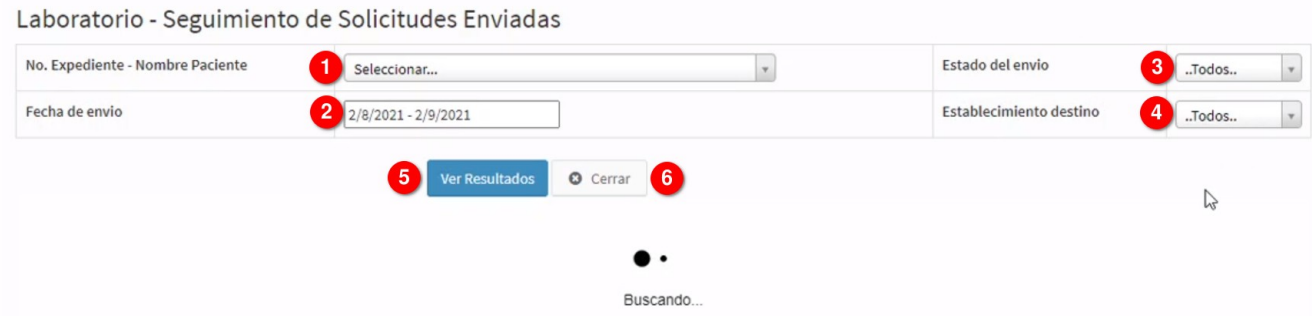

Donde:

- **1. No. Expediente:** Si se tiene el numero de expediente a darle el seguimiento se debe colocar en este campo.
- **2. Fecha de envío:** Se debe ingresar el rango de fechas en la cuales se envío una solicitud de laboratorio para que se muestre en el reporte inferior.
- **3. Estado del envío:** Seleccionando la lista desplegable aparecen los estados en los cuales puede filtrarse el reporte de las pruebas enviadas a un laboratorio referido.
- **4. Establecimiento destino:** Solamente aparecen los establecimientos a los cuales se configuro previamente en el modulo de laboratorio.

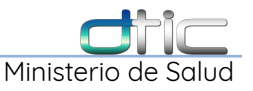

**5. Ver resultados:** Filtra todos los datos anteriormente colocados.

**6. Cerrar:** Cierra la ventana en la que nos encontramos.

Realizada la búsqueda aparece la siguiente información en la parte inferior de su pantalla:

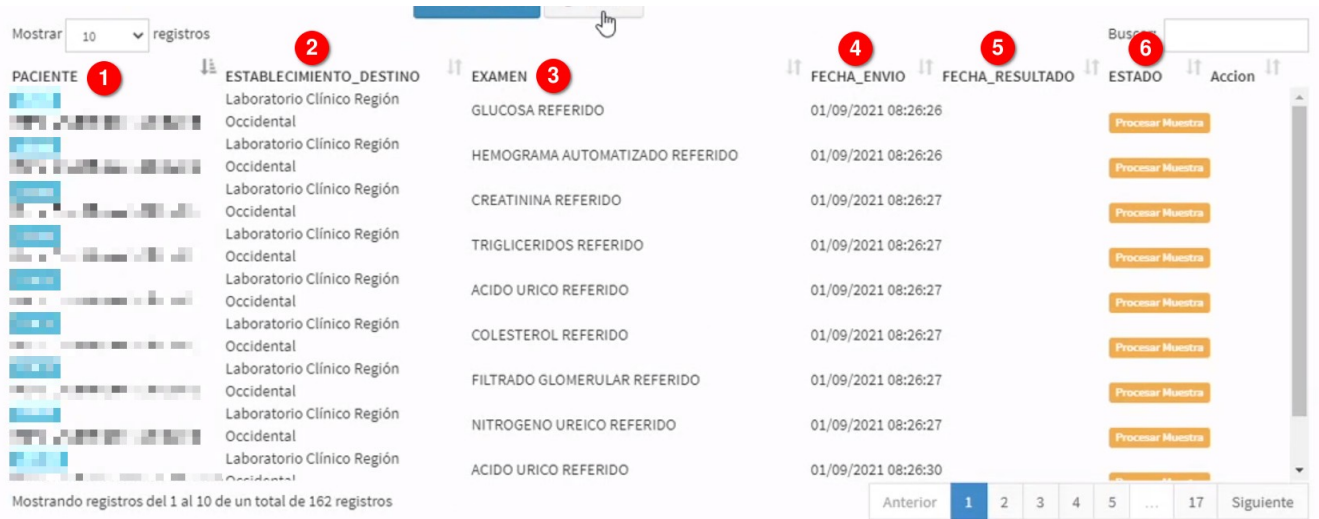

#### Donde:

- **1. Paciente:** Aparece el numero de expediente y nombre del paciente al cual se le realizo la prueba de laboratorio.
- **2. Establecimiento:** Lugar donde se enviaron las pruebas de laboratorio referidas.
- **3. Examen:** Nombre del examen realizado.
- **4. Fecha envío:** Fecha en la cual se enviaron las pruebas de laboratorio referidos.
- **5. Fecha resultado:** Fecha en la cual se reciben las respuesta del examen.
- **6. Estado:** Condición / Estado en la cual se encuentran las pruebas de laboratorio referidas.

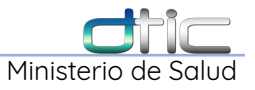

# 4.10 Procesos - Citas

Al seleccionar la opción de citas veremos la siguiente pantalla donde podemos destacar un calendario donde mas adelante detallaremos su funcionalidad:

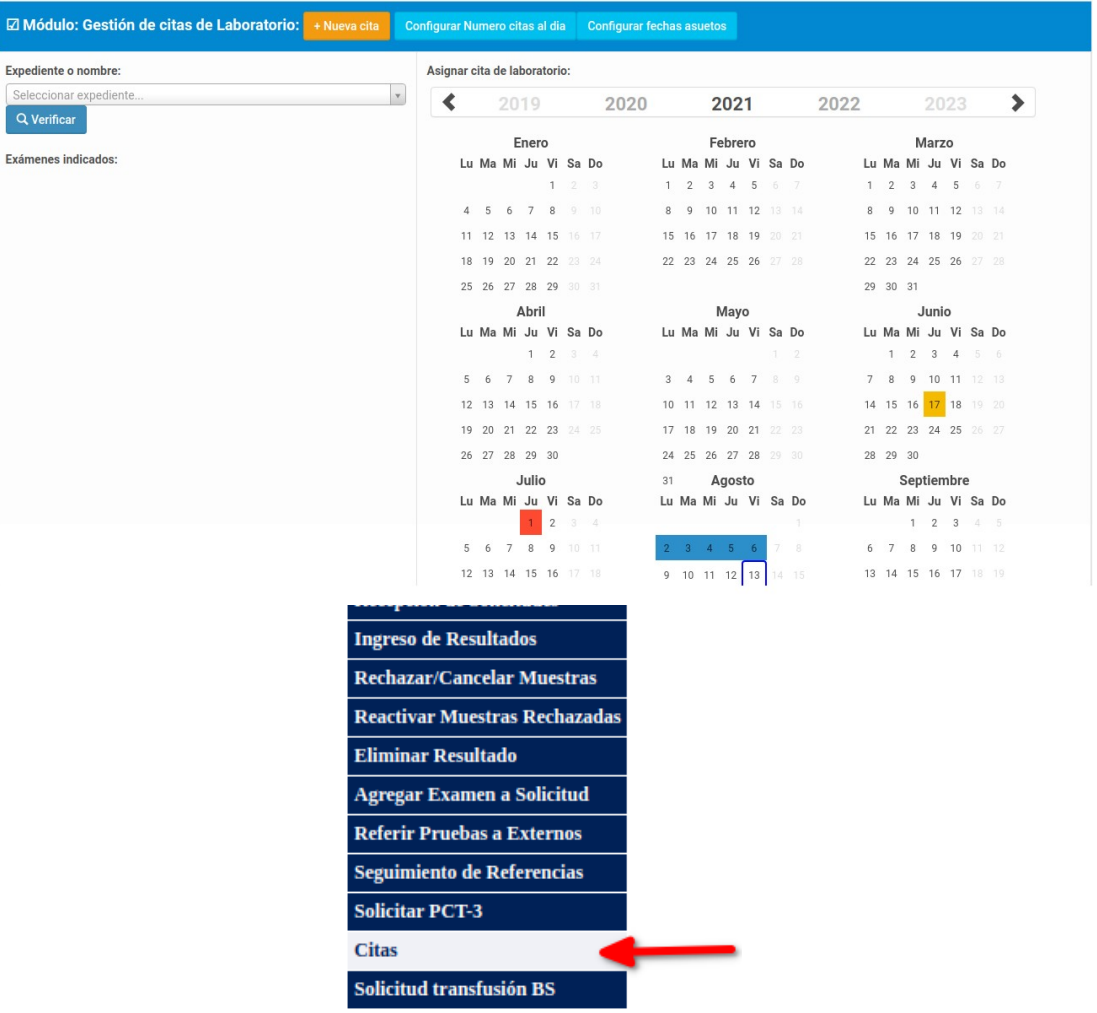

Para asignar una cita al paciente primeramente buscaremos el numero de expediente o nombre del paciente para verificar la solicitud de exámenes hecha por el médico. Para ello nos posicionamos en la parte izquierda de la ventana emergente.

Entre lo que podemos destacar:

• Numero y nombre del expediente.

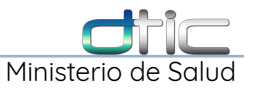

- Fecha de la próxima cita del paciente.
- Exámenes solicitados por el médico.

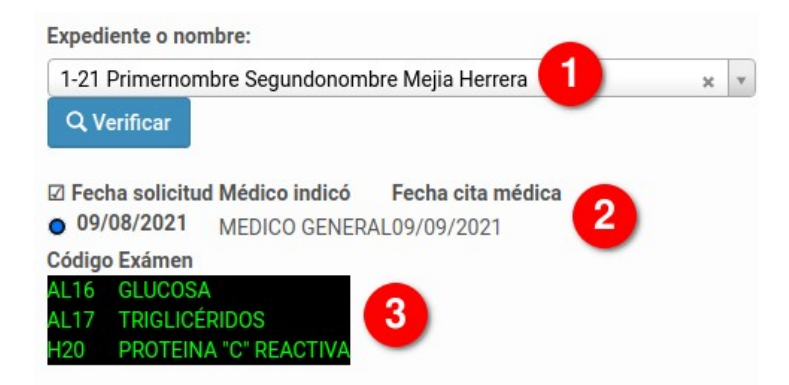

Para efectos de ejemplo vamos a utilizar la fecha de referencia del 09 de Septiembre del 2021 como se presenta anteriormente. Así que luego vamos a ubicarnos en el calendario para escoger la fecha en la cual el paciente deberá presentarse a la toma o entrega de pruebas, en este ejemplo seleccionamos el 06 de Septiembre del 2021 dando clic sobre el día mencionado.

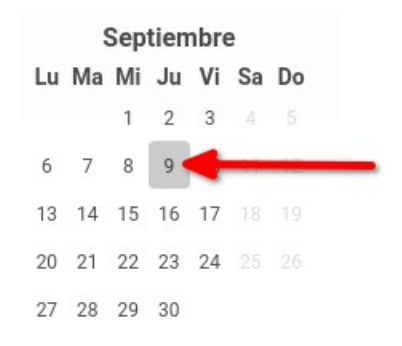

El día se coloreara de gris sin embargo al dar clic nos aparecerá el mensaje de confirmación siguiente:

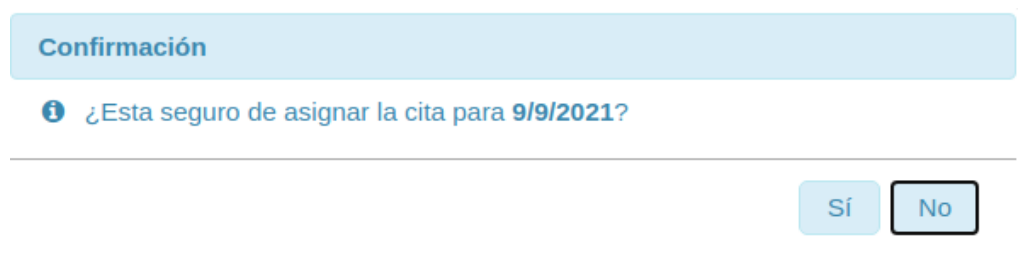

Pulsamos que si y veremos que el sistema asigno la cita para el dia seleccionado:

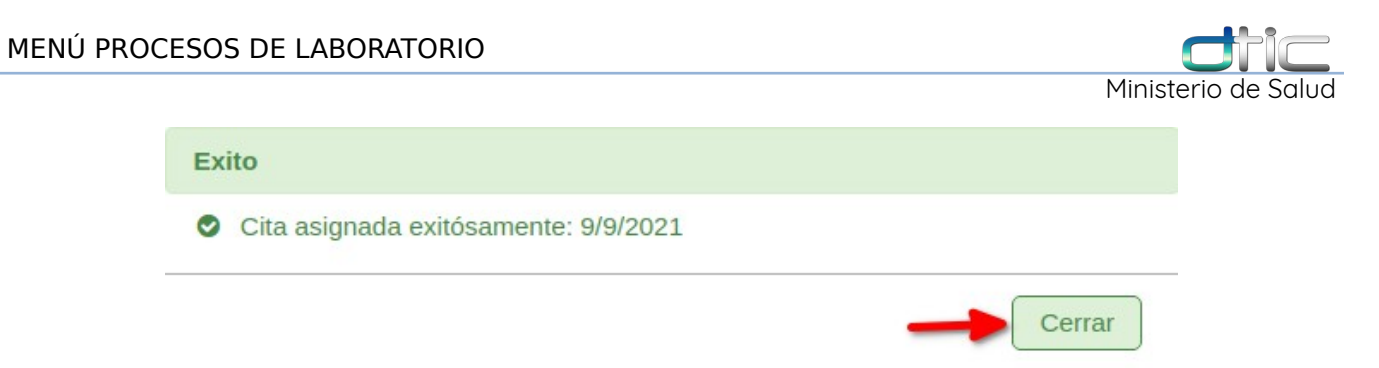

Para finalizar veremos que el día cambia de color a un tono verde confirmando que ese día se asigno la cita al paciente.

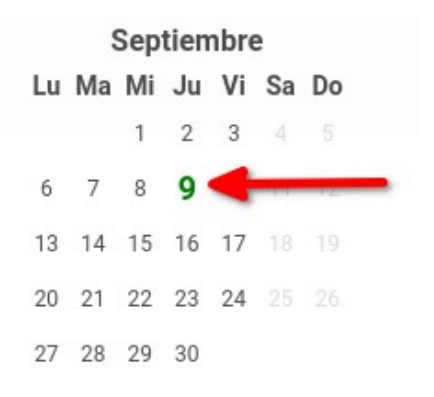

## 4.10.1 **Configurar Numero de Citas al Día**

Para configurar el numero de citas por día vamos a ubicarnos en la parte superior de la pantalla tal como se muestra.

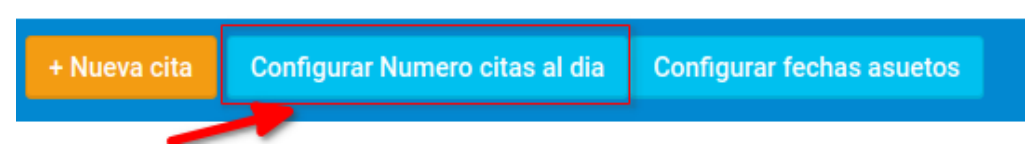

Damos clic en el botón indicado y veremos que se despliega lo siguiente:

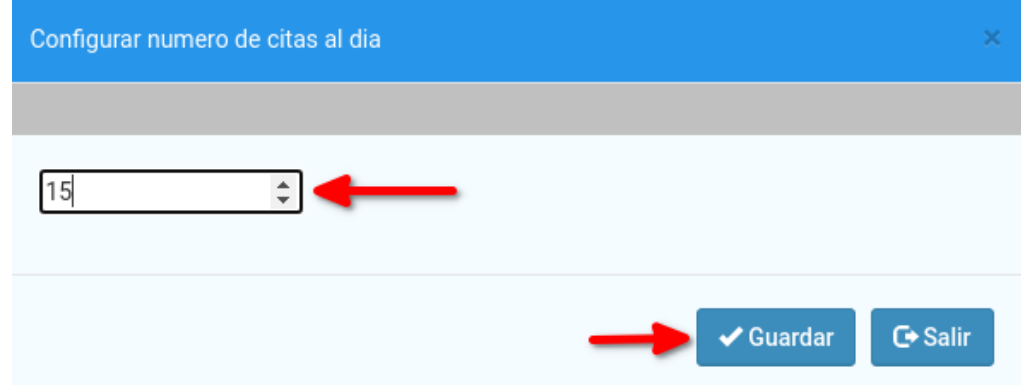

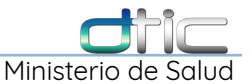

Seguidamente ingresamos el numero de citas que vamos a asignar por día (Dependerá de cada establecimiento) y pulsamos el botón "Guardar" para hacer efectivos los cambios y lugo para salir en el boton "Salir".

#### 4.10.2 **Configurar Fechas de Asueto**

Para agregar y configurar las fechas de los asuetos y no asignar citas en dichos días nos ubicamos en el siguiente botón.

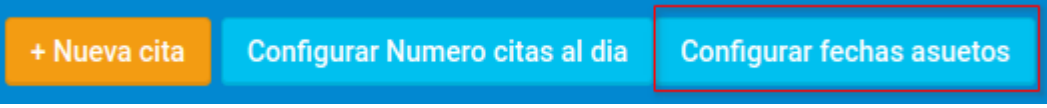

Inmediatamente veremos la siguiente pantalla donde debemos escoger el día o los días que vamos a bloquear como fechas de asuetos.

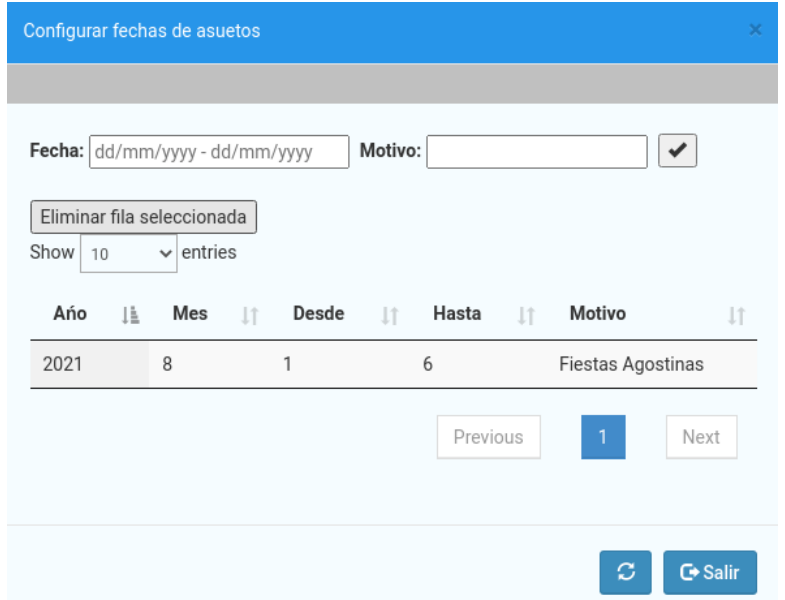

Para ello vamos a la sección llamada "Fecha" y damos clic, veremos que se nos muestra un pequeño calendario donde debemos escoger la fecha de inicio y final para el o los dias de asueto. en este caso lo haremos para asignar dia de los fieles difuntos comprendidas del 2 de noviembre.

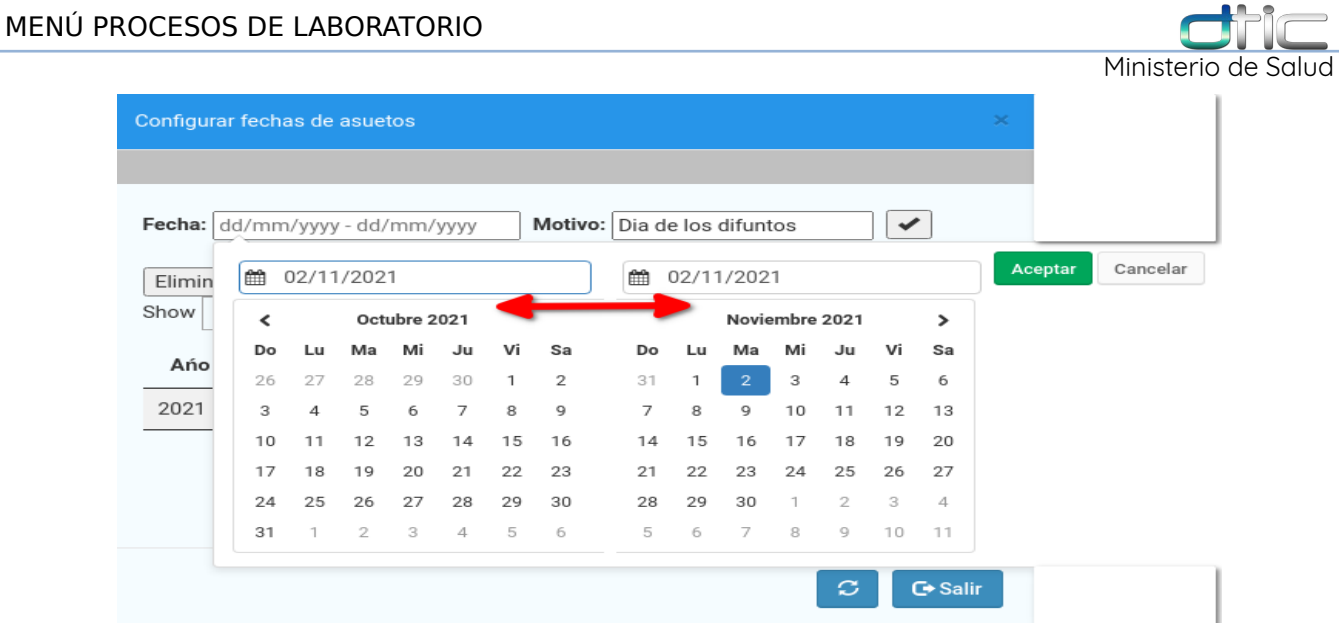

\*En el caso de que la fecha solo sea un día como por ejemplo día del trabajo, madre, padre, etc. Se coloca como fecha de inicio y final el mismo día.

Si ya seleccionamos el o los días pulsamos el botón aceptar.

Para finalizar colocamos el nombre o motivo de la fecha de asueto, como mencionamos sera: "Día de los difuntos".

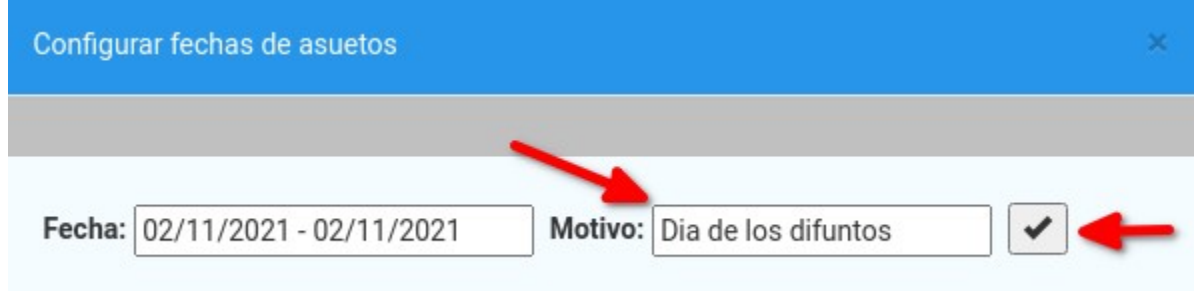

Para hacer efectivo el cambio y guardado damos clic en el siguiente botón indicado.

Seguidamente veremos que el sistema agrega la fecha como asueto.

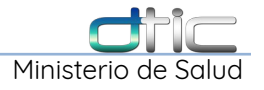

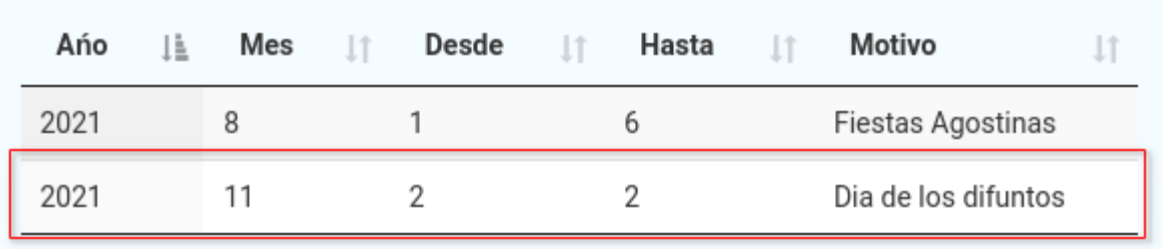

Luego seleccionamos el botón "Salir".

Para verificar los cambios veremos en el calendario que los días cambian de color indicando que ese día no podremos asignar las citas a los pacientes.

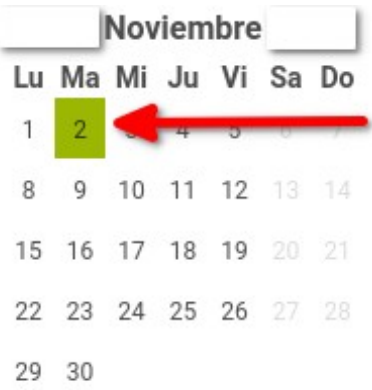

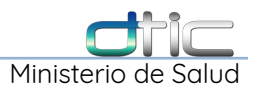

# **4.11Recepción Solicitud Banco de sangre**

Para la recepción de las solicitudes de transfusión Se encuentra en el menú principal Procesos » Solicitud transfusión BS

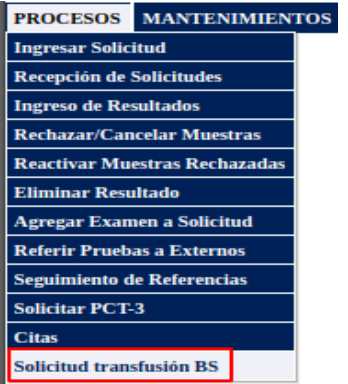

Inmediatamente nos aparecerá la siguiente ventana con la solicitud hecha por el médico, Daremos clic en el botón de acción:

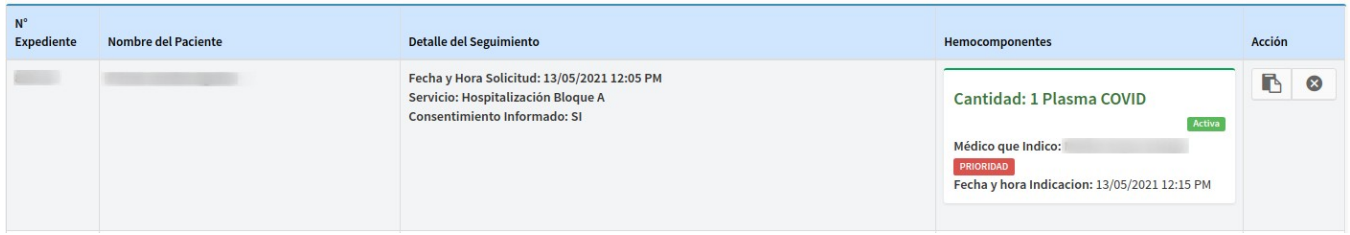

La siguiente ventana muestra datos del paciente, y el listado de Hemocomponentes:

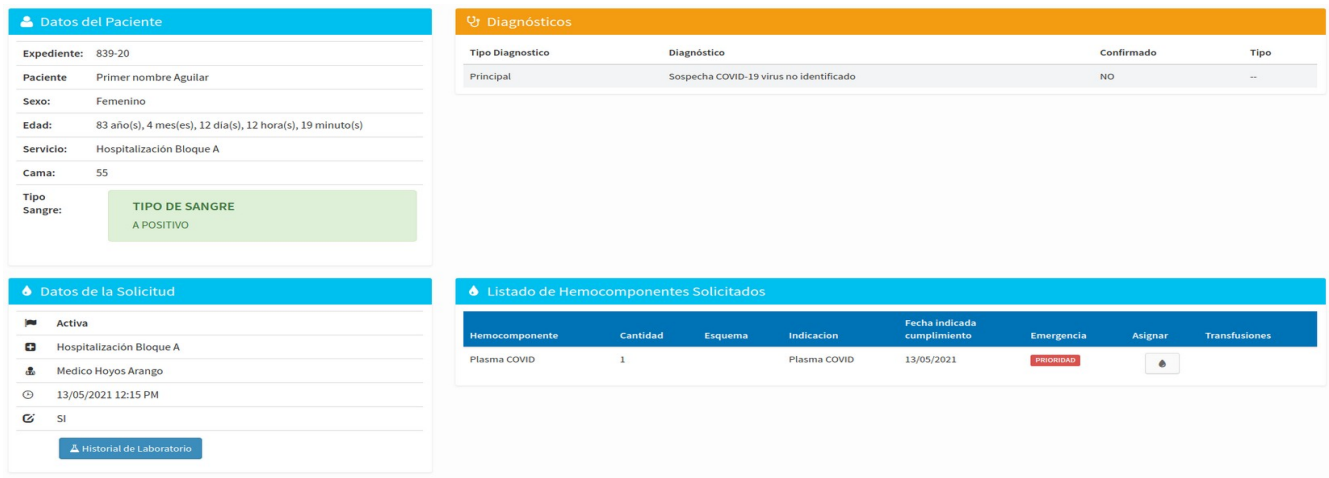

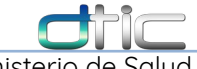

Minister

En el listado de Hemocomponentes, para asignar el Hemocomponente solicitado, dar clic en el botón con forma de gota:

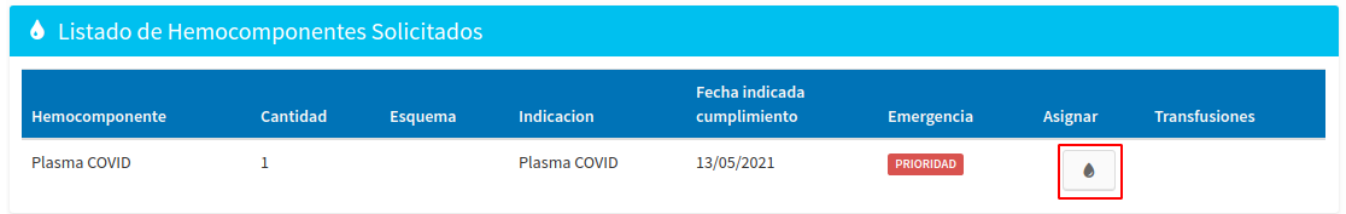

Se mostrara la siguiente pantalla, en la cual se asignan los Hemocomponentes.

Para asignar un Hemocomponentes es necesario un numero de bolsa, tipo de sangre, si es compatible o no, fecha de registro, y hora de registro.

Si se desea eliminar uno de ellos daremos clic en el botón identificado en rojo sino dar clic en guardar.

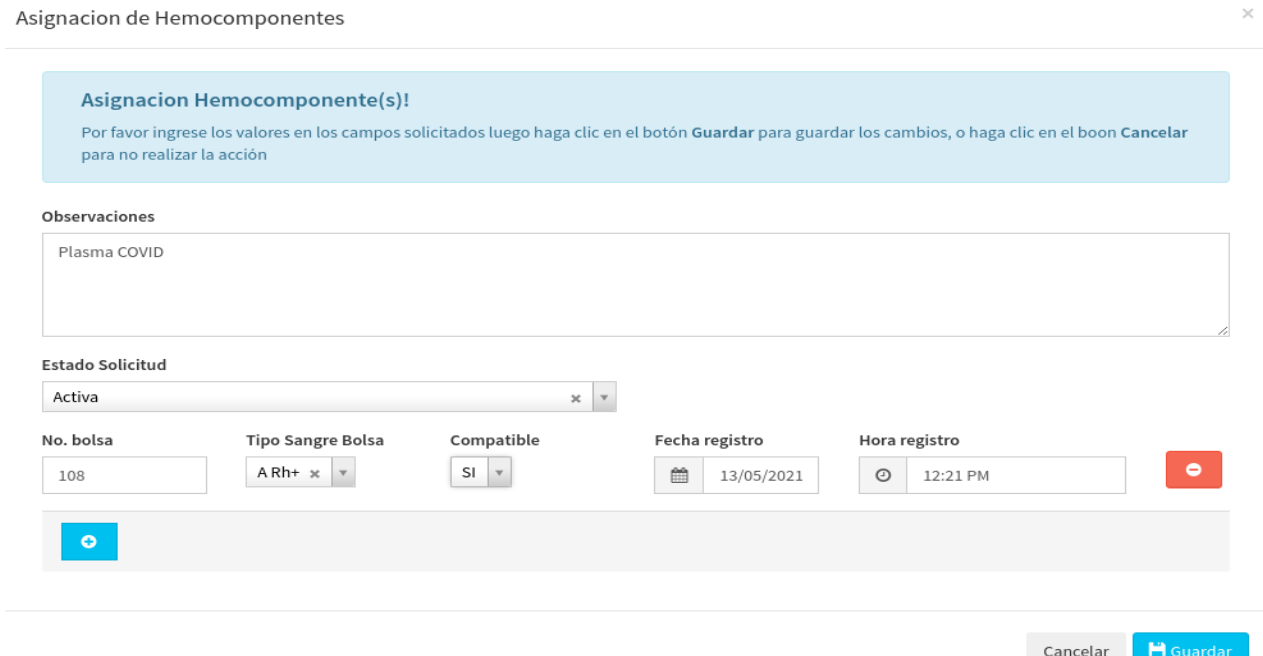

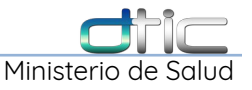

Se mostrara el siguiente mensaje :

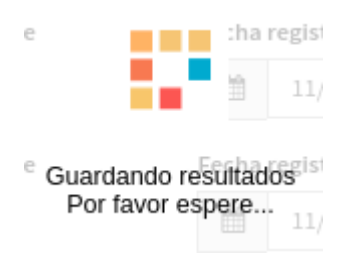

**Cuando el médico y el personal de enfermería hayan realizado la solicitud y brindado el Hemocomponente al paciente respectivamente, del lado de laboratorio podrá visualizar los cambios en la solicitud, donde se le mostrara la fecha y hora, numero de bolsa de Hemocomponente y se brindo la solicitud de la misma, tal como se muestra:**

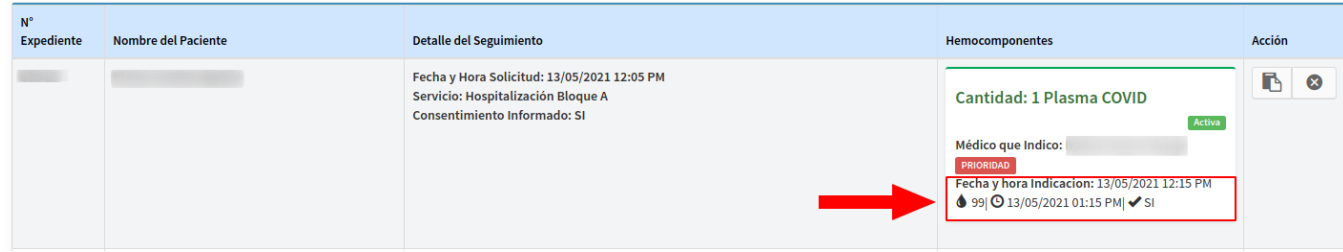

Igualmente para poder observar el historial de transfusiones podemos realizarlo en el siguiente botón según se muestra:

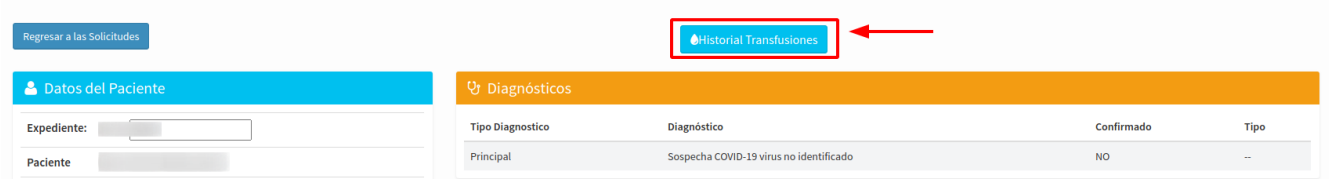

Y luego veremos la siguiente información con el historial de transfusiones:

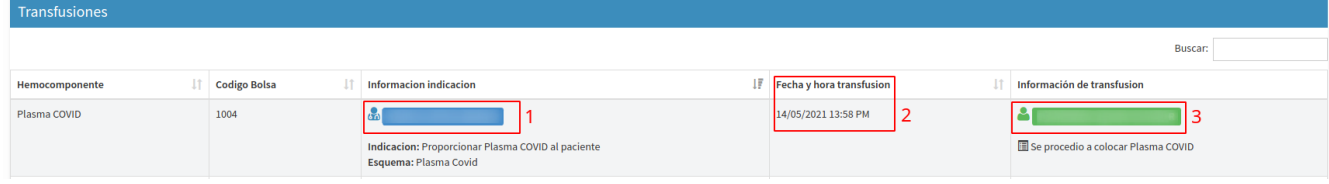

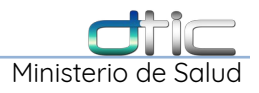

# **5** MENÚ **CONSULTAS** DE LABORATORIO

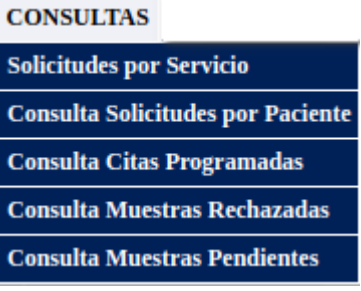

#### **5.1 Consultas – Solicitudes por Servicio**

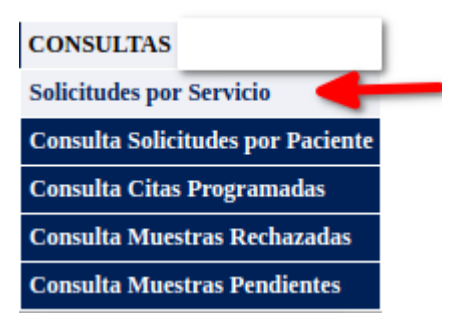

Opción de menú consulta que se utiliza para ver las solicitudes que cada servicio solicitó al laboratorio en un rango de fechas especifico. Para realizar la búsqueda debe de ingresar al menos un parámetro de búsqueda o al menos el rango de fechas.

|                             |                                       | Consulta de Solicitudes por Sub-Servicio |                                                      |                       |
|-----------------------------|---------------------------------------|------------------------------------------|------------------------------------------------------|-----------------------|
| <b>Tipo Establecimiento</b> | Seleccione un Tipo de Establecimiento | Establecimiento                          | UCSFE Sonzacate SO "Dr.Leonardo Alberto López Vigil" |                       |
| Procedencia                 | Seleccione Procedencia                | <b>Servicio</b>                          | Seleccione un Servicio                               |                       |
| <b>Medicos</b>              | -Seleccione Un Medico                 |                                          |                                                      |                       |
| Fecha Inicio                | 2016-05-01                            | <b>Fecha Final</b>                       | 2016-06-03                                           |                       |
|                             |                                       |                                          | Q Buscar                                             | $\sim$ Nueva Busqueda |

**Imagen 5.1-1 Consultas – Solicitudes por Servicio – Formulario de Búsqueda**

Dar clic en el Botón **Buscar Solicitudes**, se mostrará en la parte de abajo las

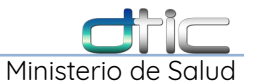

solicitud o solicitudes que cumplan con los parámetros de búsqueda ingresados como se muestra en la siguiente pantalla:

|                        |            |                                      |                        | <b>Consulta de Solicitudes por Sub-Servicio</b> |                               |             |                                    |                                                      |          |                                                      |
|------------------------|------------|--------------------------------------|------------------------|-------------------------------------------------|-------------------------------|-------------|------------------------------------|------------------------------------------------------|----------|------------------------------------------------------|
|                        |            | Tipo Establecimiento                 |                        | Seleccione un Tipo de Establecimiento           | Establecimiento               |             |                                    | UCSFE Sonzacate SO "Dr.Leonardo Alberto López Vigil" |          |                                                      |
|                        |            | Procedencia                          |                        | - Servicio<br>Seleccione Procedencia            |                               |             | Seleccione un Servicio             |                                                      |          |                                                      |
|                        |            | Medicos                              | -Seleccione Un Medico- |                                                 |                               |             |                                    |                                                      |          |                                                      |
|                        |            | Fecha Inicio                         | 2016-05-01             |                                                 | <b>Fecha Final</b>            |             | 2016-06-03                         |                                                      |          |                                                      |
|                        |            |                                      |                        |                                                 |                               |             |                                    |                                                      | Q Buscar | C Nueva Busqueda                                     |
|                        |            |                                      |                        |                                                 | <b>TOTAL DE SOLICITUDES:2</b> |             |                                    |                                                      |          |                                                      |
| <b>Fecha Solicitud</b> | <b>NEC</b> | <b>Nombre Paciente</b>               |                        | <b>Medico</b>                                   | Origen                        | Procedencia |                                    | <b>Establecimiento</b>                               |          |                                                      |
| 02/05/2016             | 69-15      | <b>DIANA PATRICIA VASQUEZ SANTOS</b> |                        | JAIME REMBERTO MENDOZA LUCERO                   | Fisioterapia                  |             | <b>MINSAL-&gt;Consulta Externa</b> |                                                      |          | UCSFE Sonzacate SO "Dr.Leonardo Alberto López Vigil" |
|                        | 1149-16    | <b>KATTYA DOLORES MENDEZ LINARES</b> |                        | JOSE FRANCISCO MENJIVAR FLORES                  | <b>Clínica VICITS</b>         |             | <b>MINSAL-&gt;Consulta Externa</b> |                                                      |          | UCSFE Sonzacate SO "Dr.Leonardo Alberto López Vigil" |

 $\overline{\mathbf{1}}$ **Imagen 5.1-2 Consultas – Solicitudes por Servicio – Resultado de Búsqueda**

Luego para imprimir el reporte, debe dar clic en el botón de **IMPRIMIR REPORTE** y se abrirá una ventana con la vista previa del reporte como se muestra a continuación,

| $\cdots$<br>$\cdot$<br>$\frac{\partial\langle\Phi\rangle}{\partial x^2}$ .<br>$\cdots$<br><b>GOBIERNO DE</b><br>EL SALVADOR |            | REPORTE DE SOLICITUDES POR SUB-SERVICIO<br><b>MINISTERIO</b><br><b>DE SALUD</b><br>MINSAL-->Consulta Externa |                                        |                     |                             |                                                       |                    |  |  |  |
|----------------------------------------------------------------------------------------------------|------------|----------------------------------------------------------------------------------------------------|----------------------------------------|---------------------|-----------------------------|-------------------------------------------------------|--------------------|--|--|--|
| Fecha Solicitud                                                                                                    | <b>NEC</b> | Nombre Paciente                                                                                              | Médico                                 | Origen              | Procedencia                 | Establecimiento                                       | Estado Solicitud   |  |  |  |
| 02/05/2016                                                                                                    | 69-15      | <b>DIANA PATRICIA VASQUEZ SANTOS</b>                                                                         | <b>UAIME REMBERTO MENDOZA LUCERO</b>   | <b>Fisioterapia</b> | MINSAL->Consulta<br>Externa | UCSFE Sonzacate SO "Dr. Leonardo Alberto López Vigil" | Procesar Muestra   |  |  |  |
| 05/05/2016                                                                                                    | 1149-16    | KATTYA DOLORES MENDEZ LINARES                                                                                | JOSE FRANCISCO MENJIVAR FLORES         | Clinica VICITS      | MINSAL->Consulta<br>Externa | UCSFE Sonzacate SO "Dr. Leonardo Alberto López Vigil" | Resultado Completo |  |  |  |
| 05/05/2016                                                                                                    | 1149-16    | KATTYA DOLORES MENDEZ LINARES                                                                                | <b>JOSE FRANCISCO MENJIVAR FLORES</b>  | Clinica VICITS      | MINSAL->Consulta<br>Externa | UCSFE Sonzacate SO "Dr. Leonardo Alberto López Vigil" |                    |  |  |  |
| 17/05/2016                                                                                                    | $1-15$     | SARA DEYSI TOBAR PEREZ                                                                                       | EUGENIA MARGARITA POCASANGRE<br>POSADA | Medicina General    | MINSAL->Consulta<br>Externa | UCSFE Sonzacate SO "Dr. Leonardo Aberto López Vigil"  |                    |  |  |  |
|                                                                                                    |            |                                                                                                    | <b>E</b> Imprimir                      | ← Regresar          |                             |                                                       |                    |  |  |  |

**Imagen 5.1-3 Consultas – Solicitudes por Servicio – Imprimir Reporte**

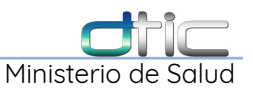

# 5.2 Consultas – Consulta Solicitudes por Paciente

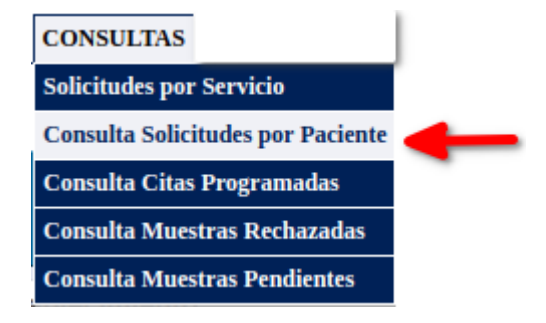

Opción del menú Consulta que se utiliza para buscar la/las solicitudes de un paciente especifico.

| <b>Consulta de Solicitudes por Paciente</b> |                                       |  |                        |                                                      |  |  |  |  |
|---------------------------------------------|---------------------------------------|--|------------------------|------------------------------------------------------|--|--|--|--|
| <b>Tipo Establecimiento</b>                 | Seleccione un Tipo de Establecimiento |  | <b>Establecimiento</b> | UCSFE Sonzacate SO "Dr.Leonardo Alberto López Vigil" |  |  |  |  |
| Procedencia                                 | Seleccione Procedencia                |  | <b>Servicio</b>        | Seleccione un Servicio                               |  |  |  |  |
| <b>Expediente</b>                           | Ingrese Expediente                    |  | Fecha Recepión         | aaaa-mm-dd                                           |  |  |  |  |
| <b>Primer Nombre</b>                        | Ingrese Primer Nombre                 |  | Segundo Nombre         | Ingrese Segundo Nombre                               |  |  |  |  |
| Primer Apellido                             | Ingrese Primer Apellido               |  | Segundo Apellido       | Ingrese Segundo Apellido                             |  |  |  |  |
|                                             |                                       |  |                        | Q Buscar Solicitudes   C Nueva Busqueda              |  |  |  |  |

**Imagen 5.2-1 Consultas – Consulta Solicitudes por Paciente – Formulario de Búsqueda**

Para realizar la búsqueda debe de ingresar al menos un parámetro de búsqueda, sino por defecto mostrará el todas la solicitudes del establecimiento, después dar Click en el Botón **Buscar Solicitudes**, se mostrará en la parte de abajo las solicitud o solicitudes que cumplan con los parámetros de búsqueda ingresado:

|                        |            | Consulta de Solicitudes por Sub-Servicio        |                                       |                          |                                |                                 |                                   |                  |  |
|------------------------|------------|-------------------------------------------------|---------------------------------------|--------------------------|--------------------------------|---------------------------------|-----------------------------------|------------------|--|
|                        |            | <b>Tipo Establecimiento</b>                     | Seleccione un Tipo de Establecimiento |                          | <b>Establecimiento</b>         |                                 | <b>UCSFI DE LA RED DEL MINSAL</b> |                  |  |
|                        |            | Procedencia                                     | <b>MINSAL - Consulta Externa</b>      |                          | Servicio                       | <b>Medicina General</b>         |                                   |                  |  |
|                        |            | <b>Medicos</b>                                  | <b>Medico LAZO LÓPEZ</b>              |                          | $\checkmark$                   |                                 |                                   |                  |  |
|                        |            | <b>Fecha Inicio</b>                             | 2021-01-01                            |                          | <b>Fecha Final</b>             | 2021-08-12                      |                                   |                  |  |
|                        |            |                                                 |                                       |                          |                                |                                 | <b>Q</b> Buscar                   | C Nueva Busqueda |  |
|                        |            |                                                 |                                       |                          | <b>TOTAL DE SOLICITUDES:15</b> |                                 |                                   |                  |  |
|                        |            |                                                 |                                       |                          |                                |                                 |                                   |                  |  |
| <b>Fecha Solicitud</b> | <b>NEC</b> | <b>Nombre Paciente</b>                          |                                       | <b>Medico</b>            | Origen                         | Procedencia                     | <b>Establecimiento</b>            |                  |  |
| 03/05/2021             | 10100-16   | <b>CARABANTES</b>                               | PRIMER NOMBRE SEGUNDO NOMBRE URBINA   | Medico LAZO LOPEZ        | <b>Medicina General</b>        | <b>MINSAL--Consulta Externa</b> | <b>UCSFI DE LA RED DEL MINSAL</b> |                  |  |
| 03/05/2021             | 4780-17    | <b>ESTRADA</b>                                  | PRIMER NOMBRE SEGUNDO NOMBRE CASTRO   | Medico LAZO LOPEZ        | <b>Medicina General</b>        | <b>MINSAL--Consulta Externa</b> | <b>UCSFI DE LA RED DEL MINSAL</b> |                  |  |
| 29/06/2021             | 456-18     | PRIMER NOMBRE SEGUNDO NOMBRE<br><b>GONZALEZ</b> |                                       | <b>Medico LAZO LÓPEZ</b> | <b>Medicina General</b>        | <b>MINSAL--Consulta Externa</b> | <b>UCSELDE LA RED DEL MINSAL</b>  |                  |  |

**Imagen 5.2-2 Consultas – Consulta Solicitudes por Paciente – Resultado de Búsqueda**

dar Click en el número de expediente del paciente para que en la parte de abajo le

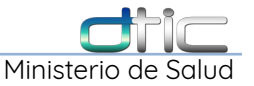

muestre los datos de la solicitud y el detalle de los exámenes solicitados,

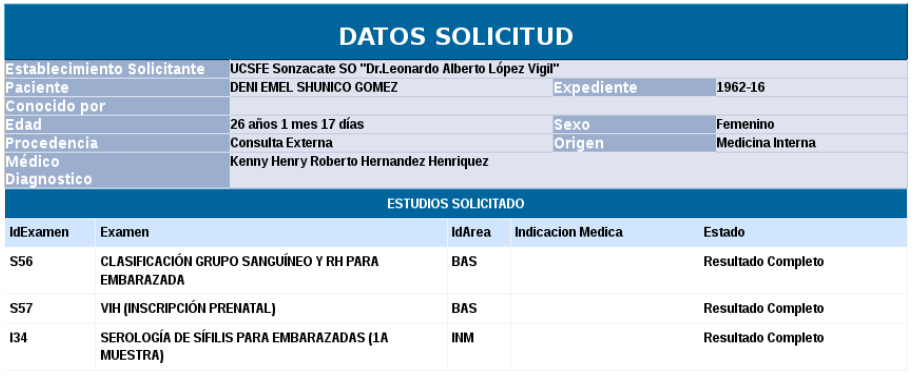

**El Imprimir Solicitud** El Imprimir Viñetas

**Imagen 5.2-3 Consultas – Consulta Solicitudes por Paciente – Datos de Solicitud**

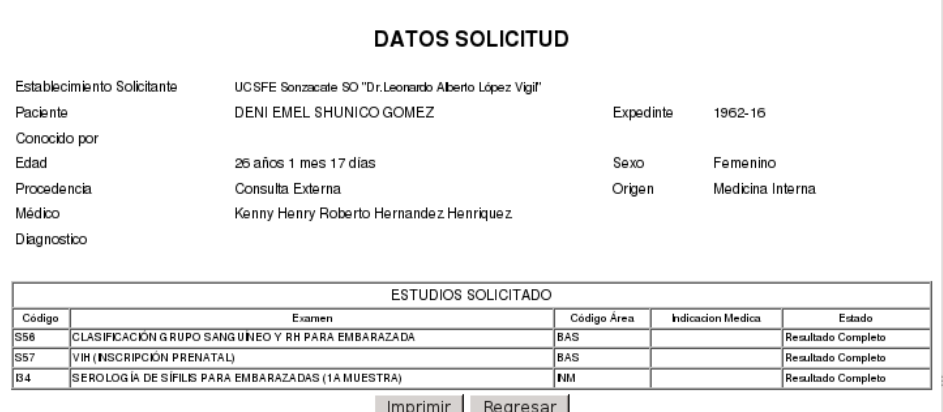

**Imagen 5.2-4 Consultas – Consulta Solicitudes por Paciente – Reporte**

Luego si se desea imprimir la solicitud debe dar Click en el botón de **Imprimir Solicitud** y se mostrará la vista previa de la impresión de la solicitud como se muestra a continuación,
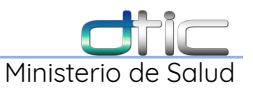

## 5.3 Consultas – Consulta Muestras Rechazadas

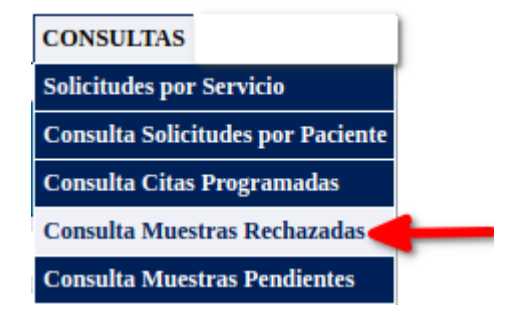

Opción del menú Consulta que sirve para visualizar e imprimir el reporte de muestras rechazadas de una área especifica. Para realizar la búsqueda debe de ingresar el área y si se quiere otros parámetros de búsqueda, sino por defecto mostrará todas las muestras rechazadas en esa área seleccionada como se muestra en la siguiente imagen,

| Consulta de Muestras rechazadas por Área |                                                         |                          |                                                 |              |  |  |  |  |  |
|------------------------------------------|---------------------------------------------------------|--------------------------|-------------------------------------------------|--------------|--|--|--|--|--|
| <b>Tipo Establecimiento</b>              | Unidad Comunitaria Salud Familiar Especializada (UCSFE) | <b>v</b> Establecimiento | <b>UCSFI DE LA RED DEL MINSAL</b>               |              |  |  |  |  |  |
| Procedencia                              | <b>MINSAL--&gt;Consulta Externa</b>                     | <b>v</b> Servicio        | <b>MINSAL-Medicina General</b>                  |              |  |  |  |  |  |
| Área de Laboratorio                      | <b>BANCO DE SANGRE</b>                                  | $\triangledown$ Examen   | <b>Seleccione Examen</b>                        | $\checkmark$ |  |  |  |  |  |
| <b>Expediente</b>                        | <b>Ingrese Expediente</b>                               | Fecha Recepión           | aaaa-mm-dd                                      |              |  |  |  |  |  |
| <b>Primer Nombre</b>                     | <b>Ingrese Primer Nombre</b>                            | <b>Segundo Nombre</b>    | <b>Ingrese Segundo Nombre</b>                   |              |  |  |  |  |  |
| <b>Primer Apellido</b>                   | <b>Ingrese Primer Apellido</b>                          | Segundo Apellido         | <b>Ingrese Segundo Apellido</b>                 |              |  |  |  |  |  |
|                                          |                                                         |                          | C Nueva Busqueda<br><b>Q</b> Buscar Solicitudes |              |  |  |  |  |  |

**Imagen 5.3-1 Consultas – Consulta Muestras Rechazadas – Formulario de Búsqueda**

dar Click en el botón de **Buscar Solicitudes** y se mostrará en la parte de abajo todas las muestras rechazadas que cumplen con los parámetros ingresados:

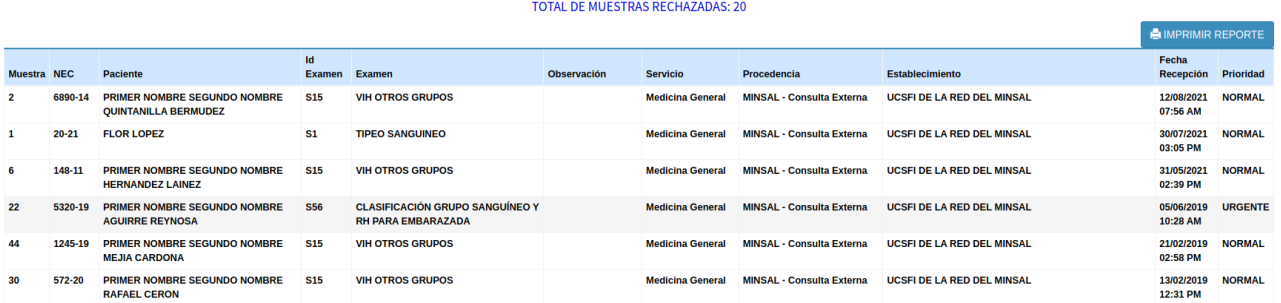

Si se desea imprimir debe dar clic en el botón de Imprimir para enviarlo a la **Imagen 5.3-2 Consultas – Consulta Muestras Rechazadas – Resultado de Búsqueda**

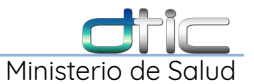

### impresora. El botón Regresar es para cerrar la ventana y regresar a la pantalla anterior:

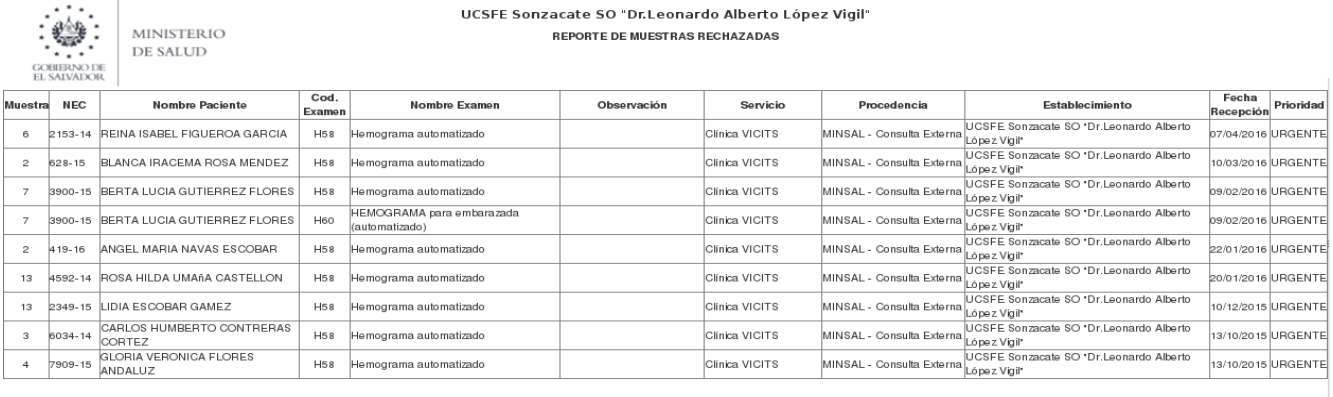

■Imprimir + Regresar

**Imagen 5.3-3 Consultas – Consulta Muestras Rechazadas – Reporte**

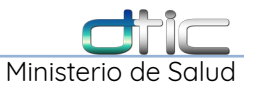

## 5.4 Consultas – Consulta Muestras Pendientes

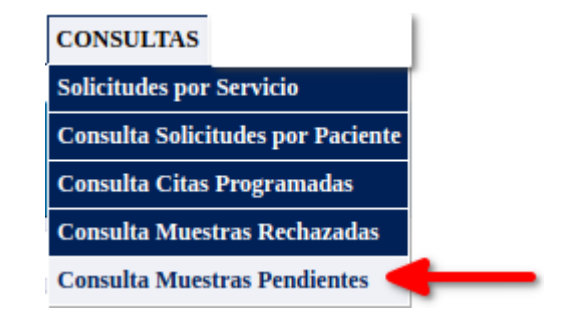

Opción del menú Consulta que sirve para visualizar e imprimir el reporte de **Muestras Pendientes** en una área especifica. Para realizar la búsqueda debe siempre ingresar el área y si se quiere otros parámetros de búsqueda, sino por defecto mostrará todas las muestras rechazadas para el área seleccionada.

| Consultar Muestras Pendientes de Procesar por Área |                                                         |  |                         |                                   |                             |                  |  |  |  |
|----------------------------------------------------|---------------------------------------------------------|--|-------------------------|-----------------------------------|-----------------------------|------------------|--|--|--|
| <b>Tipo Establecimiento</b>                        | Unidad Comunitaria Salud Familiar Especializada (UCSFE) |  | <b>Establecimiento</b>  | <b>UCSFI DE LA RED DEL MINSAL</b> |                             |                  |  |  |  |
| Procedencia                                        | <b>Seleccione Procedencia</b>                           |  | <b>v</b> Servicio       | Seleccione un Servicio            | $\checkmark$                |                  |  |  |  |
| Área de Laboratorio                                | --Seleccione Área--                                     |  | $\triangledown$ Examen  | <b>Seleccione Examen</b>          | $\checkmark$                |                  |  |  |  |
| <b>Expediente</b>                                  | <b>Ingrese Expediente</b>                               |  | Fecha Recepión          | aaaa-mm-dd                        |                             |                  |  |  |  |
| <b>Primer Nombre</b>                               | <b>Ingrese Primer Nombre</b>                            |  | <b>Segundo Nombre</b>   | <b>Ingrese Segundo Nombre</b>     |                             |                  |  |  |  |
| <b>Primer Apellido</b>                             | <b>Ingrese Primer Apellido</b>                          |  | <b>Segundo Apellido</b> | <b>Ingrese Segundo Apellido</b>   |                             |                  |  |  |  |
|                                                    |                                                         |  |                         |                                   | <b>Q</b> Buscar Solicitudes | C Nueva Busqueda |  |  |  |

**Imagen 5.4-1 Consultas – Consulta Muestras Pendientes – Formulario de Búsqueda**

Luego debe dar Click en el botón de **Buscar Solicitudes** y se mostrará en la parte de abajo todas las muestras que están pendientes de que se les ingrese el resultado y que cumplen con los parámetros ingresados de la búsqueda.

|            | <b>TOTAL DE EXAMENES PENDIENTES DE PROCESAR:14</b> |                |                                         |             |                       |                                     |                                                      |                    |                  |  |  |
|------------|----------------------------------------------------|----------------|-----------------------------------------|-------------|-----------------------|-------------------------------------|------------------------------------------------------|--------------------|------------------|--|--|
|            | <b>A IMPRIMIR REPORTE</b>                          |                |                                         |             |                       |                                     |                                                      |                    |                  |  |  |
| <b>NEC</b> | <b>Paciente</b>                                    | Cod.<br>Examen | Examen                                  | Observación | <b>Servicio</b>       | Procedencia                         | <b>Establecimiento</b>                               | Fecha<br>Consulta  | <b>Prioridad</b> |  |  |
| 4695-13    | SANDRA ISABEL CALVILLO ESCALANTE                   | <b>M97</b>     | <b>VAGINOSIS BACTERIANA</b>             |             | <b>Clínica VICITS</b> | <b>MINSAL-&gt;Consulta Externa</b>  | UCSFE Sonzacate SO "Dr.Leonardo Alberto López Vigil" | 10/03/2016 URGENTE |                  |  |  |
| 4695-13    | SANDRA ISABEL CALVILLO ESCALANTE                   | MI             | SECRECIÓN VAGINAL (FRESCO Y<br>DIRECTO) |             | Clínica VICITS        | <b>MINSAL-&gt;Consulta Externa</b>  | UCSFE Sonzacate SO "Dr.Leonardo Alberto López Vigil" | 10/03/2016 URGENTE |                  |  |  |
| 4247-15    | MILTON ALEXANDER PAZ ALVARADO                      | M2             | SECRECIÓN URETRAL (DIRECTO)             |             | <b>Clínica VICITS</b> | <b>MINSAL-&gt;Consulta Externa</b>  | UCSFE Sonzacate SO "Dr.Leonardo Alberto López Vigil" | 18/02/2016 URGENTE |                  |  |  |
| 4247-15    | MILTON ALEXANDER PAZ ALVARADO                      | M22            | COLORACIÓN DE GRAM                      |             | Clínica VICITS        | <b>MINSAL-&gt;Consulta External</b> | UCSFE Sonzacate SO "Dr.Leonardo Alberto López Vigil" | 18/02/2016 URGENTE |                  |  |  |
| 5363-15    | REYNALDO ATILIO HERRERA ALVAREZ                    | M40            | <b>BACILOSCOPIA 1A MUESTRA SR</b>       |             | <b>Clínica VICITS</b> | <b>MINSAL-&gt;Consulta Externa</b>  | UCSFE Sonzacate SO "Dr.Leonardo Alberto López Vigil" | 10/12/2015 URGENTE |                  |  |  |
| 3218-12    | <b>FLOR DEMARIA MARTINEZ ALEMAN</b>                | <b>M1</b>      | SECRECIÓN VAGINAL (FRESCO Y<br>DIRECTO) |             | Clínica VICITS        | <b>MINSAL-&gt;Consulta External</b> | UCSFE Sonzacate SO "Dr.Leonardo Alberto López Vigil" | 21/10/2015 URGENTE |                  |  |  |
| 3218-12    | <b>FLOR DEMARIA MARTINEZ ALEMAN</b>                | <b>M97</b>     | <b>VAGINOSIS BACTERIANA</b>             |             | Clínica VICITS        | <b>MINSAL-&gt;Consulta Externa</b>  | UCSFE Sonzacate SO "Dr.Leonardo Alberto López Vigil" | 21/10/2015 URGENTE |                  |  |  |

**Imagen 5.4-2 Consultas – Consulta Muestras Pendientes – Resultado de Búsqueda**

Si se desea imprimir debe dar Click en el botón **Imprimir Reporte** para enviarlo a

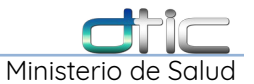

### la impresora. El botón Regresar es para cerrar la ventana y regresar a la pantalla anterior.

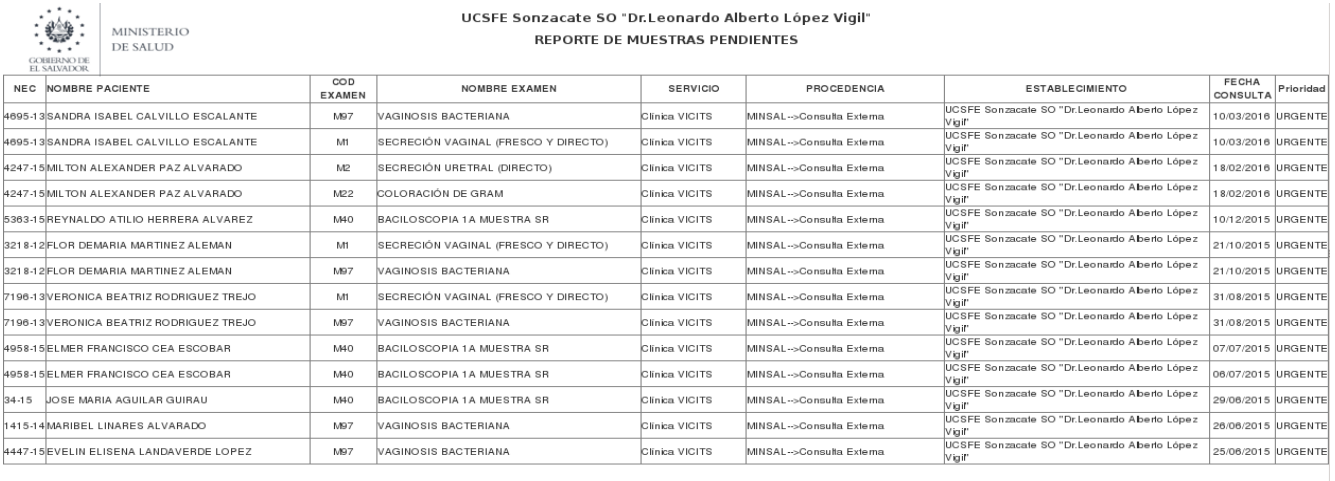

 $\begin{array}{|c|c|c|c|c|}\n\hline\n\textbf{H} & \textbf{Imprimir} & \textbf{H} & \textbf{H} & \textbf{H} & \textbf{H} \\
\hline\n\textbf{H} & \textbf{H} & \textbf{H} & \textbf{H} & \textbf{H} & \textbf{H} & \textbf{H} \\
\hline\n\textbf{H} & \textbf{H} & \textbf{H} & \textbf{H} & \textbf{H} & \textbf{H} & \textbf{H} & \textbf{H} \\
\hline\n\textbf{H} & \textbf{H} & \textbf{H} & \textbf{H} & \textbf{H} & \text$ **Imagen 5.4-3 Consultas – Consulta Muestras Pendientes – Reporte**

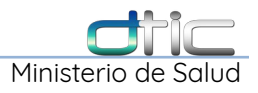

# **6** MENÚ **REPORTES** DE LABORATORIO

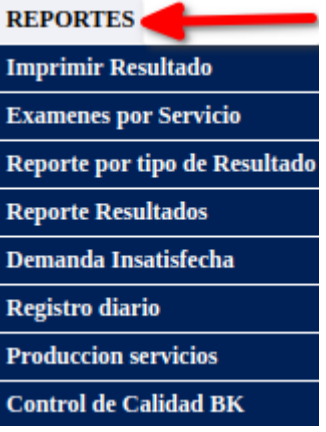

### 6.1 Reportes – Imprimir Resultado

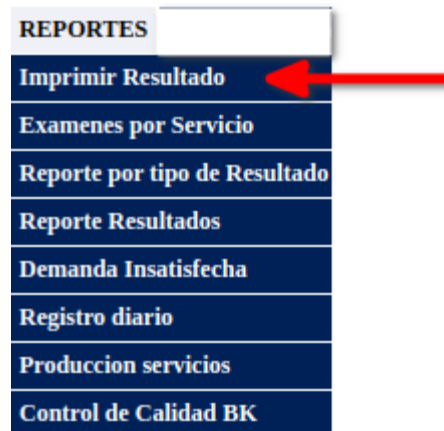

Opción del menú reporte que sirve para visualizar e **imprimir el reporte individual** de un resultado. Para realizar la búsqueda debe de ingresar al menos un parámetro de búsqueda.

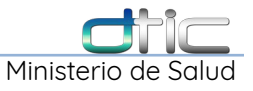

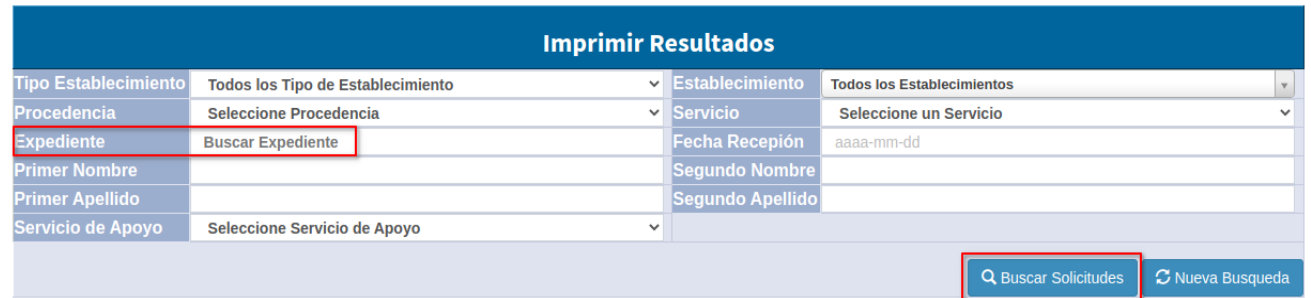

**Imagen 6.1-1 Reportes – Imprimir Resultado – Formulario de Búsqueda**

Digitar el número de expediente en el campo **Expediente** y luego seleccionar el botón **Buscar Solicitudes** e inmediatamente tendremos un resultado de la búsqueda.

#### **TOTAL DE SOLICITUDES: 1**

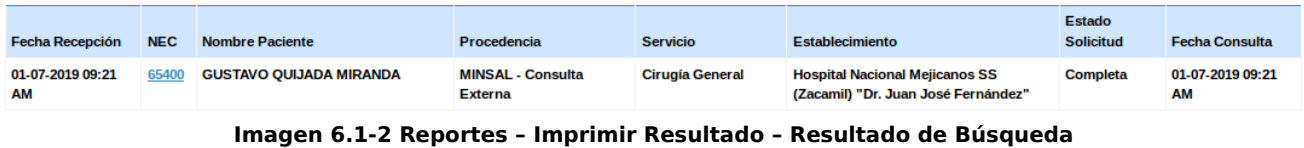

Dar Click sobre el número de expediente, y mostrara un listado con todas las pruebas que contenga la solicitud, con o sin resultado.

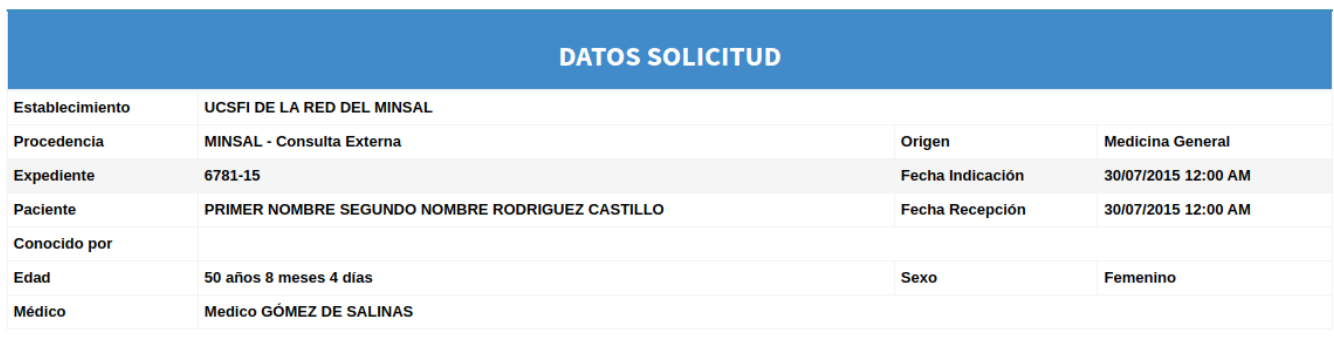

|          | <b>ESTUDIOS SOLICITADO</b> |                 |                         |                          |                           |  |  |  |  |
|----------|----------------------------|-----------------|-------------------------|--------------------------|---------------------------|--|--|--|--|
| Imprimir | <b>IdArea</b>              | <b>IdExamen</b> | <b>Examen</b>           | <b>Indicacion Medica</b> | <b>Estado</b>             |  |  |  |  |
|          | URI                        | U1              | <b>GENERAL DE ORINA</b> |                          | <b>Resultado Completo</b> |  |  |  |  |

**Imagen 6.1-3 Reportes – Imprimir Resultado – Listado de Pruebas**

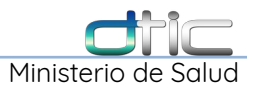

dar Click sobre , para abrir la hoja de reporte y poder imprimirla,

| <b>MINISTERIO</b><br><b>DE SALUD</b><br><b>GOBIERNO DE</b><br>EL SALVADOR | <b>RESULTADOS LABORATORIO CLÍNICO</b><br>HOSPITAL NACIONAL MEJICANOS SS (ZACAMIL) "DR. JUAN JOSÉ FERNÁNDEZ"<br><b>ÁREA DE INMUNOLOGÍA</b> |                                           |                     |
|---------------------------------------------------------------------------|----------------------------------------------------------------------------------------------------|-------------------------------------------|---------------------|
| <b>Estab. Solicitante:</b>                                                | Hospital Nacional Mejicanos SS (Zacamil) "Dr. Juan José Fernández"                                                                        | <b>Fecha Indicación:</b>                  | 01/07/2019 10:29 AM |
| <b>Expediente:</b>                                                        |                                                                                                    | <b>Fecha Recepción:</b>                   | 01/07/2019 10:29 AM |
| <b>Paciente:</b>                                                          |                                                                                                    | <b>Fecha Resultado:</b>                   | 01/07/2019 01:06 AM |
| Edad:                                                                     | 86 años 7 meses 29 días                                                                                                    | Sexo:                                     | Femenino            |
| Procedencia:                                                              | MINSAL - Consulta Externa                                                                                                    | <b>Servicio:</b>                          | Cirugía Pediátrica  |
| <b>Validado Por:</b>                                                      | CEREN LIC. ABELARDO ALIDIO                                                                                                    | <b>Muestra Recibida:</b>                  | <b>Sangre</b>       |
| Prueba Realizada                                                          | <b>DETALLE DE RESULTADOS</b><br><b>Resultado</b>                                                                                          | <b>Unidades</b><br><b>Rangos Normales</b> | <b>Observación</b>  |
|                                                                           |                                                                                                    |                                           |                     |
| SEROLOGÍA, SÍFILIS OTROS GRUPOS                                           | PRS: No Reactivo a la fecha                                                                                                    |                                           |                     |

**Imagen 6.1-4 Reportes – Imprimir Resultado – Imprimir Reporte**

dar Click en el botón **Imprimir Reporte** para abrir el cuadro de dialogo de la impresora. El botón **Cerrar** cierra la ventana y regresar a la pantalla anterior.

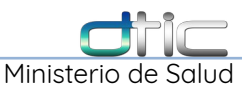

## 6.2 Reportes – Exámenes por Servicio

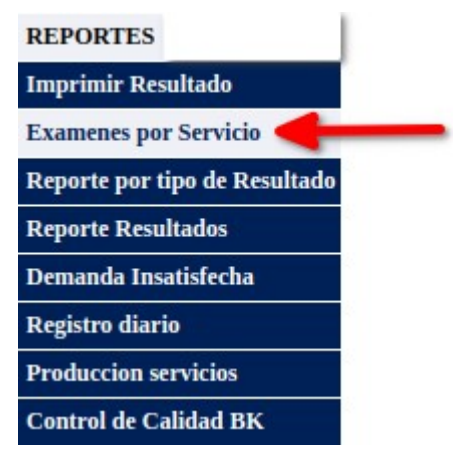

Este reporte nos muestra la cantidad de pruebas realizadas por área de laboratorio para un **Servicio** en un **periodo** determinado.

| <b>Reporte de Examenes por Servicio</b> |                           |  |                 |  |                                       |  |  |  |
|-----------------------------------------|---------------------------|--|-----------------|--|---------------------------------------|--|--|--|
| Procedencia                             | --Todas las Procedencia-- |  | <b>Servicio</b> |  | --Seleccione un Servicio--            |  |  |  |
| <b>Fecha Inicio</b>                     | aaaa-mm-dd                |  | Fecha Final     |  | aaaa-mm-dd                            |  |  |  |
|                                         |                           |  |                 |  | Q Buscar Solicitudes C Nueva Busqueda |  |  |  |

**Imagen 6.2-1 Reportes – Exámenes por Servicio – Formulario de Búsqueda**

Debe seleccionarse una **Procedencia**, un **Servicio**, una **Fecha Inicio** y **Fecha Final**, y luego seleccionar la opción **Buscar Solicitudes.**

| <b>Reporte de Examenes por Servicio</b> |                            |  |                       |                            |   |                  |  |  |
|-----------------------------------------|----------------------------|--|-----------------------|----------------------------|---|------------------|--|--|
| Procedencial                            | -- Todas las Procedencia-- |  | <b>v</b> Servicio     | --Seleccione un Servicio-- | v |                  |  |  |
| cha Iniciol                             | aaaa-mm-dd                 |  | ⊢echa<br><b>Final</b> | aaaa-mm-dd                 |   |                  |  |  |
|                                         |                            |  |                       | Q Buscar Solicitudes       |   | C Nueva Busqueda |  |  |

**Imagen 6.2-2 Reportes – Exámenes por Servicio – Llenado de Formulario**

obtendremos una vista previa del reporte, para obtenerlo podemos dar Click sobre el siguiente icono para descargar una hoja de calculo con el contenido del reporte.

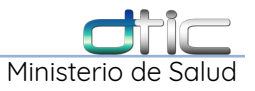

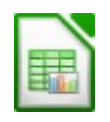

Después de ser descargado puede ser abierto en **Libre Office Calc**, de donde se puede imprimir si así se desea.

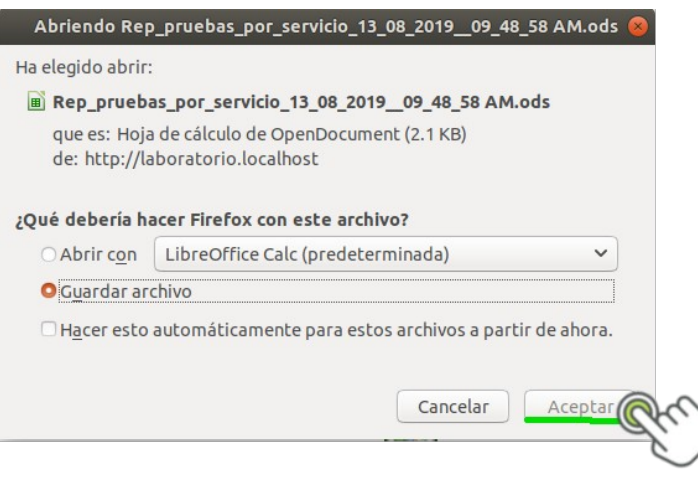

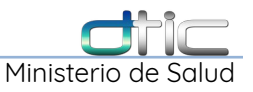

## 6.3 Reportes – Reporte por tipo de Resultados

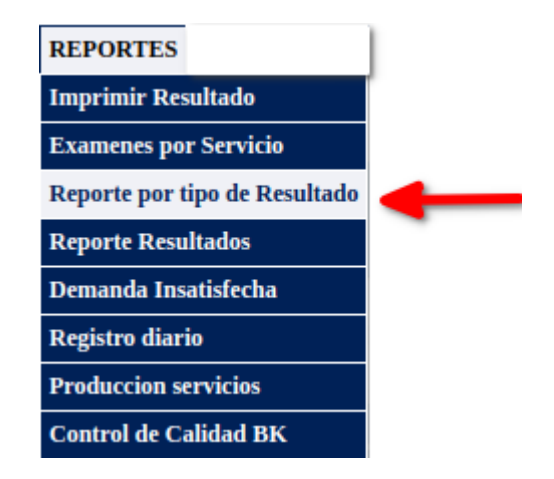

Este reporte permite obtener los resultados para una prueba determinada,

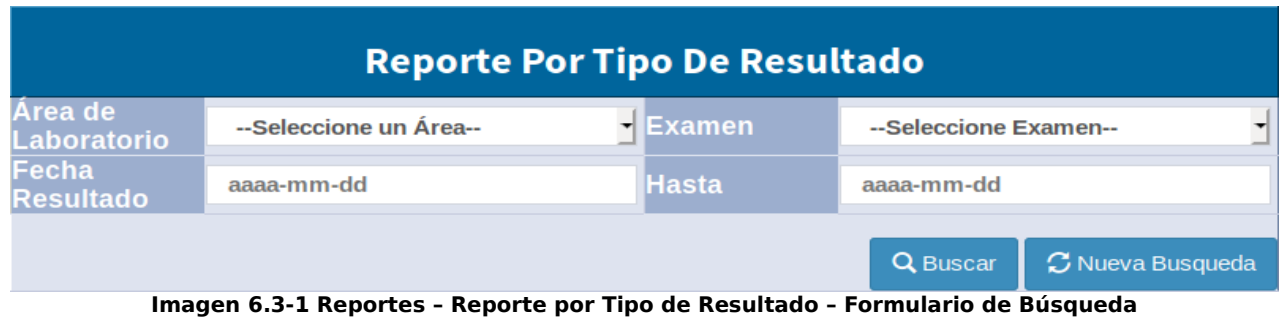

Debe seleccionarse un **Área de Laboratorio**, un **Examen**, una **Fecha Inicio(Fecha Resultado)** y **Fecha Final(Hasta)**, y luego seleccionar la opción **Buscar.**

| <b>Reporte Por Tipo De Resultado</b> |                          |  |              |               |                   |                  |  |  |
|--------------------------------------|--------------------------|--|--------------|---------------|-------------------|------------------|--|--|
| Area de<br>Laboratorio               | <b>QUÍMICA SANGUINEA</b> |  | $\checkmark$ | <b>Examen</b> | <b>COLESTEROL</b> | $\checkmark$     |  |  |
| -echa<br>Resultado                   | 2021-08-01               |  |              | Hasta         | 2021-08-12        |                  |  |  |
|                                      |                          |  |              |               | Q Buscar          | C Nueva Busqueda |  |  |

**Imagen 6.3-2 Reportes – Reporte por Tipo de Resultado – Llenado de Formulario**

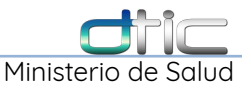

se muestra el resultado de la consulta:

#### RESULTADO DE PRUEBAS DE LA BÚSQUEDA

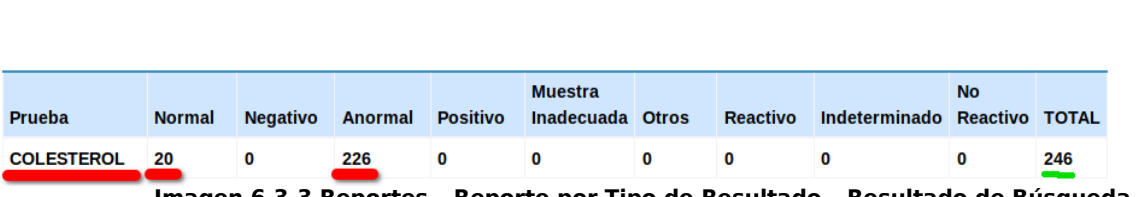

**Imagen 6.3-3 Reportes – Reporte por Tipo de Resultado – Resultado de Búsqueda**

adicionalmente al dar Click sobre:

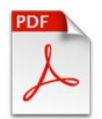

lo que abrirá un reporte en formato PDF en una nueva pestaña del navegador, el cual podemos imprimir o guardar de ser necesario.

| $\cdot$ *<br>₩<br><br><b>GOBIERNO DE</b><br>EL SALVADOR | <b>MINISTERIO</b><br><b>DE SALUD</b> |          | Ministerio de Salud<br>Hospital Nacional Mejicanos SS (Zacamil) Dr. Juan José Fernández<br><b>Reporte Por Tipo de Resultado</b> |          |                       |       |          | 13/08/2019        |                       |              |
|---------------------------------------------------------|--------------------------------------|----------|----------------------------------------------------------------------------------------------------|----------|-----------------------|-------|----------|-------------------|-----------------------|--------------|
| PERIODO DEL: 2019-05-01 AL 2019-05-31                   |                                      |          |                                                                                                    |          |                       |       |          |                   |                       |              |
| Prueba                                                  | <b>Normal</b>                        | Negativo | Anormal                                                                                                    | Positivo | Muestra<br>Inadecuada | Otros | Reactivo | Indetermina<br>do | <b>No</b><br>Reactivo | <b>Total</b> |
|                                                         |                                      |          |                                                                                                    |          |                       |       |          |                   |                       |              |

**Imagen 6.3-4 Reportes – Reporte por Tipo de Resultado – Reporte**

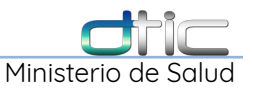

### 6.4 Reportes – Reporte Resultados

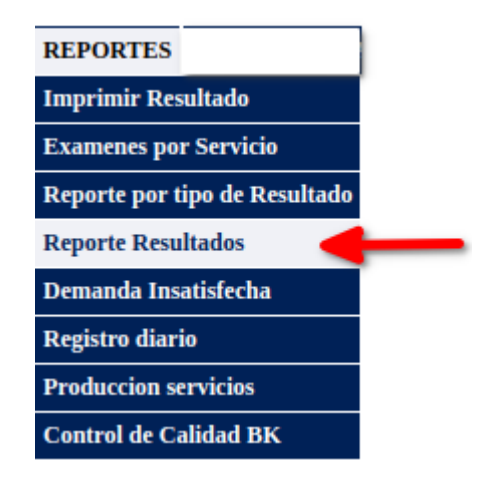

Digitar un número de expediente u otro campo de búsqueda, después dar Click en **Buscar Solicitud**, Permite imprimir los exámenes de forma agrupada:

| <b>Reporte Resultados</b>   |                                       |  |                         |                                                 |              |  |  |  |
|-----------------------------|---------------------------------------|--|-------------------------|-------------------------------------------------|--------------|--|--|--|
| <b>Tipo Establecimiento</b> | Seleccione un Tipo de Establecimiento |  | Establecimiento         | <b>Todos los Establecimiento</b>                |              |  |  |  |
| <b>Procedencia</b>          | <b>Seleccione Procedencia</b>         |  | Servicio                | <b>Seleccione un Servicio</b>                   | $\mathbf{v}$ |  |  |  |
|                             |                                       |  | Fecha recepción         | aaaa-mm-dd                                      |              |  |  |  |
| <b>Primer Nombre</b>        |                                       |  | <b>Segundo Nombre</b>   |                                                 |              |  |  |  |
| <b>Primer Apellido</b>      |                                       |  | <b>Segundo Apellido</b> |                                                 |              |  |  |  |
|                             |                                       |  |                         | <b>Q</b> Buscar Solicitudes<br>C Nueva Busqueda |              |  |  |  |

**Imagen 6.4-1 Reportes – Reporte Resultados – Formulario de Búsqueda**

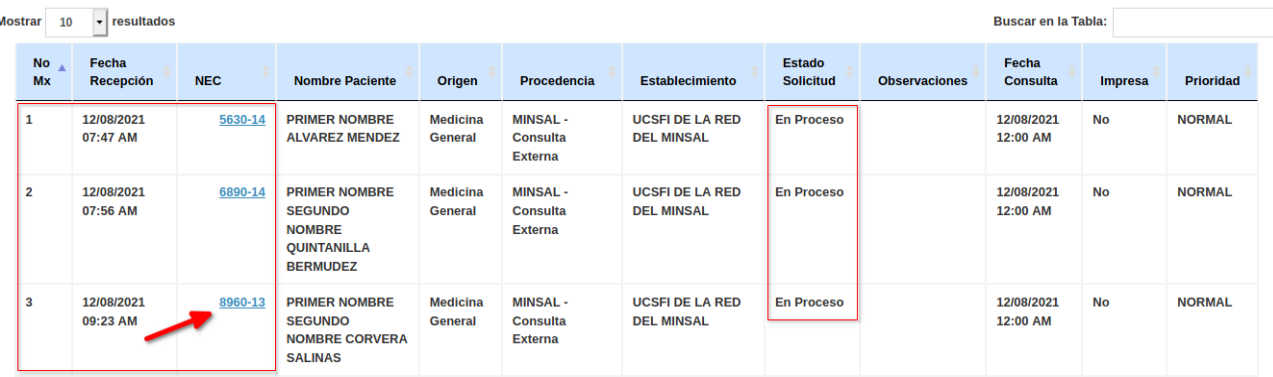

#### **TOTAL DE SOLICITUDES DESDE 2021-08-12:11**

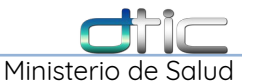

para el ejemplo de la imagen tenemos a una paciente que tiene historial, 3 boletas de estudios para ser exactos. En estos casos se debe verificar la **Fecha de Recepción** y **N.º Mx**, para seleccionar la solicitud correcta. Dar Click en el **Número de Expediente** para ver las pruebas que esta contiene:

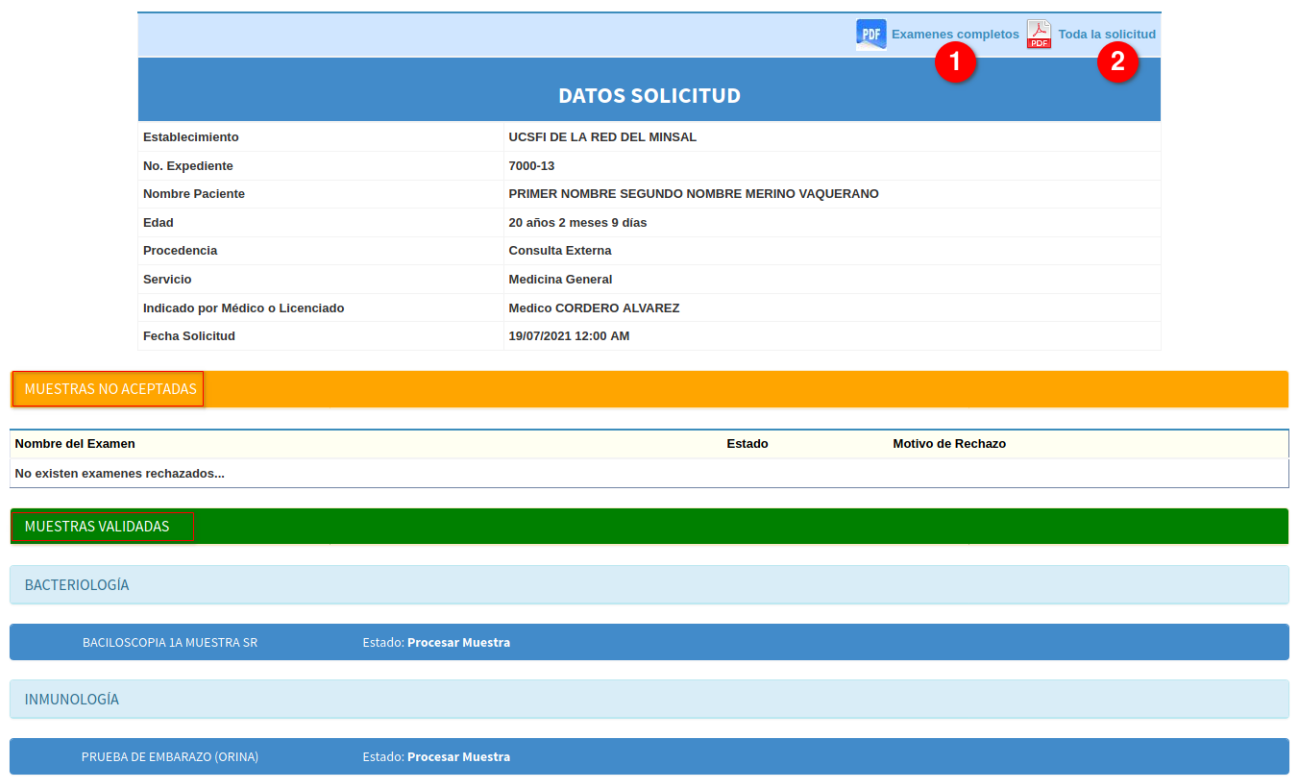

**Imagen 6.4-3 Reportes – Reporte Resultados – Contenido de Solicitud**

**1 Exámenes Completos**, dar Click para generar un reporte en una nueva pestaña del navegador solo con las pruebas que tienen resultado.

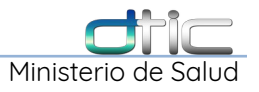

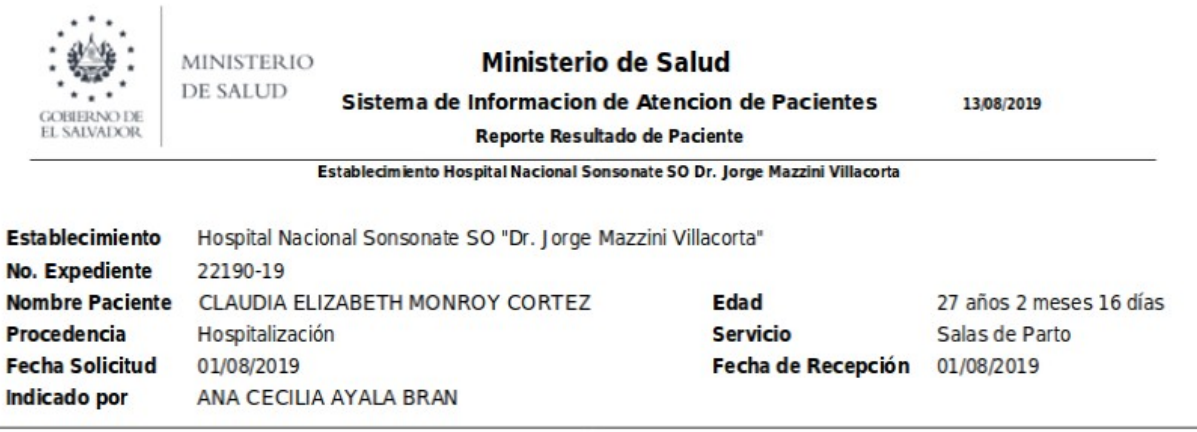

### **COAGULACIÓN**

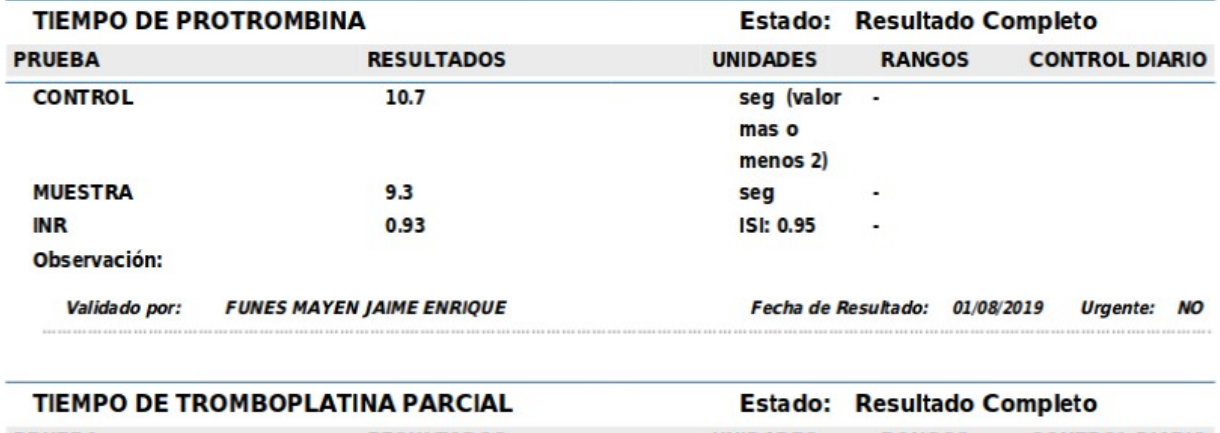

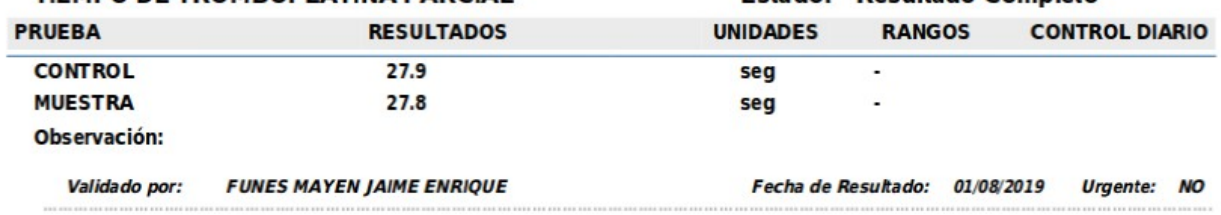

**Imagen 6.4-4 Reportes – Reporte Resultados – Exámenes con Resultados**

 $\cdots$ 

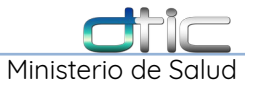

**2 Toda la Solicitud**, genera un reporte en una nueva pestaña del navegador solo con todas las pruebas de la solicitud, tengan o no resultado:

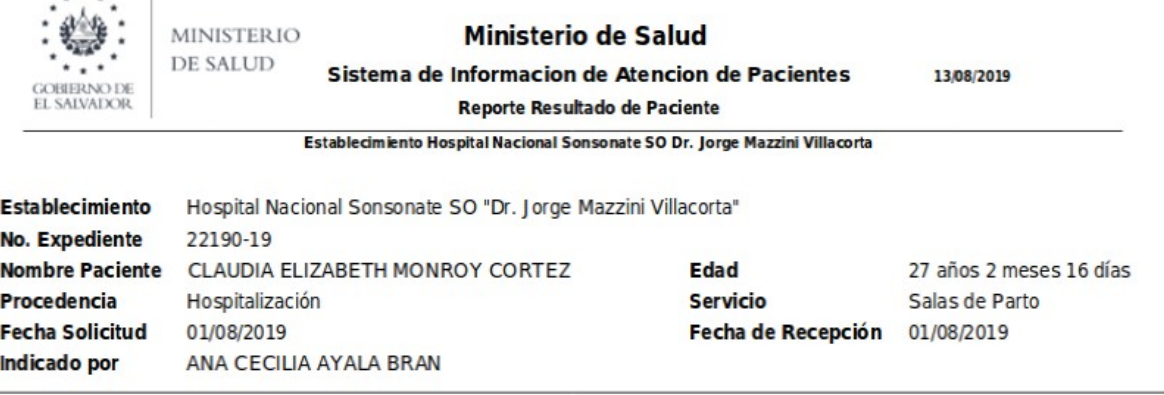

#### **BANCO DE SANGRE**

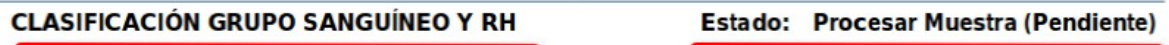

#### **COAGULACIÓN**

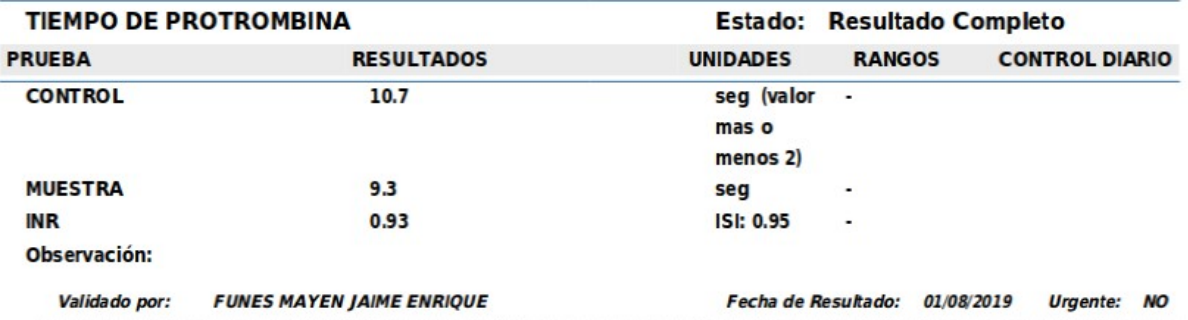

| TIEMPO DE TROMBOPLATINA PARCIAL |                                  |                     | <b>Estado: Resultado Completo</b> |            |                       |  |
|---------------------------------|----------------------------------|---------------------|-----------------------------------|------------|-----------------------|--|
| <b>PRUEBA</b>                   | <b>RESULTADOS</b>                | <b>UNIDADES</b>     | <b>RANGOS</b>                     |            | <b>CONTROL DIARIO</b> |  |
| <b>CONTROL</b>                  | 27.9                             | seg                 | $\bullet$                         |            |                       |  |
| <b>MUESTRA</b>                  | 27.8                             | seq                 | $\overline{\phantom{a}}$          |            |                       |  |
| Observación:                    |                                  |                     |                                   |            |                       |  |
| Validado por:                   | <b>FUNES MAYEN JAIME ENRIQUE</b> | Fecha de Resultado: |                                   | 01/08/2019 | Urgente: NO           |  |

**Imagen 6.4-5 Reportes – Reporte Resultados – Solicitud Completa**

Finalmente para imprimir buscar el icono de impresión en la parte superior de la

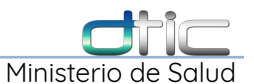

nueva pestaña que se abre y seguir los pasos en la ventana de dialogo de impresión,

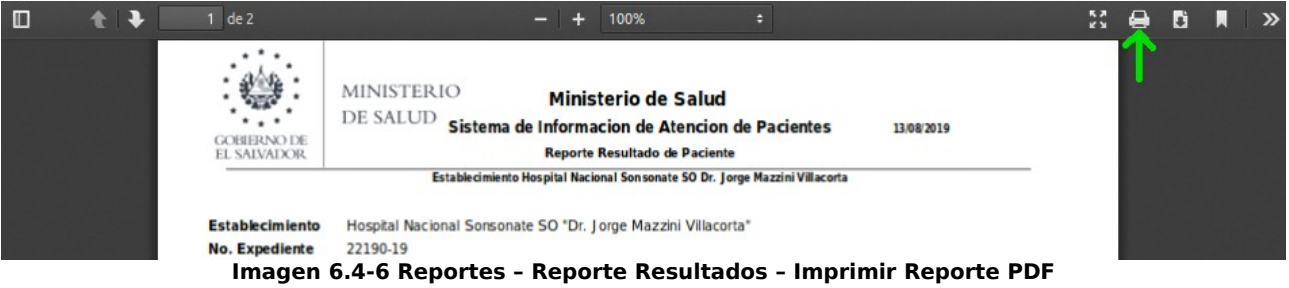

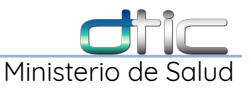

### 6.5 Reportes – Demanda Insatisfecha

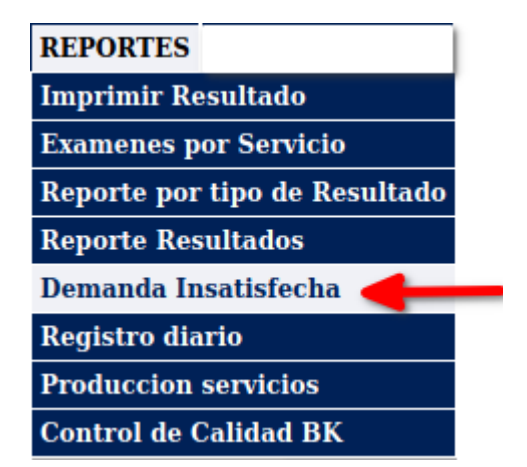

Esta opción del menú reportes sirve para visualizar la demanda insatisfecha, por tipo de rechazo y por motivos de rechazo, para lo cual debe de ingresar una **Área**, si necesita consultar una en especial, sino se deja en blanco para que muestre todas las áreas y si aparte necesita ver un **Examen** en especial puede seleccionarlo después de área y si no únicamente debe ingresar el **Rango de Fechas** a consultar y luego dar Click en **Generar Reporte.**

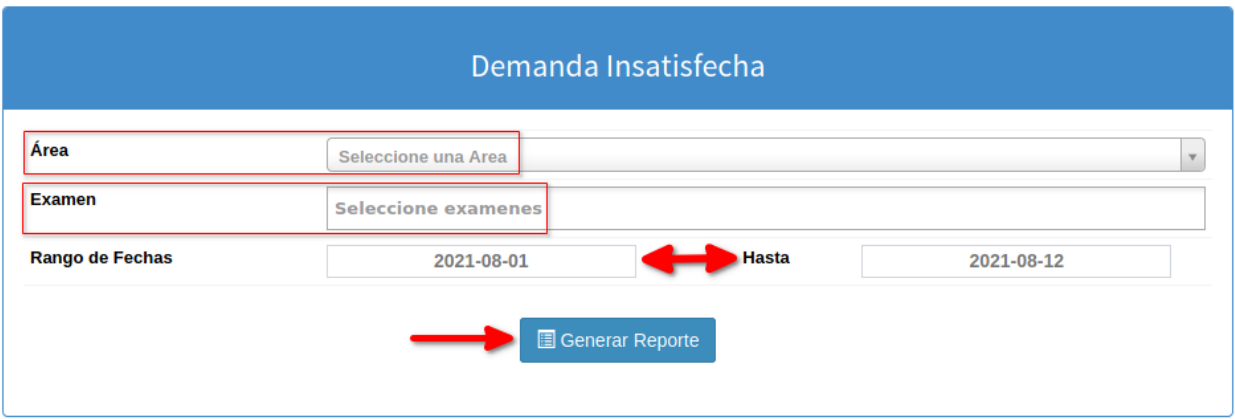

**Imagen 6.5-1 Reportes – Demanda Insatisfecha – Búsqueda de todas las Áreas**

Se desplegá la siguiente información:

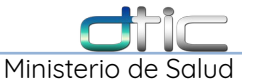

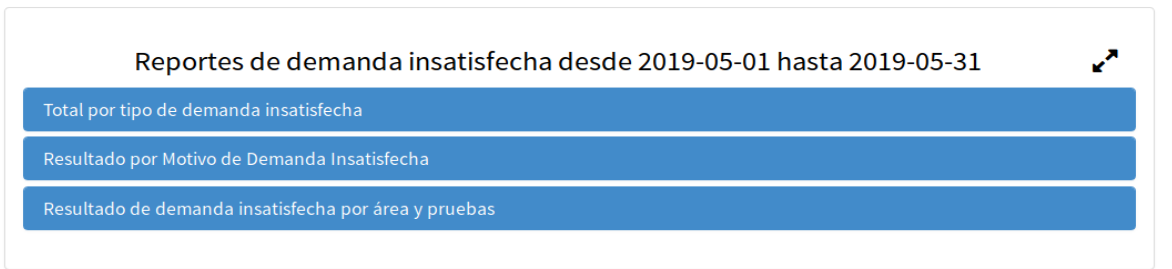

**Imagen 6.5-2 Reportes – Demanda Insatisfecha – Reportes desplegables**

Cada barra es un reporte de se despliega al darle un Click, el primero es el **Total por tipo de demanda insatisfecha**,

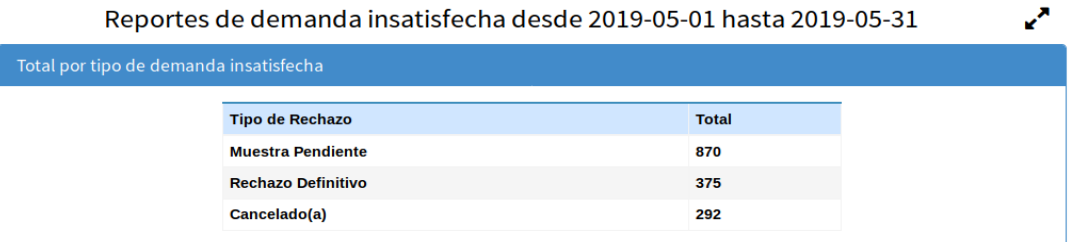

### El segundo es el **Resultado por Motivo de Demanda Insatisfecha Imagen 6.5-3 Reportes – Demanda Insatisfecha – Totales de Demanda Insatisfecha**

| Reportes de demanda insatisfecha desde 2019-05-01 hasta 2019-05-31 |                                                        |                            |                                     |  |  |  |  |
|--------------------------------------------------------------------|--------------------------------------------------------|----------------------------|-------------------------------------|--|--|--|--|
| Total por tipo de demanda insatisfecha                             |                                                        |                            |                                     |  |  |  |  |
| Resultado por Motivo de Demanda Insatisfecha                       |                                                        |                            |                                     |  |  |  |  |
|                                                                    | <b>Motivos</b>                                         | Rechazo<br><b>Temporal</b> | <b>Rechazo</b><br><b>Definitivo</b> |  |  |  |  |
|                                                                    | Examen indicado sin muestra                            | $\mathbf{0}$               | 0                                   |  |  |  |  |
|                                                                    | Examen solicitado por error de laboratorio 0           |                            | 0                                   |  |  |  |  |
|                                                                    | Examen solicitado por error medico                     | $\mathbf 0$                | O                                   |  |  |  |  |
|                                                                    | <b>Falta de Reactivo</b>                               | $\mathbf{0}$               | 349                                 |  |  |  |  |
|                                                                    | <b>Hora de Recibo Extemporaneo</b>                     | $\mathbf 0$                | 4                                   |  |  |  |  |
|                                                                    | Muestra coagulada                                      | $\mathbf 0$                | 6                                   |  |  |  |  |
|                                                                    | <b>Muestra en Espera</b>                               | 844                        | 0                                   |  |  |  |  |
|                                                                    | <b>Muestra Inadecuada</b>                              | 0                          | 1                                   |  |  |  |  |
|                                                                    | <b>Muestra Insuficiente</b>                            | $\mathbf 0$                | 5                                   |  |  |  |  |
|                                                                    | <b>Usuario no cumple indicaciones</b><br>nreanaliticas | $\mathbf 0$                | 1                                   |  |  |  |  |

**Imagen 6.5-4 Reportes – Demanda Insatisfecha – Resultado por Motivos de Rechazo**

Y el tercero es **Resultado de demandad Insatisfecha por área y pruebas**, este a su vez contiene en detalle cada una de las validaciones para cada muestra

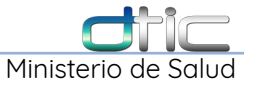

#### recibida: **Muestra Pendiente**, **Rechazo Definitivo**, **Cancelado(a)**,

 $\mathbf{L}^{\mathbf{r}}$ 

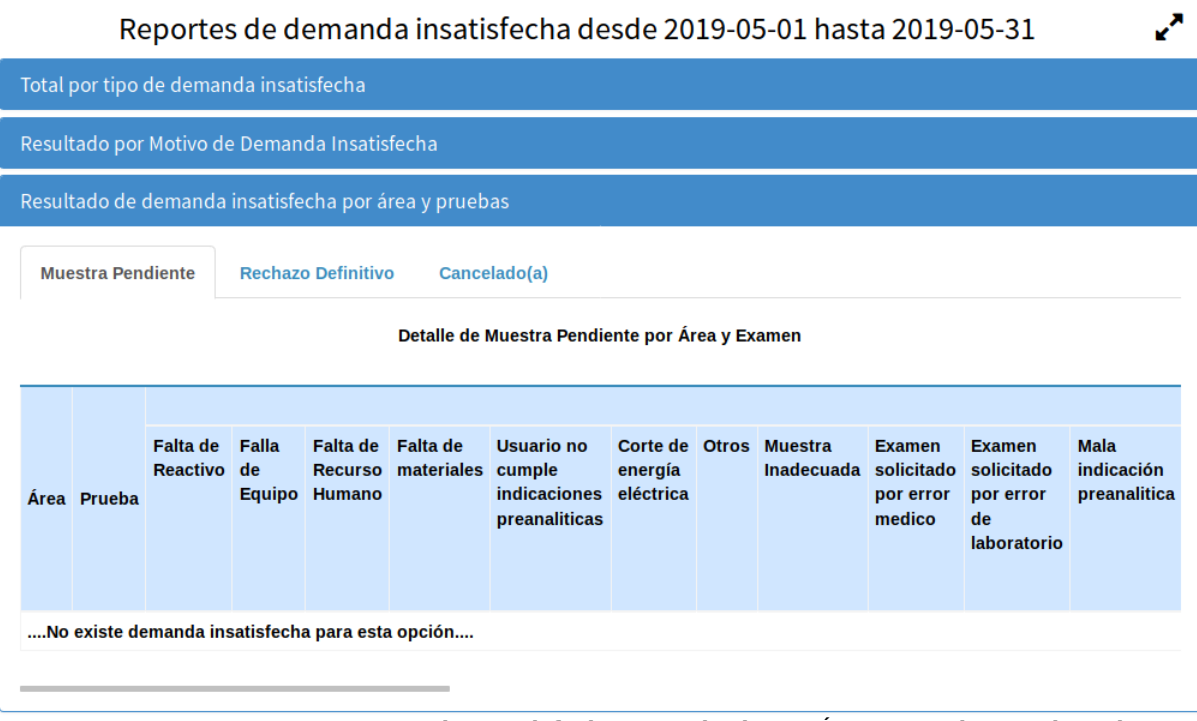

**Imagen 6.5-5 Reportes – Demanda Insatisfecha – Resultado por Área y Pruebas Rechazadas**

Para ninguno de estos se tiene la opción para generar un reporte en hoja de calculo o PDF.

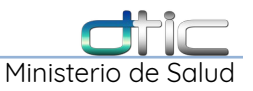

### 6.6 Reportes – Registro Diario

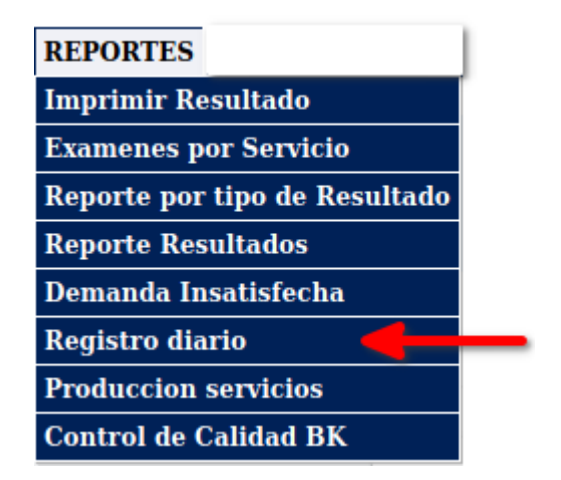

Reportes que sirve para visualizar e imprimir una hoja de trabajo por área para que se pueda ir anotando los resultados y luego digitarlos en el sistema.

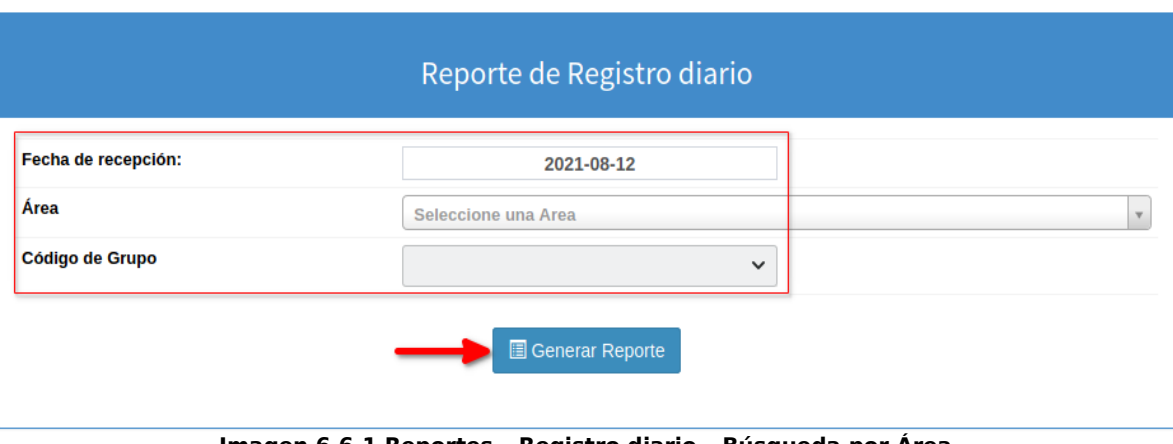

**Imagen 6.6-1 Reportes – Registro diario – Búsqueda por Área**

Debe de seleccionar la **Fecha de recepción** y luego el **Área** que de la cual desea imprimir la hoja de trabajo y el **Código de Grupo** en dado caso aplique, luego dar Click en el botón **Generar Reporte**, aparecerá una vista previa de este reporte en la parte inferior.

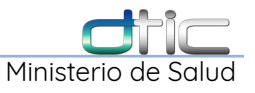

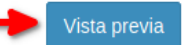

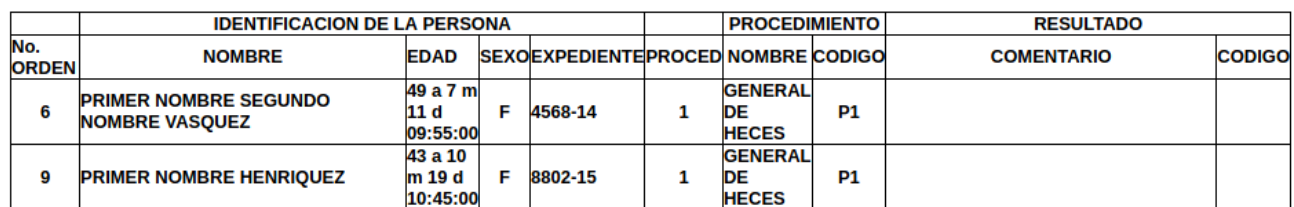

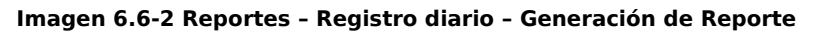

Para imprimir el reporte se debe dar Click en **Vista previa.**

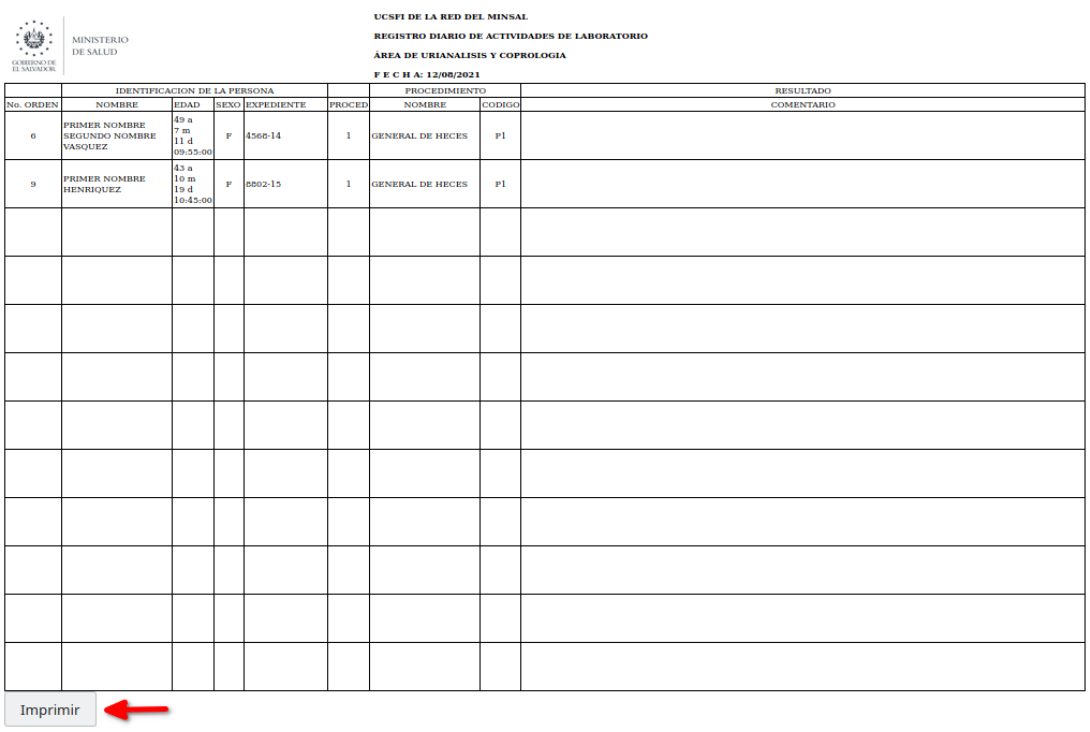

**Imagen 6.6-3 Reportes – Registro diario – Vista Previa del Reporte**

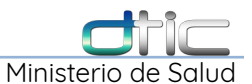

Después seleccionar el boto **Imprimir** y luego definir los parámetro en el cuadro de dialogo de impresión.

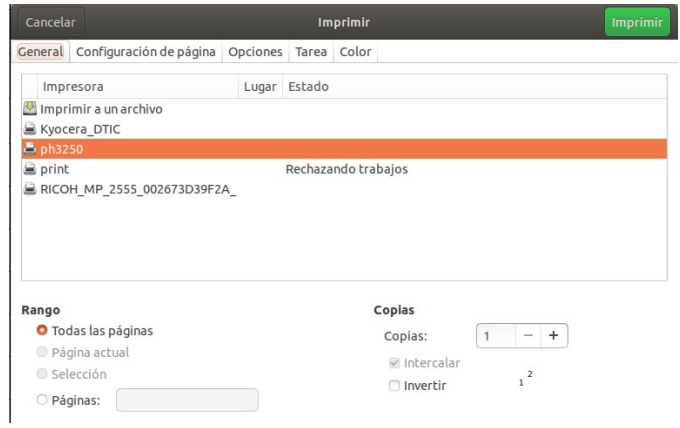

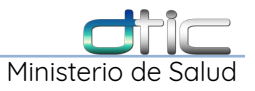

### 6.7 Reportes – Producción Servicios

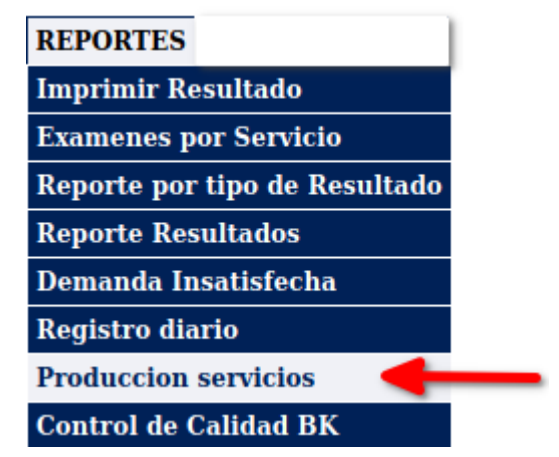

Es el nuevo tabulador y se visualiza en una ventana emergente,

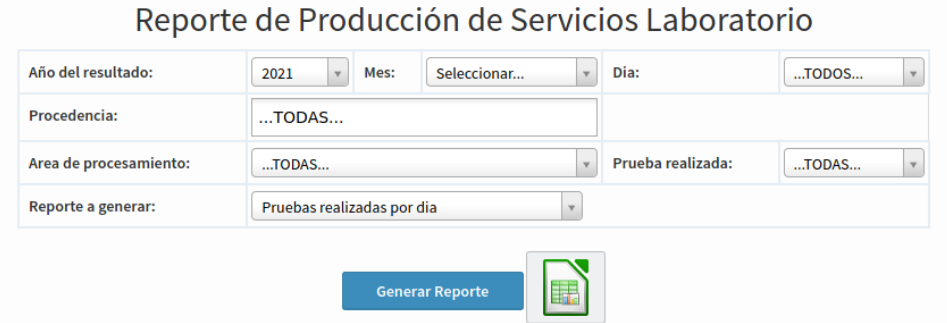

**Imagen 6.7-1 Reportes – Producción Servicios – Ventana Emergente con Formulario**

**\*\*\***Para generar el nuevo tabulador solo es necesario seleccionar el **Mes:**.

Algunas de las opciones que pueden ayudar a filtrar la información son:

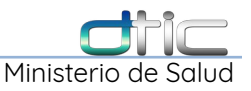

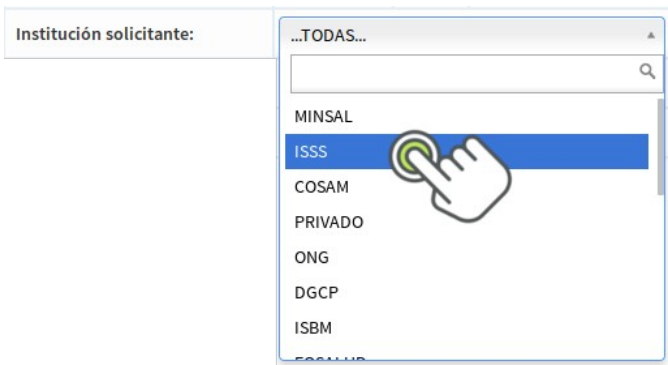

**Institución solicitante:** permite seleccionar diferentes instituciones en el caso que el establecimiento tenga convenios con otras instituciones, ISSS o Bienestar Magisterial entre otros.

**Área de atención:** permite seleccionar las diferentes procedencias de donde se solicitan las pruebas, Emergencia o Referidos entre otros.

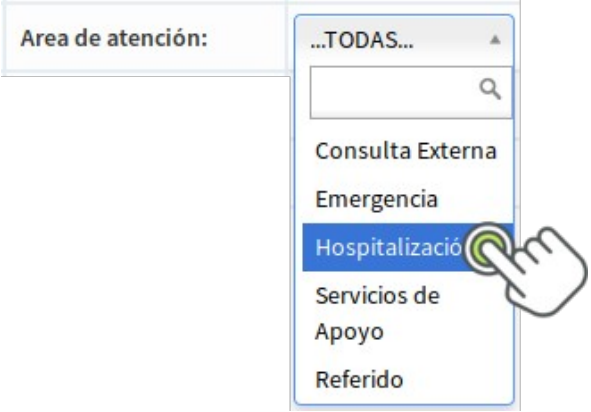

**Área de procesamiento:** permite seleccionar cada una de las áreas configuradas

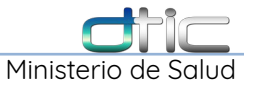

en Laboratorio, esto agrupara las pruebas según la que se seleccione.

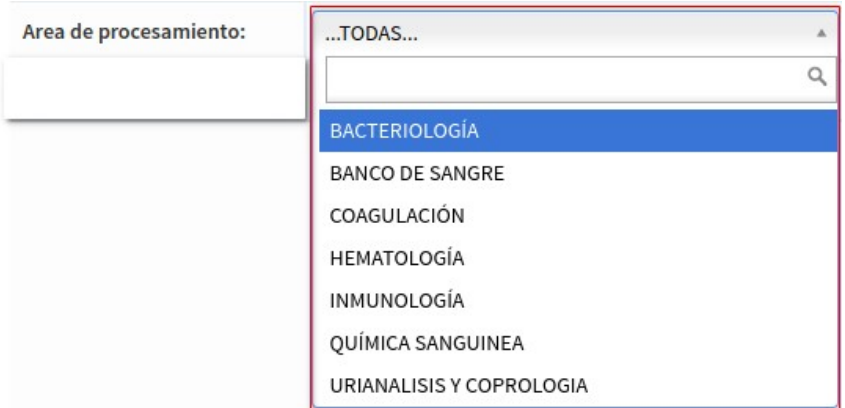

**Prueba realizada:** esta opción por el momento solo aplica para la **PRUEBA DE INCIDENCIA DE VIH**,

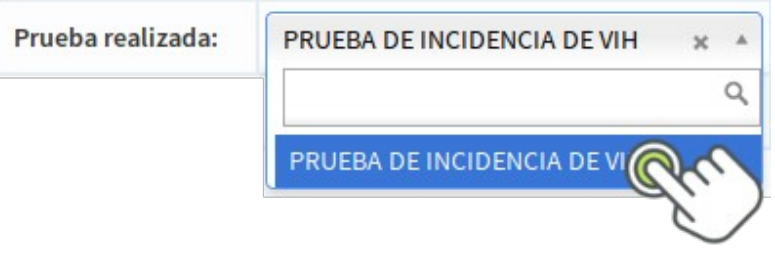

**Reporte a generar:** permite seleccionar los diferentes reportes con los que se cuenta, a continuación se describe con mayor detalle.

**\*\*\***Para generar cualquiera de estos reportes debe seleccionar un **Mes.**

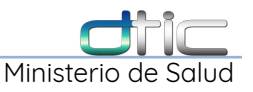

### **6.7.1 Reporte a generar: Pruebas realizadas por día**

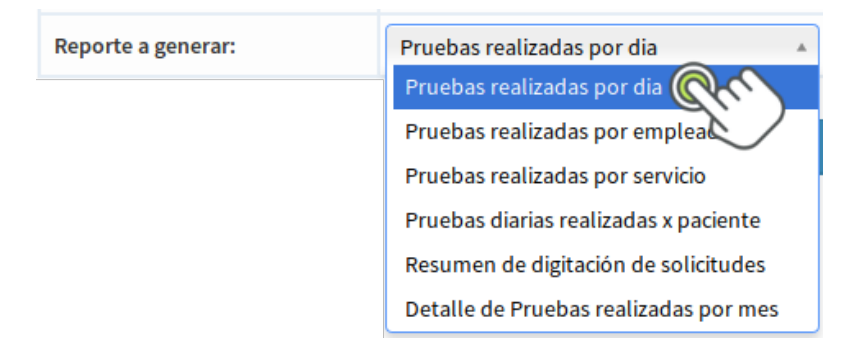

Esta opción nos permite generar el **Tabulador Mensual**, seleccione un **Mes:**, luego en **Reporte a generar: -** Pruebas realizadas por día, y finalmente dar Click en el botón **Generar Reporte.**

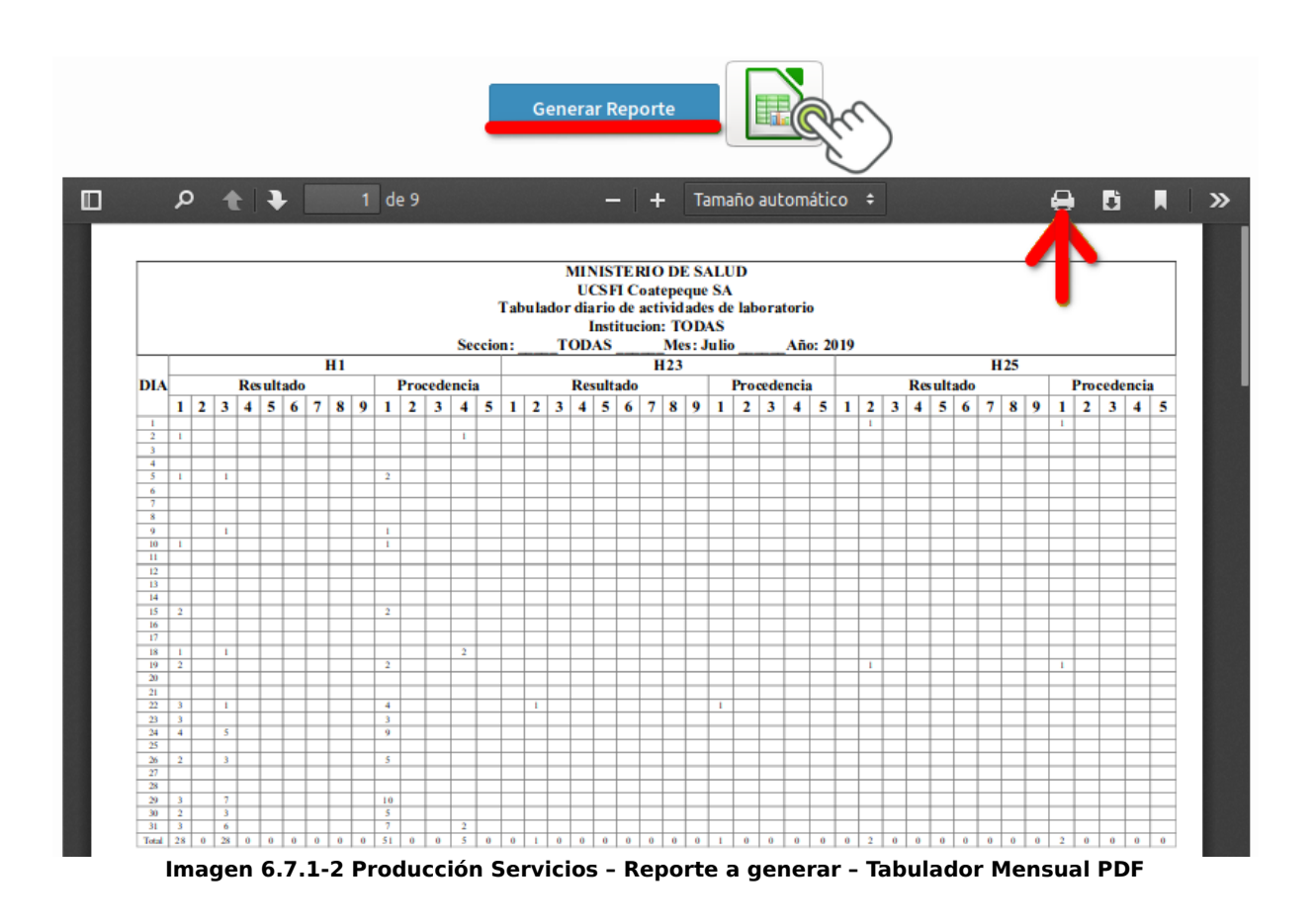

Automáticamente se genera un reporte en formato **PDF**, el cual puede

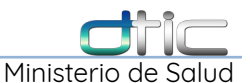

imprimirse seleccionando el icono **imprimir**, lo que abrirá el siguiente cuadro de dialogo.

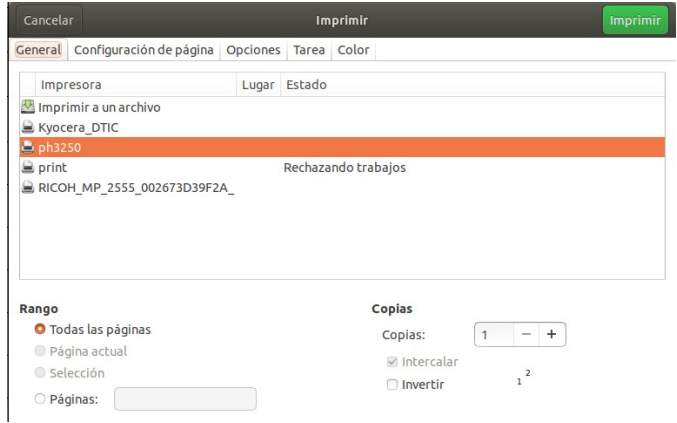

donde deben seleccionarse las opciones que mejor se ajusten.

**La segunda opción** que se tiene es generar una hoja de calculo dando Click sobre.

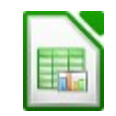

se abrirá el siguiente cuadro de dialogo.

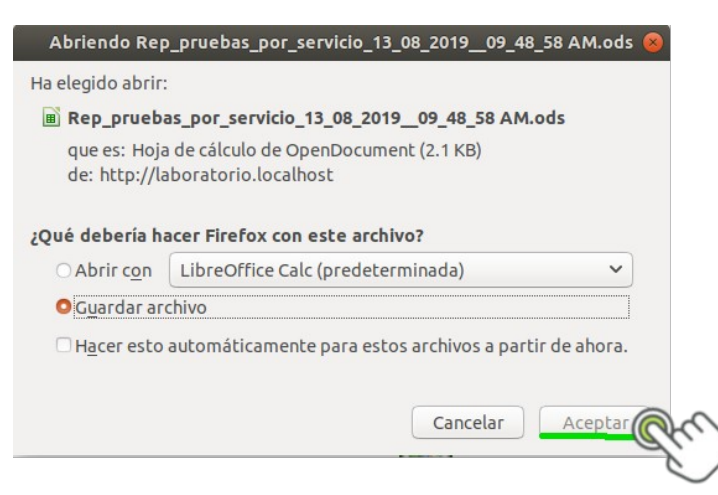

que se descarga por defecto en el directorio/carpeta **Descargas**.

#### MENÚ REPORTES DE LABORATORIO

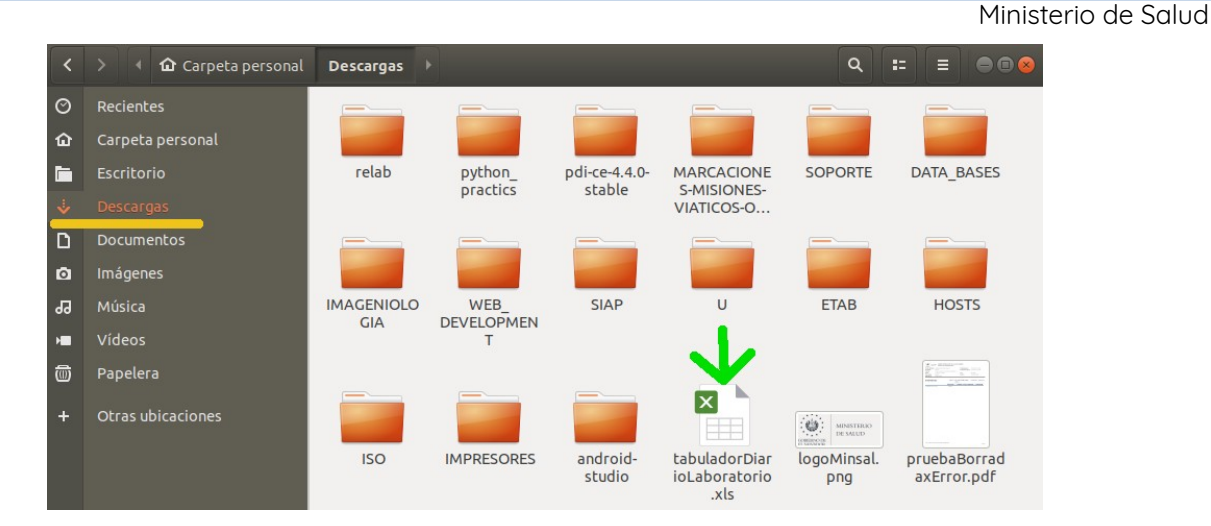

donde se pude abrir con **Libre Office Calc** dando doble Click sobre el archivo descargado.

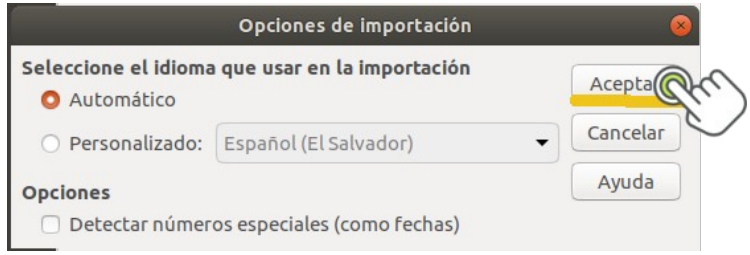

seleccionar **Aceptar** para abrirlo en Calc.

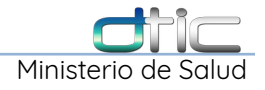

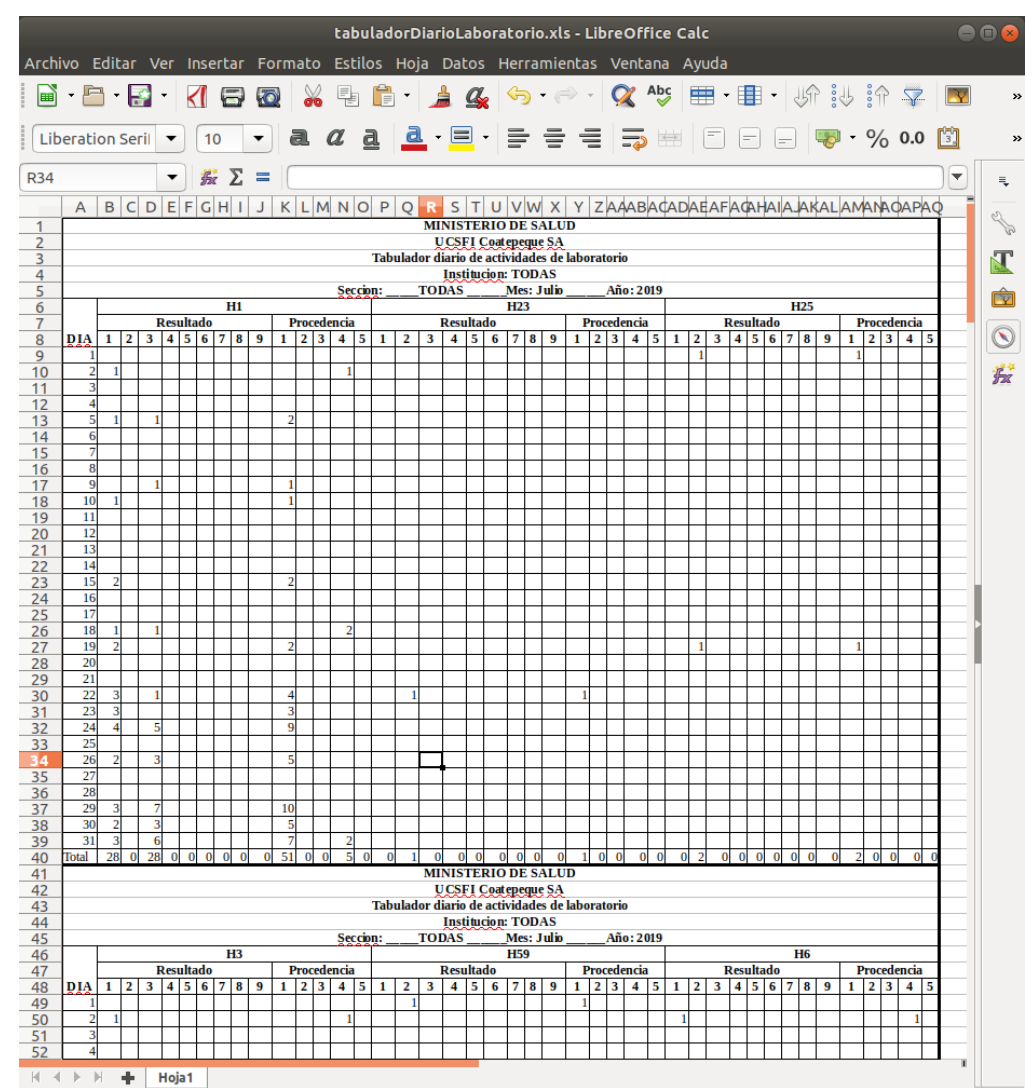

**Imagen 6.7.1-3 Producción Servicios – Reporte a generar – Tabulador Mensual en Calc**

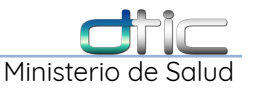

#### **6.7.2 Reporte a generar: Pruebas realizadas por empleado**

Reporte que muestra un listado de la producción por empleado, dar Click en el

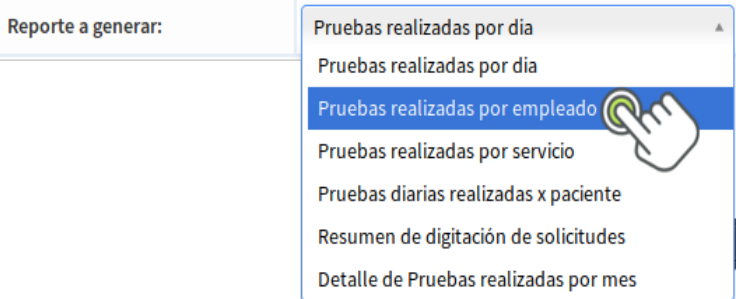

### botón **Generar Reporte**.

| <b>Generar Reporte</b> |                                           |                           |              |
|------------------------|-------------------------------------------|---------------------------|--------------|
| <b>CORR</b>            | <b>EMPLEADO</b>                           | <b>FONDO_CONTRATACION</b> | <b>TOTAL</b> |
| 1                      | RODRIGUEZ FLORES LIC. MARBEL ANTONIO      | <b>MINSAL</b>             | 9203         |
| $\overline{2}$         | QUINTEROS DE ALFARO LIC. ORQUIDEA         | MINSAL                    | 5637         |
| 3                      | RAMOS DE RAMON ANA MARIA                  | MINSAL                    | 4466         |
| 4                      | CARRANZA LOARCA LIC. JOSE FRANCISCO       | <b>MINSAL</b>             | 4262         |
| 5                      | <b>MEJIA MUNDO GLORIA CELINA</b>          | MINSAL                    | 3626         |
| 6                      | AGUILERA RAMIREZ LIC. PAULA GREYS         | MINSAL                    | 3602         |
| 7                      | CEREN LIC. ABELARDO ALIDIO                | MINSAL                    | 2997         |
| 8                      | <b>FUENTES LOPEZ LIC GEISOL LIZETH</b>    | MINSAL                    | 1467         |
| 9                      | SANCHEZ ZACARIAS LIC. CARLOS ALBERTO      | MINSAL                    | 1291         |
| 10                     | LIC. MARTINEZ DE PORTILLO MIRNA GUADALUPE | MINSAL                    | 1075         |
| 11                     | <b>GUERRA LEMUS LIC. SALVADOR</b>         | MINSAL                    | 1074         |
|                        |                                           |                           |              |

**Imagen 6.7.2-1 Producción Servicios – Reporte a generar: Pruebas realizadas por empleado**

el cual contiene los campos de nombre de empleado, fondo de contratación y el total, para un mes determinado.

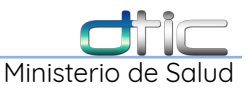

### **6.7.3 Reporte a generar: Pruebas realizadas por servicio**

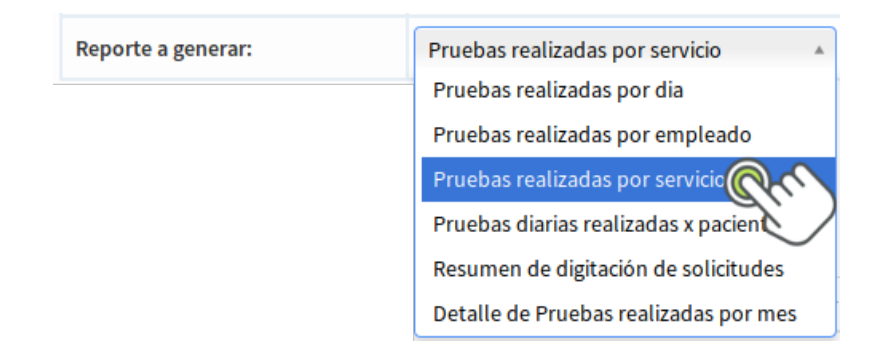

Reporte que muestra un listado de la producción por especialidad médica, adicional al **Mes:** debe seleccionarse una **Área de procesamiento** y luego dar Click sobre el botón **Generar Reporte**,

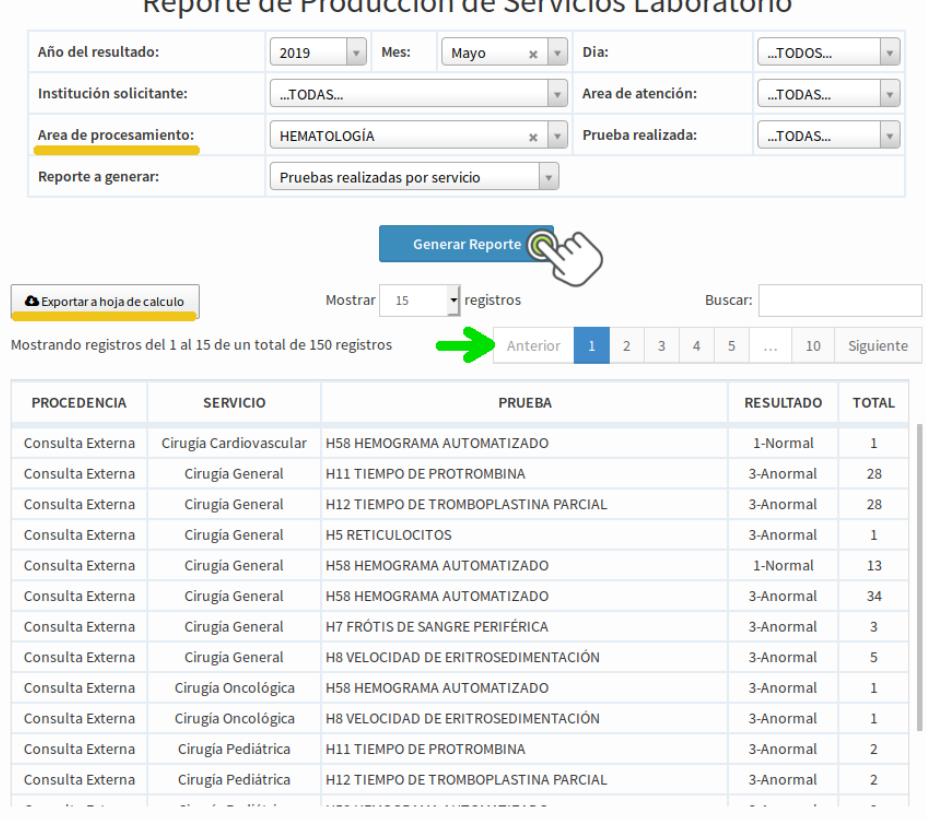

## Departo de Producción de Servicios Laboratorio

Total de pruebas: 149

**Imagen 6.7.3-1 Producción Servicios – Reporte a generar: Pruebas realizadas por servicio**

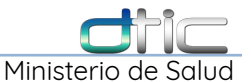

En este caso se obtiene un **Total de pruebas: 149**, las cuales no se muestran en totalidad en la vista actual, para visualizar más cambiar el número de **registros** que se muestran o usar las opciones de la paginación,

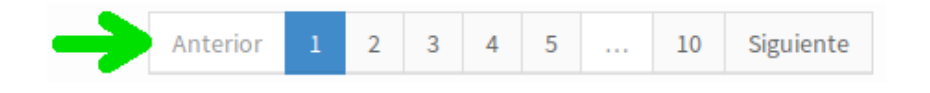

Si se desea exportar este reporte seleccionar el botón **Exportar a hoja de calculo**, y seguir un proceso similar a los descritos anteriormente,

Exportar a hoja de calculo

### **6.7.4 Reporte a generar: Pruebas diarias realizadas por paciente**

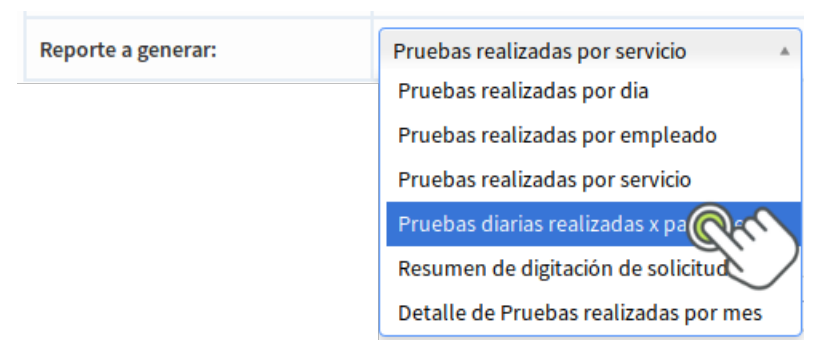

Reporte que muestra un listado de la producción por prueba diarias realizadas a los pacientes, adicional al **Mes:** debe seleccionarse una **Área de procesamiento:** y un **Día:** especifico; esto genera un reporte que incluye el establecimiento, expediente, nombre del paciente y examen, estos últimos serán agrupados en esta columna.

Después de llenar los campos necesarios dar Click sobre el botón **Generar Reporte**.

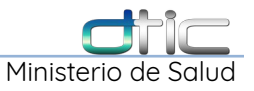

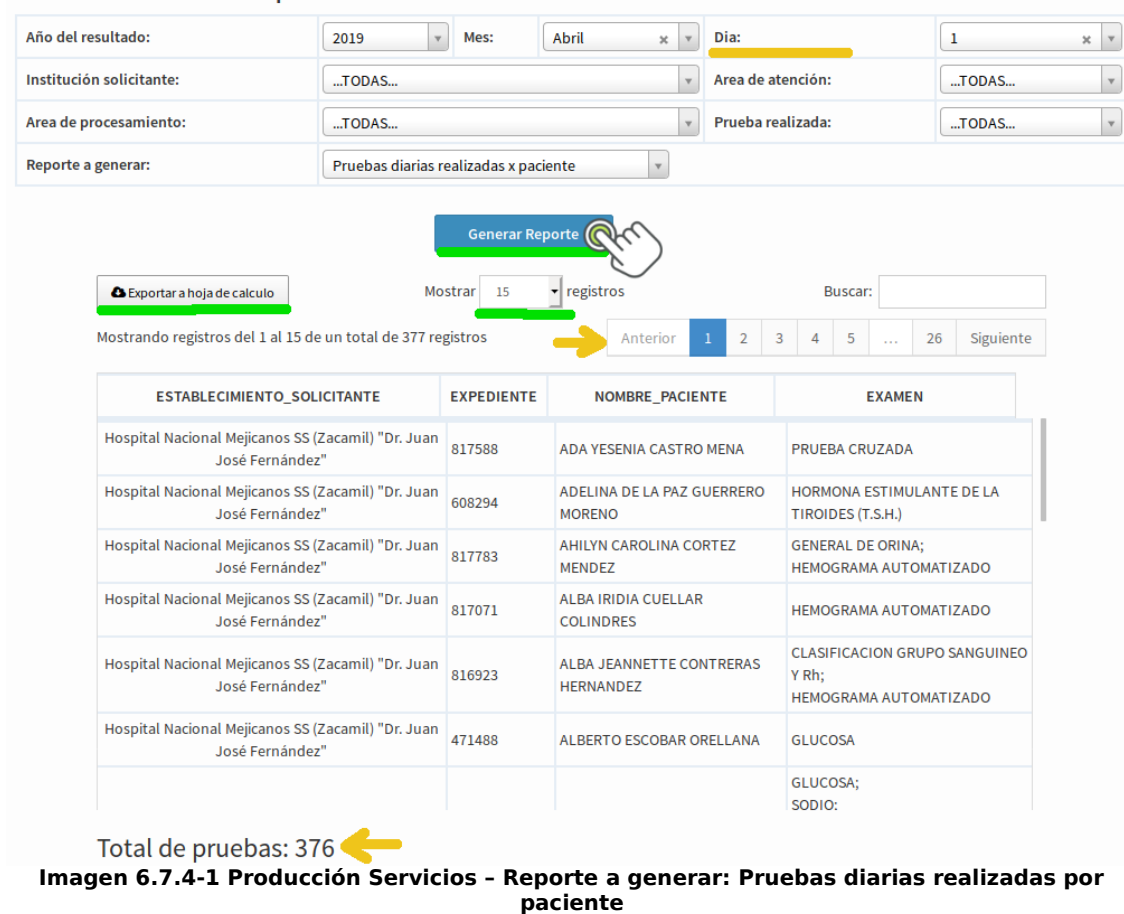

Reporte de Producción de Servicios Laboratorio

Este reporte también puede exportarse a un formato de hoja de calculo, siguiendo el mismo proceso de las secciones anteriores.

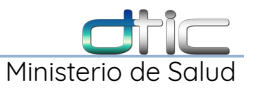

### **6.7.5 Reporte a generar: Resumen de digitación de solicitud**

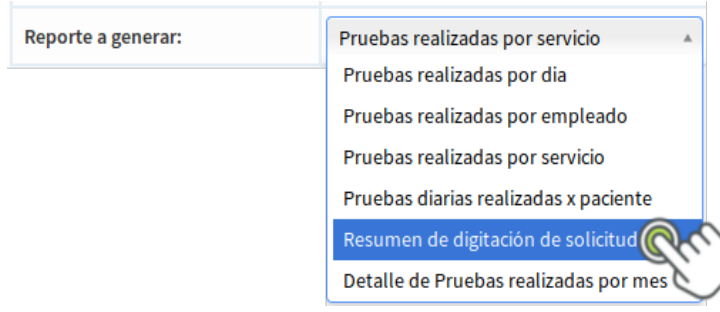

Reporte que muestra en detalle la **Procedencia**, **Servicio**, de cada solicitud/boleta de estudios ingresadas al sistema; por quien fue cargada: **Laboratorio** o **Medico** y el total de las mismas.

Seleccionar los campos **Año de resultado:**, **Mes:** y **Reporte a generar:**, luego dar Click en el botón **Generar Reporte.**

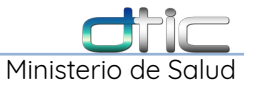

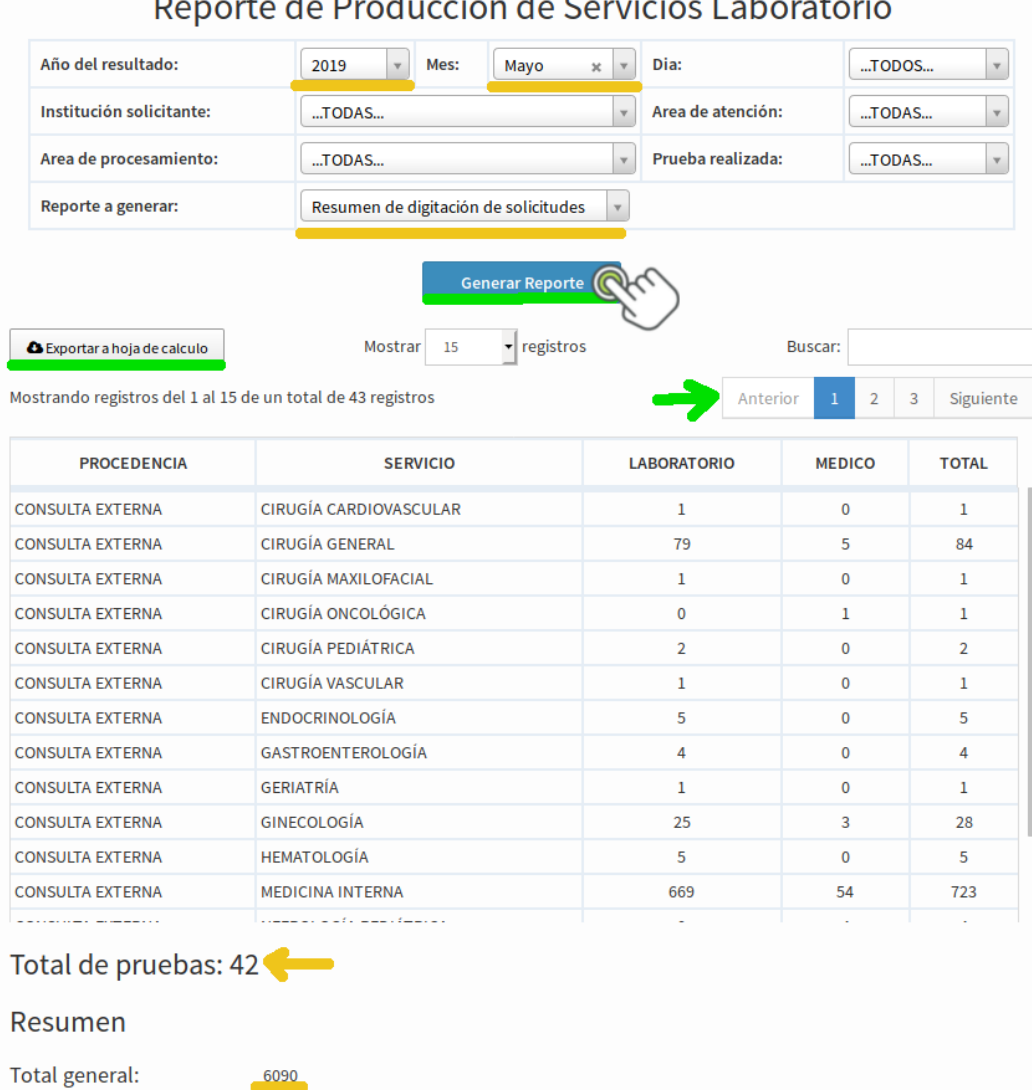

 $\mathbf{r}$ 

**Imagen 6.7.5-1 Producción Servicios – Reporte a generar: Resumen de Digitación de Solicitudes**

Este reporte también puede exportarse a un formato de hoja de calculo, siguiendo el mismo proceso de las secciones anteriores.

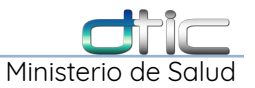

### **6.7.6 Reporte a generar: Detalle de Pruebas realizadas por mes**

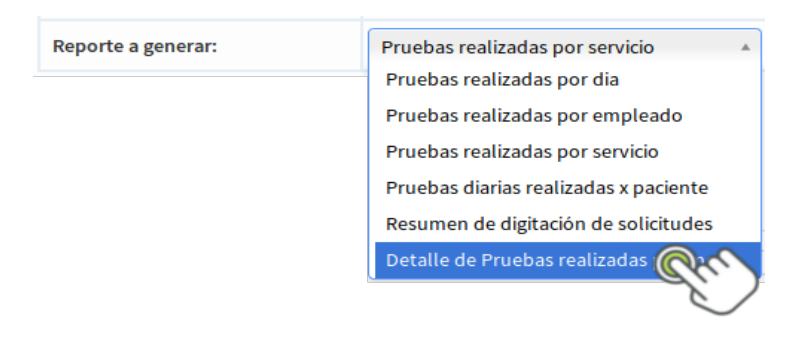

Este reporte por el momento solo esta disponible para la **Prueba de Incidencia** del programa de **VIH**, por tanto debe seleccionarse en el campo **Prueba realizada**, luego dar Click en **Generar Reporte** y seguir los pasos ya descritos.

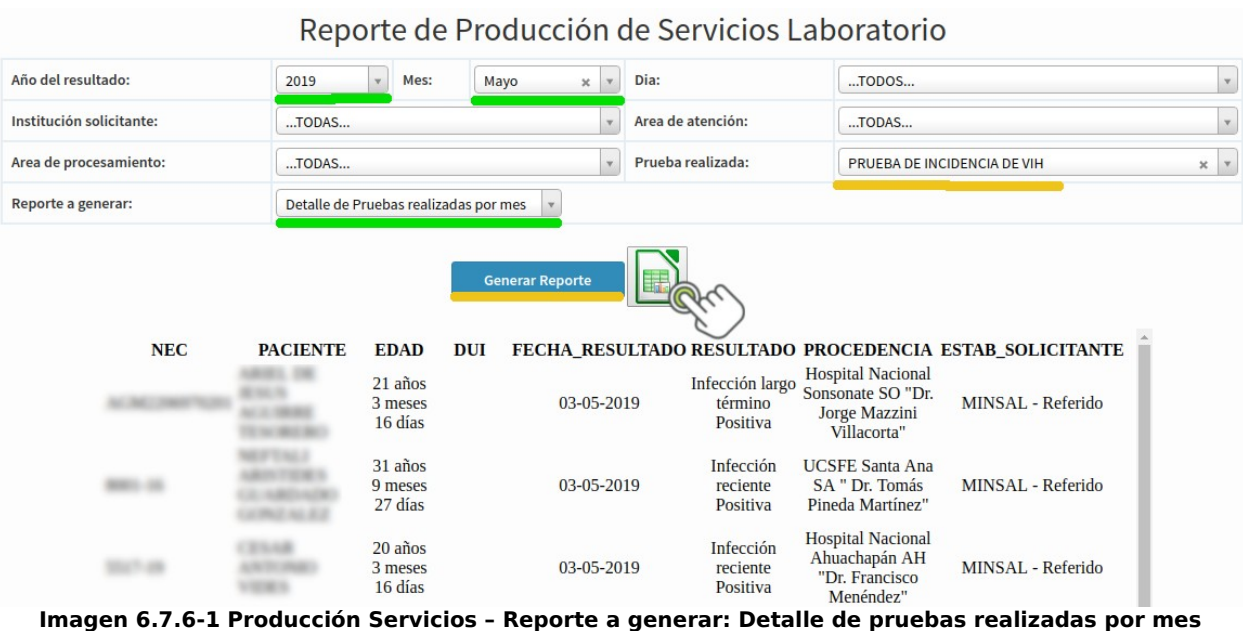
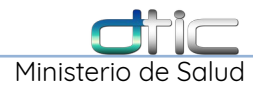

## **7** MENÚ **CAMBIAR CLAVE** DE LABORATORIO

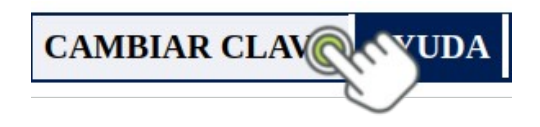

El sistema asigna por defecto la clave: **123** a cada usuario creado, por eso se recomienda cambiar esta clave en esta opción del menú principal.

| <b>Cambio de Clave</b>       |       |                                   |
|------------------------------|-------|-----------------------------------|
| <b>Clave Actual</b>          | • • • |                                   |
| <b>Nueva Clave</b>           |       |                                   |
| <b>Confirmar nueva clave</b> |       |                                   |
|                              |       | <b>Cambiar</b><br><b>Cancelar</b> |
|                              |       |                                   |

**Imagen 7-1 Cambiar Clave – Formulario**

Digitar la contraseña en **Clave Actual**, luego digitar la nueva contraseña en **Nueva Clave** y finalmente confirmar la nuevo contraseña en **Confirmar nueva clave** y dar Click en **Cambiar Clave**,

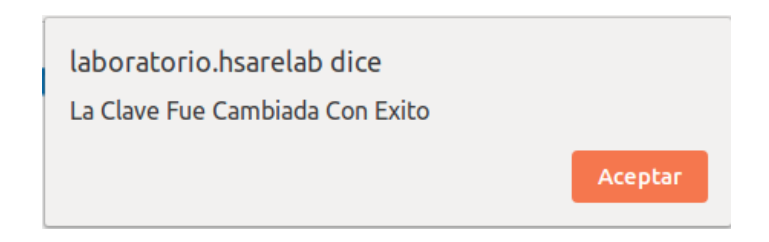

aparece este mensaje de confirmación y damos Click en **Aceptar**, para completar el proceso. Finalmente cerrar la sesión y se volver a ingresar con la nueva contraseña, si por algún motivo no recuerda la contraseña por favor pedir asistencia a:

listaSIS@salud.gob.sv

Manual de Módulo de Laboratorio Clínico SIS- DTIC. **141**